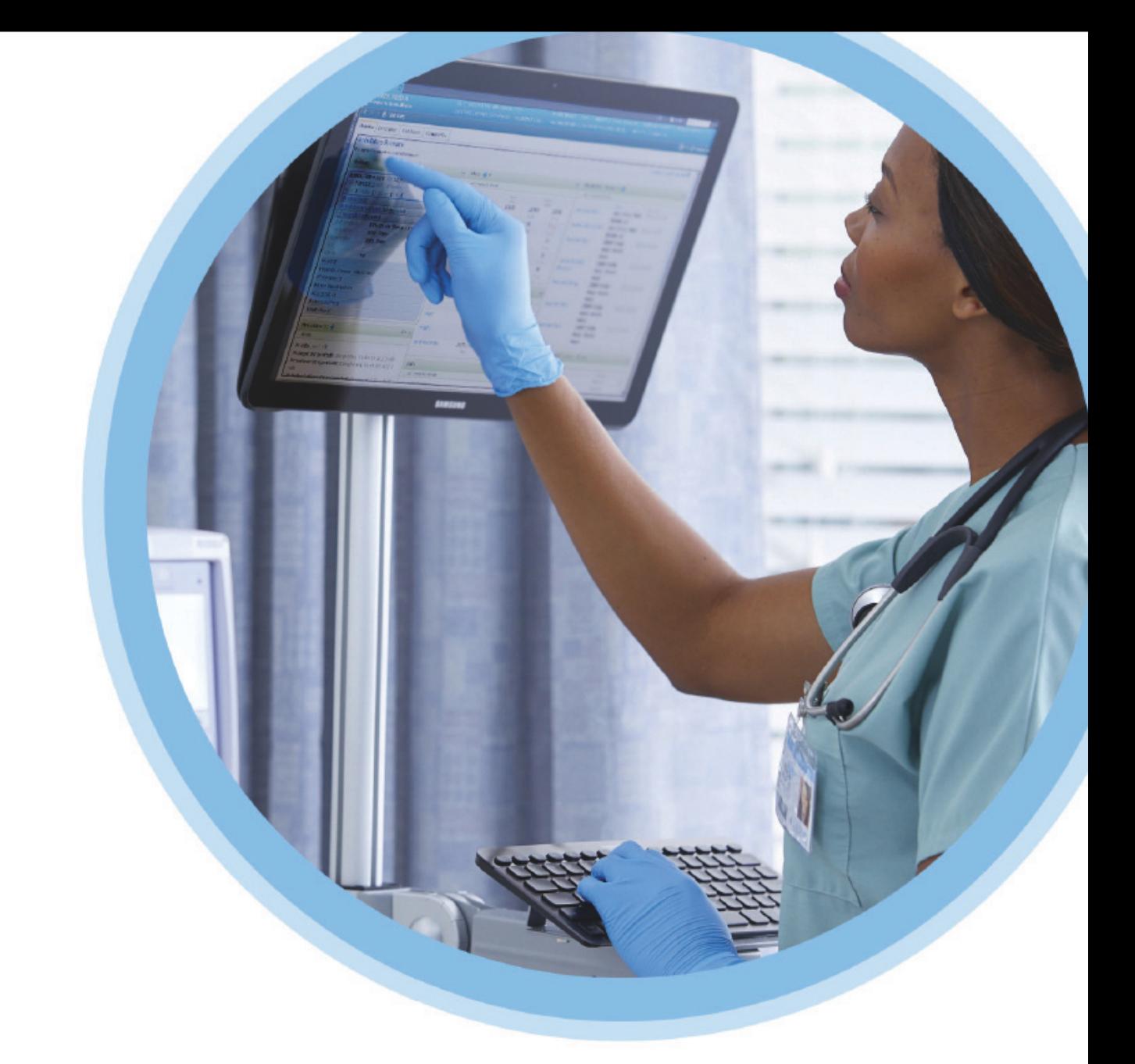

# **KU Medical**<br>MedNet™

# Yazılım Kullanıcı Kılavuzu

Ülke tarafından onaylanmış ICU Medical MedNet uyumlu cihazların listesi için, ICU Medical Destek Merkezi aracılığıyla kullanılabilen ICU Medical MedNet Cihaz Uyumluluk Matrisine bakın.

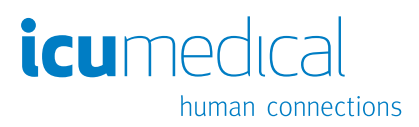

**Notlar:**

# **ICU Medical MedNet™ Yazılım**

# **Kullanıcı Rehberi**

**16037-92-02 REF** 

## **ÖNEMLİ**

**ICU Medical Hizmet Ekibi tarafından gerçekleştirilen ICU Medical MedNet™ Yazılımının kurulumu ve yükseltilmesi ile ilgili doğru kullanım uyarıları ve önlemleri için bu kılavuza başvurun. ICU Medical MedNet™ Yazılımının kurulumu ve yapılandırması ile ilgili herhangi bir sorunuz için lütfen satış temsilcinizle iletişime geçin. ICU Medical MedNet™ Yazılımı ile birlikte gelen yardım dosyaları yalnızca referans amaçlıdır.** 

**Lütfen ICU Medical MedNet™ Yazılımını kullanmadan önce bu kılavuzun tamamını okuyun. ICU Medical MedNet™ Yazılımını kullanmadan önce lütfen ICU Medical Sürüm Notlarını okuyun.**

#### **Kullanım Amacı**

**ICU Medical MedNet™ Medication Management Suite (MMS)'in amacı MMS uyumlu bilgisayar sistemleri ile MMS uyumlu infüzyon pompalarının ağ ile bağlanmış iletişimini kolaylaştırmaktır. MMS, eğitimli sağlık profesyonellerine ara yüzlü harici sistemlerden bilgi gönderme, alma, raporlama ve depolama; infüzyon cihazı programlama parametrelerini yapılandırma imkânı sağlar.**

**MMS'in amacı, infüzyon parametrelerinin programlanmasını otomatikleştirmek için bir yol sağlamak ve bu sayede infüzyon verisinin girilmesi için gereken manuel adımların miktarını azaltmaktır. Tüm veri girişi ve infüzyon parametrelerinin doğrulanması eğitimli sağlık profesyoneli tarafından doktorun talimatlarına göre gerçekleştirilir.**

**ICU Medical MedNet™ ve ICU Medical MedNet™ Meds ile yardım almak veya bilgi temelli makalelere erişmek için, yazılım sürümleri ile ülkenizde onaylanan ICU Medical MedNet™ uyumlu cihazların bir listesi için irtibat noktası:**

> **ABD içinde ICU Medical Teknik Destek Merkezi 1-800-241-4002**

**ABD dışında Yerel ICU Medical Satış Ofisi**

**ICU Medical web sitemizden** *Sistem İşletim El Kitabı ve Teknik Servis El Kitabı altındaki destek bölümünde MedNet Kullanım Kılavuzlarına erişebilirsiniz***.**

ICU Medical MedNet Yazılımı için Kullanıcı Kılavuzu i

Not: Ülke tarafından onaylanmış ICU Medical MedNet uyumlu cihazların listesi için, ICU Medical Destek Merkezi aracılığıyla<br>kullanılabilen ICU Medical MedNet Cihaz Uyumluluk Matrisine bakın.

# **Değişiklik Geçmişi**

**Parça Numarası Değişiklik Açıklaması** 430-98368-001 (02, 2018-11) İlk Sürüm

Not: Ülke tarafından onaylanmış ICU Medical MedNet uyumlu cihazların listesi için, ICU Medical Destek Merkezi aracılığıyla<br>kullanılabilen ICU Medical MedNet Cihaz Uyumluluk Matrisine bakın.

# **Simgeler Sözlüğü Tablosu**

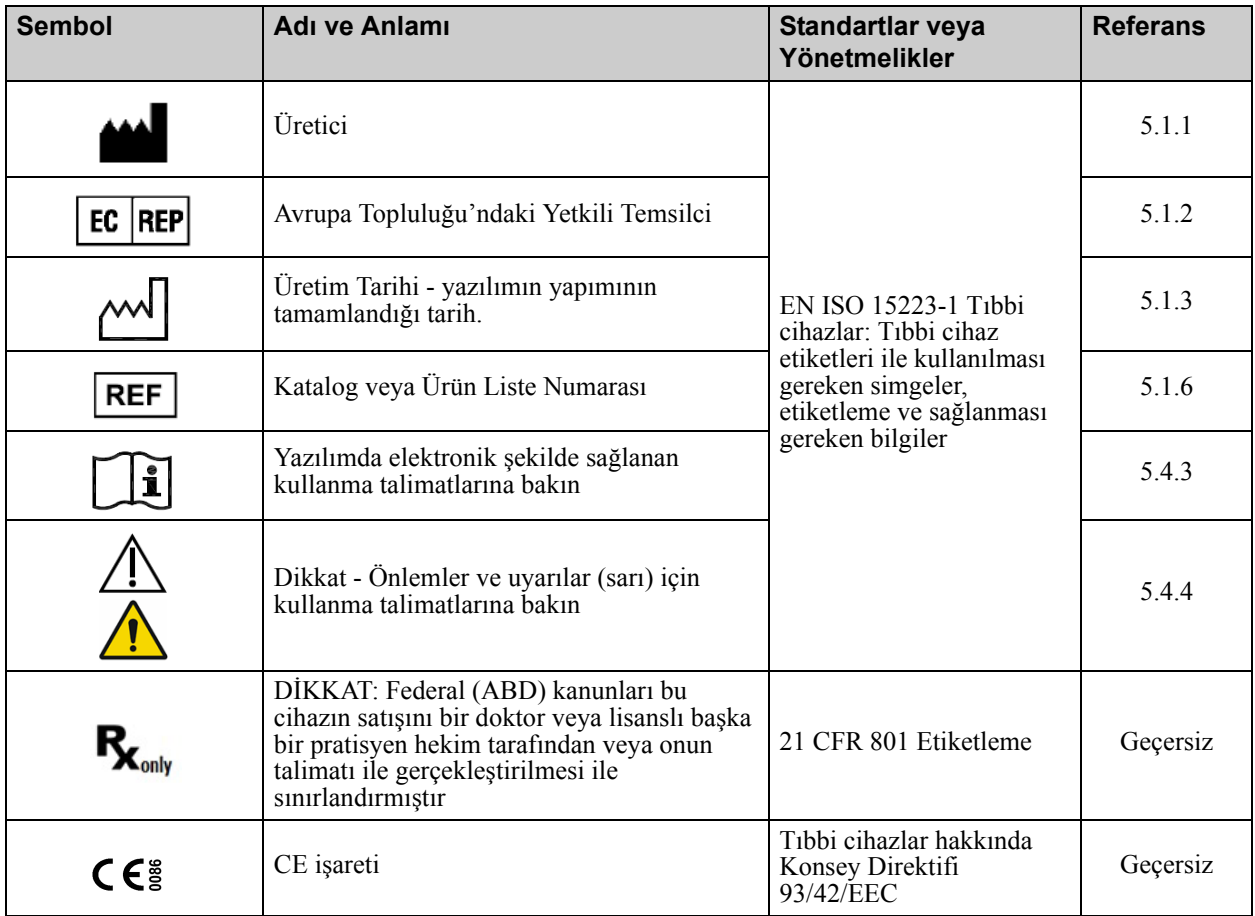

Not: Ülke tarafından onaylanmış ICU Medical MedNet uyumlu cihazların listesi için, ICU Medical Destek Merkezi aracılığıyla<br>kullanılabilen ICU Medical MedNet Cihaz Uyumluluk Matrisine bakın.

## **Notlar:**

Not: Ülke tarafından onaylanmış ICU Medical MedNet uyumlu cihazların listesi için, ICU Medical Destek Merkezi aracılığıyla<br>kullanılabilen ICU Medical MedNet Cihaz Uyumluluk Matrisine bakın.

# **İÇINDEKILER**

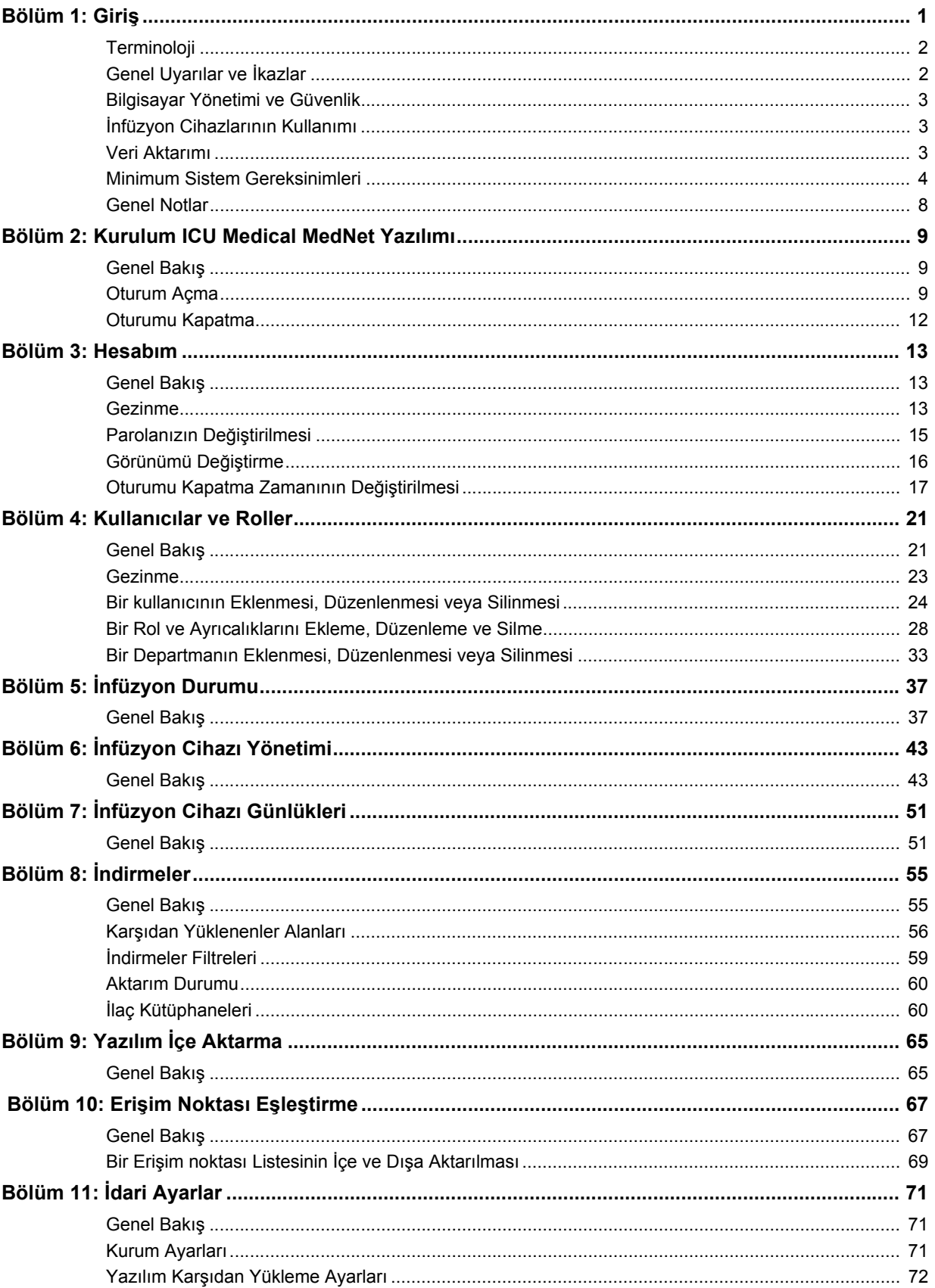

Ülke tarafından onaylanmış ICU Medical MedNet uyumlu cihazların listesi için, ICU Medical Destek Merkezi aracılığıyla<br>kullanılabilen ICU Medical MedNet Cihaz Uyumluluk Matrisine bakın. Not:

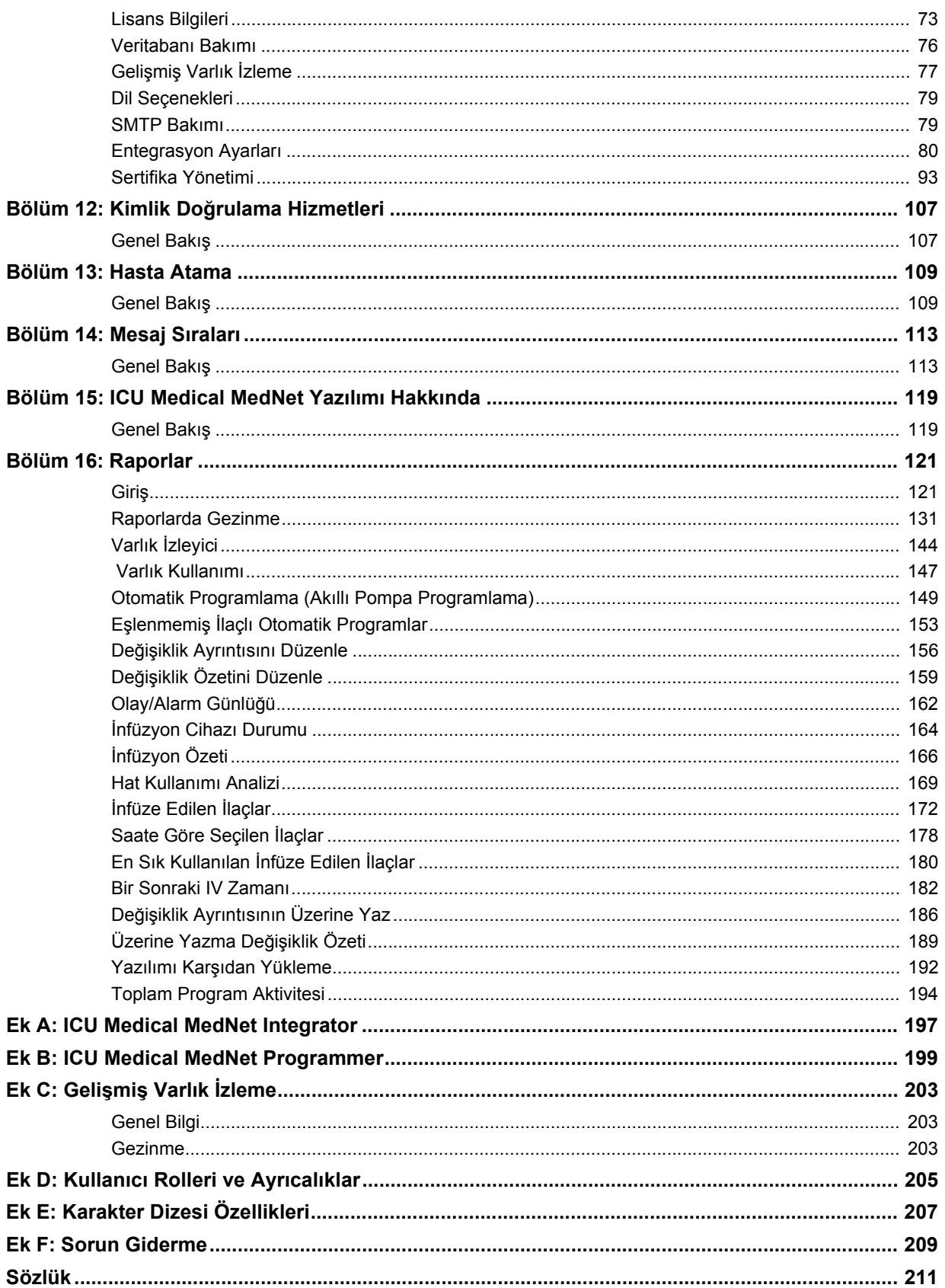

# <span id="page-8-0"></span>**Bölüm 1: Giriş**

ICU Medical MedNet™, sağlık kuruluşlarında eğitimli sağlık profesyonelleri tarafından kullanılması amaçlanan, uyumlu ICU Medical infüzyon sistemleri ile IV infüzyon bilgisini yöneterek değerli başucu rehberliği sağlayan, sunucu tabanlı bir güvenlik yazılım ürünüdür. ICU Medical MedNet™ yazılım grubu  $\alpha$ yrıca ICU Medical Med $\text{Net}^{\text{TM}}$  Meds<sup>TM</sup> şeklinde anılan ayrı bir uygulamayı da içerir.

ICU Medical MedNet™ yazılımı, infüzyon hatalarını önlemek için amaçlanan; sert ve yumuşak, üst ve alt doz sınırları uyarıları ile kullanıcılara hastaları korumada rehberlik eden yüksek derecede özelleştirilebilir ilaç kütüphaneleri ile hasta bakımında güvenliği artırır. Bu sınırlar, hastaneye özel IV uygulamalarına dayalıdır.

ICU Medical MedNet™ yazılımı, eczane ayarlarının uyumlu infüzyon pompasına IV EHR Birlikte Çalışabilirlik ile doğrudan akması seçeneğini sağlayarak manuel programlama adımlarını azaltır. ICU Medical MedNet™ yazılımı, infüzyon pompasının otomatik programlanması imkânını sağlayarak eczane tarafından doğrulanmış ilaç siparişi ile infüzyon pompası ve hastanın elektronik sağlık kaydını (EHR) bağlantılandırır.

ICU Medical MedNet™ yazılımı; otomatik ve kablosuz olarak uyumlu infüzyon pompalarından toplanan veri, ayarlar ve değişikliklere göre 20'den fazla farklı rapor oluşturur. Oluşturulan raporlar, klinik uygulamalara görünebilirlik sağlamak için verinin eyleme geçirilebilir veriye dönüştürülmesinde yardımcı olur. EHR sistem kapasitesine bağlı olarak, EHR'de otomatik dokümantasyon da ICU Medical MedNet™ tarafından desteklenir.

ICU Medical MedNet™ yazılım paketi, aşağıda listelenen bileşenlerden oluşur. Sizin için kullanılabilir olan özel bileşenler kurumunuzun lisansına bağlıdır.

**ICU Medical MedNet**™ **Administrator**™ sistem kullanıcılarını, infüzyon cihazlarını, ilaç kütüphanesi indirme işlemlerini, infüzyon cihazı yazılım güncellemelerini, erişim noktalarını ve diğer yapılandırmaları yönetme kabiliyeti sağlar.

**ICU Medical MedNet**™ **Connect**™ ICU Medical MedNet™ sunucusu ve infüzyon cihazları arasındaki bağlanabilirliği kurar. ICU Medical MedNet™ Meds™ ve ICU Medical MedNet™ Administrator™ infüzyon cihazları ile bilgi alışverişinde bulunma izni veren Ethernet ve kablosuz bileşenleri kapsar.

**ICU Medical MedNet**™ **Integrator**™**,** bir hastanenin işletme seviyesi uygulamalara arayüz sağlar ve infüzyon cihazları, ICU Medical MedNet™ sunucusu ve çeşitli hastane bilişim sistemleri arasında veri alışverişi için bir kanal olarak hizmet eder.

**ICU Medical MedNet**™ **Meds**™ ilaçların, ilaç kütüphanelerinin, klinik uygulama alanlarının ve infüzyon cihazı yapılandırmalarının tanımı ve yönetimi için eczaneye işlevsellik sağlar.

**ICU Medical MedNet**™**Performance**™, kullanıcının ihtiyaçlarına en iyi şekilde cevap verecek seçeneklerle ICU Medical MedNet™ sunucusundan ICU Medical MedNet™'in varlık yöneticisi ve klinik değerlendirme kullanımı için tasarlanmış raporlara veri gönderir.

**ICU Medical MedNet**™ **Programmer**™ ilaç uygulama talimatlarını Barkod İlaç Uygulaması (BCMA) sisteminden alır ve infüzyon cihazında otomatik olarak ayarları dolduran işlem komutlarına çevirir. Daha fazla bilgi için, **ICU Medical MedNet**™ **Yazılım Kullanıcı Kılavuzu**, Ek B'ye başvurunuz.

ICU Medical MedNet Yazılımı için Kullanıcı Kılavuzu 1

Not: Ülke tarafından onaylanmış ICU Medical MedNet uyumlu cihazların listesi için, ICU Medical Destek Merkezi aracılığıyla<br>kullanılabilen ICU Medical MedNet Cihaz Uyumluluk Matrisine bakın.

# <span id="page-9-0"></span>**Terminoloji**

Bu belge aşağıdaki kuralları kullanmaktadır:

- Özel değerlere referanslar, aksi belirtilmedikçe, yalnızca yaklaşıktır.
- "ICU Medical MedNet™ Yazılımı" ve "Yazılım" terimleri bu kılavuzun tümünde birbirlerinin yerine kullanılabilir.
	- **Not:** Çizimler ve ekran gösterimleri yalnızca açıklama amaçlıdır ve gerçek yazılımdan farklılık gösterebilir. Bilgisayar ekranınızın ayarları ekran gösterimini etkileyebilir.
	- **Not:** ICU Medical MedNet™ kullanıcı arayüzü, İnfüzyon Dokümantasyonu için alternatif bir ad olarak "Otomatik Dokümantasyon"u ve Akıllı Pompa Programlaması için alternatif bir ad olarak "Otomatik Programlama"yı kullanır.

# <span id="page-9-1"></span>**Genel Uyarılar ve İkazlar**

Aşağıdaki kurallar bu kullanıcı kılavuzunda uyarı ve ikazları belirtmek için kullanılır:

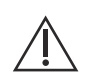

**DİKKAT:** Ürün hasarı veya donanım arızasını önleyebilecek bilgiler içerir. Bir uyarıyı dikkate almamak hasta veya kullanıcı yaralanmasına neden olabilir.

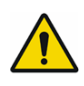

**UYARI:** Uyarı mesajları özel güvenlik vurguları içerebilir ve her zaman dikkate alınmalıdır. Bir uyarı mesajını dikkate almamak potansiyel olarak yaşam tehdidi oluşturabilir.

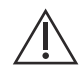

**DİKKAT:** Federal (ABD) yasalar, bu cihazın satışının doktor tarafından veya bir doktor talimatıyla ya da lisanslı başka pratisyen hekimler tarafından gerçekleştirilmesiyle sınırlar.

# <span id="page-10-0"></span>**Bilgisayar Yönetimi ve Güvenlik**

- Virüs veri dosyaları (tipik olarak "dat" dosyaları olarak adlandırılırlar) dışında, ICU Medical tarafından yetkilendirilmedikçe yükseltmeleri, hizmet paketlerini veya yamaları ICU Medical MedNet™ 'in kurulu olduğu bilgisayarlardaki ICU Medical dışı yazılımlara yüklemeyin.
- ICU Medical MedNet™ Yazılımının kurulu olduğu bilgisayarlarda işletim sistemi otomatik güncelleştirmelerini etkinleştirmeyin.
- Veri yedekleme ve geri yükleme prosedürlerinin mevcut olduğundan ve yöneticilerin daha önceki yedeklerden başarı ile geri yükleme yapabileceklerinden emin olun.
- ICU Medical MedNet™ Yazılımının kullanıldığı ağın, fiziksel ve ağ erişim kontrolü de dâhil olmak üzere, etkin güvenlik prosedürlerinin olduğundan emin olun.
- Kullanıcı parolalarının korunduğundan emin olun.
- Kritik veri kaybını önlemek için yedek bir güç beslemesi (kesintisiz güç kaynağı) mevcut olduğundan emin olun.
- **Önemli:** Veritabanınızı düzenli aralıklarla yedeklemenizi ve boşaltmanızı şiddetle tavsiye ediyoruz. Bir veritabanı, ICU Medical MedNet™ sisteminizin performansını etkileyecek kadar büyük bir boyuta ulaşabilir.

Bir veritabanının minimum her dört yılda bir silinmesini tavsiye etsek de, eğer 2.000'den fazla infüzyon cihazınız varsa, bu işlemi daha sık gerçekleştirmeyi göz önünde bulundurmanız akıllıca olur. Bir veritabanını yedeklemek için eksiksiz talimatlar "Veritabanı Bakımı" başlığı altındadır.

- **Not:** Devam etmeden önce yedekleme cihazını yapılandırmanız gerekmektedir. Bir yedekleme cihazının SQL Server ile çalışması için ayarlanması ile ilgili talimatlar için SQL server dokümantasyonuna bakın
- **Not:** Güvenli, onaylanmış ve işleyen bir ortam sağlamak organizasyonunuzun sorumluluğudur. Bu, hastane personeline uygun eğitimin sağlanmasını, medikal hizmetleri kontrol eden sistemlerin siber güvenlik tehditlerinden korunmasını ve donanımın bakımının yapılmasını kapsar. Ayrıca BT departmanınız, bilgisayarlar ve sunucu bilgisayarları için fiziksel güvenlik de sağlamalıdır.

# <span id="page-10-1"></span>**İnfüzyon Cihazlarının Kullanımı**

- İnfüzyon cihazlarını kullanmadan önce, uygulanabilir infüzyon cihazı uyarıları ve ikazları için *Sistem Kullanım Kılavuzu*'na bakın.
- Konektör ve kabloları kullanırken dikkatli olun.
- Kabloları ve konektörleri bükmekten veya kırmaktan kaçının.
- Tıbbi cihazlara aksesuar bağlarken IEC 60601-1-1'e uygunluk sağlandığından emin olun.

**Not:** ICU Medical MedNet ile uyumlu infüzyon cihazları, lisanslamanıza ve ICU Medical uyumluluk matrisine bağlı olarak seçenekler görüntüleyecektir.

# <span id="page-10-2"></span>**Veri Aktarımı**

• Bir bilgisayarda aynı anda yalnızca tek bir ICU Medical MedNet™ Meds<sup>™</sup> örneği çalıştığından emin olun.

Not: Ülke tarafından onaylanmış ICU Medical MedNet uyumlu cihazların listesi için, ICU Medical Destek Merkezi aracılığıyla<br>kullanılabilen ICU Medical MedNet Cihaz Uyumluluk Matrisine bakın.

# <span id="page-11-0"></span>**Minimum Sistem Gereksinimleri**

ICU Medical MedNet™ sistemi, yüksek eğitimli bir ICU Medical Hizmet ekibi tarafından yüklenir. Sistem kurulumu, yazılım veritabanlarının kurulumunu veya yükseltilmesini içerir. Sunucuların hazırlanması ve 3. taraf sistemlerle arayüz yapma hakkında bilgi için lütfen ICU Medical Hizmeti ekibiyle görüşün.

Aşağıdaki minimum sistem gereksinimleri, ICU Medical MedNet™ Yazılımı ve ICU Medical MedNet™ Meds™ de dâhil olmak üzere ICU Medical MedNet™ programı içindir.

Önemli: ICU Medical MedNet™Yazılımı aşağıda tanımlanan donanım bileşenleri ve yazılım uygulama sürümleri kullanılarak geliştirilmiş ve test edilmiştir. Destek sağlamak için, aşağıda listelenen minimum donanım konfigürasyonları karşılanmalıdır.

> Sanal ortamlarda, minimum 100 GB depolama alanı ayırın. İnfüzyon cihazı tipi ve infüzyon cihazı sayısına bağlı olarak, ürünün beklenen kullanım ömrü boyunca depolama alanı gereksinimleri 1 TB'a kadar çıkabilir.

## **Dağıtılmış SQL Ortamı**

Önemli: Optimum performans için Otomatik Programlama (Akıllı Pompa Programlama) ve IHE temelli kullanıcı çözümleri için tavsiye edilir. 500 ila 2.000 İnfüzyon cihazını desteklemesi gereken kurulumlar için önerilir.

ICU Medical MedNet yazılımının bir makinede, ICU Medical MedNet veritabanının fiziksel olarak başka bir makinede konumlandığı dağıtılmış bir ortam için. Aşağıdakilere ihtiyacınız olacaktır:

- ICU Medical MedNet Yazılımını barındıracak bir sunucu\* (Sunucu 1)
- ICU Medical MedNet Veritabanı (SQL) yazılımını barındıracak bir sunucu\* (Sunucu 2)
	- Not: HMSS Sunucu için: Hex (6) Core Intel Xeon İşlemci (ör., X5675) 3.0 GHz veya daha iyisi SQL Sunucu için: Quad (4) Core Intel Xeon İşlemci (ör., X5675) - 3.0 GHz veya daha iyisi

Her makine aşağıdaki gereksinimleri karşılamalıdır:

- 12 GB RAM (6 GB ICU Medical MedNet HMSS Hizmeti'ne ayrılmış)
- Yedekli güç beslemesi
- SAS donanım RAID 1+0 kumanda kartı (minimum tavsiye edilen RAID seviyesi 1+0)
- Ayrılan veritabanı disk alanı (bkz. Önerilen Disk Alanı tablosu)
- 10-15K-RPM 6-Gb/s SAS disk sürücüleri veya eş değer SSD diskleri
- Bağlantı birleştirme destekli İkili Gigabit Ethernet NIC'leri
- Internet Protokolü sürüm 4 (IPv4)
- USB bağlantı noktası
- Yedekleme kapasitesi

Not: \*Aşağıda tanımlanan yazılımı, **her** iki sunucuda da güvenlik/Windows güncelleştirmelerini de dâhil ederek kurun. Güvenlik güncellemeleri ICU Medical Teknik Destek Merkezi'nden edinilebilir veya Microsoft web sitesinden indirilebilir.

## **Tam Sunucu**

Bu yapılandırma, aşağıdaki minimum yapılandırma kullanılırken 500 kadar infüzyon cihazını desteklemek içindir:

#### *Donanım*

- Quad Core Intel Xeon işlemci 3.0 GHz veya daha iyisi
- 12 GB RAM (6 GB HMSS Hizmetine ayrılmış)
- Yedekli güç beslemesi
- SAS donanım RAID kumanda kartı (minimum tavsiye edilen RAID seviyesi 1+0)
- 10-15K-RPM 6-Gb/s SAS disk sürücüleri veya eş değer SSD diskleri
- İşletim sistemi için 120 GB Sabit Disk
- Bağlantı birleştirme destekli İkili Gigabit Ethernet NIC'leri
- Internet Protokolü sürüm 4 (IPv4)
- USB bağlantı noktası
- Yedekleme kapasitesi

## **Mini Sunucu**

Bu yapılandırma, aşağıdaki minimum yapılandırma kullanılırken 100 infüzyon cihazını desteklemek içindir:

#### *Donanım*

- Dual Core Intel Xeon işlemci 3.0 GHz veya daha iyisi
- 12 GB RAM
- Yedekli güç beslemesi
- 10-15K-RPM 6-Gb/s SAS disk sürücüleri veya eş değer SSD diskleri
- İşletim sistemi ve HMSS için 120 GB Sabit Disk
- Bağlantı birleştirme destekli İkili Gigabit Ethernet NIC'leri
- Internet Protokolü sürüm 4 (IPv4)
- USB bağlantı noktası
- Yedekleme kapasitesi
- Klavye, fare ve monitör

**Not:** Bu konfigürasyonu, test sunucuları için önermekteyiz.

Not: Ülke tarafından onaylanmış ICU Medical MedNet uyumlu cihazların listesi için, ICU Medical Destek Merkezi aracılığıyla<br>kullanılabilen ICU Medical MedNet Cihaz Uyumluluk Matrisine bakın.

## **Önerilen Disk Alanı**

MedNet™ veri tabanı için önerilen disk alanı, MedNet™'e bağlanan infüzyon cihazlarının tip ve sayısına bağlıdır. ICU Medical, 4 yıllık değerinde infüzyon cihazı verilerini saklamak için yeterli disk alanına sahip olmanızı önerir.

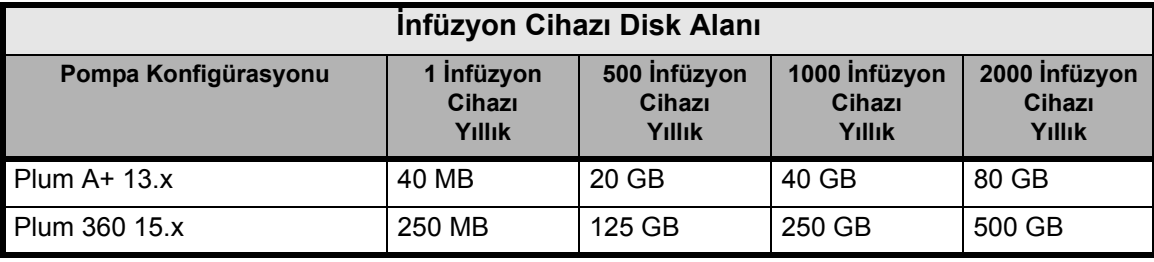

Not: Önerilen disk alanının yıllık 80 GB olması halinde, 4 yıllık veri, 640 GB disk alanı gerektiren bir RAID 1+0 kurulumunda yer alan 320 GB disk alanına ihtiyaç duyar.

#### *Kablosuz Bağlantı*

Kablosuz bağlantıya bağlı olarak Plum 360 infüzyon cihaz, veritabanında saklanan ekstra veriler üretebilir, ör., günlük mesajları. Bu nedenle, disk alanı tüketim hızını belirlemek için yerleştirmenin ilk birkaç ayında disk kullanımını izlemenizi önemle tavsiye ederiz.

## **ICU Medical MedNet sunucusu için yazılım**

- Microsoft Windows 7 Professional veya Microsoft Windows 10 Enterprise veya Güncelleme ile Birlikte Microsoft Windows Server 2012 R2 Standard veya Microsoft Windows Server 2016
- Hizmet Paketi 2 ile Birlikte Microsoft SQL Server 2014 Standard Sürümü veya Hizmet Paketi 1 ile Birlikte Microsoft SQL Server 2016 Standard Sürümü
- Uyumluluk görüntülemede yapılandırılmış Internet Explorer 9, veya 11
- Adobe Reader 9, 10 veya daha iyisi
- ICU Medical MedNet Yazılımı
- ICU Medical MedNet Meds yazılımı
- McAfee Virüs Scan Enterprise 8.7.0i veya daha iyisi (İsteğe bağlı)

**Önemli:** Bir virüs kontrol yazılımı kullanılmasını şiddetle tavsiye ederiz. Ancak, veri dosyalarının bulunduğu dizinleri taramamanızı veya MDF ve LDF tipi dosyaları yoksaymayı göz önüne almanızı tavsiye ederiz. Kurulumdan sonra antivirüs yazılımında yapılan güncellemeler veya değişiklikler ICU Medical MedNet sunucu performansını etkileyebilir. Lütfen ICU Medical Teknik Destek Merkezinin **ICU Medical MedNet sunucusunda Antivirüs Yazılımını Yapılandırma** makalesine bakın.

#### **Microsoft Windows Server Güvenlik Güncelleştirmeleri**

Lütfen ICU Medical MedNet ile kullanılmak üzere geçerli kılınan Microsoft Windows Güvenlik Güncellemeleri için ICU Medical Teknik Destek Merkezi ile irtibat kurun.

Önemli: Yukarıdaki yapılandırmalar, ICU Medical MedNet Klinik Entegrasyon Arayüzü aracılığıyla Otomatik Programlama (Akıllı Pompa Programlaması), Otomatik Dokümantasyon (İnfüzyon Dokümantasyonu) ve Gelişmiş Varlık İzleme de dâhil olmak üzere ICU Medical MedNet'in lisanslanabilir özellikleri içindir.

> *ICU Medical MedNet'i aramak* ICU Medical MedNet sunucusundan bilgi almak için Klinik Entegrasyon arayüzü *GetPumpStatus*, *GetMatchingPumps*'ı aramak sunucuyu aşırı meşgul ederek normal işlemleri engellememek için düşük sıklıkta olmalıdır.

## **İstemci Bilgisayarlar**

İstemci, web tarayıcısını barındırmak için kullanılır. Çoğu işlem sunucuda yapılır; ancak 1.000- 2.000 infüzyon cihazının görüntülenmesi ve işlenmesi için önemli istemci yan belleği de gerekebilir.

#### *Donanım*

- 1 GHz veya daha hızlı 32-bit (x86) veya 64-bit (x64) işlemci
- 2 GB RAM veya daha iyisi
- 40 GB sabit disk veya daha iyisi
- Ağ bağdaştırıcısı (Ethernet veya Wi-Fi)
- CD veya DVD disk
- USB bağlantı noktası

Not: Çoğu dizüstü ve masaüstü bilgisayarlar bu donanım yapılandırmasını destekleyebilir.

#### *Yazılım (ICU Medical MedNet Sunucusuna Web Tarayıcısı Erişimi)*

- Microsoft Windows 7 Professional veya Microsoft Windows 10 Enterprise veya Güncelleme ile Birlikte Microsoft Windows Server 2012 R2 Standard veya Microsoft Windows Server 2016
- Uyumluluk görüntülemede yapılandırılmış Internet Explorer 9, veya 11
- Adobe Reader 9, 10 veya daha iyisi

## **ICU Medical MedNet™ Meds™**

#### *Donanım*

- 1 GHz veya daha hızlı 32-bit (x86) veya 64-bit (x64) işlemci
- 2 GB RAM veya daha iyisi
- 40 GB sabit disk veya daha iyisi
- Ağ bağdaştırıcısı (Ethernet veya Wi-Fi)
- DVD Sürücü
- Kurulum için USB bağlantı noktası

#### *Yazılım*

- Microsoft Windows 7 Professional veya Microsoft Windows 10 Enterprise veya Güncelleme ile Birlikte Microsoft Windows Server 2012 R2 Standard veya Microsoft Windows Server 2016
- Uyumluluk görüntülemede yapılandırılmış Internet Explorer 9, veya 11
- Adobe Reader 9, 10 veya daha iyisi
- ICU Medical MedNet Meds yazılımı

## **İlave ICU Medical Olmayan Yazılım**

- Jasper Server Professional 3.1
- JavaService 2.0.10
- JBoss Application Server 4.2.3 (gömülü Apache Tomcat taşıyıcısı ve XML ayrıştırıcısını da içeren)
- Java Runtime Environment 1.8.0 162
- JDK 1.8.0 162
- jTDS Java Veritabanı bağlanabilirliği (JDBC) sürücüsü 1.3.1-hsp

# <span id="page-15-0"></span>**Genel Notlar**

Sistem güvenliğinden emin olmak için, tüm kurulum işleminin sonunda, antivirüs yazılımının kurulumu yalnızca bir kere gerekli olabilir; herhangi bir soru olması durumunda, Sistem Yöneticinize bu adımın ne zaman uygulanacağı ile ilgili olarak danışın.

Çizimler ve ekran gösterimleri yalnızca açıklama amaçlıdır ve gerçek yazılımdan farklılık gösterebilir. Bilgisayar ekranınız ekran gösterimini etkileyebilir.

Bu dokümanda açıklanan bazı özellikler ve infüzer türleri yazılım lisans sözleşmesi ile etkinleştirilir. Lisansınız bu özelliklerin ve infüzer türlerinin hepsini etkinleştirmeyebilir.

ICU Medical MedNet uygunluğa sahip çok sayıda infüzer türü ile iletişim kuracak şekilde tasarlanmıştır. Bazı infüzer türleri bir ülkede veya bölgede mevcut olmayabilir ve bu kılavuzdaki atıfların bu infüzer türleri için bir tanıtım olması amaçlanmamıştır. Ülkenizde veya bölgenizde mevcut infüzer türlerinin listesi için lütfen Teknik Destek Merkezi vasıtası ile elde edilebilen ICU Medical MedNet Cihaz Uygunluğu Matrisine bakınız.

# <span id="page-16-0"></span>**Bölüm 2: Kurulum ICU Medical MedNet Yazılımı**

# <span id="page-16-1"></span>**Genel Bakış**

Bu bölüm, ICU Medical MedNet Yazılımı kurulumu için gerekli bilgileri sağlar.

Sistem yöneticisi, kullanıcıların uygulamaya erişebilmesi ve kullanabilmesi için aşağıdaki prosedürleri yerine getirmelidir:

- Oturum Aç
- Hastaneniz ile ilgili bilgileri girin
- Sistem Yöneticisi kullanıcı hesabını ekleyin
- Kullanıcı hesaplarını ekleyin ve kullanıcı ayrıcalıklarını ayarlayın
- Varsayılan parolayı değiştirin

# <span id="page-16-2"></span>**Oturum Açma**

## **Genel Bakış**

Bu prosedür, kullanıcıların uygulamada oturum açmalarına izin verir. Bir sonraki bölümdeki ayarlama prosedürlerini gerçekleştirmek için, uygulamada, tam erişim ayrıcalıkları olan sistem yöneticisi olarak oturum açın.

## **Kullanıcı**

Sistem Yöneticisi

## **Navigasyon Yolu**

Navigasyon yolu sisteminizin yapılandırmasına bağlı olarak değişiklik gösterir.

## **Adımlar**

#### **Uygulamada oturum açmak için aşağıdakileri yapın:**

- 1. Microsoft Internet Explorer'ı açın ve uygulamanın Oturum açma sayfası için gereken ICU Medical MedNet sunucusunun URL'sini girin.
- **Not:** ICU Medical MedNet Yazılımı Oturum açma sayfasının adresini bilmiyorsanız Bilgi Teknolojileri (BT) departmanınıza sorun. Bilgisayarınızın güvenlik ayarları, zaman zaman ortaya çıkan oturum açmada zorluklarının nedeni olabilir. Yardım için IT departmanınızla görüşün.

Not: Ülke tarafından onaylanmış ICU Medical MedNet uyumlu cihazların listesi için, ICU Medical Destek Merkezi aracılığıyla<br>kullanılabilen ICU Medical MedNet Cihaz Uyumluluk Matrisine bakın.

#### **Oturum açma** ekranı görünür.

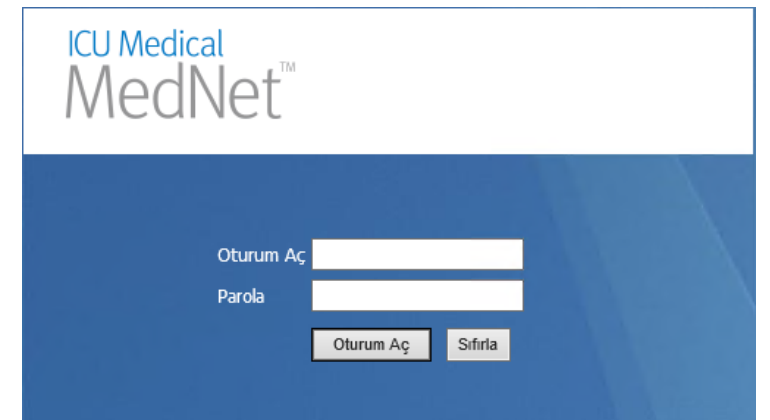

2. Aşağıdaki kullanıcı kimliğini ve parolayı girin:

#### **Oturum Aç: mednet\_admin**

**Parola:** ICU Medical parolasını girin.

- **Not:** ICU Medical parolası, sadece bir kullanıcı tarafından (sistem yöneticisi dâhil) bir kez kullanılabilir ve parola değişikliklerini gerçekleştirmek için gereklidir.
- **Önemli:** Yönetim ayrıcalıklarına sahip olmadığınız durumda siber saldırılara karşı bir koruma olarak beş adet başarısız giriş denemesi uygulamanın erişilemez olması sonucunu verir. Bundan sonra şifreyi sıfırlamak için Sistem Yöneticisi ile iletişim kurmanız gerekecektir.

Beş adet başarısız giriş denemesinden sonra Sistem Yöneticisi kilitlendiği takdirde uygulama beş dakika için erişilemez olacak ve bunun ardından Sistem Yöneticisi tekrar giriş yapmayı deneyebilecektir.

**Not:** Oturum açma kimliği, hem LDAP hem de LDAP olmayan ortamlarda, büyük küçük harfe duyarlı değildir.

**mednet admin** Kullanıcı Kimliğinin tam Yönetici ayrıcalıkları vardır (bk. [Ek D: Kullanıcı](#page-212-1) [Rolleri ve Ayrıcalıklar sayfada 205](#page-212-1)).

3. **Oturum Aç**'a tıklayın. Kurulumun başarılı olması halinde, uygulama oturum açılmış ana sayfa görünümünde açılır.

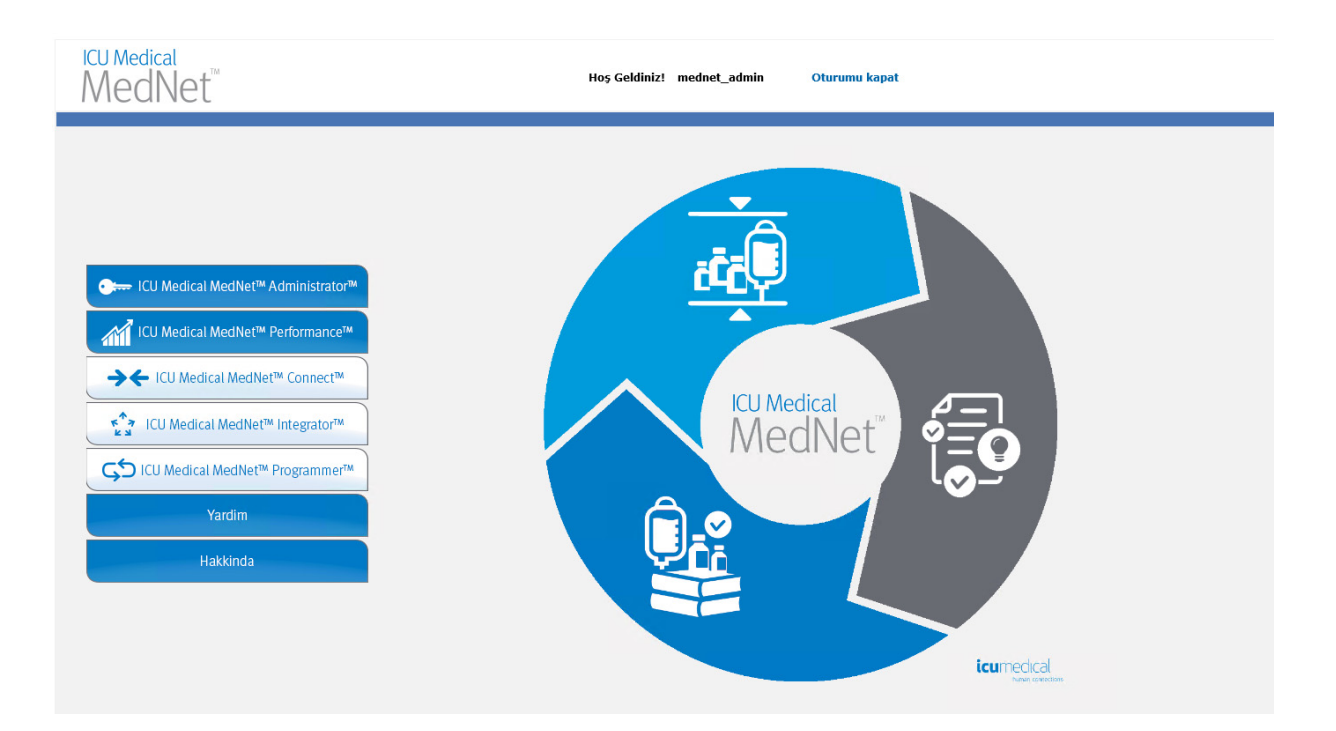

- 4. Yazılım lisansınıza bağlı olarak, ana sayfa görünümü aşağıdaki grafik ve düğmelerden birini veya daha fazlasını görüntüler:
	- ICU Medical MedNet Administrator Kullanıcı hesap yönetimi, infüzyon cihazı yönetimi, kütüphane indirme ve diğer yapılandırma görünümlerini sağlayan yönetici görünümlerine erişim izni verir.
	- ICU Medical MedNet Performace Raporlar görünümüne erişime izin verir.
	- ICU Medical MedNet Connect Sunucunun, desteklenen infüzyon cihazlarından veri toplamasının etkinleştirildiğini belirtir.
	- ICU Medical MedNet Integrator Sunucunun bir harici sisteme bağlantı için etkinleştirildiğini belirtir.
	- ICU Medical MedNet Programmer- Sunucunun bir BCMA sistemi ile Otomatik Programlama (Akıllı Pompa Programlama) işlevi için etkinleştirildiğini belirtir.
	- Yardım
	- Hakkında

Not: Ülke tarafından onaylanmış ICU Medical MedNet uyumlu cihazların listesi için, ICU Medical Destek Merkezi aracılığıyla<br>kullanılabilen ICU Medical MedNet Cihaz Uyumluluk Matrisine bakın.

- 5. Bir kullanıcı Yönetici ayrıcalıklarına sahipse ve **ICU Medical MedNet Yönetici**'yi seçerse, aşağıdaki seçenekler görüntülenecektir:
	- Ana Sayfa • Hesabım • Kullanıcılar ve Roller • Yazılımı İçe Aktarma • Erişim Noktası Eşleştirme ( Gelişmiş Varlık İzleme ile mevcut değil) • İdari Ayarlar • Kimlik Doğrulama Hizmetleri • Hakkında

Yönetici Ayarları görünümünde bilgi girmek veya mevcut ayarları değiştirmek için bkz Bölüm 11: İ[dari Ayarlar sayfada 71.](#page-78-3)

- 6. **ICU Medical MedNet Performance** yalnızca Korumalı Sağlık Bilgileri ayrıcalıkları ile kullanılır. Yönetici ayrıcalıklarına sahip bir kullanıcı aşağıdaki seçenekleri seçebilir:
	- Ana Sayfa Raporlar Hakkında
- 7. Bir kullanıcı **Hakkında**'yı seçtiğinde aşağıdaki seçilebilir görünümler görüntülenir:
	- Ana Sayfa Hakkında

## <span id="page-19-0"></span>**Oturumu Kapatma**

Uygulamada oturumu kapatmak için **Oturumu Kapat**'a tıklayın. Oturum Açma ekranı tekrar görünür.

**Not:** ICU Medical MedNet Yazılımı, eğer hesabınız kilitleme süresinden fazla etkin olmamışsa, oturumunuzu otomatik olarak kapatır. Varsayılan kilitleme süresi 30 dakikadır.

Not: Ülke tarafından onaylanmış ICU Medical MedNet uyumlu cihazların listesi için, ICU Medical Destek Merkezi aracılığıyla<br>kullanılabilen ICU Medical MedNet Cihaz Uyumluluk Matrisine bakın.

# <span id="page-20-0"></span>**Bölüm 3: Hesabım**

# <span id="page-20-1"></span>**Genel Bakış**

Kullanıcı hesapları sistem güvenliğinin temelini oluşturur. Bu bölümde, hesabınızı nasıl yöneteceğinizi ve parolanızı nasıl değiştireceğinizi öğreneceksiniz.

## **Kullanıcı Hesapları ve Windows Ağ Oturum Açma (LDAP)**

**LDAP** (Lightweight Directory Access Protocol, Lightweight Dizini Erişim Protokolü), uygulamaların bir kuruluşun mevcut ağ dizin listesini, kullanıcı adları ve parolalar için kullanmasını sağlayan bir ağ protokolüdür. Bir LDAP ile etkinleştirilmiş çevrede, kuruluşunuzun ağ giriş bilgilerini, aynı kimlik bilgileriyle (kullanıcı adı ve parola) ICU Medical MedNet Yazılımına erişim sağlamak için kullanabilirsiniz (Bkz. LDAP hakkında daha fazla bilgi için [Bölüm 4: Kullanıcılar ve Roller sayfada 21](#page-28-2)).

# <span id="page-20-2"></span>**Gezinme**

**Not:** Lisans ve ayrıcalıklara bağlı olarak, bazı sekmeler görünür veya kullanılamaz olacaktır.

Gezinti çubuğu üzerindeki **Hesabım** sekmesine tıklayın. Hesabım görünümü görüntülenir.

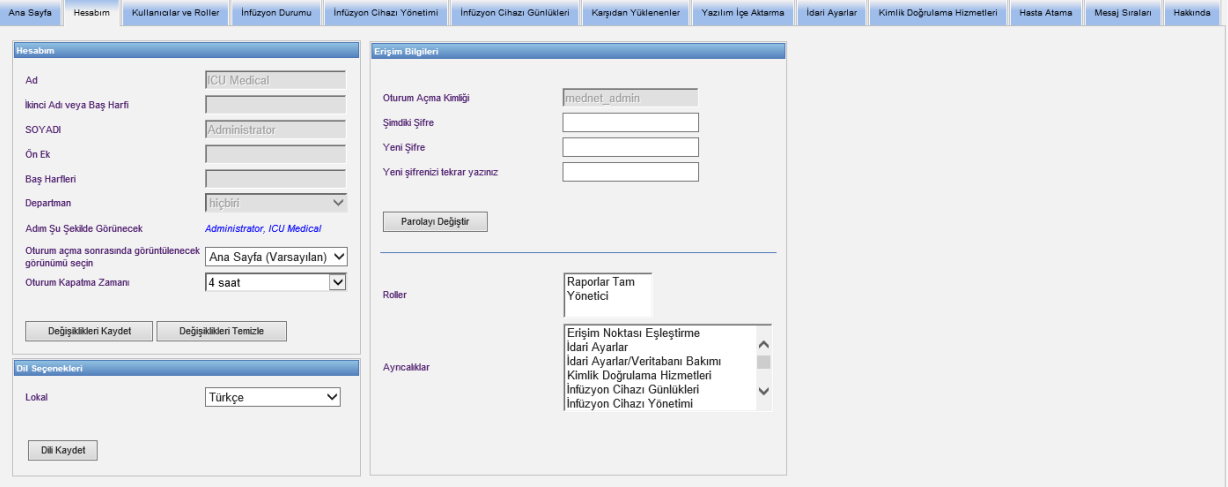

Hesabım görünümü; erişim bilgilerinizi, Oturum Açma Kimliğinizi ve Parolayı Değiştir düğmesini görüntüler. Hesabım görünümü size atanan rolleri ve ayrıcalıkları da görüntüler. Daha fazla bilgi için bkz. [Bölüm 4: Kullanıcılar ve Roller sayfada 21](#page-28-2) v[e Ek D: Kullanıcı Rolleri ve](#page-212-1)  [Ayrıcalıklar sayfada 205](#page-212-1)

ICU Medical MedNet Yazılımı için Kullanıcı Kılavuzu 13

Not: Ülke tarafından onaylanmış ICU Medical MedNet uyumlu cihazların listesi için, ICU Medical Destek Merkezi aracılığıyla<br>kullanılabilen ICU Medical MedNet Cihaz Uyumluluk Matrisine bakın.

**Not:** Görevler ve yetkiler, hesabınıza bir sistem yöneticisi tarafından atanır.

## **Yerel Ayarlar**

Tercih edilen ICU Medical MedNet dilini seçmek için aşağıdaki işlemi gerçekleştirin.

- 1. Yerel ayarlar açılır listesinden arzu edilen dili seçin.
- 2. **Dili Kaydet** düğmesine tıklayın.

#### **Hesabınızın Yönetimi**

Adınızı, baş harflerinizi, departmanınızı ve parolanızı Hesabım görünümünden değiştirebilirsiniz.

- 1. Adınızı, baş harflerinizi ve/veya departmanınızı değiştirmek için aşağıdaki bilgiyi girin (bkz. [Ek E: Karakter Dizesi Özellikleri sayfada 207](#page-214-1)):
	- **Ad**
	- **• İkinci Adı veya Baş Harfi**
	- **SOYADI**
	- **Ön Ek**
	- **Baş Harfleri**
	- **Departman** (açılan listeden seçin)

**Not:** Yönetici ayrıcalıklarınız varsa, Departman Listesini Düzenle görünür.

2. **Değişiklikleri Kaydet**'e tıklayın.

Not: Ülke tarafından onaylanmış ICU Medical MedNet uyumlu cihazların listesi için, ICU Medical Destek Merkezi aracılığıyla<br>kullanılabilen ICU Medical MedNet Cihaz Uyumluluk Matrisine bakın.

# <span id="page-22-0"></span>**Parolanızın Değiştirilmesi**

Hesabınızın güvenli olduğundan emin olmak için parolanızı belirli aralıklarla değiştirmelisiniz.

Hesabım görünümü, yalnızca oturum açan bir kullanıcının kendi parolasını değiştirmesine izin verir.

#### **Parolanızı değiştirmek için:**

1. Hesabım görünümünde, Erişim Bilgileri bölümüne gidin.

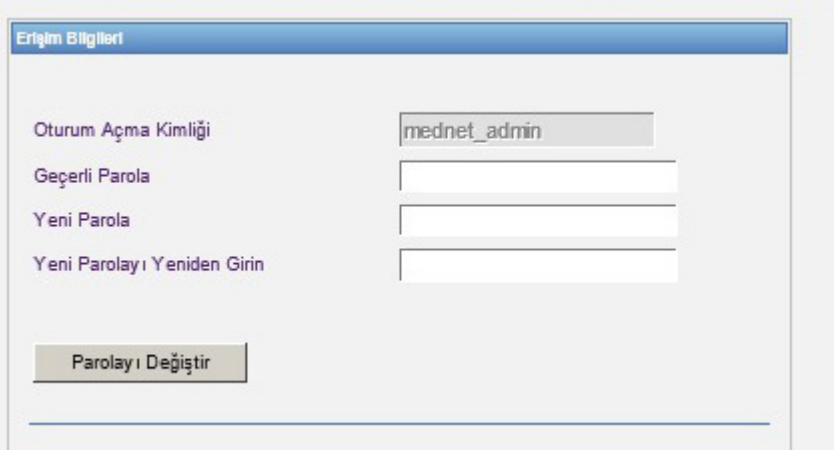

- 2. Mevcut Geçerli Parola.
- 3. En az bir sayı, bir simge ve karışık karakterler içeren en az sekiz karakterden oluşan yeni güçlü parolayı girin.
- 4. Yeni parolayı tekrar girin.
- 5. **Parolayı Değiştir**'e tıklayın.
- 6. Parola onay mesajı görünür.

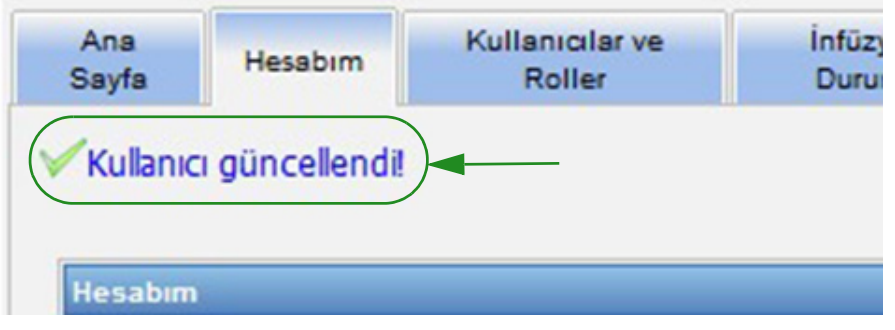

**Not:** Bir LDAP-etkin ortamda, parola değiştirme özelliği kullanılamaz.

Not: Ülke tarafından onaylanmış ICU Medical MedNet uyumlu cihazların listesi için, ICU Medical Destek Merkezi aracılığıyla<br>kullanılabilen ICU Medical MedNet Cihaz Uyumluluk Matrisine bakın.

# <span id="page-23-0"></span>**Görünümü Değiştirme**

Oturum açtığınızda beliren görünümü seçebilirsiniz.

1. Hesabım görünümünde, **Oturum açma sonrasinda görüntülenecek görünümü seçin** ibaresinin yanındaki açılır listeyi kullanarak varsayılan **Ana sayfa** dışında bir görünüm seçebilirsiniz.

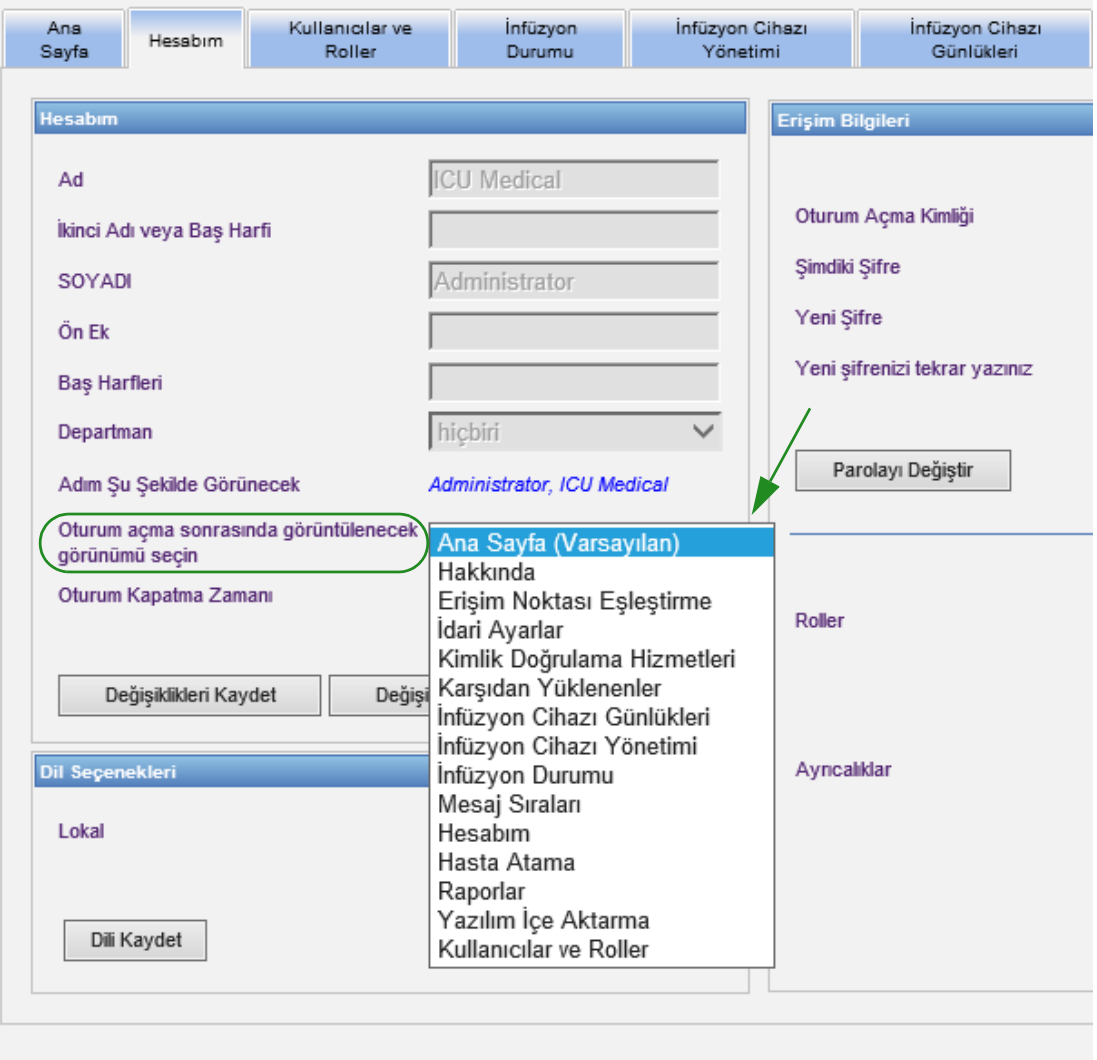

#### 2. **Değişiklikleri Kaydet**'e tıklayın.

# <span id="page-24-0"></span>**Oturumu Kapatma Zamanının Değiştirilmesi**

Varsayılan Oturumu Kapatma Süresi 30 dakikadır. Bu süreyi değiştirmek için, bunu yapmanıza izin veren bir rolünüzün olması gereklidir.

- 1. Kullanıcılar ve Roller sekmesini seçin.
- 2. Roller sekmesini seçin.
- 3. Roller görünümünden bir rol seçin.

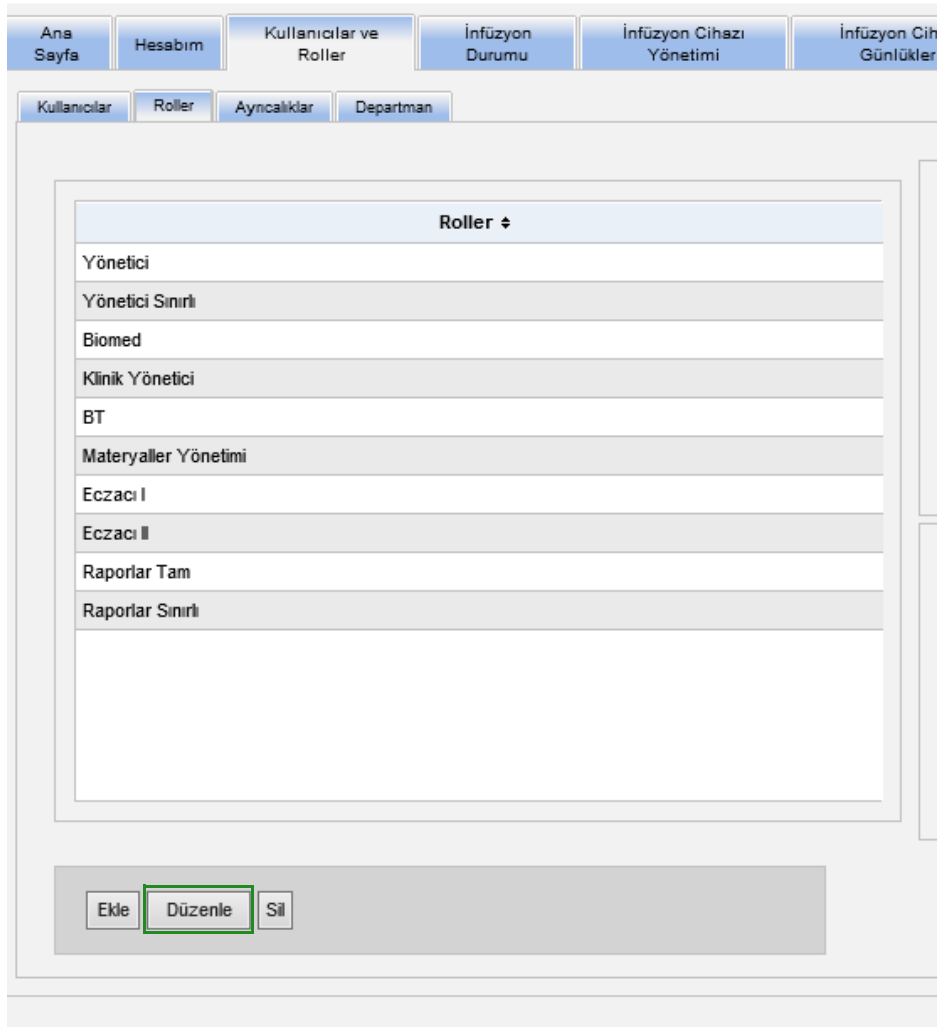

- 4. **Düzenle**'ye tıklayın.
- 5. **Kullanıcı oturum kapatma süresini yapılandırabilir** öğesinde **Evet**'e tıklayın.

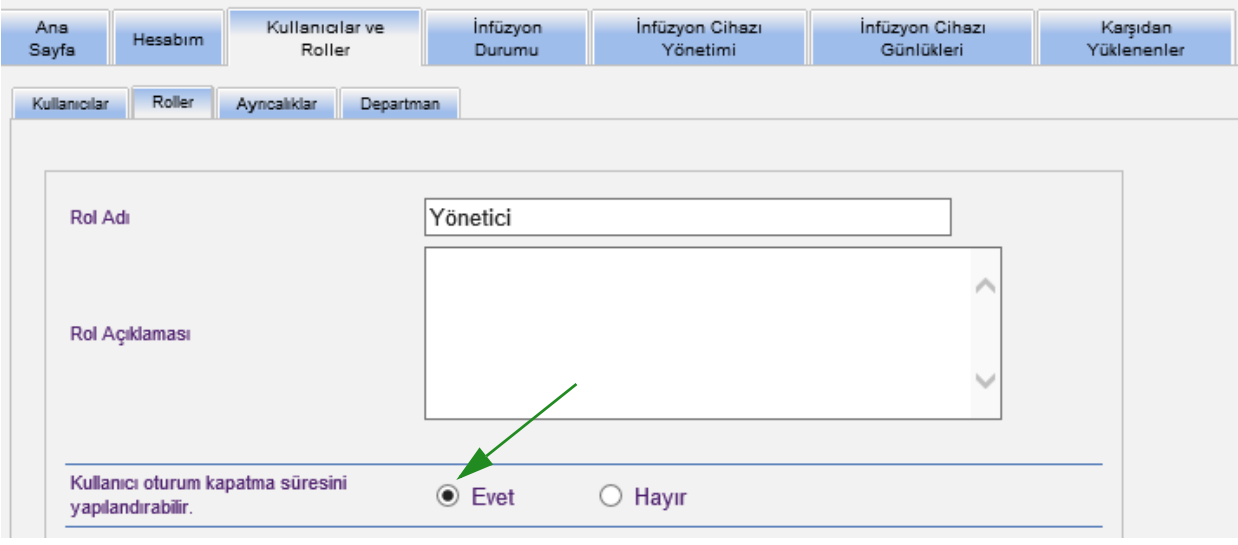

- 6. **Değişiklikleri Kaydet**'e tıklayın.
- 7. Rolün güncellendiğini gösteren bir mesaj görüntülenir.

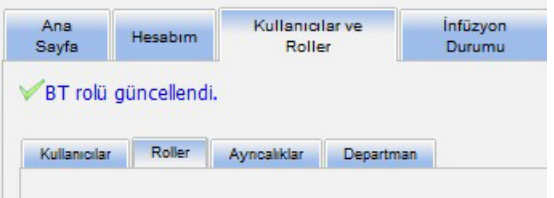

8. Hesabım sekmesine geri dönün. Şimdi Oturumu Kapatma Süresini **Hayır**'dan **24 saate** kadar düzenleyebilirsiniz.

Not: Ülke tarafından onaylanmış ICU Medical MedNet uyumlu cihazların listesi için, ICU Medical Destek Merkezi aracılığıyla<br>kullanılabilen ICU Medical MedNet Cihaz Uyumluluk Matrisine bakın.

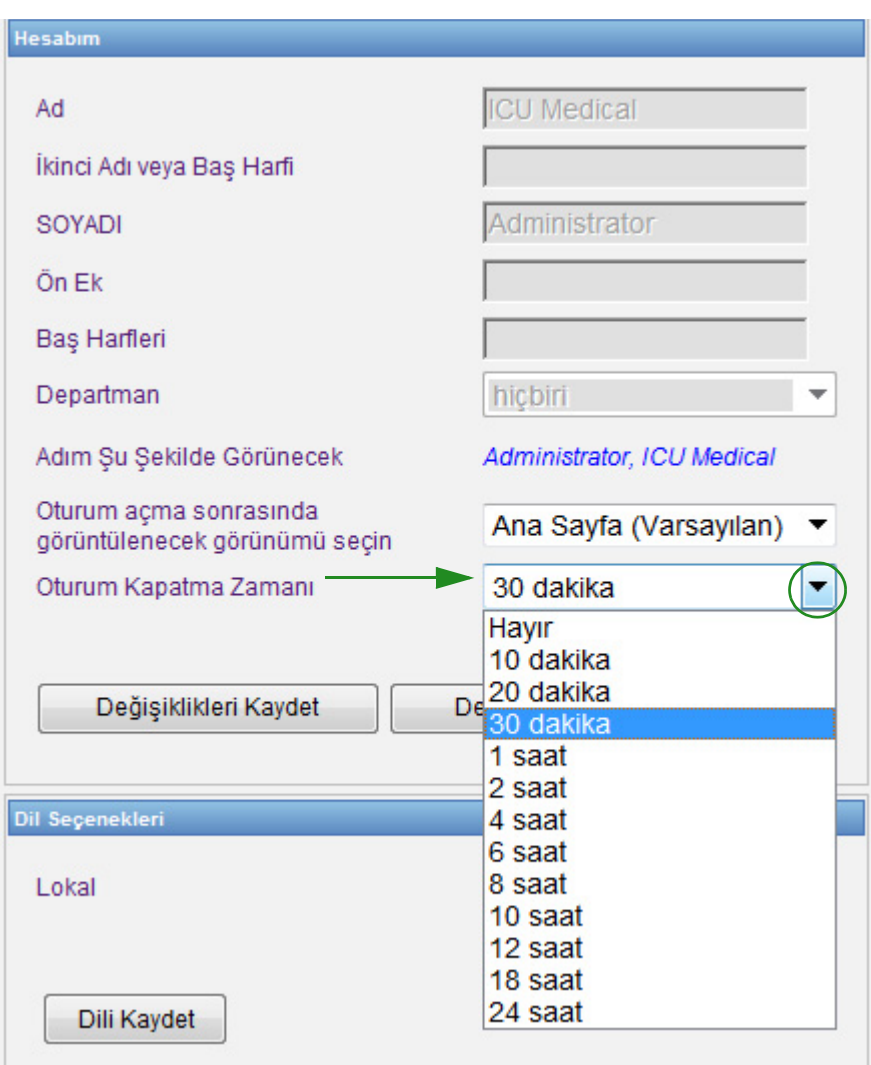

9. **Değişiklikleri Kaydet**'e tıklayın.

ICU Medical MedNet Yazılımı için Kullanıcı Kılavuzu 19 altan 19 altan 19 altan 19 altan 19 altan 19 altan 19 a

Not: Ülke tarafından onaylanmış ICU Medical MedNet uyumlu cihazların listesi için, ICU Medical Destek Merkezi aracılığıyla<br>kullanılabilen ICU Medical MedNet Cihaz Uyumluluk Matrisine bakın.

## **Notlar:**

# <span id="page-28-2"></span><span id="page-28-0"></span>**Bölüm 4: Kullanıcılar ve Roller**

# <span id="page-28-1"></span>**Genel Bakış**

Sistem yöneticileri gibi yetkili kullanıcılar; ICU Medical MedNet Yazılımının kullanımı için kullanıcıları, rolleri ve ayrıcalıkları tanımlar. Her hesap bir parola ile korunur. Her kullanıcıya uygun ayrıcalıklar atanır. Bu bölüm, kullanıcı hesaplarının nasıl oluşturulacağını gösterir.

Windows Ağ Oturum Aç (aşağıya bakınız) mevcut değilse, Kullanıcılar ve Roller şunları yapmanıza izin verir:

- **Kullanıcıları ekleme, düzenleme ve silme**
- **Rol ve ayrıcalıkları görüntüleme ve atama**

[Ek D: Kullanıcı Rolleri ve Ayrıcalıklar sayfada 205](#page-212-1)'de rol ve ayrıcalıkların ilişkisi açıklanmıştır.

## **Windows Ağ Oturum Açma**

#### **Kullanıcı Hesapları ve Windows Ağ Oturum Açma (LDAP)**

LDAP (Lightweight Directory Access Protocol), uygulamaların bir şirketin mevcut ağ dizin listesini kullanıcı adları ve parolalar için kullanmasını sağlayan bir uygulama protokolüdür. Bu, ağ yöneticisinin tek merkezi konumdan birden fazla uygulamaya oturum açma erişimini yönetmesine izin verir. ICU Medical MedNet Yazılımı hem LDAP ve hem de LDAP olmayan ortamları destekler.

Bir LDAP-etkin ortamda, şirketinizin ağ oturum açma bilgilerini, aynı kimlik bilgileriyle (kullanıcı adı ve parola) ICU Medical MedNet Yazılımına erişim sağlamak için kullanabilirsiniz.

LDAP-etkin ortam, kullanıcı tarafından yapılandırılabilir parolaların bir geçmişini saklayabilir. Ancak, bir kullanıcı parolasını geçmişteki bir parolayla aynı olacak şekilde değiştiremez.

Başarılı bir oturum açmadan sonra, kullanıcı parolası yine kullanıcı tarafından belirlenmiş gün sayısından sonra süresi dolmuş olarak planlanmış ise, kullanıcı bir uyarı mesajı alır ve parolayı hemen değiştirmesi istenir. Kullanıcı tarafından belirlenebilir parola süresi dolduktan sonra, bir LDAP sunucusu otomatik olarak parolanın süresini bitirir ve kullanıcının parolası değiştirilene kadar kullanıcının hesabını devre dışı bırakır.

LDAP desteği kurulum sırasında etkinleştirilir veya devre dışı bırakılır.

## **Windows Ağ Oturum Açma ile Kullanıcı ve Rollerin Özeti**

- Kullanıcılar ve Roller görünümünden kullanıcı hesapları eklenemez, düzenlenemez veya silinemez.
- Kullanıcı adları, kullanıcılar ICU Medical MedNet sunucusunda oturum açtıktan sonra Kullanıcılar Listesinde görünürler.
- Kendi ayrıcalıklar kümesine sahip yeni bir rol eklenebilir.
- LDAP grubuna bir rol atanabilir.
- Ayrıcalıklar eklenemez, düzenlenemez veya silinemez.

Not: Ülke tarafından onaylanmış ICU Medical MedNet uyumlu cihazların listesi için, ICU Medical Destek Merkezi aracılığıyla<br>kullanılabilen ICU Medical MedNet Cihaz Uyumluluk Matrisine bakın.

#### **Roller**

Varsayılanroller listesi şunlardan oluşur:

- Yönetici
- Yönetici Sınırlı
- Biomed
- Klinik Yönetici
- BT
- Materyaller Yönetimi
- Eczacı I
- Eczacı II
- Raporlar Tam
- Raporlar Sınırlı

Yönetici, Sınırlı Yönetici ve Klinik Yöneticinin Kullanıcılar ve Roller sayfasına erişimi vardır ve bir rol ekleyebilir, değiştirebilir veya silebilir.

**Not:** Yönetici, Saklı Sağlık Bilgilerini Görüntüle ayrıcalıklarını kendine atamak zorundadır ve Saklı Sağlık Bilgilerini Görüntüleme ayrıcalıklarını atamaya yetkili tek kişidir.

#### **Ayrıcalıklar**

Ayrıcalıklar şunları içerir:

- Erişim Noktası Eşleştirme
- İdari Ayarlar
- Kimlik Doğrulama Hizmetleri
- Veritabanı Bakımı
- İnfüzyon Cihazı Günlükleri
- İnfüzyon Cihazı Yönetimi
- İnfüzyon Durumu
- Kütüphane Karşıya Yükleme
- Sonuçlandırılmış Kütüphaneler Yönet
- İlaçları Yönet
- Mesaj Sıralarını Yönetimi
- Hastayı Yönet/Pompa Tahsisleri
- Çalışma Sayfalarını Yönet
- Hesabım
- Raporlar Tam
- Raporlar Sınırlı
- Yazılım Yönetimi
- Kullanıcılar ve Roller
- İlaç Kütüphaneleri Görüntüle
- İlaçları Görüntüle
- Saklı Sağlık Bilgilerini Görüntüle

**Not:** Saklı Sağlık Bilgileri; Hasta Adı, Hasta Doğum Tarihi, Hasta Kimliği, Oda ve Hasta Konumu, örn. Oda ve Yatak konumu gibi verileri içerir.

Ayrıcalıklar değiştirilemez.

#### **Departmanlar**

Departmanlar listesi Yönetici, Sınırlı Yönetici veya Klinik Yönetici tarafından oluşturulabilir.

# <span id="page-30-0"></span>**Gezinme**

**Not:** Lisans ve ayrıcalıklara bağlı olarak, bazı sekmeler görünür veya kullanılamaz olacaktır.

Gezinti çubuğundaki **Kullanıcılar ve Roller** sekmesine tıklayın. Kullanıcılar ve Roller görünümü belirir.

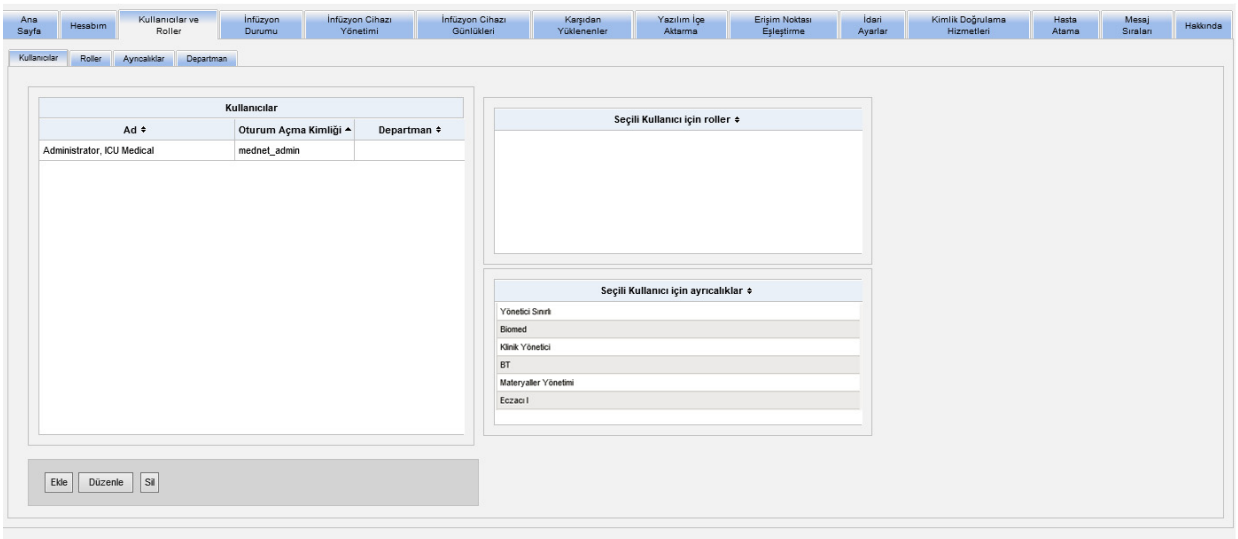

Bu görünümde Kullanıcılar, Roller, Ayrıcalıklar veya Departmanlara odaklanabilirsiniz. Görünümü değiştirmek için sekmeye tıklayın.

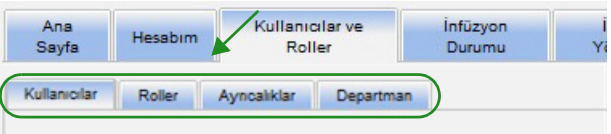

Not: Ülke tarafından onaylanmış ICU Medical MedNet uyumlu cihazların listesi için, ICU Medical Destek Merkezi aracılığıyla<br>kullanılabilen ICU Medical MedNet Cihaz Uyumluluk Matrisine bakın.

## <span id="page-31-0"></span>**Bir kullanıcının Eklenmesi, Düzenlenmesi veya Silinmesi**

Kullanıcılar ve Roller görünümünde, kullanıcıları görüntülemek için **Kullanıcılar** sekmesine tıklayın ve daha sonra **Ekle**, **Düzenle** veya **Sil** düğmelerine tıklayarak bir kullanıcıyı ekleyin, düzenleyin veya silin.

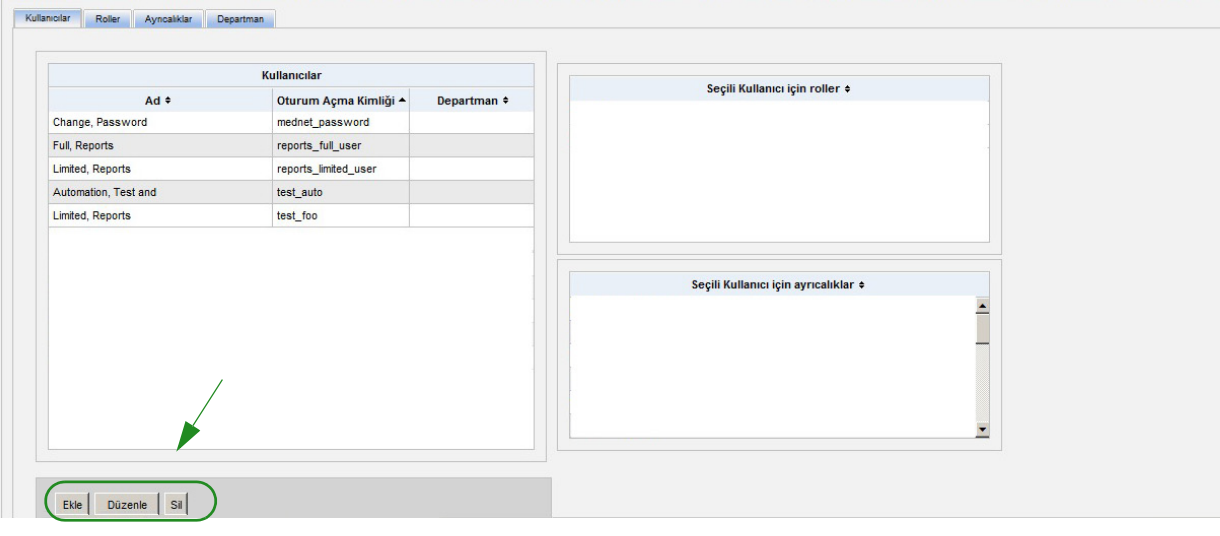

**Not: Ekle**, **Düzenle** ve **Sil** düğmeleri LDAP ortamında devre dışıdır.

#### **Bir kullanıcı eklemek için:**

1. Kullanıcılar ve Roller görünümünde, **Ekle**'ye tıklayın. Kullanıcı Ekle penceresi görünür.

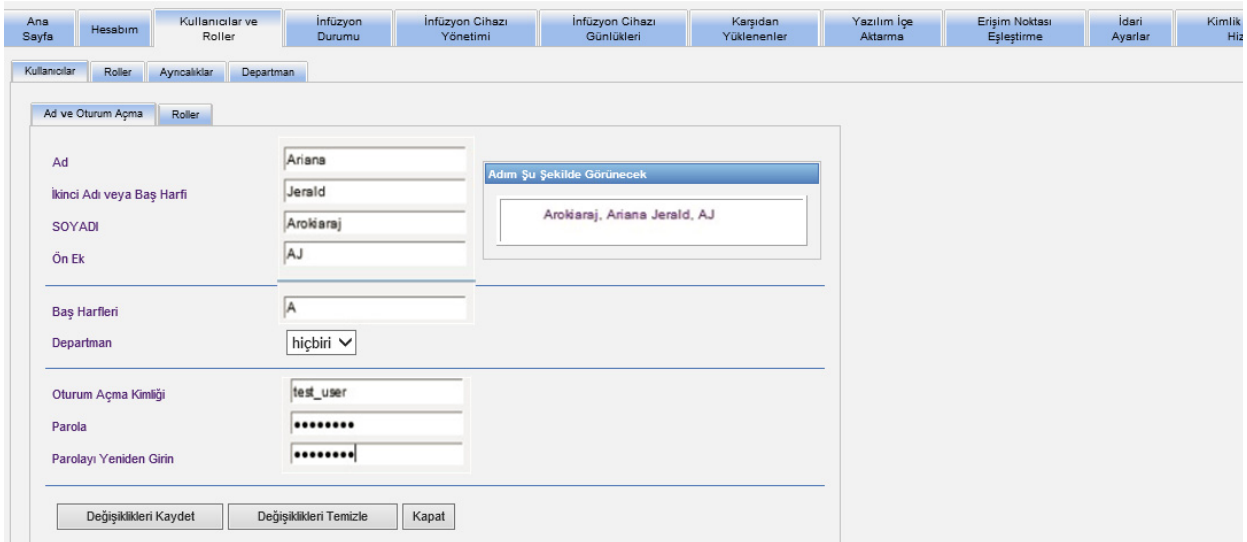

- 2. **Ad ve Oturum Açma** sekmesinin seçili olduğundan emin olun ve aşağıdaki bilgileri girin (bkz.[Ek E: Karakter Dizesi Özellikleri sayfada 207](#page-214-1)):
	- **Ad**
	- **• İkinci Adı veya Baş Harfi**
	- **Soyadi**
	- **Ön Ek**
	- **Baş Harfleri**
	- **Departman** (bir açılır listeden seçin)
- **Not:** Yönetici ayrıcalıklarınız varsa, Departman Listesini Düzenle görünür.
	- **Oturum Açma Kimliği**
	- **Parola**
- **Not:** Yeni şifre en az bir (1) sayısal karakter, bir (1) sembol karakter içermeli ve karışık harf metin karakterlerinden oluşmalı; ya da MedNet varsayılan şifresi olmalıdır.

#### **• Parolayi Yeniden Kaydet**

3. Yeni kullanıcıyı kaydetmek için **Değişiklikleri Kaydet**'e tıklayın. Onay mesajı görünür.

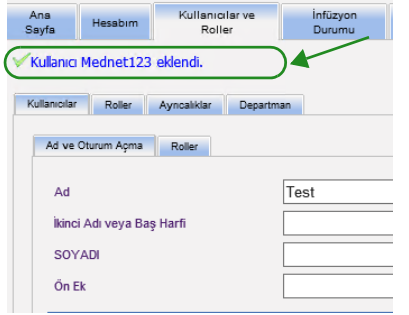

4. Pencereden çıkıp Kullanıcılar ve Roller'e dönmek için **Kapat**'a tıklayın.

Not: Ülke tarafından onaylanmış ICU Medical MedNet uyumlu cihazların listesi için, ICU Medical Destek Merkezi aracılığıyla<br>kullanılabilen ICU Medical MedNet Cihaz Uyumluluk Matrisine bakın.

#### **Bir kullanıcıyı düzenlemek için:**

1. Kullanıcılar ve Roller görünümünde, bir kullanıcı adını işaretleyin. Daha sonra **Düzenle**'ye tıklayın. Kullanıcıyı Düzenle penceresi açılır.

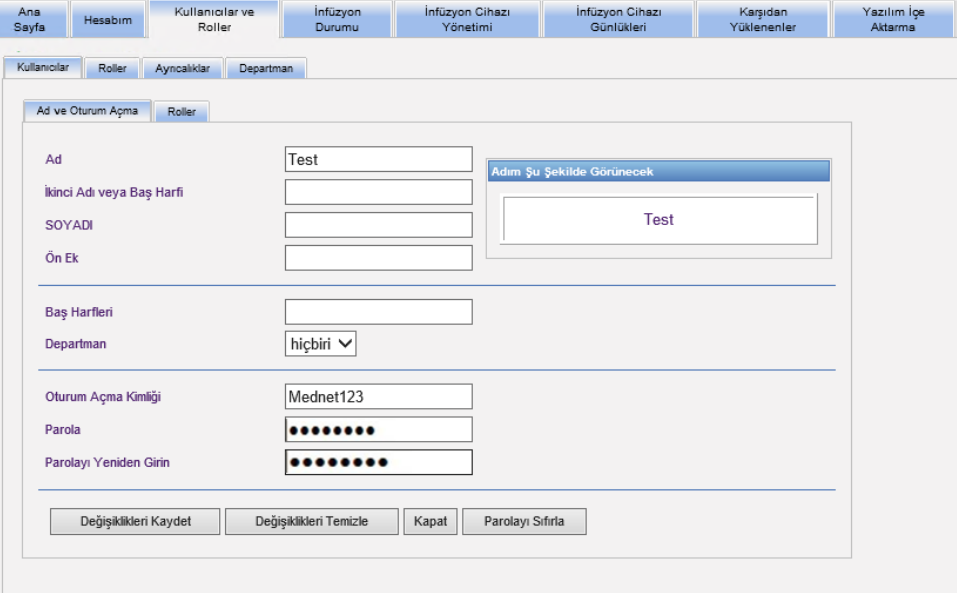

2. Uygulanabilir alanlara değişiklikleri yapın ve **Değişiklikleri Kaydet**'e tıklayın. "Kullanıcı Güncellendi!" mesajı görünür.

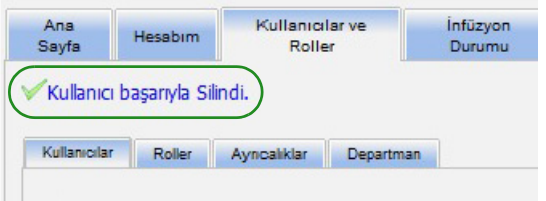

3. Yapılacak başka düzenleme yoksa **Kapat**'a tıklayın.

Not: Ülke tarafından onaylanmış ICU Medical MedNet uyumlu cihazların listesi için, ICU Medical Destek Merkezi aracılığıyla<br>kullanılabilen ICU Medical MedNet Cihaz Uyumluluk Matrisine bakın.

#### **Bir kullanıcı silmek için:**

1. Kullanıcılar ve Roller görünümünde bir kullanıcı adını işaretleyin, daha sonra **Sil**'e tıklayın. Kullanıcıyı Sil açılır penceresi açılır ve aşağıdaki mesaj görüntülenir:

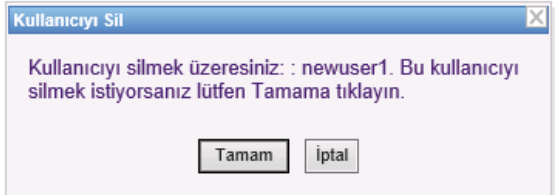

- 2. **Tamam**'a tıklamanızdan sonra kullanıcı, kullanıcılar listesinden silinecektir.
- 3. Aşağıdaki onay mesajı görünür.

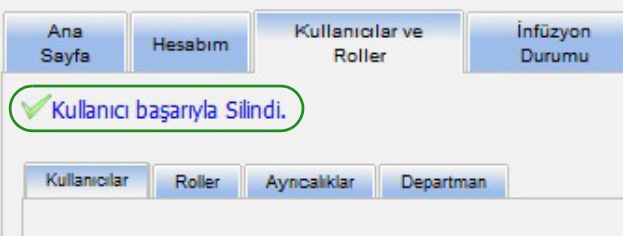

ICU Medical MedNet Yazılımı için Kullanıcı Kılavuzu 27

Not: Ülke tarafından onaylanmış ICU Medical MedNet uyumlu cihazların listesi için, ICU Medical Destek Merkezi aracılığıyla<br>kullanılabilen ICU Medical MedNet Cihaz Uyumluluk Matrisine bakın.

# <span id="page-35-0"></span>**Bir Rol ve Ayrıcalıklarını Ekleme, Düzenleme ve Silme**

Kullanıcılar ve Roller görünümünde, aşağıdakini görmek için **Roller** sekmesine tıklayın. seçilen role atanan roller, kullanıcılar ve seçilen rol için ayrıcalıklar.

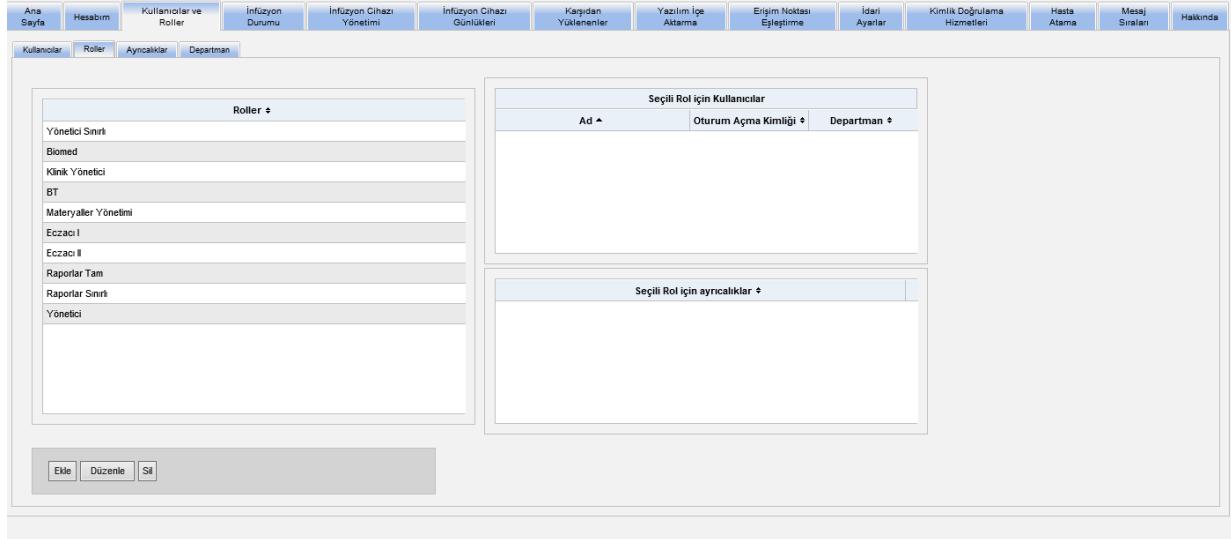

#### **Bir rol eklemek için:**

1. Roller görünümünde, **Ekle**'ye tıklayın. Rol Ekle penceresi görünür.

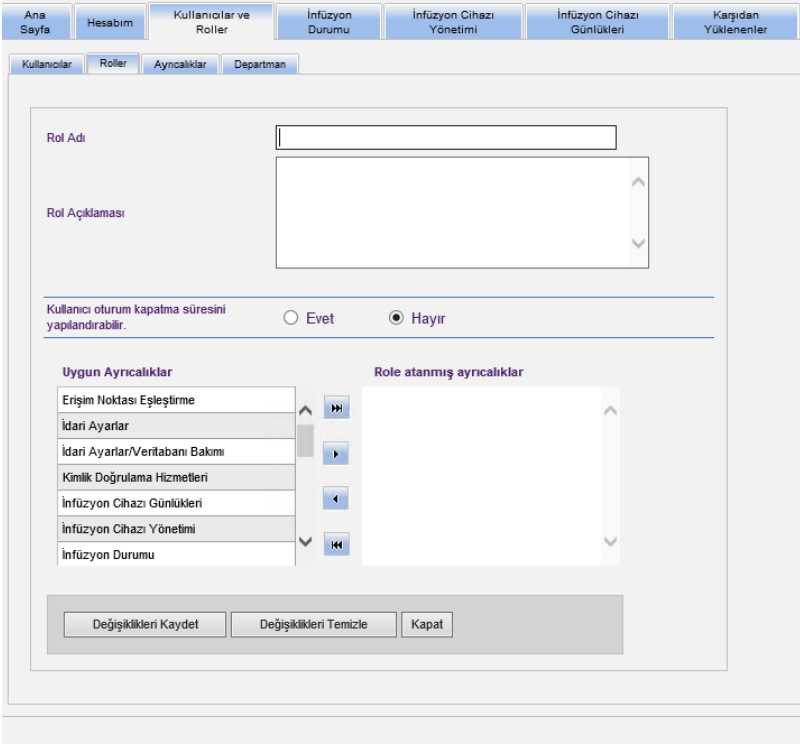

28 ICU Medical MedNet Yazılımı için Kullanıcı Kılavuzu

Not: Ülke tarafından onaylanmış ICU Medical MedNet uyumlu cihazların listesi için, ICU Medical Destek Merkezi aracılığıyla<br>kullanılabilen ICU Medical MedNet Cihaz Uyumluluk Matrisine bakın.
- 2. Rol Adı, Rol Açıklaması ve LDAP grubunu (eğer varsa) girin.
- **Not: Uygun Ayrıcalıklar** görüntülenir. Bu noktada, aşağıdaki talimatları izleyerek, ayrıcalıkları atamak isteyebilirsiniz.

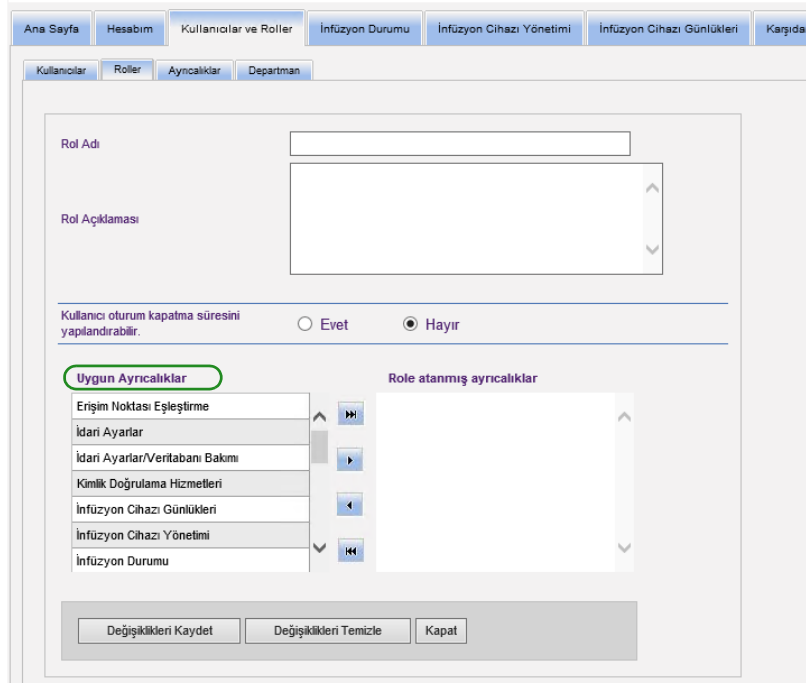

- 3. **Uygun Ayrıcalıklar** listesinden her defa tek bir seçim işaretleyin. Ekle (>) düğmesini kullanarak, role ayrıcalıkları atayın; işlem tamamlandığında **Değişiklikleri Kaydet**'e tıklayın.
- 4. **Kapat**'a tıklayın.

Not: Ülke tarafından onaylanmış ICU Medical MedNet uyumlu cihazların listesi için, ICU Medical Destek Merkezi aracılığıyla<br>kullanılabilen ICU Medical MedNet Cihaz Uyumluluk Matrisine bakın.

#### **Bir rol düzenlemek için:**

1. Kullanıcılar ve Roller görünümünde aşağıdakileri yapın: **Roller** sekmesini seçin, bir rol seçin ve **Düzenle**'ye tıklayın.

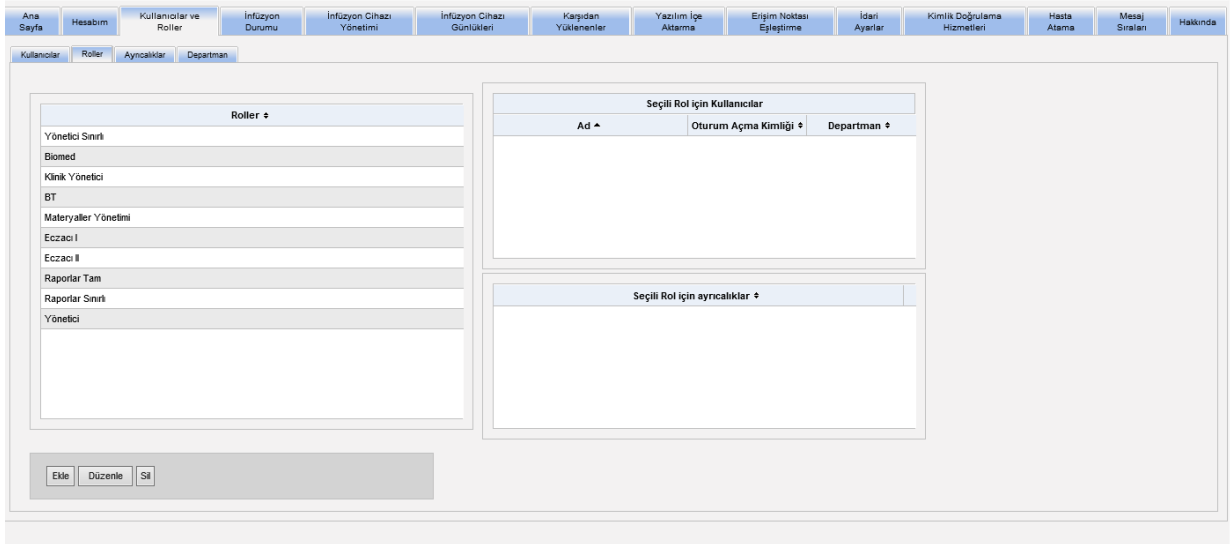

Aşağıdaki pencere görünecektir.

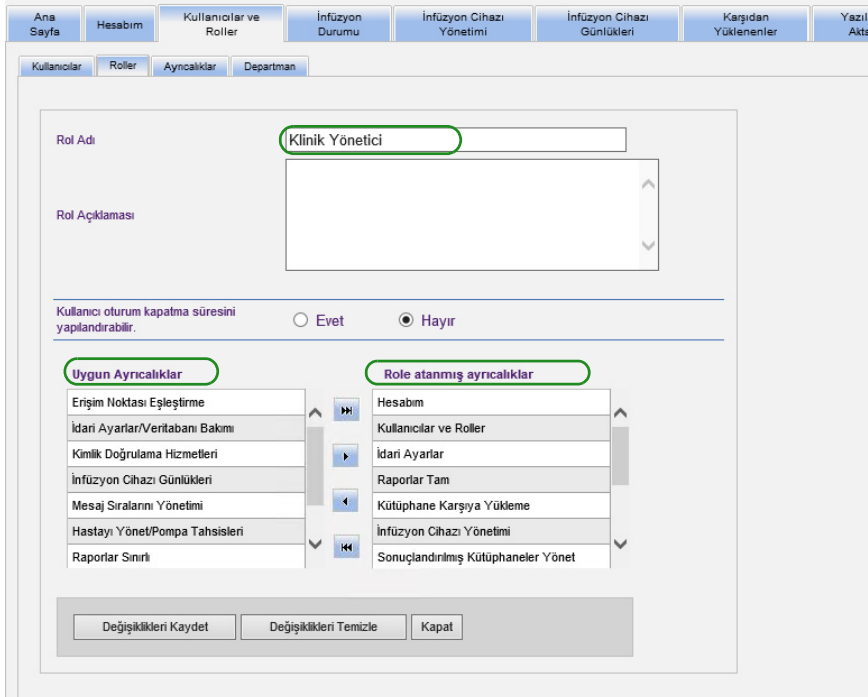

- 2. Uygun **Ayrıcalıklar**'dan birini veya **Role atanmış ayrıcalıklar**'ı işaretleyin. Ekle (>), tümünü ekle (>>), kaldır (<) ve tümünü kaldır (<<) düğmelerini kullanarak role ayrıcalıkları atayın ve daha sonra **Değişiklikleri Kaydet**'e tıklayın.
- 3. **Kapat**'a tıklayın.

Not: Ülke tarafından onaylanmış ICU Medical MedNet uyumlu cihazların listesi için, ICU Medical Destek Merkezi aracılığıyla<br>kullanılabilen ICU Medical MedNet Cihaz Uyumluluk Matrisine bakın.

#### **Bir rolü silmek için:**

- 1. Kullanıcılar ve Roller görünümünde, **Roller** sekmesini seçin ve bir rol işaretleyin. Daha sonra **Sil**'e tıklayın. Rolü Sil iletişim açılır penceresi görünür.
- 2. **Tamam**'a tıklayın. Rol, roller listesinden silinir.

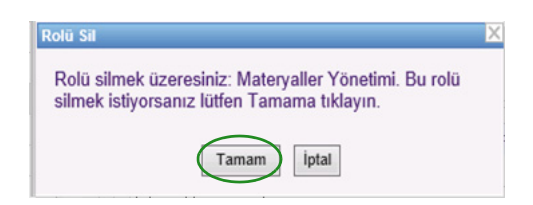

### **Rolleri görüntülemek için:**

Kullanıcılar ve Roller görünümünde, **Roller** sekmesine tıklamanız ve bir rol işaretlemeniz ile seçilen Rol için Kullanıcılar ve seçilen Rol için ayrıcalıklar görüntülenir. Bunu yaptıysanız bu görünümden düzenleyebilirsiniz.

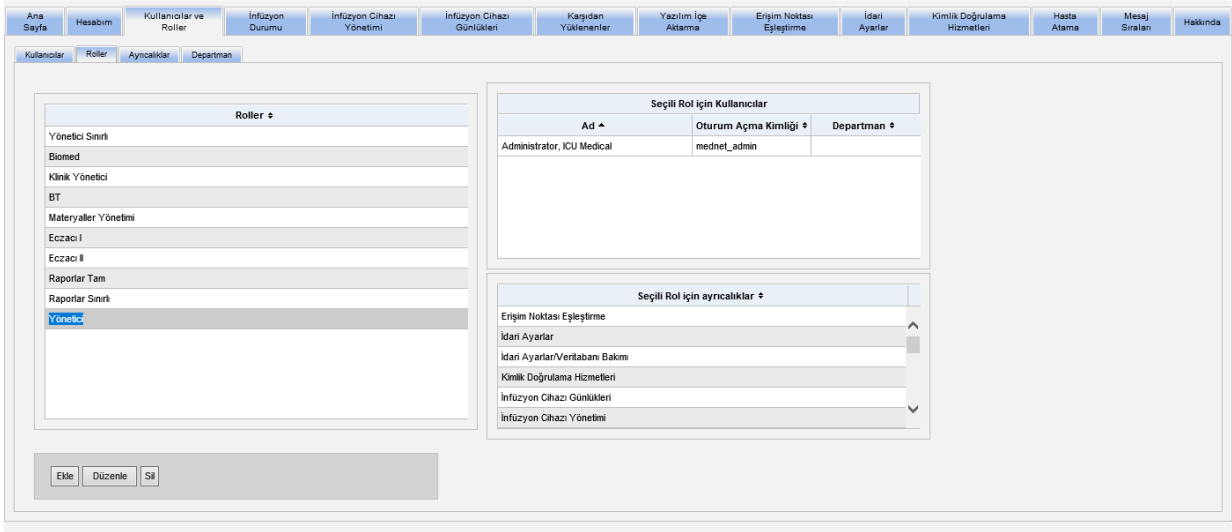

### **Ayrıcalıkları görüntülemek için:**

Kullanıcılar ve Roller görünümünde **Ayrıcalıklar** sekmesine tıklayarak ayrıcalıkları, seçilen ayrıcalıklar için kullanıcıları ve seçilen ayrıcalık ile rolleri görüntüleyin.

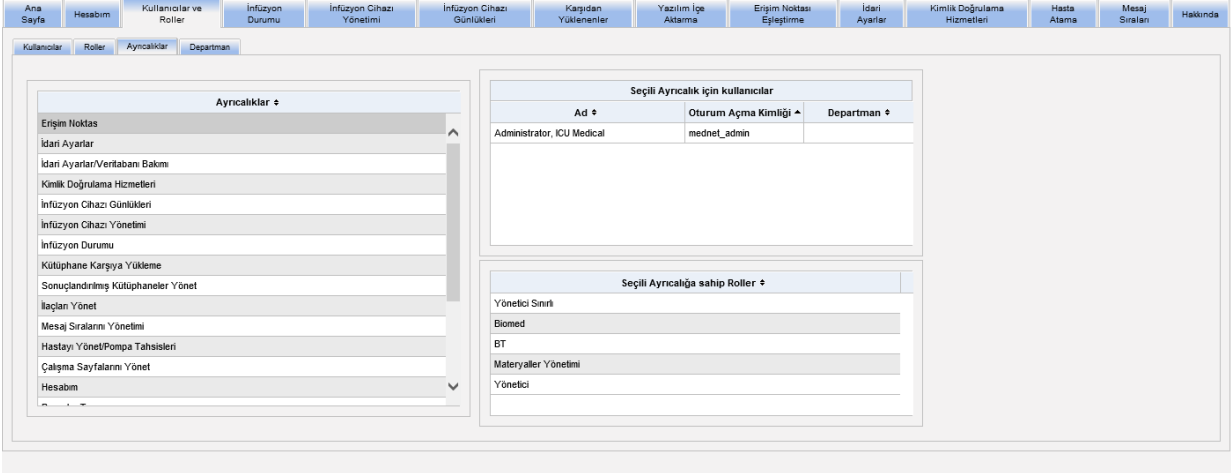

- 1. **Ekle**, **Düzenle** ve **Sil** düğmeleri Ayrıcalıklargörünümünde mevcut değildir. Kullanıcıya atanmış rolleri düzenlemeniz gerekiyorsa **Roller** sekmesine tıklayın. Kullanıcı Rolleri pencerési görünür.
- 2. Seçili Kullanıcı için roller listesi veya Uygun Roller listesinden bir veya daha fazla seçenek seçin. Ekle (>), kaldır (<), tümünü ekle (>>) ve tümünü kaldır (<<) düğmelerini kullanarak rolleri atayın ve daha sonra Değ

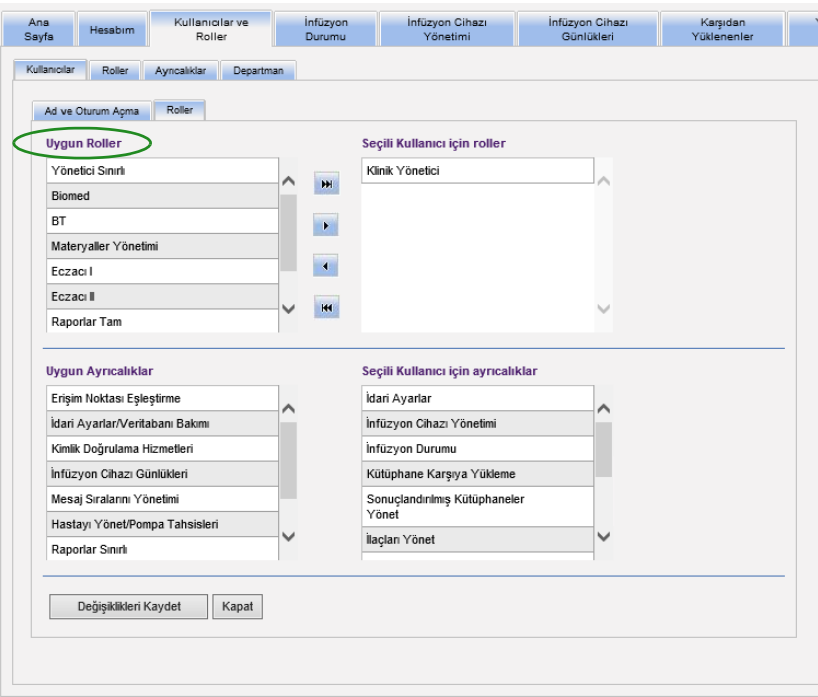

- 3. Değişiklik yaptıysanız bir onay mesajı görünür.
- 4. **Kapat**'a tıklayın.

Not: Ülke tarafından onaylanmış ICU Medical MedNet uyumlu cihazların listesi için, ICU Medical Destek Merkezi aracılığıyla<br>kullanılabilen ICU Medical MedNet Cihaz Uyumluluk Matrisine bakın.

# **Bir Departmanın Eklenmesi, Düzenlenmesi veya Silinmesi**

Kullanıcılar ve Roller görünümünde **Departmanlar** sekmesi görüntülenir. Bu sekmedeki Departmanlar listesinde yapılan herhangi bir değişiklik, Kullanıcı Ekle ve Kullanıcı Düzenle pencerelerindeki Departmanlar açılır listesine yansır.

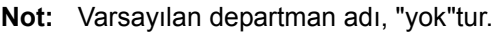

#### **Bir Departman eklemek için:**

1. Bir departman eklemek için **Ekle** düğmesine tıklayın ve departman adını yazın.

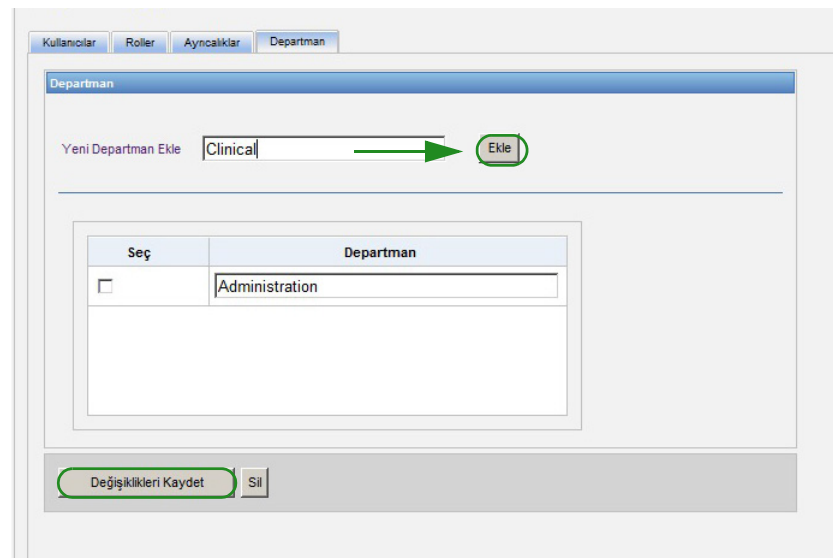

Aşağıdaki onay mesajı görünür.

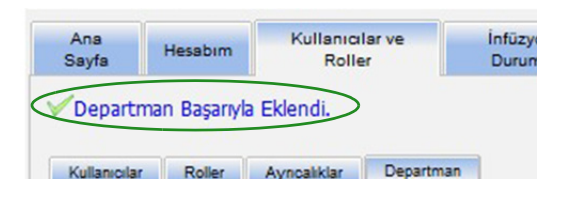

2. **Değişiklikleri Kaydet**'e tıklayın.

ICU Medical MedNet Yazılımı için Kullanıcı Kılavuzu 33

Not: Ülke tarafından onaylanmış ICU Medical MedNet uyumlu cihazların listesi için, ICU Medical Destek Merkezi aracılığıyla<br>kullanılabilen ICU Medical MedNet Cihaz Uyumluluk Matrisine bakın.

#### **Bir departman listesini düzenlemek için:**

- 1. **Departman** sekmesinde Departman listesinden bir departman adı seçin ve departman adını düzenleyin.
- **Not:** Aynı anda birkaç girişi düzenleyebilirsiniz. Değişikliği girin, düzenlediğiniz Departman adının yanındaki kutucuğu işaretleyin ve daha sonra değiştirmek istediğiniz diğer ada gidin.

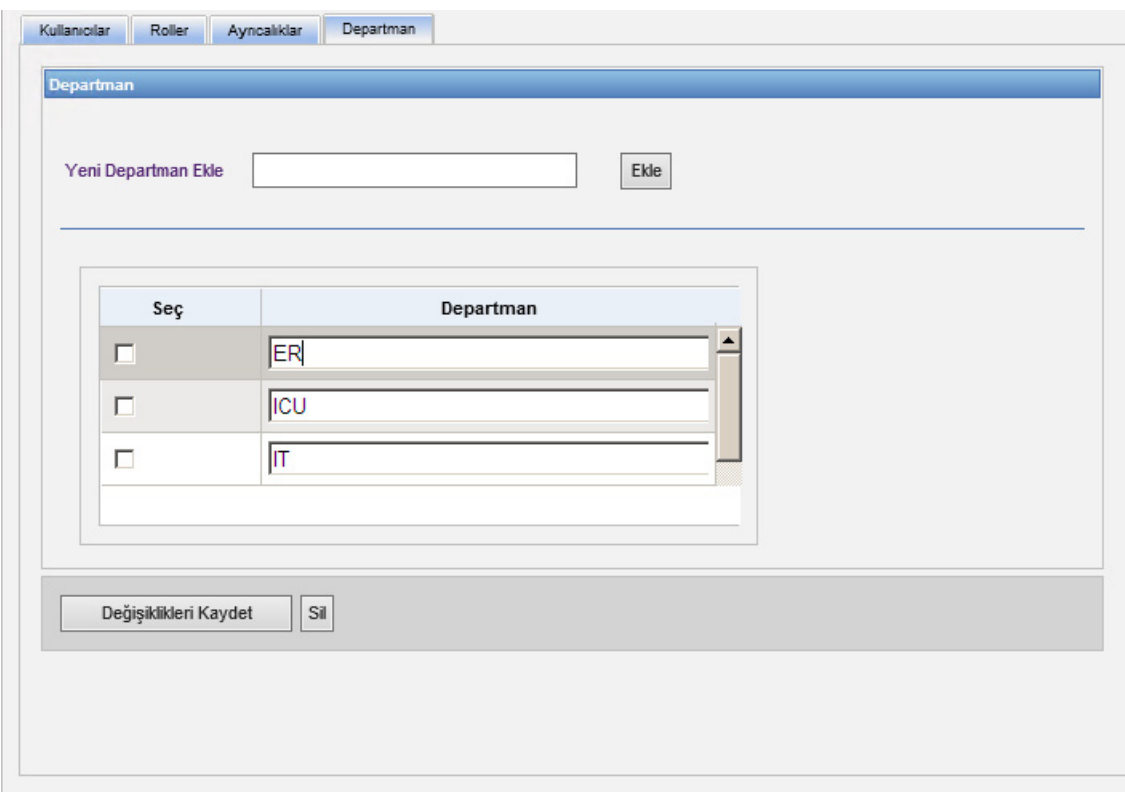

2. **Değişiklikleri Kaydet**'e tıklayın. Aşağıdaki onay mesajı görünür.

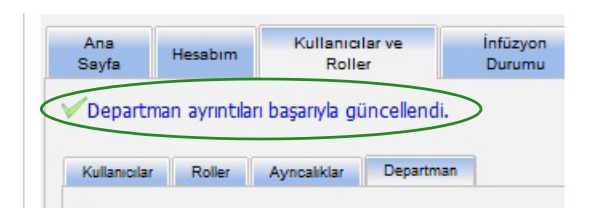

Not: Ülke tarafından onaylanmış ICU Medical MedNet uyumlu cihazların listesi için, ICU Medical Destek Merkezi aracılığıyla<br>kullanılabilen ICU Medical MedNet Cihaz Uyumluluk Matrisine bakın.

#### **Bir departman silmek için:**

1. Bir departman silmek için silinecek departmanı seçin ve sil'e tıklayın.

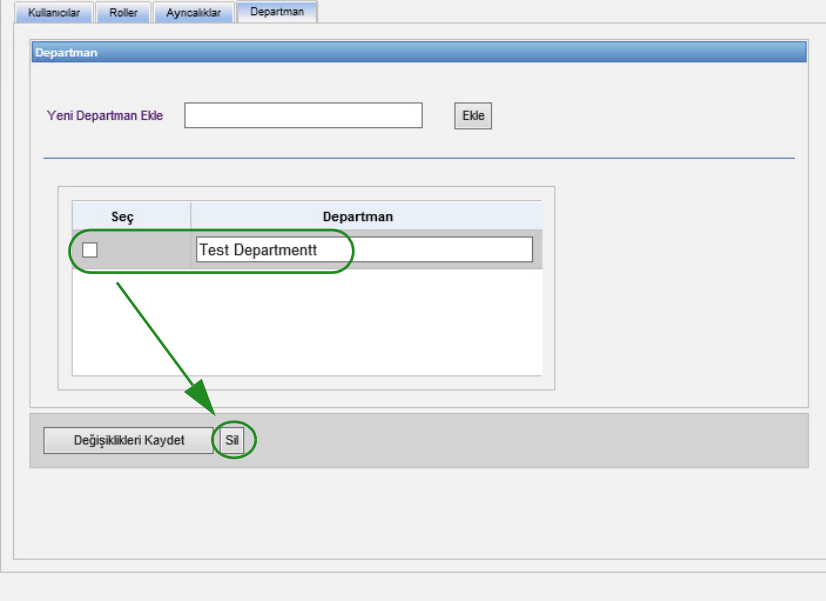

2. Çıkan istemde **Evet**'a tıklayın.

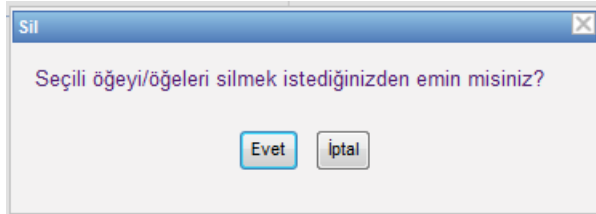

Aşağıdaki onay mesajı görünür.

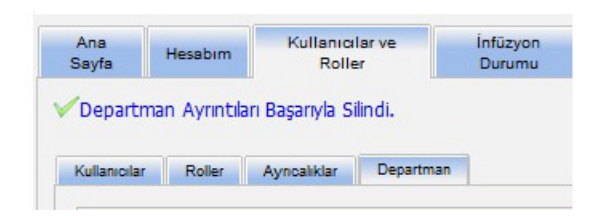

3. **Değişiklikleri Kaydet**'e tıklayın.

Not: Ülke tarafından onaylanmış ICU Medical MedNet uyumlu cihazların listesi için, ICU Medical Destek Merkezi aracılığıyla<br>kullanılabilen ICU Medical MedNet Cihaz Uyumluluk Matrisine bakın.

# **Bölüm 5: İnfüzyon Durumu**

# **Genel Bakış**

İnfüzyon Durumu; kalan hacim ve süre, ilaç kütüphanesi uyumluluğu ve alarm durumu bilgileri de dâhil olmak üzere infüzyonların gerçek zamanlı görünümünü sağlar. İnfüzyon Durum Görünümü yalnızca Saklı Sağlık Bilgilerini Görüntüle ayrıcalıklarınız varsa kullanılabilir.

## **Gezinme**

1. **İnfüzyon Durumu** sekmesine tıklayın. İnfüzyon Durumu arama talimatları penceresi görüntülenir. Varsayılan, tüm infüzyon cihazları için listelenen tüm seçenekleri görüntüleyecektir.

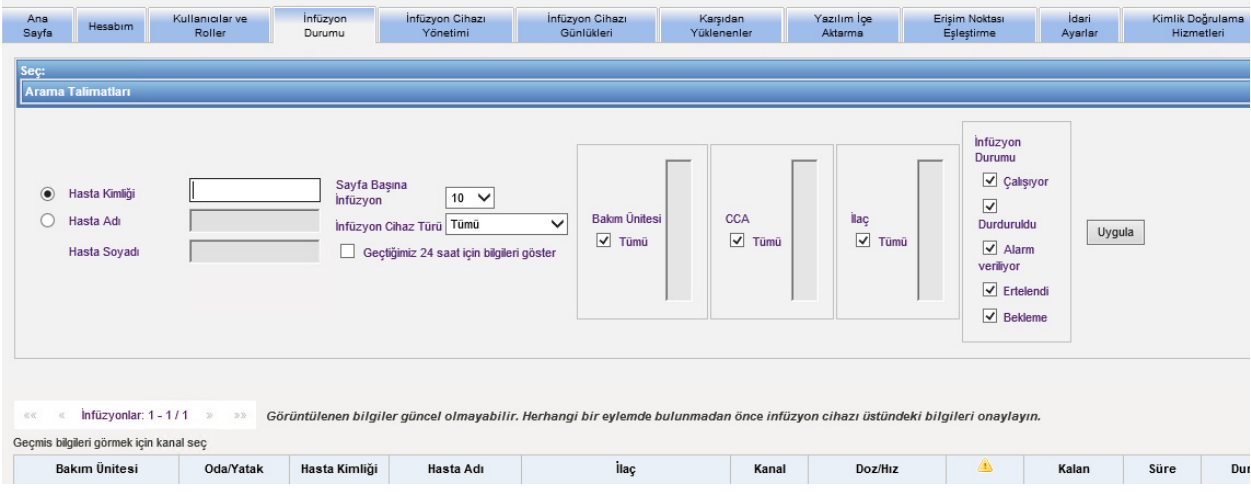

- 2. Aramanızı belirli bir hastayla sınırlı tutmak isterseniz, bunu Hasta Kimliği belirterek veya Hasta Adı ve Hasta Soyadı yazarak yapabilirsiniz. Hastanın adı veya soyadının ilk harfinden sonra arama işaretini ("\*") kullanabilir veya arama işaretinden ("\*") sonra kısmi ad veya soyadı girebilirsiniz.
- **Not:** Bir arama yaparken arama işaretini ("\*") ilk karakter olarak kullanmayın.
	- 3. Sayfa başına görüntülenecek İnfüzyon sayısı, İnfüzyon Cihazı türü, Bakım Ünitesi, CCS, İlaç ve İnfüzyon Durumu için arzu edilen seçeneği seçin. Önceki bir saat içinde iletişim halinde olan tüm infüzyonların en son durumu görüntülenecektir. Son bir saatten önce bile olsa, alınan en son durumu görüntülemek için **Geçtiğimiz 24 saat için bilgileri göster** kutucuğuna tıklayın (24 saate kadar).
	- 4. Aşağıdaki listeyi görüntülemek veya yenilemek için **Uygula**'yı seçin.

ICU Medical MedNet Yazılımı için Kullanıcı Kılavuzu 37

Not: Ülke tarafından onaylanmış ICU Medical MedNet uyumlu cihazların listesi için, ICU Medical Destek Merkezi aracılığıyla<br>kullanılabilen ICU Medical MedNet Cihaz Uyumluluk Matrisine bakın.

5. Dozaj/Hız dışında sütun adına tıklayarak herhangi bir sütuna göre sıralama yapabilirsiniz.

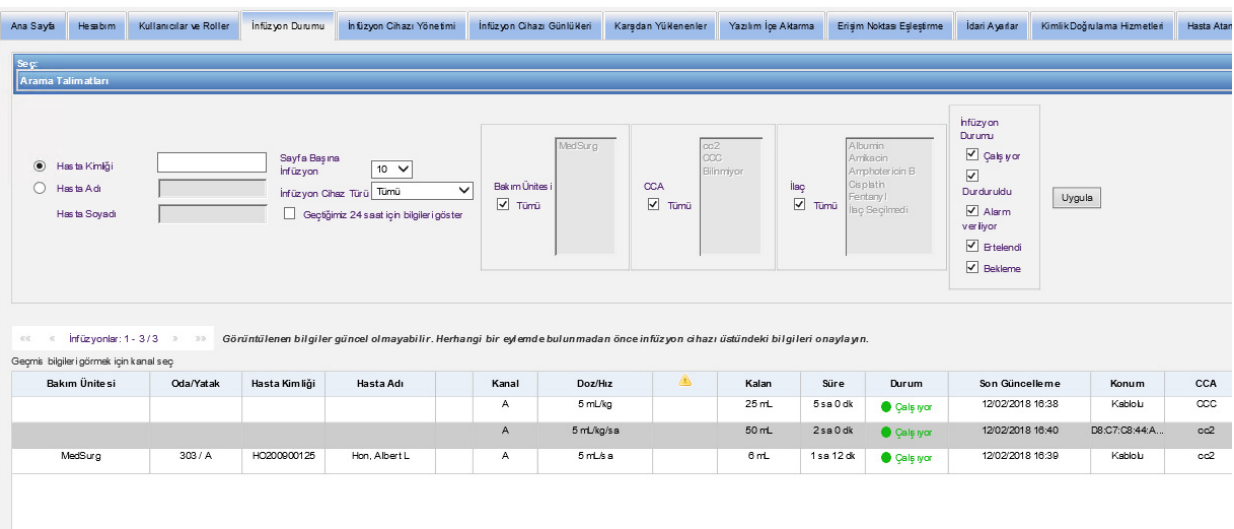

### **İnfüzyon Geçmişi Anlık Görüntüsü**

İlişkili infüzyon cihazı için geçmiş verisini bir infüzyonu görüntüleyen satıra tıklayarak görüntüleyebilirsiniz.

Her infüzyon cihazı ve her kanal bir saat için veya eğer **Geçtiğimiz 24 saat için bilgileri göster**'i seçtiyseniz 24 saat için görüntülenir.

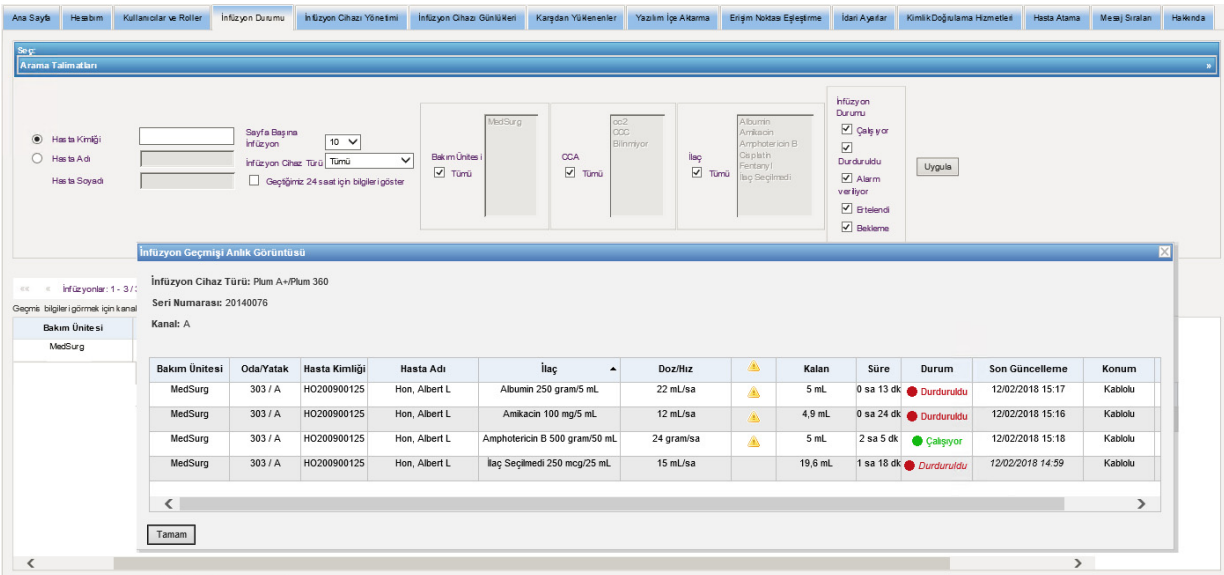

Not: Ülke tarafından onaylanmış ICU Medical MedNet uyumlu cihazların listesi için, ICU Medical Destek Merkezi aracılığıyla<br>kullanılabilen ICU Medical MedNet Cihaz Uyumluluk Matrisine bakın.

# **İnfüzyon Durumu Görünümü**

#### **Not: Otomatik Yenileme Durdur** düğmesine tıklanmadıkça liste otomatik olarak kendini yenileyecektir. **Otomatik Yenileme Başlat** düğmesine tıklanarak yenilemeye devam edilebilir.

Aşağıdaki tablo İnfüzyon Durumu görünüm alanlarını tanımlar:

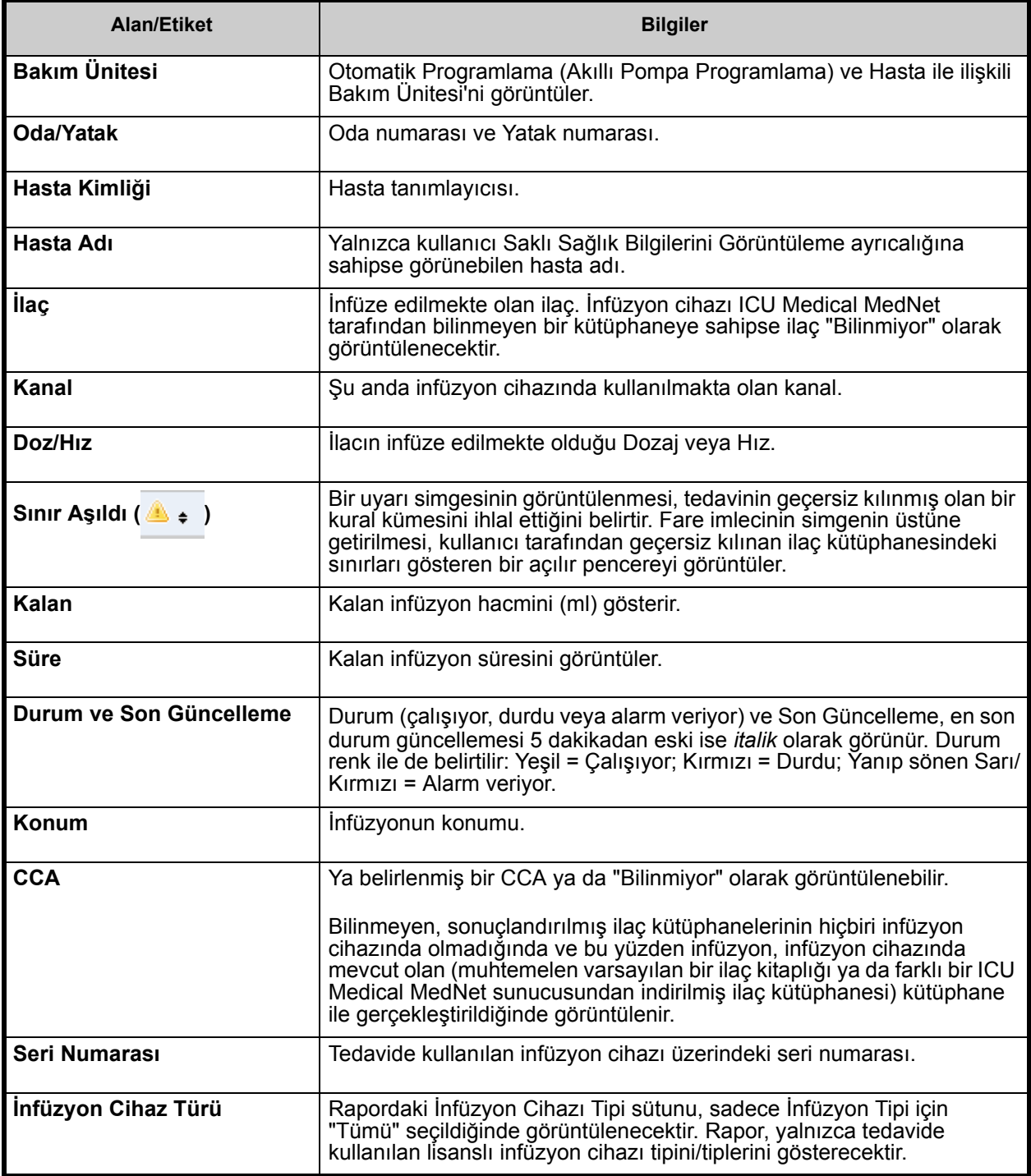

Not: Ülke tarafından onaylanmış ICU Medical MedNet uyumlu cihazların listesi için, ICU Medical Destek Merkezi aracılığıyla<br>kullanılabilen ICU Medical MedNet Cihaz Uyumluluk Matrisine bakın.

### **Yazdırma**

1. Yazdırmak için **Yazıcı Dostu Sürüm**'ü seçin.

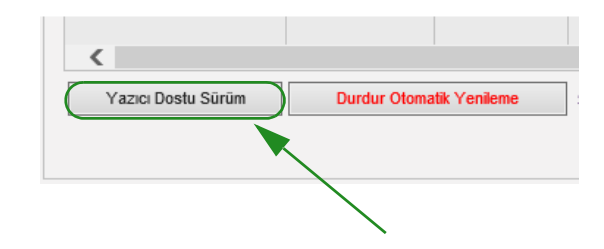

- 2. Üst menü çubuğundan **Dosya**'yı seçin.
- 3. Açılır listeden **Yazdır**'ı seçin.

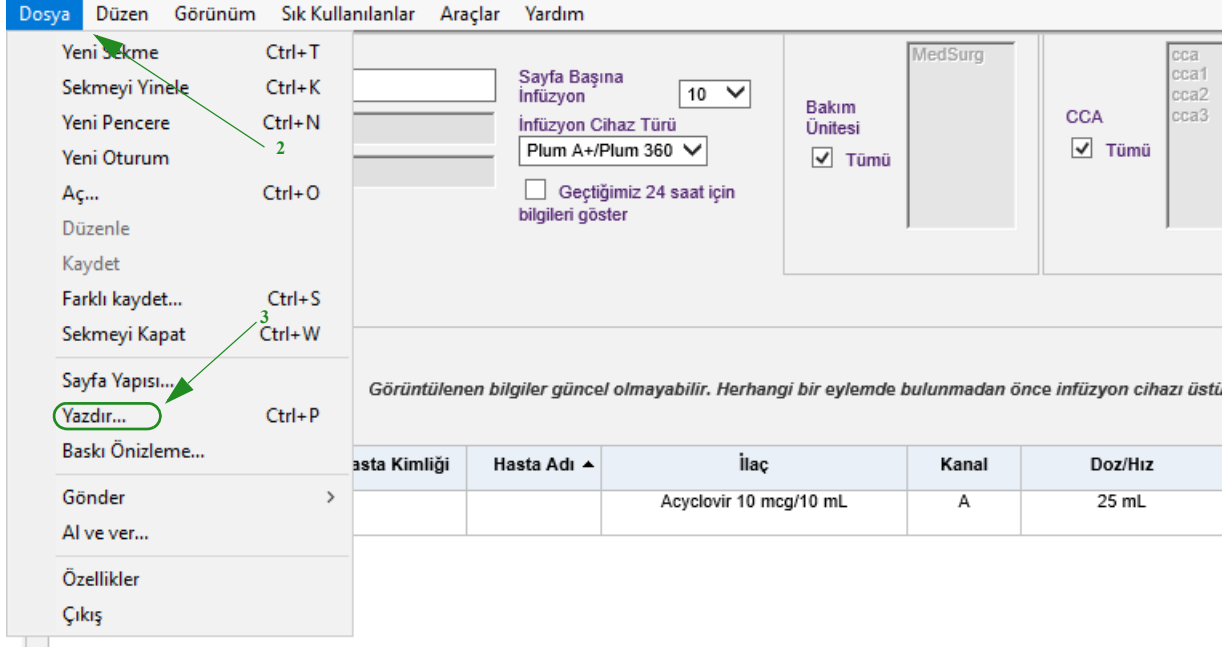

4. Herhangi bir dokümanı yazdırır gibi yazdırın.

### **Notlar:**

# **Bölüm 6: İnfüzyon Cihazı Yönetimi**

# **Genel Bakış**

İnfüzyon Cihazı Yönetimi görünümü, kurumunuzdaki tüm infüzyon cihazlarının bir listesini görüntüler ve her bir infüzyon cihazı için envanter durumunu ve varlık kimlik bilgisini yönetmenize ve bazı infüzyon cihazlarında manuel olarak infüzyon cihazı zamanını eşitlemenize izin verir.

**Not:** Bu görünüme sadece aşağıdaki rollere sahip kullanıcılar tarafından erişilebilir: Yönetici, Sınırlı Yönetici, Biomed, Klinik Yöneticisi, BT ve Materyaller Yönetimi. Oturum açmış bir kullanıcının da Saklı Sağlık Bilgilerini Görüntüle ayrıcalığına sahip olması gerekecektir.

### **Gezinme**

**İnfüzyon Cihazı Yönetimi** sekmesine tıklayın. İnfüzyon Cihazı Yönetimi görünümü görüntülenir

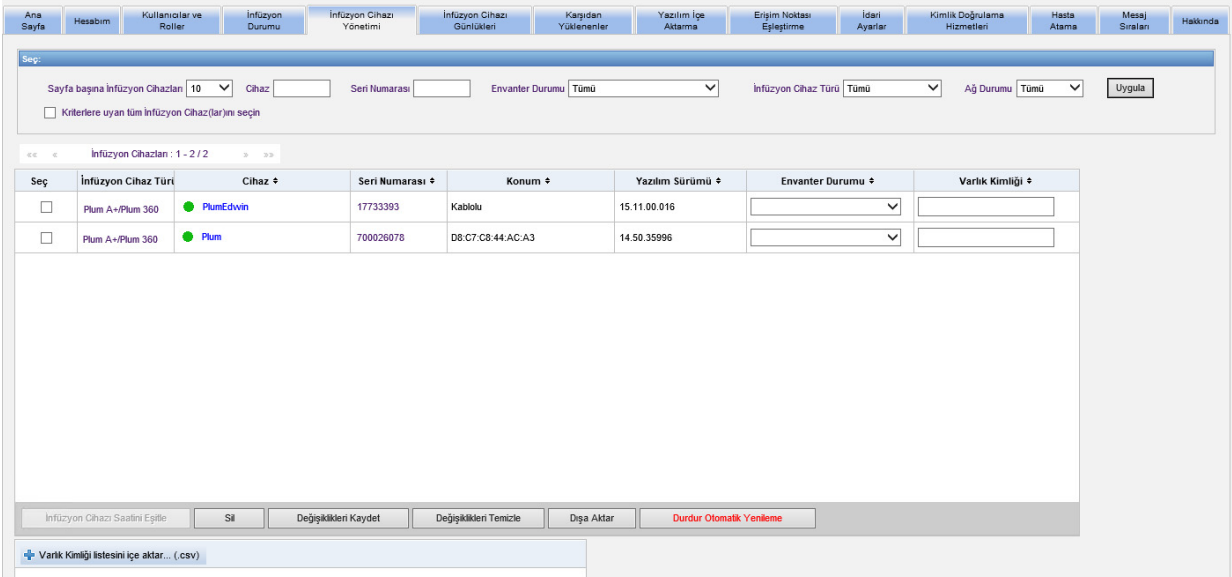

Not: Ülke tarafından onaylanmış ICU Medical MedNet uyumlu cihazların listesi için, ICU Medical Destek Merkezi aracılığıyla<br>kullanılabilen ICU Medical MedNet Cihaz Uyumluluk Matrisine bakın.

# **İnfüzyon Cihazı Yönetimi Görünümü**

Aşağıdaki tablo İnfüzyon Cihazı Yönetimi görünüm alanlarını tanımlar:

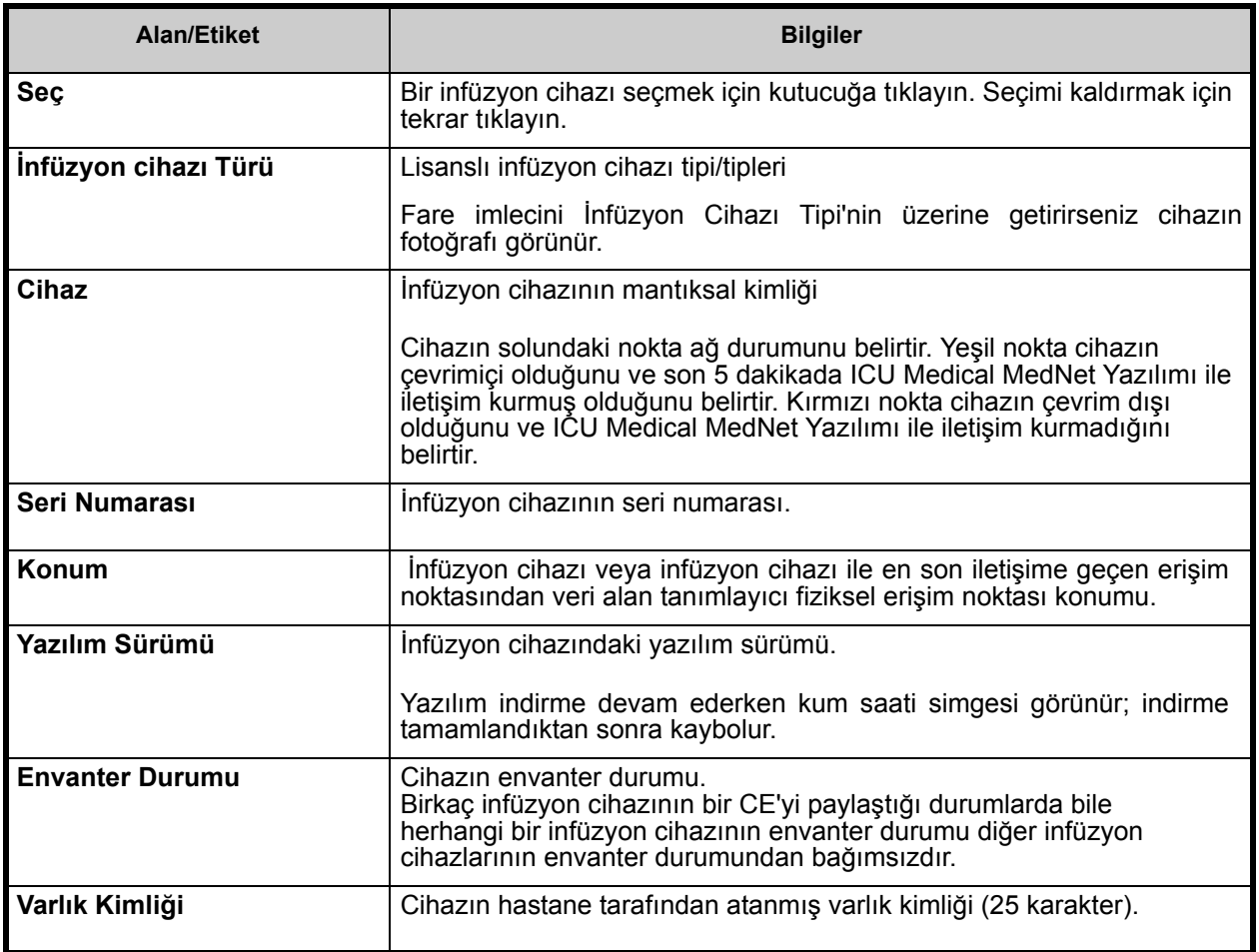

**Not:** İnfüzyon Cihazı Yönetimi, infüzyon cihazının durumundaki değişiklikleri göstermek için her iki dakikada bir otomatik olarak güncellenir.

Aşağıdaki tablo İnfüzyon Cihazı Yönetimi görünüm filtrelerini tanımlar: Filtrelemek için, bilgi girin veya açılır listeden bir değer seçin ve **Uygula**'ya tıklayın.

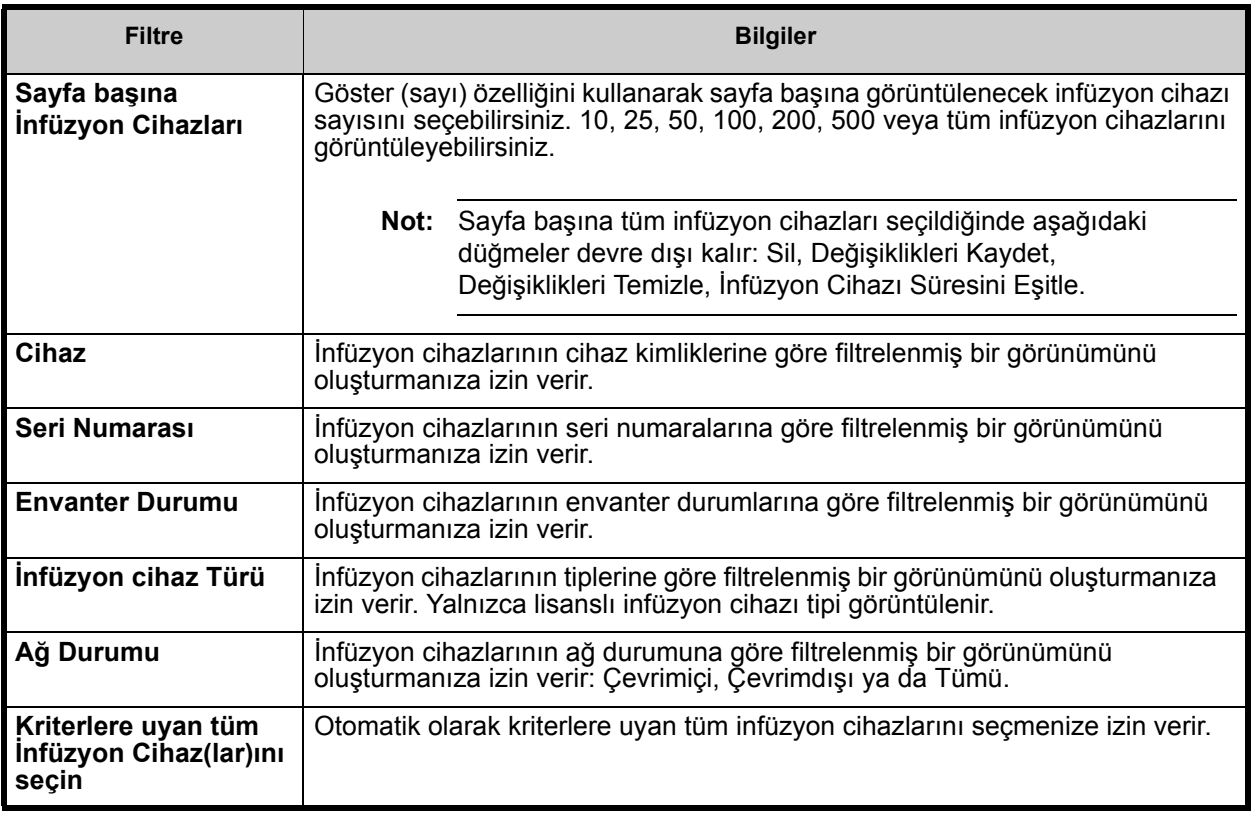

**Not:** Metin girmenize izin veren filtreler, alanın tümünü veya bir kısmını kabul edecektir. Sayının veya değerin tamamının girilmesi gerekli değildir. Örneğin, seri numarasına göre filtrelemek üzere, seri numarası 154 ile başlayan tüm infüzyon cihazlarını göstermek için "154" girebilirsiniz veya arzu ederseniz seri numarasının tamamını girebilirsiniz.

İnfüzyon cihazları listesinde, ilk, geri, ileri ve son düğmelerini kullanarak gezinin.

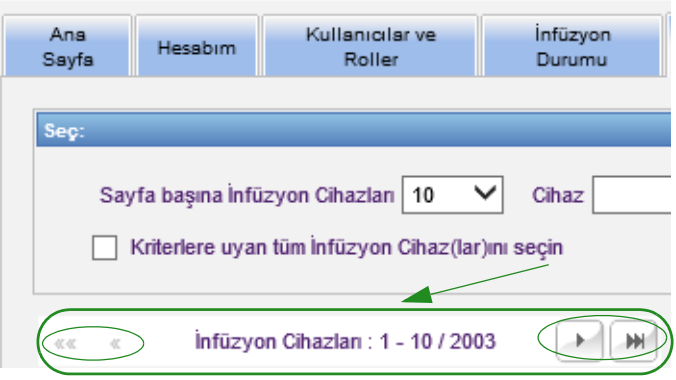

Not: Ülke tarafından onaylanmış ICU Medical MedNet uyumlu cihazların listesi için, ICU Medical Destek Merkezi aracılığıyla<br>kullanılabilen ICU Medical MedNet Cihaz Uyumluluk Matrisine bakın.

Fare imlecini herhangi bir infüzyon cihazının Cihaz veya Seri Numarası üzerine getirerek infüzyon cihazının **Cihaz**, **Son İletişim**, **IP Adresi** ve **Seri Numarası**'nı görüntüleyen bir açılır pencere görüntüleyebilirsiniz.

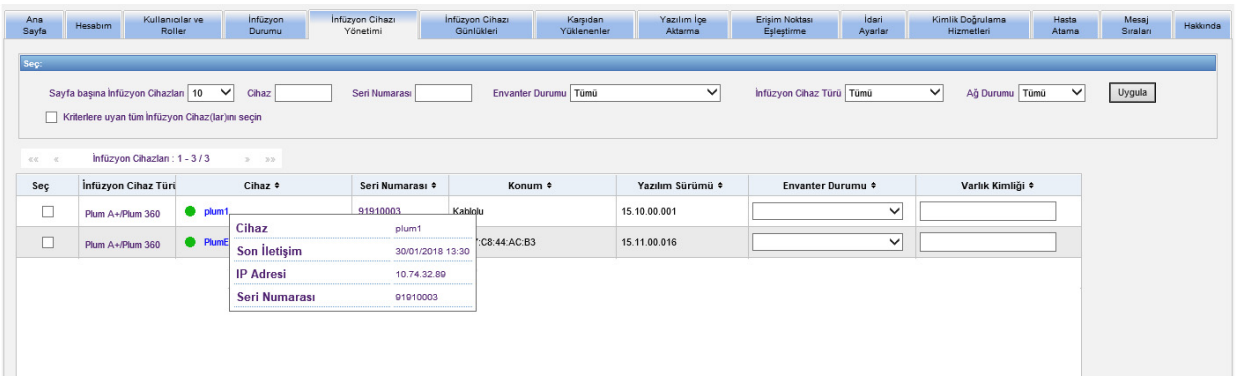

Fare imlecini bir infüzyon cihazının İnfüzyon Cihazı Türü üzerine getirerek cihazı gösteren bir açılır pencere görüntüleyebilirsiniz.

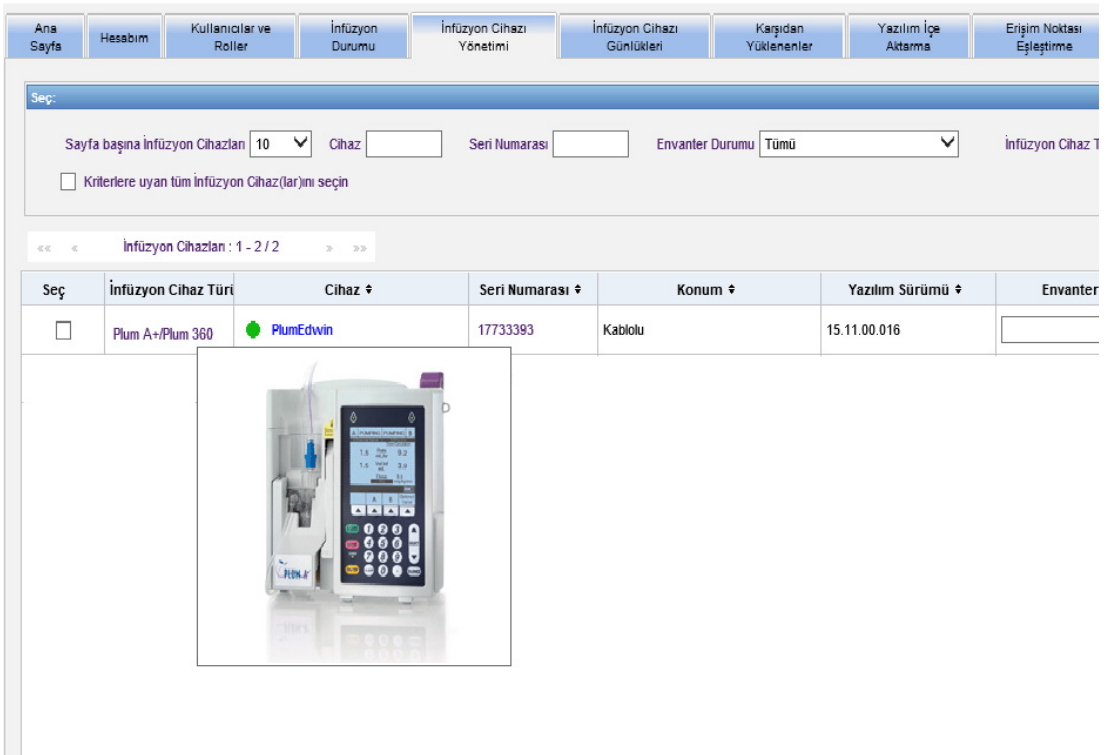

Bir infüzyon cihazı için bir varlık kimliği girmek için, kimliği **Varlık Kimliği** alanına girin ve **Değişiklikleri Kaydet**'e tıklayın.

**Envanter Durumu** sütunu bir infüzyon cihazına aşağıdaki durum tanımlarını atar.

- **Tümü**
- **Etkin**
	-
- **Servis İşlemi için Programlandı**
- **Servis İşlemi Gerçekleştiriliyor**
- **Etkin değil • Temizleniyor**
- **Onarım için Hizmet Dışı**
- **Durum yok**

Bir envanter durumu atamak için Envanter Durumu alanındaki oka tıklayın ve açılır pencereden arzu edilen durumu seçin.

Bir infüzyon cihazının sağında, en son iletişimin günlük mesajları içerip içermediğini göstermek için bir ok görüntülenebilir. Bu ok, infüzyon cihazının günlük kayıtlarını sunucuya göndermeyi tamamlayıp tamamlamadığını belirlemek için kullanışlıdır.

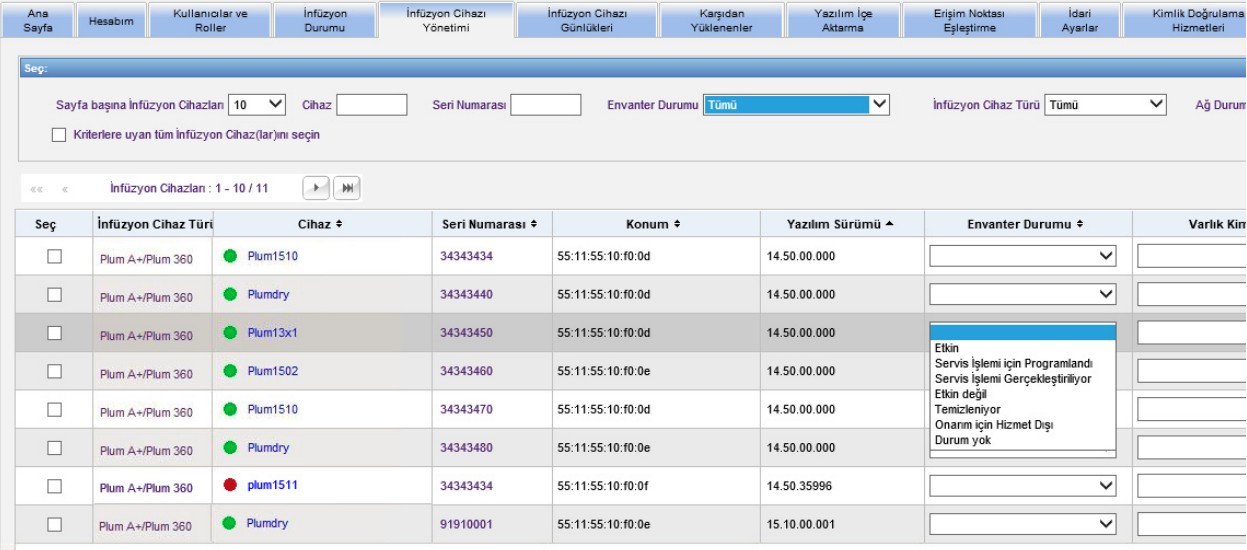

802.11a/b/g kablosuz yeteneğe sahip tüm çevrimiçi infüzyon cihazları zamanlarını, çevrimiçi oldukları ve infüzyon cihazı ile sunucu zamanı arasında +/- 5 saniyelik veya daha fazla bir fark olduğunda otomatik olarak ICU Medical MedNet sunucu zamanıyla eşitleyecektir.

**Not:** İnfüzyon sırasında eşitleme gerçekleşmeyecektir.

Not: Ülke tarafından onaylanmış ICU Medical MedNet uyumlu cihazların listesi için, ICU Medical Destek Merkezi aracılığıyla<br>kullanılabilen ICU Medical MedNet Cihaz Uyumluluk Matrisine bakın.

Zamanını güncellemek istediğiniz infüzyon cihazını/cihazlarının kutucuklarını seçin veya tüm infüzyon cihazlarını seç düğmesini kullanarak **İnfüzyon Cihazı Saatini Eşitle**'ye tıklayın. Zaman eşitlemesi sırasında açılır bir pencerede bir ilerleme çubuğu belirir.

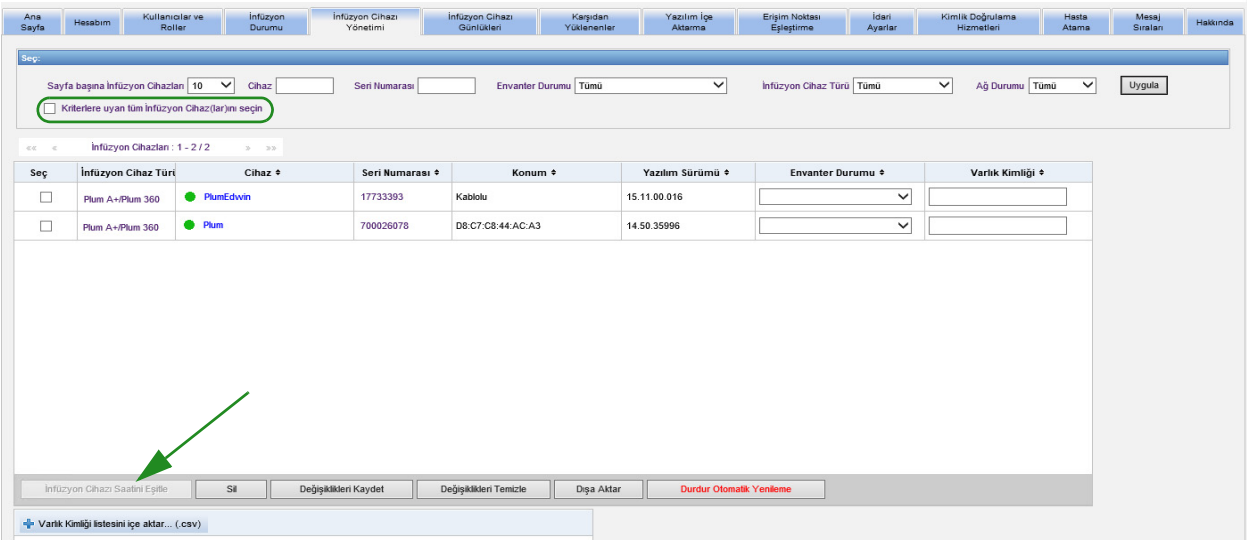

**Sil** düğmesi seçilirse infüzyon cihazı silme işlemi için işaretlenir. Silinen infüzyon cihazları diğer görünümlerde görünmezler. Rapor Seçenekleri sayfasında "Silinen İnfüzyon Cihazlarını Dâhil Et" seçili değilse, silinen infüzyon cihazlarından gelen veriler, bir rapor çalıştırıldığında herhangi bir raporda bulunmaz.

Silinme için seçilen infüzyon cihazı bir hastaya atanmışsa, bir mesaj ile belirli infüzyon cihazının silinemeyeceğini görüntülenir. Mesaj; İnfüzyon Cihazı Seri Numarası, Hasta Kimliği ve ayrıcalığınız var ise, tam Hasta Adını içerecektir. Ayrıcalığınız yok ise, Hasta Adı yıldız işareti ile kapatılacaktır.

Silinen bir infüzyon cihazı durumunu sunucuya daha sonraki bir zamanda iletirse, silinme işlemi geri alınacak ve daha sonra tekrar görüntülenecektir.

**Not:** Sunucu infüzyon cihazından hiçbir zaman tam durum mesajı almamışsa, infüzyon cihazının seri numarası "Bilinmiyor" olacaktır. Tam durum mesajı seri numarası da dâhil tüm elemanları içerir. Tam durum mesajları infüzyon cihazı çalıştırıldığında gönderilir. Kullanım saatlerini toplamış ama bir seri numarası rapor etmeyen infüzyon cihazlarının, kullanım saatlerinin yazılım yükseltmesinden önceye ait olması ve infüzyon cihazının yükseltilmesinden beri çalıştırılmamış olması muhtemeldir. İnfüzyon cihazı çalıştırıldığında, sunucu bir sonraki tam durum mesajında seri numarasını alacaktır.

**Değişiklikleri Kaydet** düğmesi girilen bilgileri kaydeder.

**Değişiklikleri Temizle** düğmesi kaydetmediğiniz her türlü değişikliği temizler.

**Dışa Aktar** düğmesi bir Varlık Kimliği listesi oluşturur.

**Durdur Otomatik Yenileme** düğmesi otomatik yenileme özelliğini açıp kapatır. Böylece, İnfüzyon Cihazı Yönetim ekranı en son pompa durumuna göre güncellenmez.

### **Varlık Kimliği Listesinin İçe Aktarılması**

İnfüzyon Cihazı Yönetim görünümü, seri numaraları ve varlık kimliklerini içeren bir dosyayı içe ve dışa aktarmanıza izin verir.

### **Dosya Biçimi**

İçe aktarma dosyası **CSV** biçiminde olmak zorundadır. Seri Numarası, Varlık Kimliği ve Envanter Durumu alanlarını içeren bir başlık satırı olmak zorundadır. Dosya biçimi aşağıdaki tabloda belirtilmiştir.

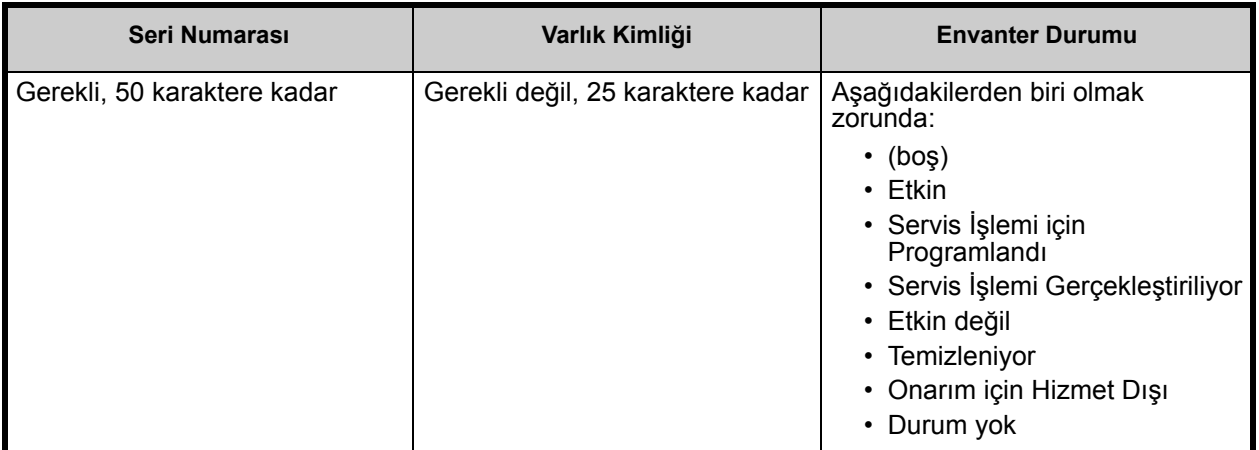

**Bir Varlık Kimliği listesini içe aktarmak için:**

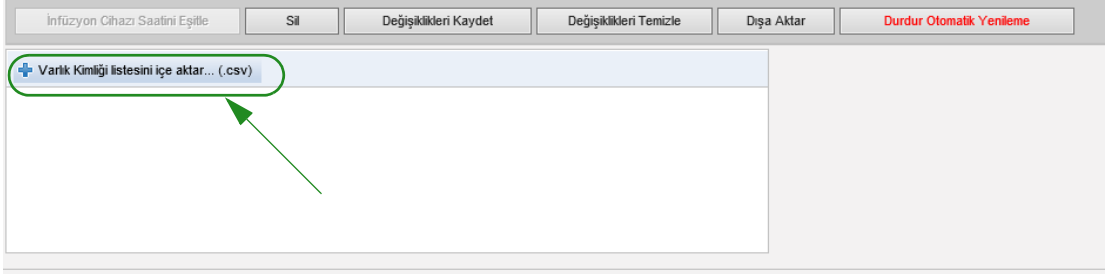

- 1. **Varlık Kimliği listesini içe aktar (.csv)**. Seri numarası ve varlık kimlik bilgisini içeren bir **.csv** dosyasına göz atmanıza izin veren bir Windows Explorer gezinti penceresi görünür.
- **Not:** Bir seri numarası bulunamazsa veya .csv dosyası düzgün biçimlendirilmemişse, bir hata mesajı görüntülenir.
	- 2. **İçe Aktarmayı Başlat** düğmesine tıklayın.

ICU Medical MedNet Yazılımı için Kullanıcı Kılavuzu 49

Not: Ülke tarafından onaylanmış ICU Medical MedNet uyumlu cihazların listesi için, ICU Medical Destek Merkezi aracılığıyla<br>kullanılabilen ICU Medical MedNet Cihaz Uyumluluk Matrisine bakın.

#### **Bir varlık Kimliği listesini dışa aktarmak için:**

**Dışa Aktar** düğmesine tıklayın. Aşağıdaki örnekteki gibi, dosyayı Excel'de açmanıza veya dosyayı **.csv** biçiminde kaydetmenize izin veren bir Windows Explorer Dosya İndirme açılır penceresi görünür.

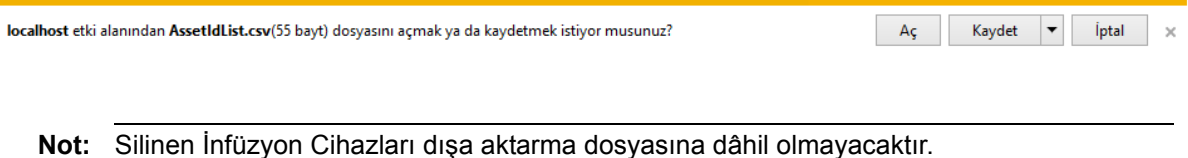

# **Bölüm 7: İnfüzyon Cihazı Günlükleri**

# **Genel Bakış**

İnfüzyon Cihazı Günlükleri görünümü kurumunuzdaki tüm infüzyon cihazlarının bir listesini görüntüler.

**Not:** Bu görünüme sadece aşağıdaki rollere sahip kullanıcılar tarafından erişilebilir: Yönetici, Sınırlı Yönetici, Biomed, IT ve Materyaller Yönetimi. Oturum açmış bir kullanıcının da Saklı Sağlık Bilgilerini Görüntüle ayrıcalığına sahip olması gerekecektir.

## **Gezinme**

**İnfüzyon Cihazı Günlükleri** sekmesine tıklayın. İnfüzyon Cihazı Günlükleri görünümü belirir.

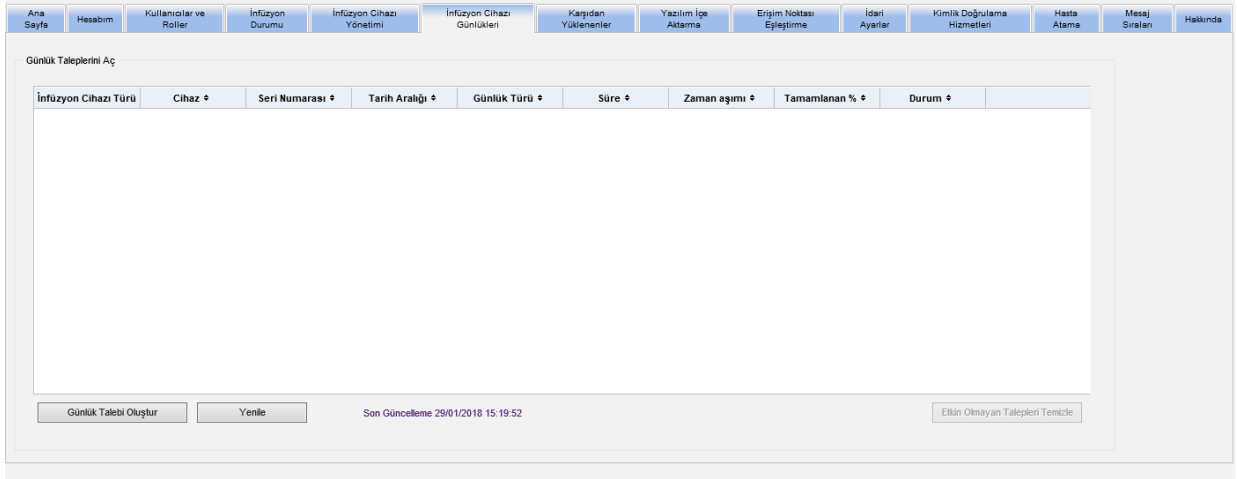

# **İnfüzyon Cihazı Günlükleri Görünümü**

Aşağıdaki tablo İnfüzyon Cihazı Günlükleri görünüm alanlarını tanımlar:

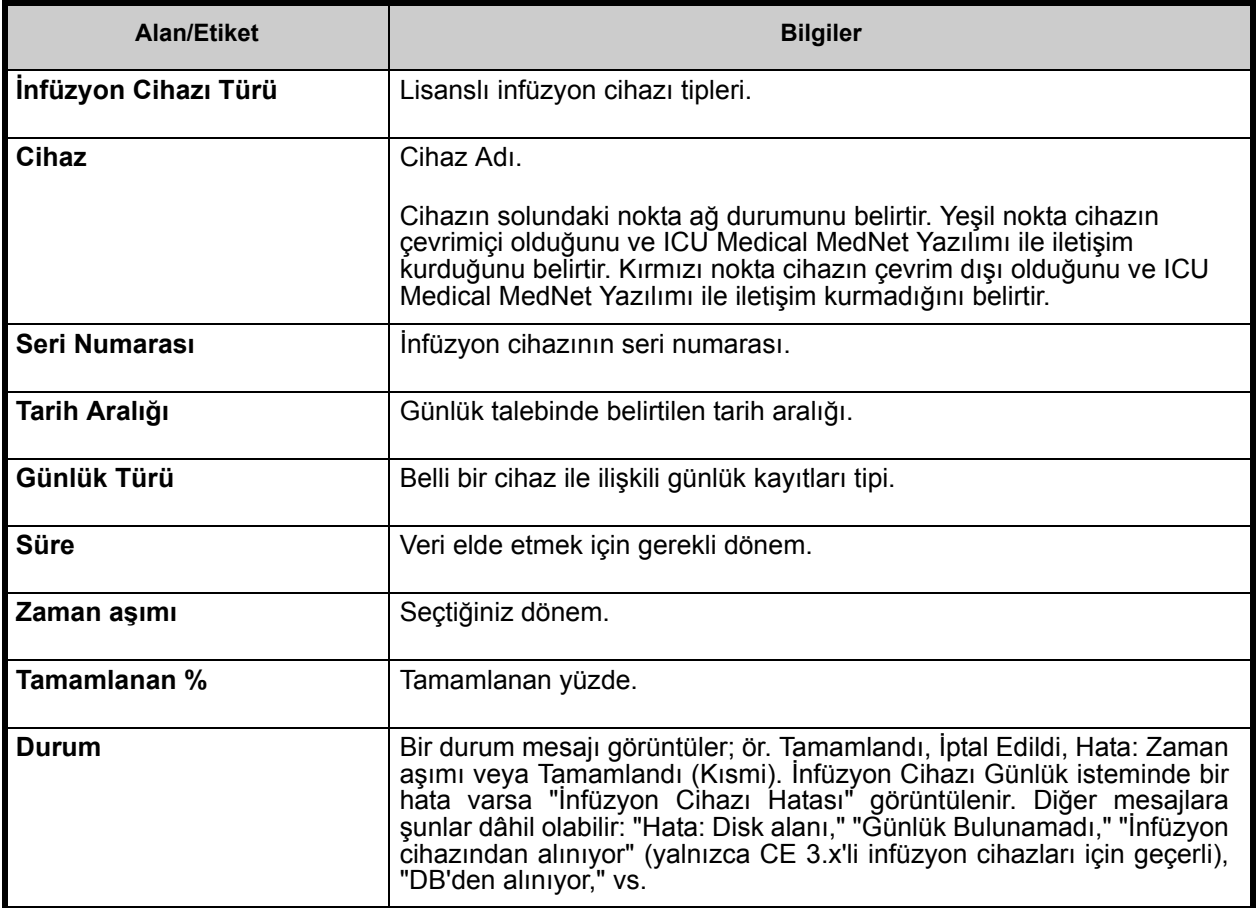

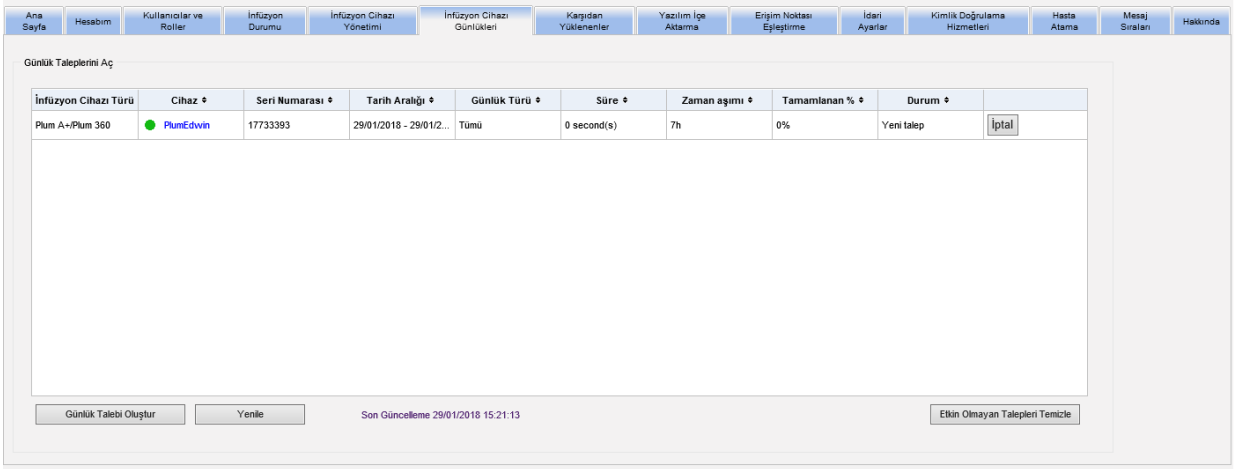

Not: Ülke tarafından onaylanmış ICU Medical MedNet uyumlu cihazların listesi için, ICU Medical Destek Merkezi aracılığıyla<br>kullanılabilen ICU Medical MedNet Cihaz Uyumluluk Matrisine bakın.

#### **Bir Günlük Talebinin Oluşturulması**

1. Günlük Talebi Oluştur'a tıklayın. Bir açılır pencere görüntülenir.

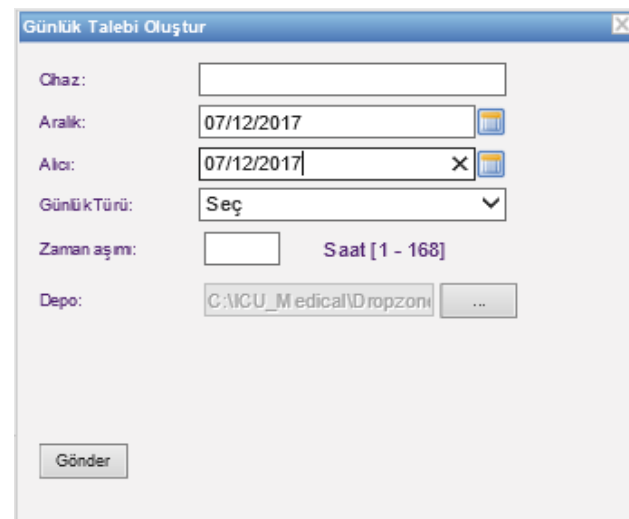

- 2. **Cihaz Adı**'nı girin (alfanümerik biçim)
- 3. **Aralık:** kısmında, ya mevcut tarihi kabul edin ya da aa/gg/yyyy biçimini kullanarak bir başlangıç tarihi yazın veya takvimi kullanın.
- 4. **Alıcı:** kısmında, ya mevcut tarihi kabul edin ya da aa/gg/yyyy biçimini kullanarak bir bitiş tarihi yazın veya takvimi kullanın.
- 5. **Günlük Türü**: kısmında, bir Günlük tipi seçmek için açılır listeyi kullanın. Seçenekler, cihazınıza bağlı olarak, **Klinik**, **Tanısal**, **Denetim** veya **Tümü**'dür.
- 6. **Zaman aşımı:** kısmında, arzu ederseniz saat bazında bir zaman girin (1-168).
- 7. Varsayılan, C:\ICU\_Medical\DropZone. Ağ Yöneticiniz dosyaları varsayılan depodan çıkartabilir.
- 8. **Gönder**'e tıklayın.

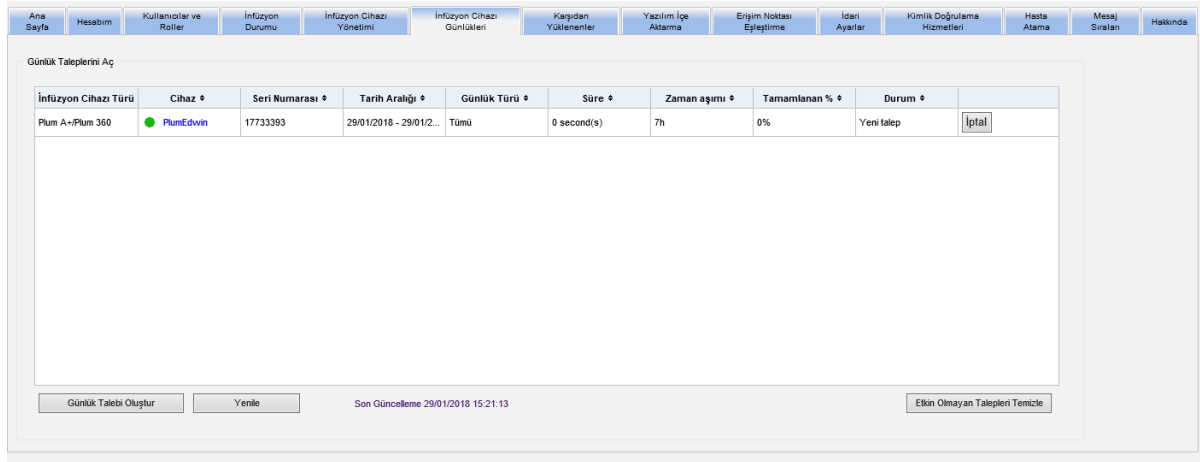

**Yenile** düğmesini en güncel veriyi almak için, **İptal** düğmesini de ilişkili günlük talebini iptal etmek için kullanabilirsiniz.

**Etkin Olmayan Talepleri Temizle düğmesi** tamamlanmış, iptal edilmiş veya hatalı günlük taleplerini sıradan kaldıracaktır.

Not: Ülke tarafından onaylanmış ICU Medical MedNet uyumlu cihazların listesi için, ICU Medical Destek Merkezi aracılığıyla<br>kullanılabilen ICU Medical MedNet Cihaz Uyumluluk Matrisine bakın.

### **Notlar:**

Not: Ülke tarafından onaylanmış ICU Medical MedNet uyumlu cihazların listesi için, ICU Medical Destek Merkezi aracılığıyla<br>kullanılabilen ICU Medical MedNet Cihaz Uyumluluk Matrisine bakın.

# **Bölüm 8: İndirmeler**

# **Genel Bakış**

İndirmeler görünümü etkin ilaç kütüphanesini seçilen infüzyon cihazlarına indirmek ve kütüphanelerin indirilme durumlarını takip etmek için kullanılır.

- 1. **Karşıdan Yüklenenler** sekmesine tıklayın. İndirmeler görünümü belirir.
- 2. İnfüzyon cihazı Türü seçin ve **Uygula**'ya tıklayın. Aşağıdaki ekran görünür:
- **Not:** ICU Medical MedNet yazılımı, MedNet'in herhangi bir sürümü tarafından 6.3'ten önce sona eren Plum 15.1x İlaç Kütüphanesi'ni Plum 15.11 veya daha yüksek bir infüzyon cihazına indirmeye izin vermez. ICU Medical MedNet 6.21'de tamamlanan bir Plum 15.1x ilaç kütüphanesi yalnızca Plum 15.10'a yüklenebilir; Plum 15.11 infüzyon cihazına uygulanamaz.

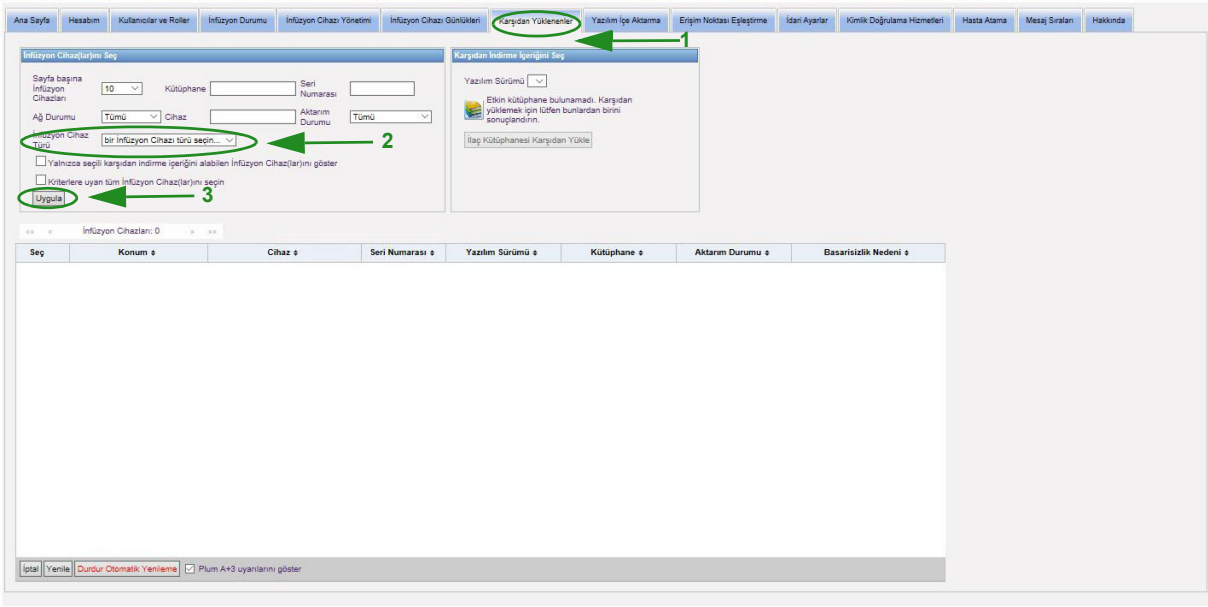

**Not:** Karşıdan Yüklenenler görünümü otomatik olarak her 2 dakikada bir yenilenerek infüzyon cihazlarının durumundaki her türlü değişikliği yansıtır.

Filtrelemek için, bilgi girin veya açılır listeden bir değer seçin ve **Uygula**'ya tıklayın.

Sütuna göre sıralamak için bir sütunun başlığına tıklayın. Sonuçları ters sıraya göre sıralamak için tekrar tıklayın.

Not: Ülke tarafından onaylanmış ICU Medical MedNet uyumlu cihazların listesi için, ICU Medical Destek Merkezi aracılığıyla<br>kullanılabilen ICU Medical MedNet Cihaz Uyumluluk Matrisine bakın.

# **Karşıdan Yüklenenler Alanları**

Aşağıdaki tablo Karşıdan Yüklenenler görünümündeki alanları tanımlar:

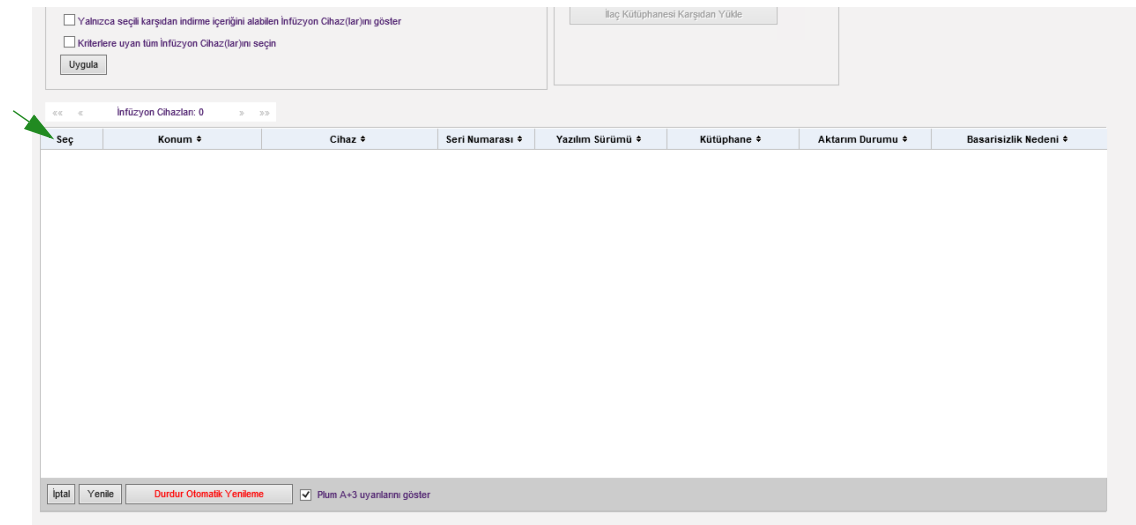

<span id="page-63-0"></span>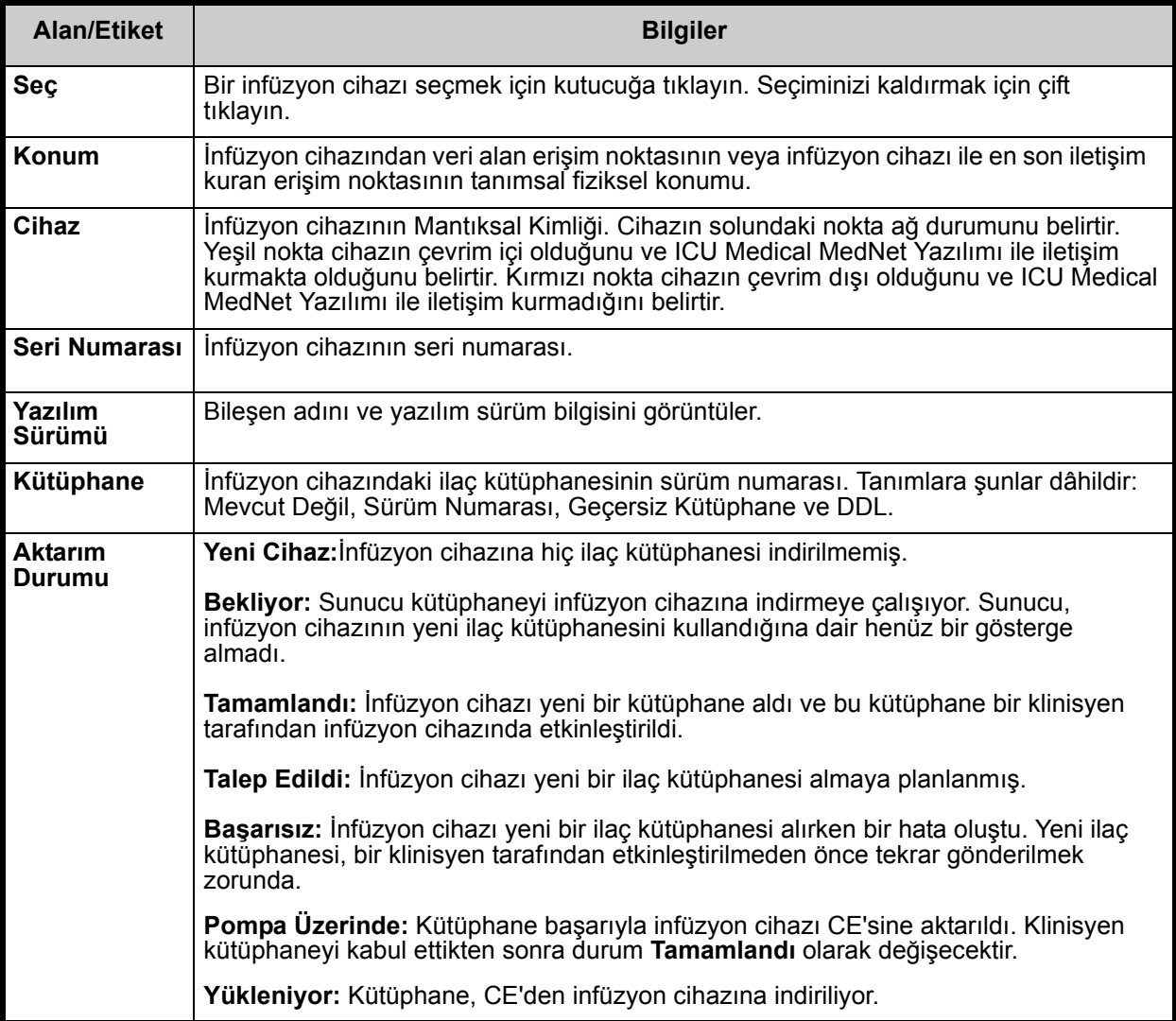

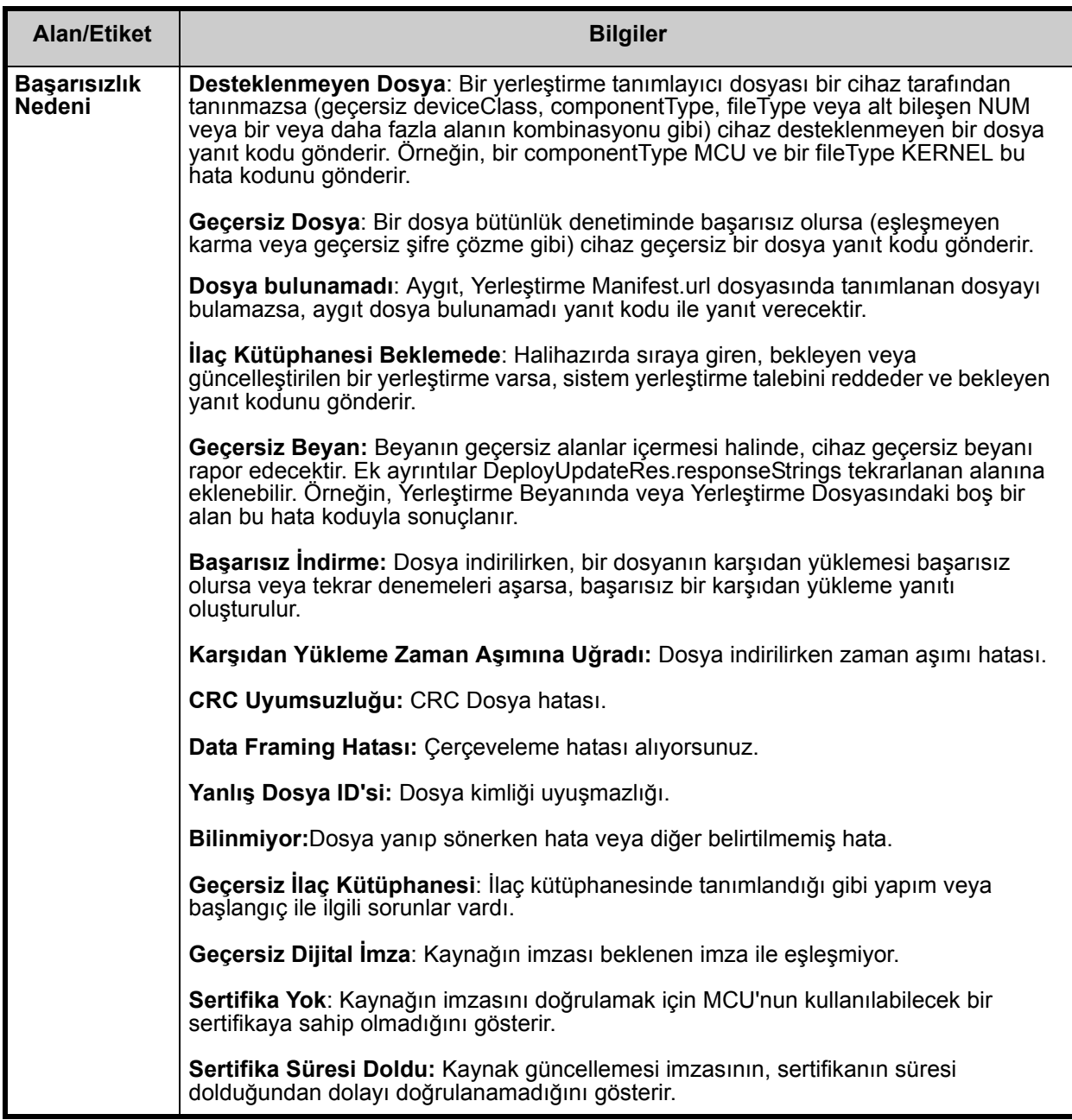

Not: Ülke tarafından onaylanmış ICU Medical MedNet uyumlu cihazların listesi için, ICU Medical Destek Merkezi aracılığıyla<br>kullanılabilen ICU Medical MedNet Cihaz Uyumluluk Matrisine bakın.

### *İnfüzyon Cihazları Listesi*

**Not:** Yalnızca lisansınız olan infüzyon cihazları görüntülenecektir.

İnfüzyon cihazları listesinde; ilk, geri, ileri ve son düğmelerini kullanarak gezinebilirsiniz.

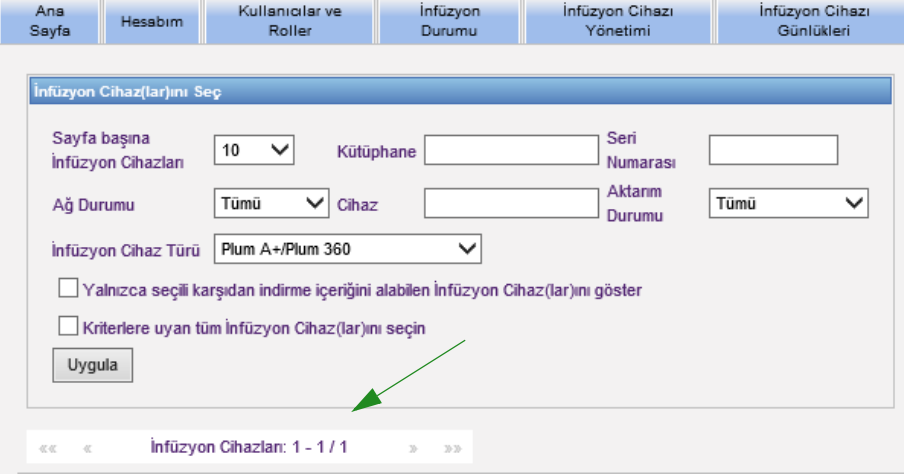

### *Plum A+3 Uyarıları*

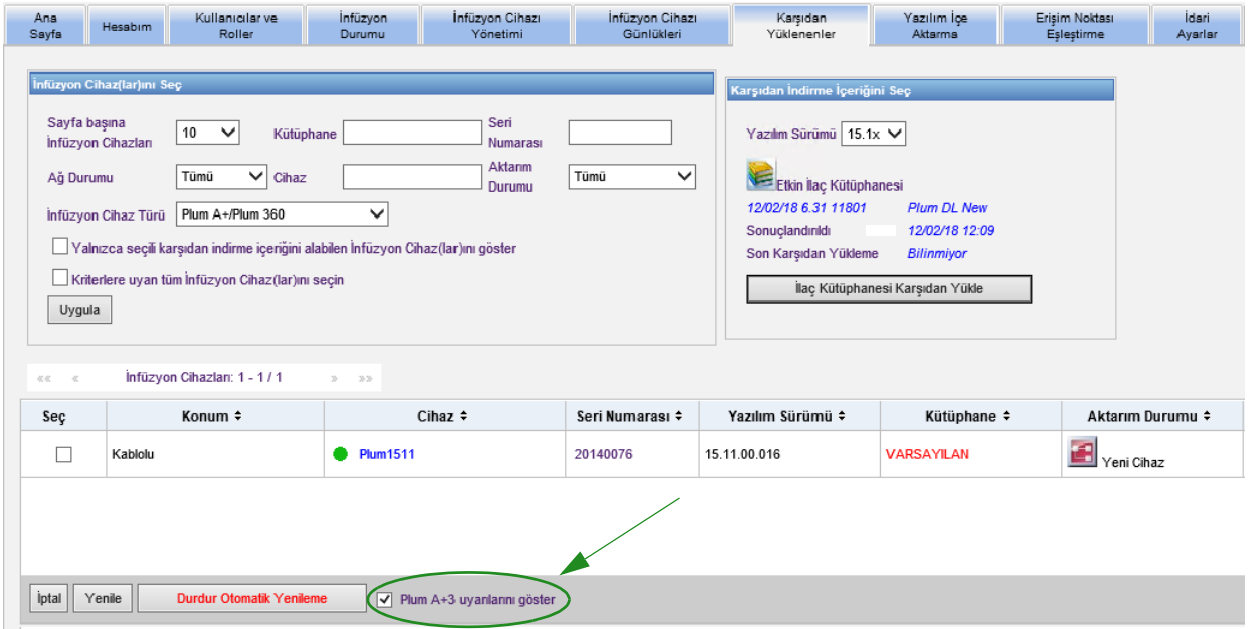

Bu kutucuk seçildiğinde, seçili infüzyon cihazının bir Plum A+3 cihazının parçası olduğunu belirten uyarı mesajları görüntülenir. Bu kutucuk seçilmediğinde, seçili infüzyon cihazının bir Plum A+3 cihazının parçası olduğunu belirten uyarı mesajları görüntülenmez.

# **İndirmeler Filtreleri**

Aşağıdaki tablo İndirmeler görünümündeki filtreleri tanımlar

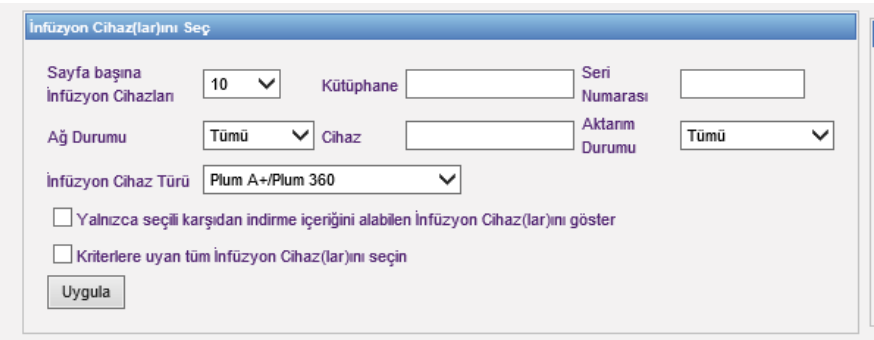

**Not:** Metin girmenize izin veren filtreler, ilk birkaç alan değerlerini veya tümünü kabul edecektir. Sayı veya değerin tamamının girilmesi gerekli değildir. Örneğin, seri numarasına göre filtrelemek üzere, seri numarası 154 ile başlayan tüm infüzyon cihazlarını göstermek için "154" girebilirsiniz veya arzu ederseniz seri numarasının tamamını girebilirsiniz.

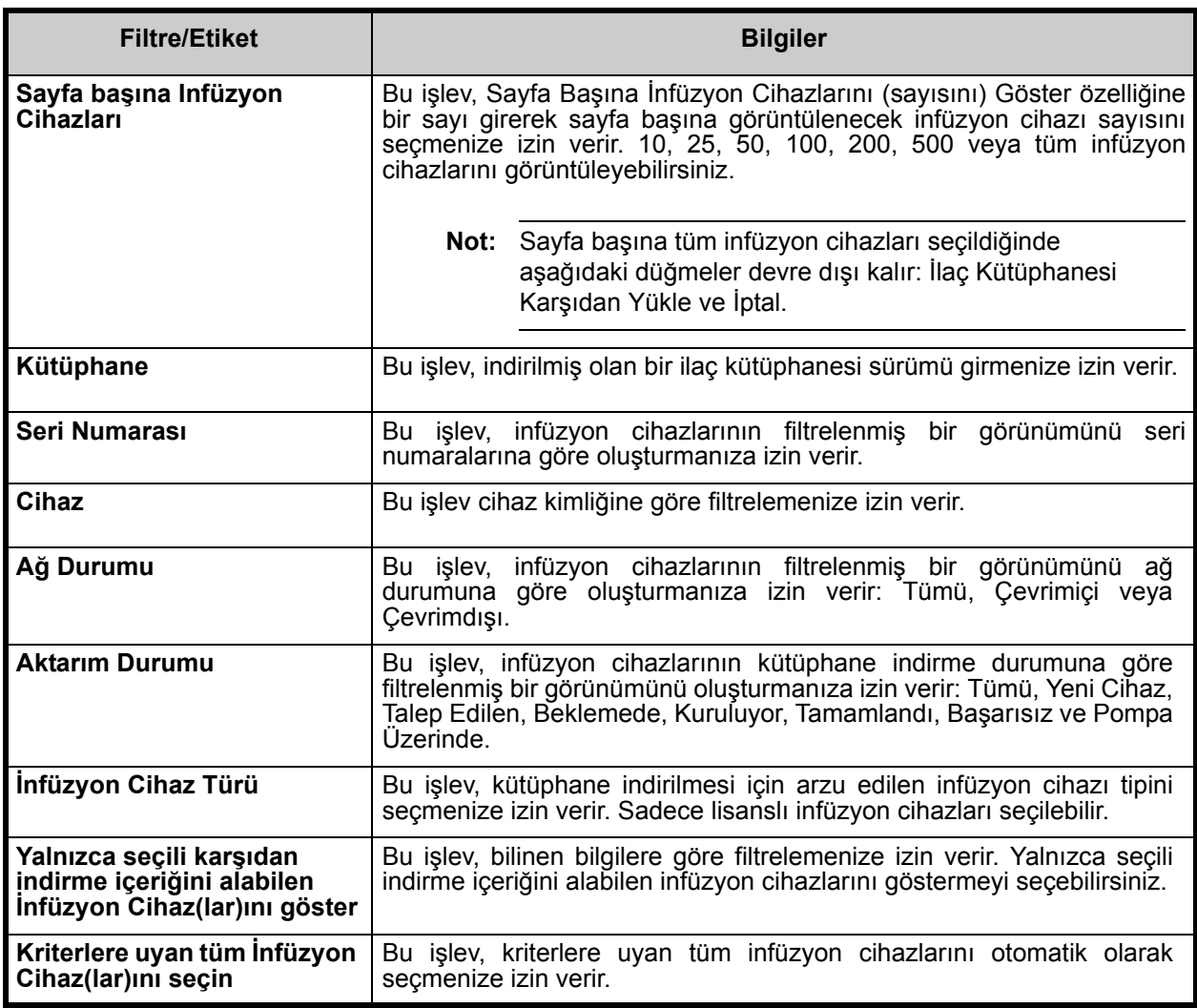

Not: Ülke tarafından onaylanmış ICU Medical MedNet uyumlu cihazların listesi için, ICU Medical Destek Merkezi aracılığıyla<br>kullanılabilen ICU Medical MedNet Cihaz Uyumluluk Matrisine bakın.

# **Aktarım Durumu**

Bu bölüm, Talep Edilen ve Beklemede Durumları ile ilgili detaylı bilgi sağlar. Yeni Cihaz, Beklemede, Tamamlandı, Talep Edilen, Başarısız, Pompa Üzerinde ve Yükleniyor durumları ile ilgili bilgi için bkz. [Aktarım Durumu sayfada 56](#page-63-0).

## **Talep Edildi Durumu**

Bir infüzyon cihazı aşağıdaki nedenlerle "Talep Edildi" durumundadır:

- İnfüzyon cihazı bir ilaç kütüphanesi almak için sırada; ama sunucu indirmeye henüz başlamamıştır.
- Bir önceki ilaç kütüphanesi indirmesi başarısız olmuştur.

İnfüzyon cihazı, bir sonraki indirme aralığına kadar "Talep Edildi" durumunda kalır. Bir infüzyon cihazı "Talep Edildi" durumunda ise, ilaç kütüphanesi indirmesi infüzyon cihazını seçip **İptal**  düğmesine basarak iptal edilebilir.

### **Beklemede Durumu**

Bir infüzyon cihazı "Beklemede" durumunda ise sunucu şu an ilaç kütüphanesi infüzyon cihazına indiriyordur.

"Beklemede" durumundaki bir infüzyon cihazına indirme iptal edilemez.

# **İlaç Kütüphaneleri**

# **Geçersiz Plum A+ İnfüzyon Cihaz İlaç Kütüphaneleri**

Bir Plum A+ infüzyon cihazı kapatılmış ve prize takılmışsa, ilaç kütüphanesi adını içermeyen bir minimal durum mesajı oluşturulur. Bir ilaç kütüphanesi indirilmiş ve infüzyon cihazına yüklenmiş ama ilaç kütüphanesi adını sunucuya göndermeden kapatılmışsa, sunucu "geçersiz kütüphane" rapor edecektir. İnfüzyon cihazı çalıştırıldıktan sonra, infüzyon cihazındaki kütüphaneyi yansıtacak şekilde kütüphane adını güncelleyen bir standart durum mesajı sunucuya gönderilir. Bir durum mesajı, infüzyon cihazı çalıştırıldıktan yaklaşık beş dakika sonra oluşturulur. Bu, yalnızca "B" kartı ve CE 1.x cihazları olan infüzyon cihazları için geçerlidir (Teknik Destek Merkezi'nden Uyumluluk Matrisine bakın).

## **Bir kütüphanenin İndirilmesi**

İnfüzyon cihazlarına bir kütüphane indirmek için:

- 1. Kütüphane sürüm bilgisini doğrulayın.
- 2. Arzu edilen infüzyon cihazlarını seçin.
- **Not:** Bazı kütüphaneler, indirmeye başlamadan önce bir yazılım sürümünün seçilmesini gerektirirler.
	- 3. **İlaç kütüphanesi Karşıdan Yükle**'e tıklayın.
- **Not:** Kütüphane güncel olmadığında, Kütüphane Sürümü **kırmızı** metin olarak görüntülenir. İndirme başarılı olana kadar **kırmızı** metin olarak kalır. İndirme başarılı olduğunda, Kütüphane Sürümü güncel etkin kütüphane olarak değişir ve **mavi** metin olarak görüntülenir.

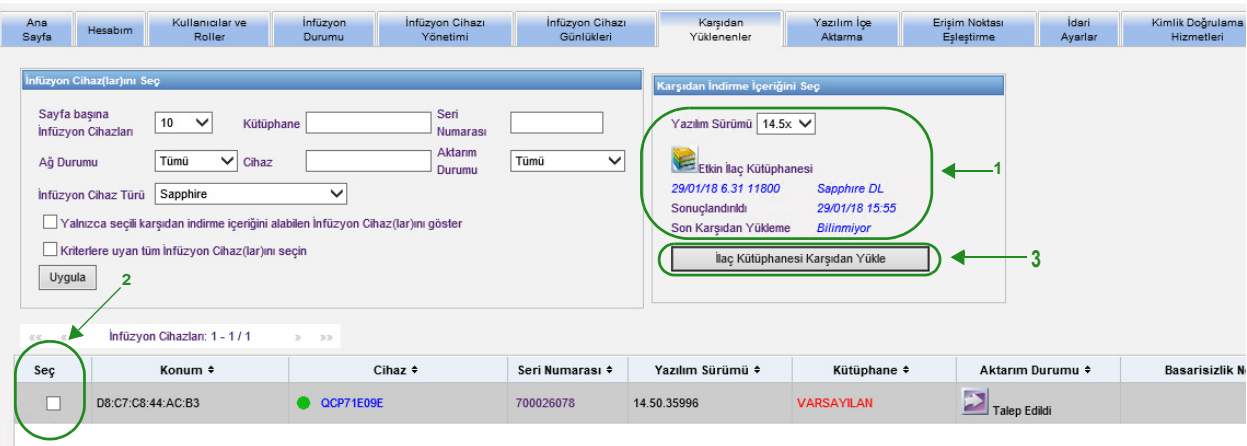

Ekranın altındaki **Durdur Otomatik Yenileme** düğmesi seçilirse, Kütüphane İndirme ekranı en son pompa durumu ile güncellenmez.

- **Önemli:** Yeni kütüphaneyi kurumun tamamına dağıtmadan önce indirilen kütüphaneyi birkaç infüzyon cihazında doğrulayın.
	- **Not:** Seçilen infüzyon cihazlarına indirilen güncel etkin ilaç kütüphanesi sürümü, ICU Medical MedNet Meds uygulamasının Kütüphane Dizini sayfasındaki İlaç Kütüphanesi Kimliği tarafından tanımlanır.
	- **Not:** Bazı koşullar altında, infüzyon cihazlarına yeni bir kütüphane gönderirken, Kütüphane alanında "Geçersiz ilaç Kütüphanesi" görüntülenecektir. Bu gerçekleşirse, kütüphane indirmesi tamamlanana kadar **Yenile** 'ye tıklayın. İndirme tamamlandığında, kütüphane alanındaki tanım güncel etkin kütüphane olarak değişir.

# **İlaç Kütüphanesi Raporu**

Karşıdan Yüklenenler görünümü aşağıdaki raporları sağlar:

- İlaç Kütüphanesi
- CCA Kütüphanesi
- Ana İnfüzyon Cihazı ve CCA Ayarları

### **Bir rapor seçmek için:**

1. Karşıdan Yüklenenler görünümünde kitaba benzeyen simgeye tıklayın.

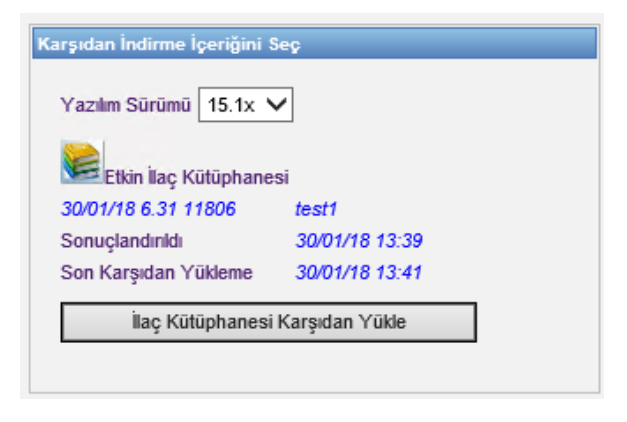

Bir rapor tipi ve kütüphane sürümü seçin ve daha sonra **Gönder**'e tıklayın. Yalnızca sonuçlandırılmış kütüphaneler görüntülenir.

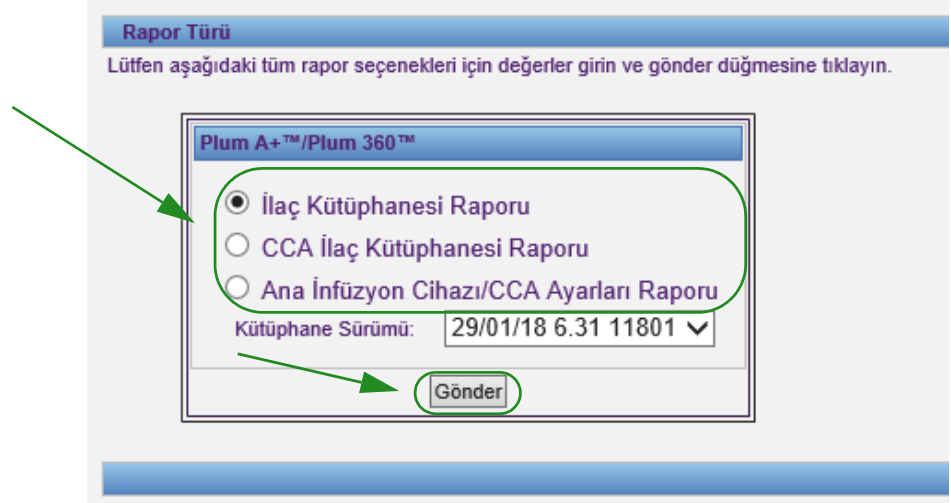

2. Rapor, aşağıdaki örnekte gösterildiği gibi görüntülenir.

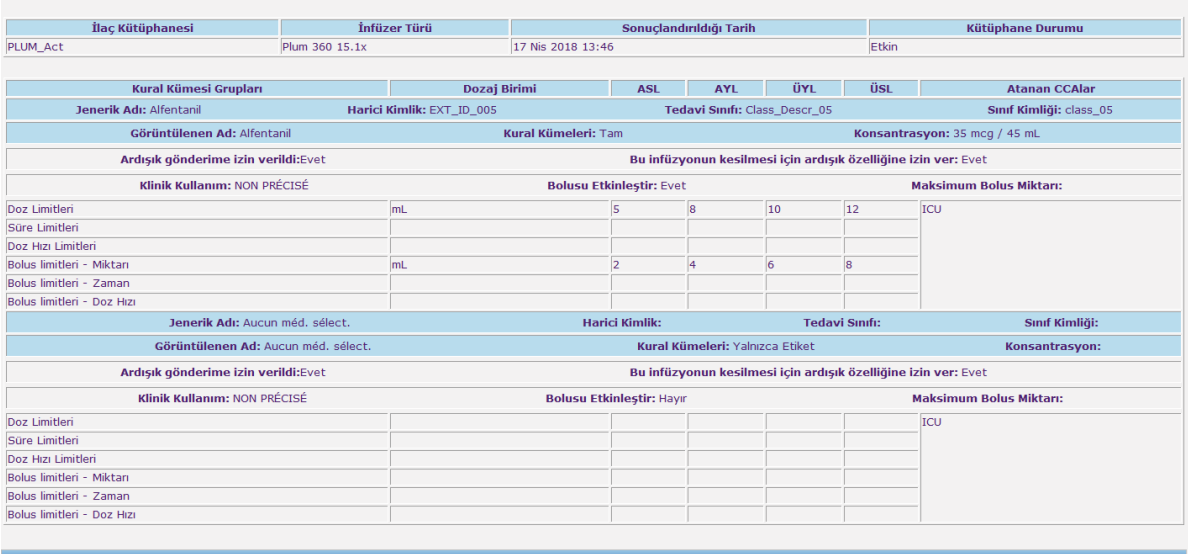

3. Tarayıcınızın **Yazdır** düğmesini kullanarak raporu yazdırabilirsiniz.

### **Notlar:**
# **Bölüm 9: Yazılım İçe Aktarma**

# **Genel Bakış**

Yazılım İçe Aktarma görünümü uyumlu infüzyon cihazlarının yazılımlarının yeni sürümlerine güncellenmelerine izin verir. Bu görünüm kullanılarak sunucuya aktarıldıktan sonra, yeni yazılım infüzyon cihazlarına indirilebilir.

**Önemli:** İnfüzyon cihazı yazılım güncellemeleri yalnızca ICU Medical Hizmet Temsilcileri tarafından yönetilir.

Gezinti çubuğundaki **Yazılım İçe Aktarma** sekmesine tıklayınca Yazılım İçe Aktarma görünümü belirir.

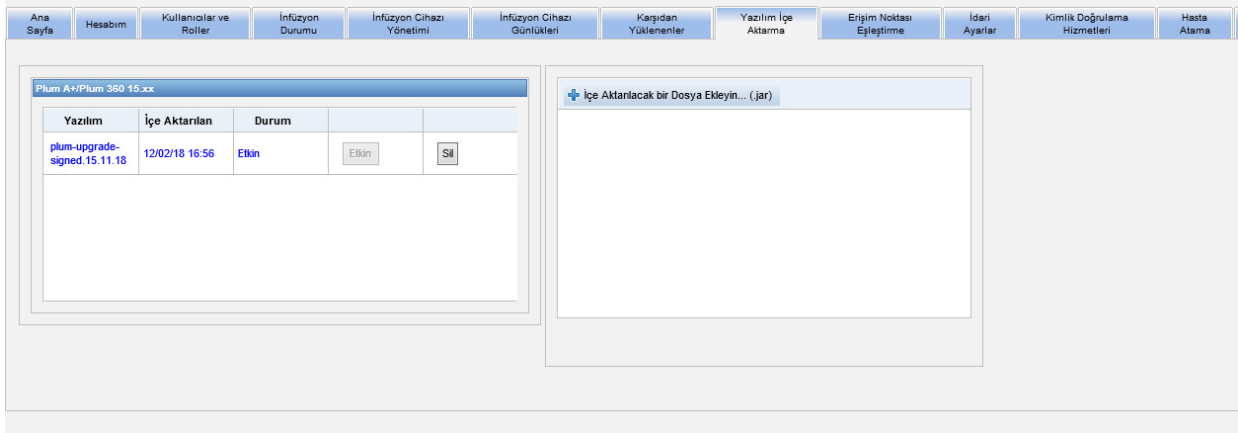

Yazılımı İçe Aktarma görünümü, yeni yazılım sürümünü sunucuya yüklemeniz için bir dosyayı içe aktarmanızı sağlar. Yazılım güncelleme işlemi infüzyon cihazının kendisinde başlatılır.

**Not:** Yazılım güncellemesinden sonra infüzyon cihazı varsayılan ilaç kütüphanesine geri döner. İnfüzyon cihazını klinik ayarda kullanmadan önce, yeni ilaç kütüphanesi infüzyon cihazına indirilmelidir.

## **Bir dosyanın sunucuya gönderilmesi**

- 1. **İçe Aktanlacak bir Dosya Eldeyin** düğmesine tıklayın.
- 2. Tarayıcı penceresinde .jar dosyasını bulun ve eklenecek dosyayı **Aç**'a tıklayarak seçin.
- 3. **İçe Aktarmayı Başlat** düğmesine tıklayın.

Yazılım sürümleri yüklendikten sonra, her sürümün yanındaki **Etkinleştir** ve **Sil** düğmelerini kullanarak belirli bir infüzyon cihazı tipi için yazılım sürümünü etkinleştirebilir veya silebilirsiniz

ICU Medical MedNet Yazılımı için Kullanıcı Kılavuzu 65

Not: Ülke tarafından onaylanmış ICU Medical MedNet uyumlu cihazların listesi için, ICU Medical Destek Merkezi aracılığıyla<br>kullanılabilen ICU Medical MedNet Cihaz Uyumluluk Matrisine bakın.

### **Notlar:**

Not: Ülke tarafından onaylanmış ICU Medical MedNet uyumlu cihazların listesi için, ICU Medical Destek Merkezi aracılığıyla<br>kullanılabilen ICU Medical MedNet Cihaz Uyumluluk Matrisine bakın.

# **Bölüm 10: Erişim Noktası Eşleştirme**

# **Genel Bakış**

Erişim Noktası Eşleştirme görünümü, her bir kablosuz erişim noktası için bir tanım girmenize izin verir. Bu tanım, çevrim içi görünümlerde ve bir infüzyon cihazının konumunu içeren raporlarda görünür. Ayrıca , erişim noktalarının ve tanımların bir listesinin içe veya dışa aktarılması için bir araç sağlar.

**Not:** Hastanenizin Varlık İzleme lisansı varsa, Erişim Noktası Eşleştirme görünümü görüntülenmez. Daha fazla bilgi için bkz. Ek C: Gelişmiş Varlık İ[zleme sayfada 203](#page-210-0)

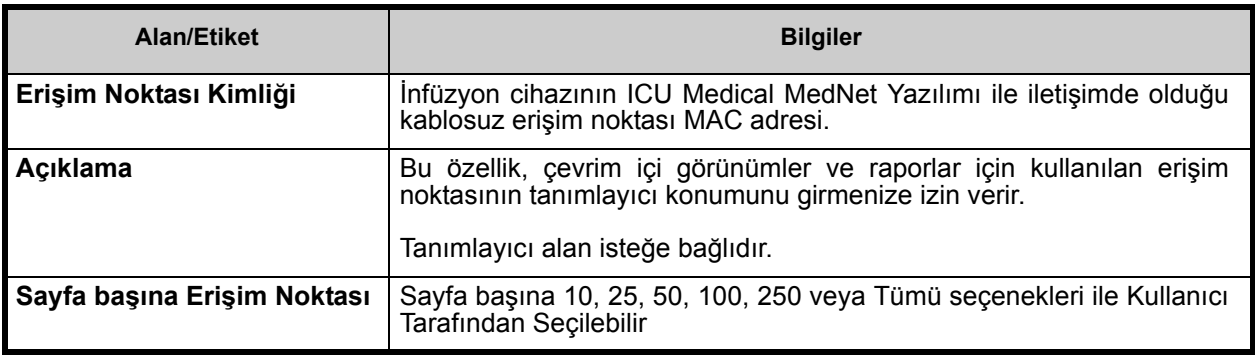

Aşağıdaki tablo Erişim Noktası Eşleştirme görünümündeki alanları tanımlar:

**Not:** Sistem yöneticiniz kablosuz erişim noktaları için fiziksel konumları sağlayabilir.

### **Gezinme**

**Erişim Noktası Eşleştirme** sekmesine tıklayınca Erişim Noktası Eşleştirme görünümü belirir. Erişim Noktası Kimliği sütununa veya Açıklama sütununa tıklayarak görünümü sıralayabilirsiniz. Tekrar tıklayarak ters sırada sıralayabilirsiniz.

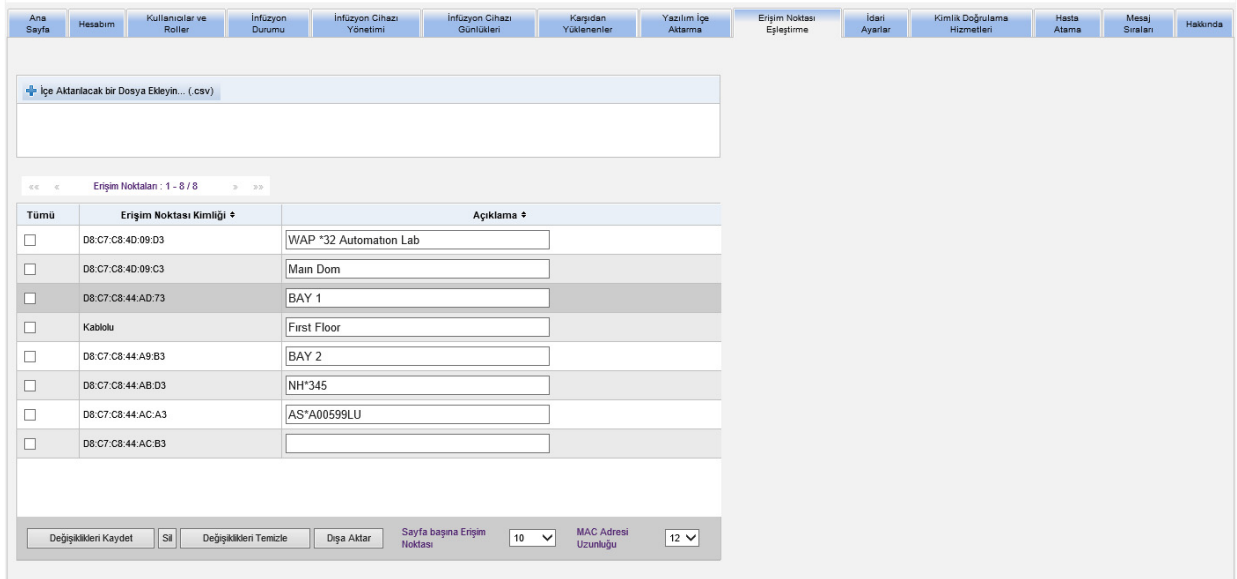

Tanım alanında, bir kablosuz erişim noktası kimliği için tanımlayıcı bir ad girin ve daha sonra **Değişiklikleri Kaydet**'e tıklayın.

Bir erişim noktasını silmek için, silmek istediğiniz erişim noktası kimliğinin yanındaki kutucuğu işaretleyin ve daha sonra **Sil**'e tıklayın.

**Not:** Seçtiğiniz erişim noktası yakın zamanda etkin bir infüzyon cihazı ile iletişim kurmuşsa erişim noktası silinemez.

# **Bir Erişim noktası Listesinin İçe ve Dışa Aktarılması**

**Bir erişim noktası listesinin içe aktarılması için:**

1. **İçe Aktarılacak bir Dosya Ekley in** düğmesine tıklayarak dosyayı bulun.

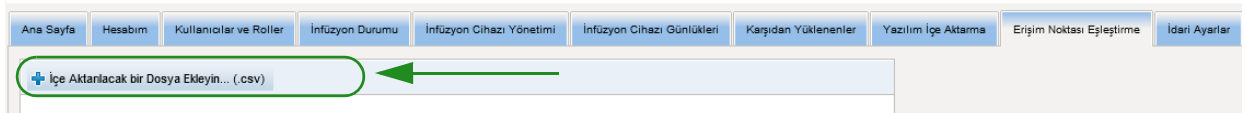

- 2. Bir Windows Explorer gezinti açılır penceresi görünür; bu pencereyi bir **.csv** dosyasına göz atmak için kullanın. Böylece erişim noktası kimliklerini ve tanımları içe aktarabilirsiniz.
- 3. **İçe Aktarmayı Başlat** düğmesine tıklayın.

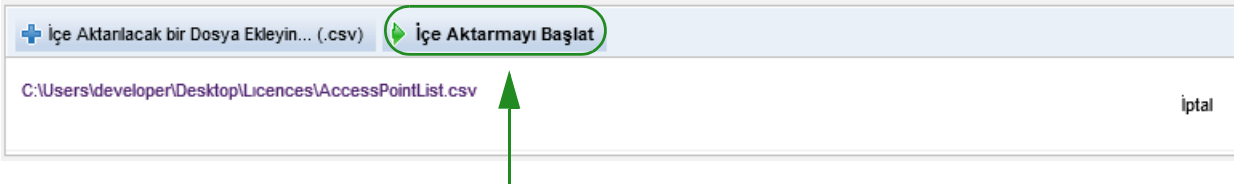

- 4. Gönderme, **İptal** düğmesi kullanılarak iptal edilebilir.
- **Not:** .csv dosyası düzgün biçimlendirilmemişse, Erişim Noktası Eşleştirme görünümünde bir hata mesajı görüntülenir.

Not: Ülke tarafından onaylanmış ICU Medical MedNet uyumlu cihazların listesi için, ICU Medical Destek Merkezi aracılığıyla<br>kullanılabilen ICU Medical MedNet Cihaz Uyumluluk Matrisine bakın.

#### **Bir erişim noktası listesinin dışa aktarılması için:**

1. **Dışa Aktar** düğmesine tıklayın.

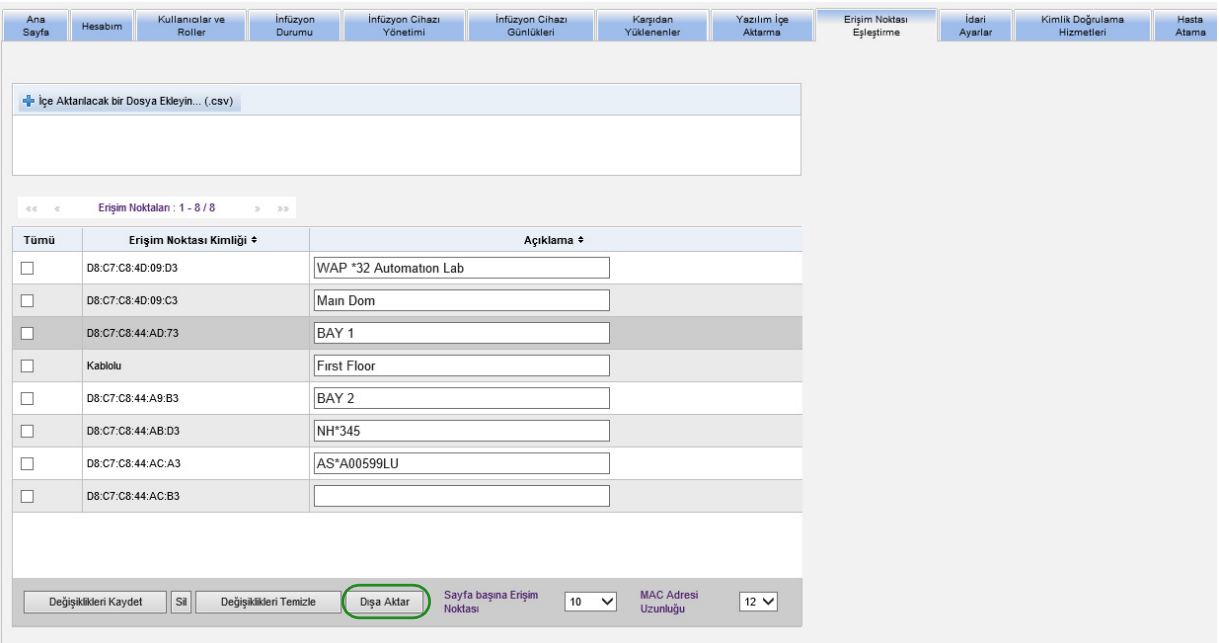

2. Bir Windows Explorer Dosya İndirme açılır penceresi, aşağıdaki örnekteki gibi görünür. Dosyayı Excel'de açın veya **.csv** biçiminde kaydedin.

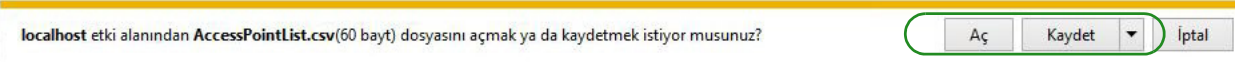

# **Bölüm 11: İdari Ayarlar**

# **Genel Bakış**

Yönetici kurulum yapılandırması genellikle ICU Medical MedNet Yazılımının kurulumu sırasında gerçekleşir. Yönetici Kurulum görünümü kurumunuz hakkında bilgileri yönetmek, infüzyon cihazı yazılım indirme ayarlarını yönetmek, yazılım lisans dosyanızı görüntülemek veya güncellemek ve veritabanı bakımı için ayarları yapılandırmak amacıyla kullanılır.

**Not:** Yalnızca uygun oturum açma ayrıcalıkları olan kullanıcılar Yönetici Kurulum görünümünü görebilir.

# **Kurum Ayarları**

1. İdari Ayarlar görünümünü görüntülemek için **İdari Ayarlar** sekmesine tıklayın.

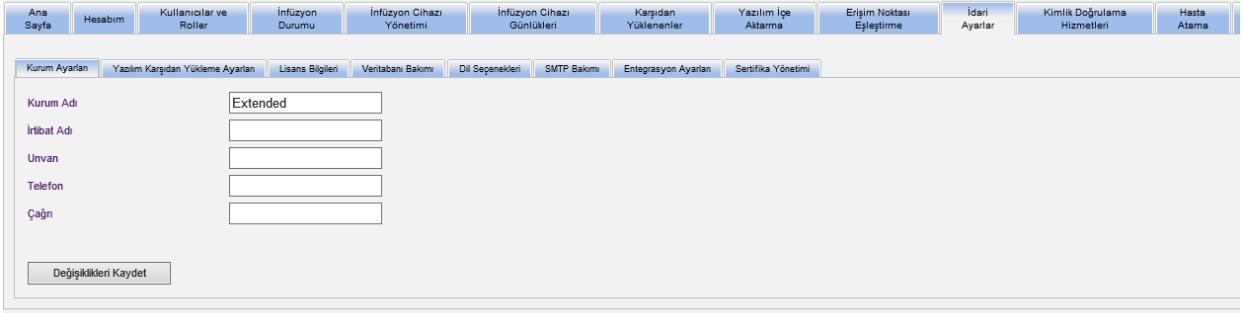

- 2. **Kurum Ayarları**'nı eklemek veya değiştirmek için aşağıdaki bilgileri girin:
	- Kurum Adı (varsayılan olarak "Kurum Adı")
	- İrtibat Adı
	- Unvan
	- Telefon
	- Çağrı
- **Not: Kurum Adı** alanı raporlara yazdırılır. Plum A+/Plum 360 infüzyon cihazlarında, çalıştırıldıklarında görüntülenir.

Not: Ülke tarafından onaylanmış ICU Medical MedNet uyumlu cihazların listesi için, ICU Medical Destek Merkezi aracılığıyla<br>kullanılabilen ICU Medical MedNet Cihaz Uyumluluk Matrisine bakın.

# **Yazılım Karşıdan Yükleme Ayarları**

**Yazılım Karşıdan Yükleme Ayarlan**'nı değiştirmek için, **Yazılım Karşıdan Yükleme Ayarlan** sekmesine tıklayın ve aşağıdaki bilgileri girin:

- Maksimum Yeniden Deneme Sayısı (maksimum 999; Varsayılan değer 3)
- Minimum Yeniden Deneme Aralığı (Saniye cinsinden) (varsayılan 120 saniye)
- Değişiklikleri Kaydet'e tıklayın

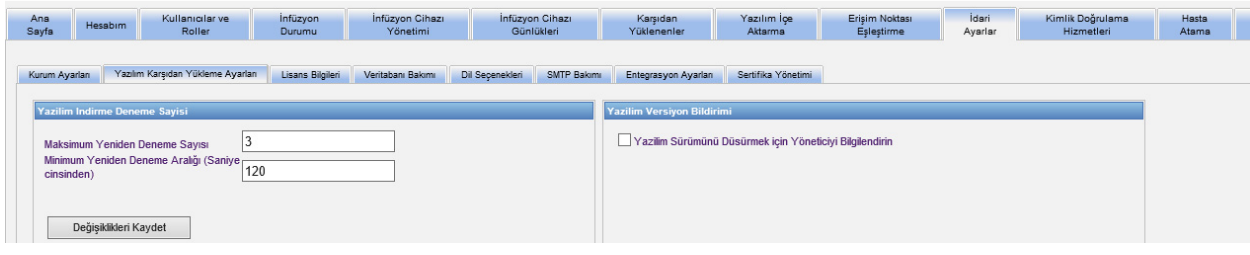

- **Not:** Bazı Plum infüzyon cihazlarında, Maksimum Yeniden Deneme Sayısı ve Minimum Yeniden Deneme Aralığı, ICU Medical Saha Temsilciniz tarafından yapılan yapılandırma ayarlarıdır. İnfüzyon cihazı tipleri için, ICU Medical Teknik Destek Merkezi aracılığıyla bulunan ICU Medical MedNet Cihaz Uyumluluğu Matrisine bakın.
- **Not:** İndirilecek bir yazılım sürümü seçmeniz halinde, daha önce belirlenen süreden daha eski bir sürümü seçerseniz, ICU Medical MedNet yazılımı onu tespit edecektir. Ayrıca, **Yazilim Sürümünü Düsürmek için Yöneticiyi Bilgilendirin** onay kutusunu işaretlerseniz, SMTP Bakımında belirttiğiniz e-posta adresine bir e-posta gönderilecektir.

**Yazilim Sürümünü Düsürmek için Yöneticiyi Bilgilendirin** onay kutusu için varsayılan değer işaretli değildir.

Ayrıca, sürüm düşürme işlemi, **Denetim Günlüğüne** bir giriş oluşturacaktır. **İnfüzyon Cihazı Lojik Kimliği**, **İnfüzyon Cihazı Seri Numarası, Kayıtlı İnfüzyon Cihazı Sürümü**  ve **Raporlanan İnfüzyon Cihazı Sürümünü** içerecektir.

# **Lisans Bilgileri**

Bir lisans dosyası içe aktarılana kadar **Lisans Bilgisi** bölümü boştur. Yeni Lisans Dosyasını İçe Aktar bölümünde, PC'nize konutlama Dosyasınliçe Aktar ... (jkey) konumlamak için tıklayın ve daha sonra **İçe Aktar**'a tıklayın. **Geçerli Lisans Ayrıntıları** alanları doldurulacaktır.

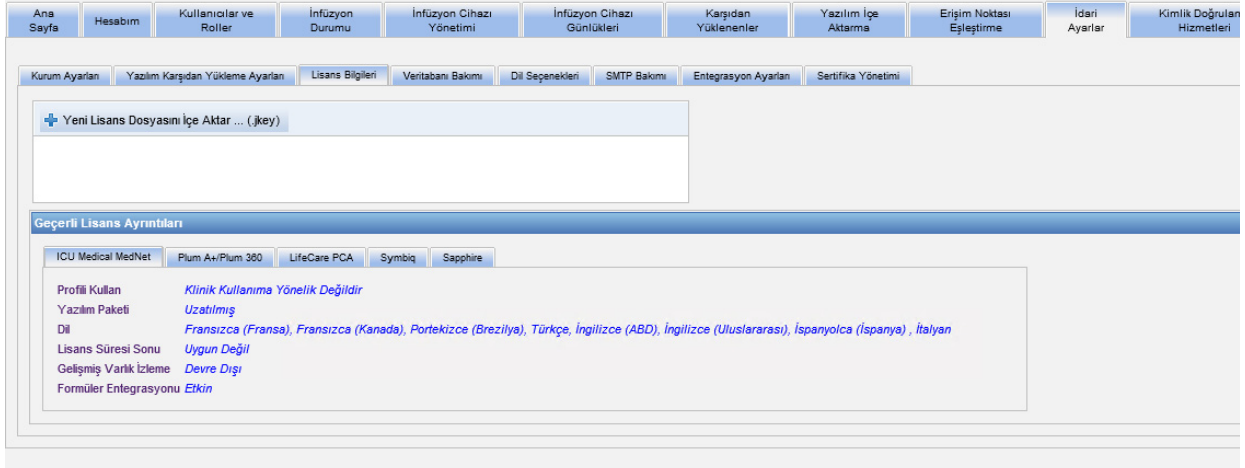

**Geçerli Lisans Ayrıntıları** aşağıdakileri içerir:

- Profili Kullan
- Yazılım Paketi
- Dil
- Lisans Süresi Sonu
- Gelişmiş Varlık İzleme
- Formüler Entegrasyonu
- İnfüzyon Cihazı/Cihazları Lisansı/Lisansları
- Otomatik programlama (Akıllı Pompa Programlama)
- Otomatik dokümantasyon (İnfüzyon Dokümantasyonu)
- Alarm Yönlendirme (Uyarı Yönlendirme)
- İlaç Kütüphanesi Büyüklügü Seviye 2
- **Not:** Lisans dosyaları, ICU Medical Uygulama takımı tarafından sağlanır.

Not: Ülke tarafından onaylanmış ICU Medical MedNet uyumlu cihazların listesi için, ICU Medical Destek Merkezi aracılığıyla<br>kullanılabilen ICU Medical MedNet Cihaz Uyumluluk Matrisine bakın.

# **Bir Lisansın İçe Aktarılması**

Bir Lisansı içe aktarmak için aşağıdaki işlemi kullanın.

- 1. **Lisans Bilgileri** sekmesindeyken, Yeni Lisans Dosyasını İçe Aktar'ı seçin (bir .jkey dosya tipi olmak zorundadır).
- 2. Dosya Seçin iletişim kutusundan arzu edilen dosyayı bulun ve dosya adı penceresine yerleştirmek için seçin.
- 3. Yeni lisansın içe aktarılmasını başlatmak için **Aç**'a basın.

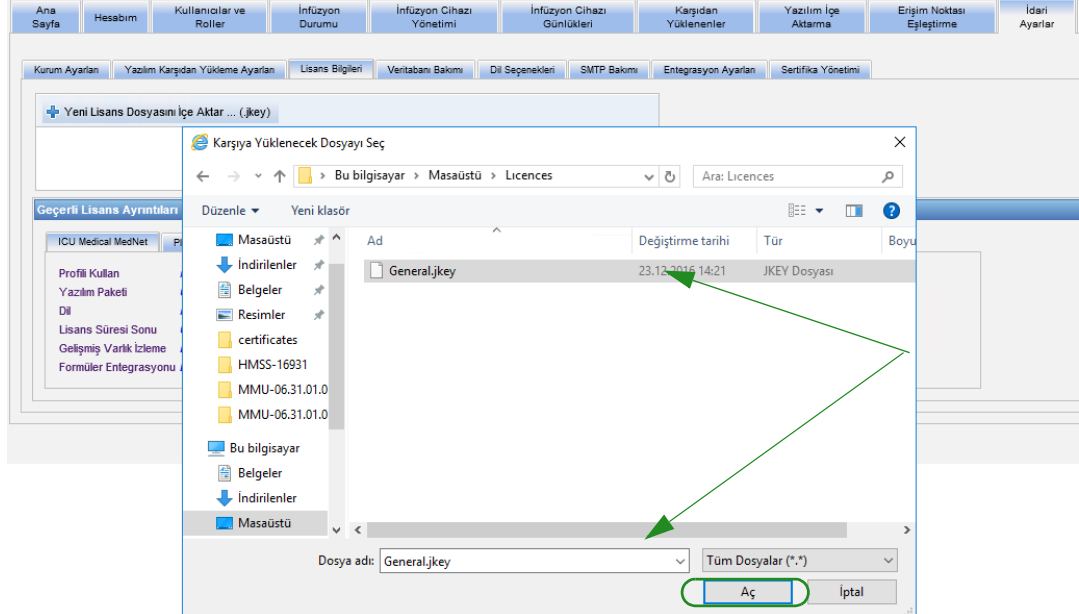

- 4. Penceredeki dosyanın doğruluğunu onaylayın.
- 5. **İçe Aktarmayı Başlat**'ı seçin.

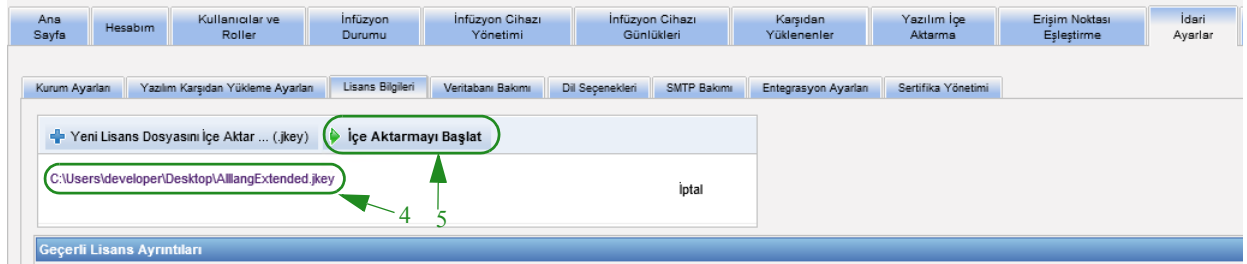

### 6. İçe aktarmanın başarılı olduğunu doğrulayın.

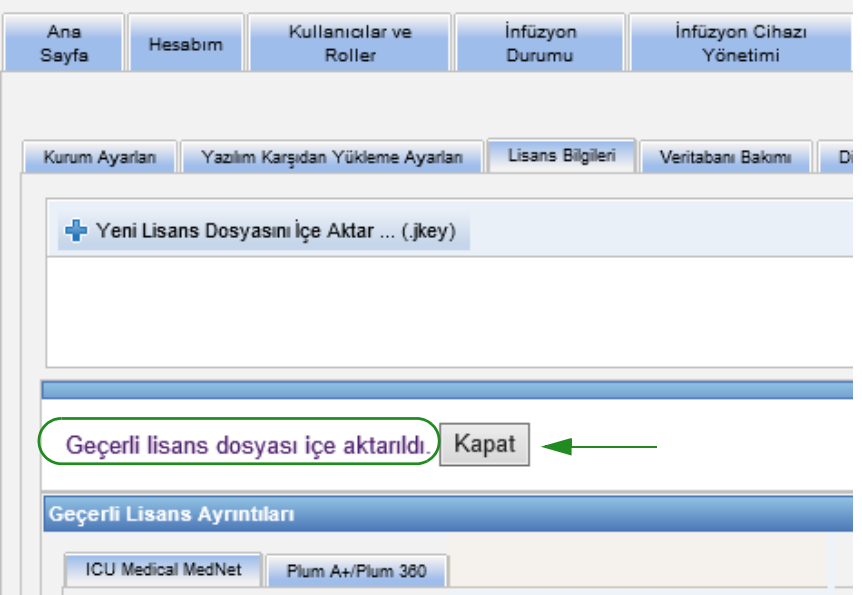

Not: Ülke tarafından onaylanmış ICU Medical MedNet uyumlu cihazların listesi için, ICU Medical Destek Merkezi aracılığıyla<br>kullanılabilen ICU Medical MedNet Cihaz Uyumluluk Matrisine bakın.

# **Veritabanı Bakımı**

 **Veritabanı Bakımı** ayarları, veritabanını eski işlemlerden kurtarmak ya da boşaltmak için kullanılır. Bu sayede, ICU Medical MedNet sisteminizin daha etkili ve hızlı işlemesi için daha fazla yer açılır. Veritabanı bakımının belirlenen sahibi genellikle DB veya sistem yöneticisidir.

Veritabanınızı yedeklemenizi şiddetle tavsiye ediyoruz.

#### **ICU Medical MedNet Veritabanlarının Yedeklenmesi**

Veritabanını yedeklemek için önce yedekleme aygıtını yapılandırmanız gerekir. Bir cihazın SQL Server ile çalışması için ayarlanması ile ilgili talimatlar için SQL Server dokümantasyonuna bakın.

#### **ICU Medical MedNet Veritabanlarının Geri Yüklenmesi**

Veritabanını geri yüklemek için, yedekleme aygıtı da SQL Server belgelerine göre yapılandırılmalıdır.

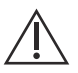

**DİKKAT:** Veritabanının bir yedeğinin geri yüklenmesi ICU Medical MedNet™ Sunucu Yazılım hizmetinin durdurulmasını gerektirir.

#### Not: Sunucu sabit disk alanının dolmasını önlemek için SQL Server Transactional Log dosyasının boyutunun boşaltma devam ederken kontrol edilmesini tavsiye ederiz. Büyük veritabanları ile kayıt dosyalarının kırpılması gerekli olabilir.

- 1. **Verileri Saklama Dönemi** alanında, veriyi saklamak istediğiniz zaman uzunluğunu girin. Şunlar arasından seçebilirsiniz:
	- 6 ay
	- $\bullet$  1 yıl
	- $\bullet$  2 y<sub>1</sub>
	- $\cdot$  3 yıl
	- $\bullet$  4 y<sub>1</sub>
- 2. Kullanıcı Kimliğinizi girin.
- 3. Parola girin.
- 4. Ayrıca, gelecek bir saat ve tarihi de seçebilirsiniz:
	- Açılır listeyi kullanarak, bir Başlama Zamanı (DB olay zamanı bazlı) seçin.
	- Takvimi kullanarak bir tarih seçin.

5. Seçiminiz sizi tatmin edince **Başlat**'a tıklayın veya değişiklik yapmak istiyorsanız, **Sıfırla**'ya tıklayın ve bilgileri tekrar girin.

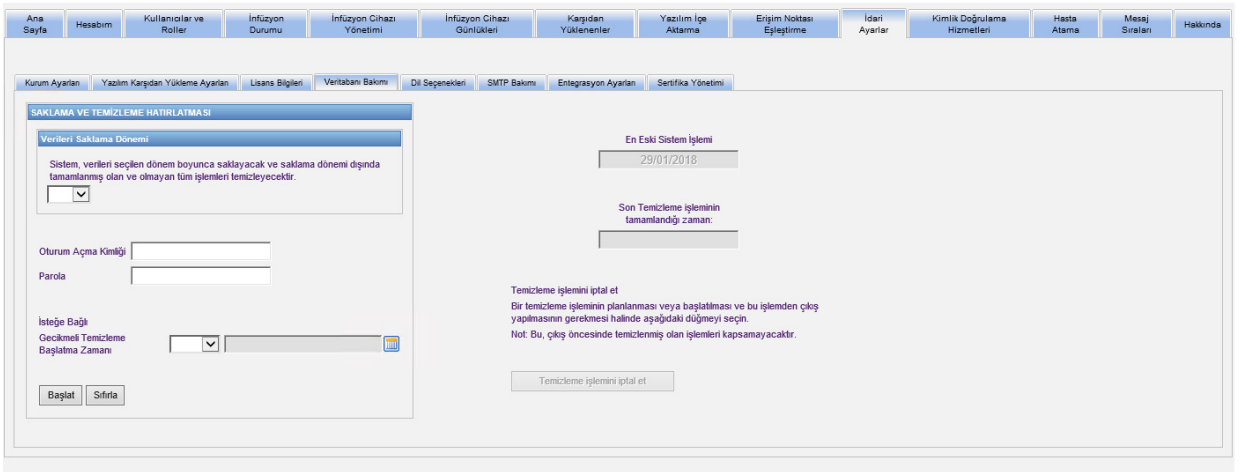

6. Boşaltma işlemini iptal etmek isterseniz **Temizleme işlemini iptal et**'e tıklayın.

**Not:** İptalden önce boşaltılan işlemler geri alınamaz.

En eski sistem işlemleri ve en son boşaltma tarihleri sizin için görüntülenir.

# **Gelişmiş Varlık İzleme**

**Gelişmiş Varlık İzleme** bölümü, bu isteğe bağlı özelliğin yapılandırılmasına izin verir.

- **Not:** Gelişmiş Varlık İzleme etkinleştirilmişken **Erişim Noktası Eşleştirme** sekmesi gizlidir.
	- 1. Sunucu Adını (ve gerekirse bağlantı noktasını), Kullanıcı Kimliğini ve Parolayı girin.
	- 2. İnfüzyon cihazlarınızı tanımlaması için Varlık İzleme uygulaması tarafından kullanılacak Tercih Edilen Tanımlayıcı'yı ayarlayın. Muhtemel değerler; (varsayılan) İnfüzyon Cihazı Seri Numarası, Cihaz Kimliği ve Varlık Kimliği.
	- 3. Gerçek Zamanlı Konum Sistemi (RTLS) kullanıyorsanız, Konum Detayı seviyesini seçin:
		- Alan
		- Bölge/Alan (varsayılan)
		- Zemin/Bölge/Alan
		- Bina/Kat/Bölge/Alan
		- Site/Bina/Kat/Bölge/Alan
	- 4. Güncel durum, **Değişiklikleri Kaydet** düğmesine tıklayarak yapılandırmanızı kaydettikten sonra görüntülenir. Aşağıdaki durum mesajları görüntülenebilir:
		- Gelişmiş Varlık İzleme düzgün ayarlanmış
		- Gelişmiş Varlık İzleme düzgün AYARLANMAMIŞ
		- Gelişmiş Demirbas Takibi yer değişikliği olaylarini aliyor

ICU Medical MedNet Yazılımı için Kullanıcı Kılavuzu 77

Not: Ülke tarafından onaylanmış ICU Medical MedNet uyumlu cihazların listesi için, ICU Medical Destek Merkezi aracılığıyla<br>kullanılabilen ICU Medical MedNet Cihaz Uyumluluk Matrisine bakın.

- Geliştirilmis Varlık İzleme hazir, ancak ICU Medical MedNet™ Sunucusu başlatıldiğindan bu yana herhangi bir konum değişikliği olayı alınmadı.
- 5. Bilgilerinizi girdikten sonra, **Bağlantıyı Test Et** 'e tıklayarak bağlantıyı doğrulayın. Aşağıdaki durum mesajları görüntülenebilir:
	- Varlık izleme hizmetine bağlanılmaya çalışılırken ağ hatası.
	- Varlık izleme sunucusuna ping göndermeye çalışırken bir iç sunucu hatası oluştu.
	- Varlık izleme sunucusu mevcut ancak izleme hizmeti reddedildi.
	- Varlık izleme sunucusu mevcut ama izleme hizmeti mevcut değil.
	- Başarılı bir şekilde Varlık İzleme sunucusuna ping gönderildi.

Dâhili hataya neden olan muhtemel nedenler arasında şunlar vardır:

- Geçersiz bir varlık izleme kullanıcı adı veya parolası
- Geçersiz tercih edilen KİMLİK tipi kullanılmakta
- Varlık izleme sunucusu için Ana makine adı veya IP adresi eksik
- Harici sistemden varlık bilgisi alınması ile ilgili herhangi bir sunucu hatası

# **Dil Seçenekleri**

Tercih edilen ICU Medical MedNet dilini seçmek için aşağıdaki işlemi gerçekleştirin.

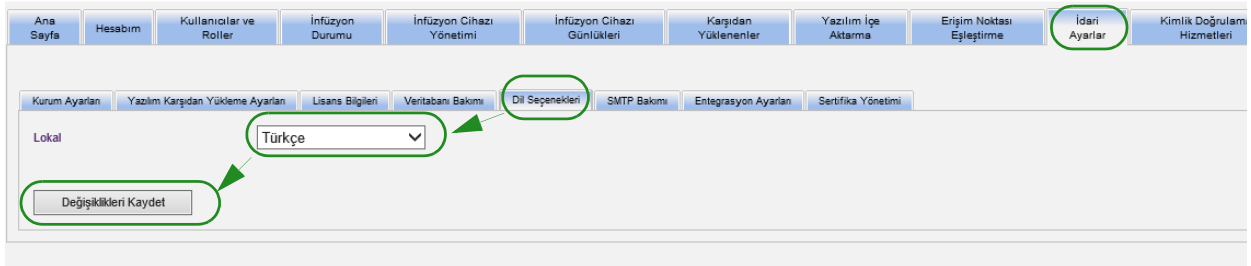

- 1. Lokal Dil Seçenekleri.
- 2. Lokal ayarlar açılır listesinden arzu edilen dili seçin.
- 3. **Değişiklikleri Kaydet** düğmesine tıklayın.

# **SMTP Bakımı**

SMTP bakımına erişmek için aşağıdaki ekranı kullanın.

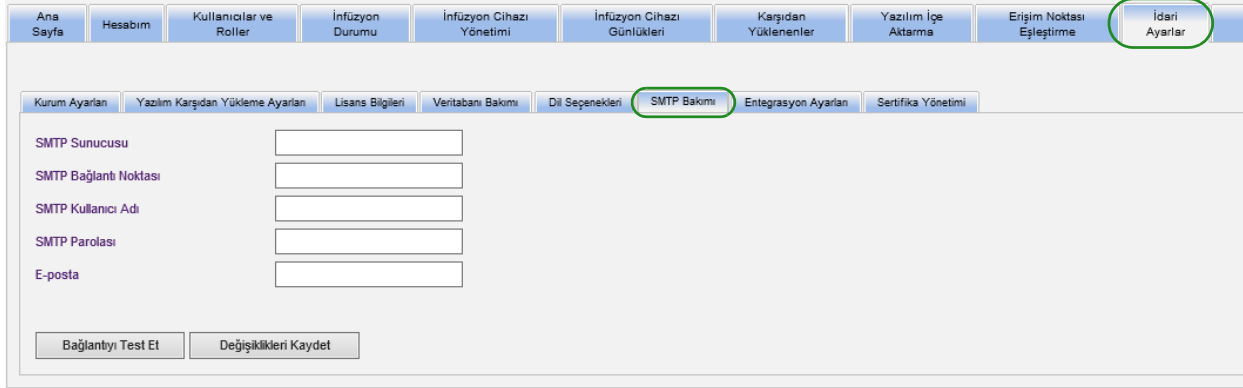

- SMTP Sunucusu (kurumun e-posta sunucusunun sunucu adı veya adresi)
- SMTP Bağlantı Noktası
- SMTP Kullanıcı Adı (20 karakter sınırı vardır) (doğrulama olmayan SMTP sunucuları için boş bırakın)
- SMTP Parolası (20 karakter sınırı vardır) (doğrulama olmayan SMTP sunucuları için boş bırakın)
- E-posta (veri tabanı arşivleri hakkında aylık mesajlar alacak olan yöneticinin e-posta adresi)
- Bağlantıyı Test Et

Not: Ülke tarafından onaylanmış ICU Medical MedNet uyumlu cihazların listesi için, ICU Medical Destek Merkezi aracılığıyla<br>kullanılabilen ICU Medical MedNet Cihaz Uyumluluk Matrisine bakın.

# **Entegrasyon Ayarları**

**Entegrasyon Ayarları** sekmesi, yalnızca IV EHR Entegrasyonu (Akıllı Pompa Programlama, İnfüzyon Dokümantasyonu ve Uyarı Yönlendirme) lisanslanmışsa ve Korumalı Sağlık Bilgilerini Görüntüle ayrıcalığına sahipseniz kullanılabilir durumdadır.

**Not:** ICU Medical MedNet kullanıcı arayüzü, gerekli profilleri ayarlamak için İnfüzyon Belgeleri için alternatif bir ad olarak "Otomatik Dokümantasyon"u ve Akıllı Pompa Programlaması için alternatif bir isim olarak "Otomatik Programlama"yı kullanır.

Genel penceresinde ayarladığınız bilgi belirli entegrasyon sisteminiz tarafından dikte edilecektir.

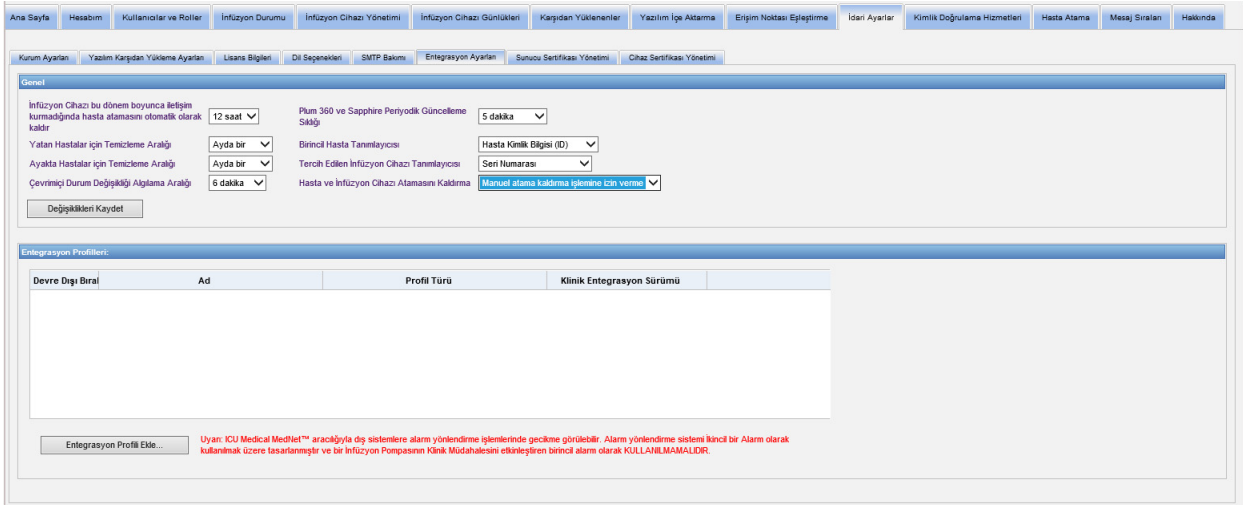

### **Gezinme**

- 1. **İnfüzyon Cihazi bu dönem boyunca iletişim kurmadiğinda hasta atamasını otomatik olarak kaldır** kısmında, aşağıdaki aralıktan seçin:
	- 4 saat
	- 8 saat
	- $\cdot$  12 saat
	- 24 saat

ICU Medical MedNet, seçilen zaman aralığında sunucusu ile iletişim kurmayan bir pompanın hasta ile ilişkisini kesecektir.

Not: Ülke tarafından onaylanmış ICU Medical MedNet uyumlu cihazların listesi için, ICU Medical Destek Merkezi aracılığıyla<br>kullanılabilen ICU Medical MedNet Cihaz Uyumluluk Matrisine bakın.

- 2. **Yatan Hastalar için Temizleme Aralığı**, yani ICU Medical MedNet veritabanından bilginin ne kadar sık atılabileceğini seçin:
	- Haftada bir
	- Ayda bir
	- 3 ayda bir
	- 6 ayda bir
	- Yılda bir

#### 3. **Ayakta Hastalar için Temizleme Aralığı**'nı seçin:

- Haftada bir
- Ayda bir
- 3 ayda bir
- 6 ayda bir
- Yılda bir
- 4. **Çevrimiçi Durum Değişilikiği Alıgilama Aralığı** Plum 13.x infüzyon cihazları için çevrimiçi/çevrimdışı durumlarını belirtir. ICU Medical MedNet aşağıdaki seçilen aralıklardan birinde bilgiyi iletebilir:
	- 6 dakika
	- 8 dakika
	- 10 dakika
	- 15 dakika
- 5. Plum 360 için, **Periyodik Güncelleme Sıklıgı**, infüzyon cihazının bir tedavi çalışırken hangi sıklıkta periyodik durum bilgisini ICU Medical MedNet'e gönderdiğini seçmenize izin verir. Açılır listeyi kullanarak şunlardan birini seçin:
	- 30 saniye
	- 60 saniye
	- 90 saniye
	- 2 dakika
	- 2,5 dakika
	- 3 dakika
	- 3,5 dakika
	- 4 dakika
	- 4.5 dakika
	- 5 dakika
- 6. Bir **Birincil Hasta Tanımlayıcısı** seçin. Bu, büyük olasılıkla tesisinizde kullanılan bir üçüncü parti kabul sistemi (ADT) tarafından dikte edilir.
	- Tıbbi Kayıt Numarası
	- Hasta Kimliği
	- Hasta Kimliğini Değiştir
	- Hasta Hesap Numarası
	- Muayene Kimliği
	- Muayene Kimliğini Değiştir

Not: Ülke tarafından onaylanmış ICU Medical MedNet uyumlu cihazların listesi için, ICU Medical Destek Merkezi aracılığıyla<br>kullanılabilen ICU Medical MedNet Cihaz Uyumluluk Matrisine bakın.

- 7. Bir **Tercih Edilen İnfüzyon Cihazı Tanımlayıcısı** seçin. Tercih Edilen İnfüzyon Cihazı Kimliği seçtiğinizde bu kimlik Kullanıcı Arayüzü (UI) boyunca kullanılacaktır.
	- Seri Numarası
	- Cihaz Kimliği
	- Varlık Kimliği
- 8. **Hasta ve İnfüzyon Cihazı Atamasını Kaldırma** öğesinde şunlar arasından seçim yapın:
	- Manuel atama kaldırma işlemine izin verme (bu seçenek, yalnızca hasta/ pompa atamalarını görüntülemenize izin veren Hasta Atama sekmesindeki Hasta Atama Listesi görünümünü sağlar)

veya

- Manuel atama kaldırma işlemine izin ver (bu seçenek, Hasta Atama sekmesinde Atama Kaldır diye anılan ve manuel olarak bir hastanın bir pompa ile ilişkisini kesmenize izin veren bir ek sekme ekler)
- 9. Seçimlerinizi yaptıktan sonra **Değişiklikleri Kaydet**'e tıklayın.

## **Entegrasyon Profilleri**

Lisanslı elemanlar için ayarlanabilecek Entegrasyon Profilleri şunlardır:

- Otomatik Dokümantasyon Durumu (İnfüzyon Dokümantasyon Durumu)
- Otomatik Dokümantasyon Olayları (İnfüzyon Dokümantasyon Olayları)
- Otomatik Programlama (Akıllı Pompa Programlaması)
- Alarm Yönlendirme (Uyarı Yönlendirme)
- Hasta Tahsis Durum Değiikliği
- **Not:** Her bir profil oluşturulurken, bir onay mesajı görüntülenir ve profil adı, tipi ve klinik entegrasyon sürümü görüntülenir. Profiller devre dışı bırakılabilir, düzenlenebilir veya silinebilir (profil oluşturulmasından sonra talimatlara bakın).

### **Klinik Entegrasyon Sürümleri**

Aşağıdaki infüzyon cihazları tablosu, lisanslı infüzyon cihazlarının ve bunların desteklenen arayüz sürümlerinin listesini görüntüler:

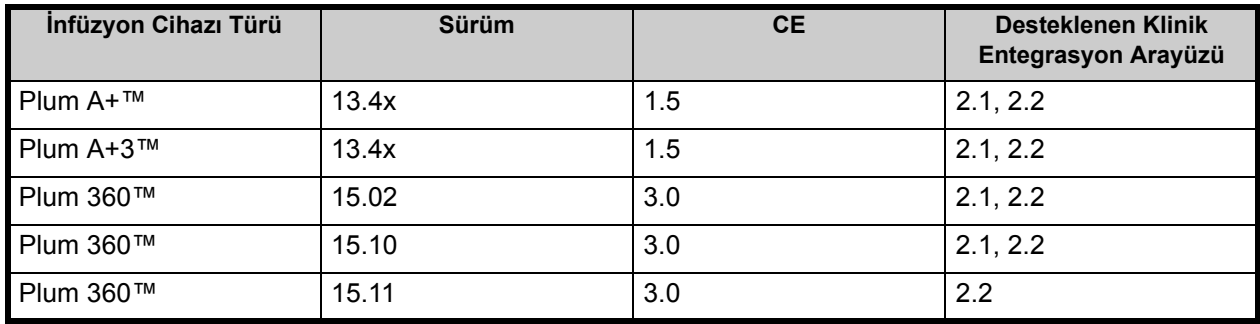

Not: Ülke tarafından onaylanmış ICU Medical MedNet uyumlu cihazların listesi için, ICU Medical Destek Merkezi aracılığıyla<br>kullanılabilen ICU Medical MedNet Cihaz Uyumluluk Matrisine bakın.

Aşağıdakiler bir profil oluşturmak için olan adımlardır. Her bir durumda, **Entegrasyon Profili Ekle** seçmeniz gerekecektir...

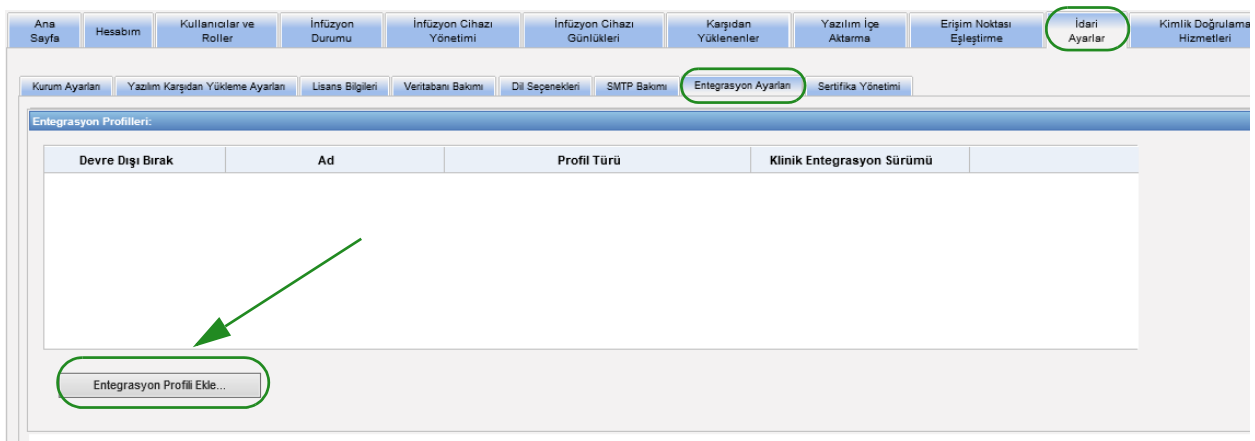

Not: Ülke tarafından onaylanmış ICU Medical MedNet uyumlu cihazların listesi için, ICU Medical Destek Merkezi aracılığıyla<br>kullanılabilen ICU Medical MedNet Cihaz Uyumluluk Matrisine bakın.

#### **Otomatik Dokümantasyon Durumu için Profil**

- **Not:** ICU Medical MedNet™ kullanıcı arayüzü, gerekli profilleri ayarlamak için İnfüzyon Dokümantasyonu için alternatif bir ad olarak "Oto Dokümantasyon"u kullanır. İnfüzyon Dokümantasyonu, Bir EHR sisteminde ilaç uygulama kayıtlarını, I&O akış sayfasını ve panolarını infüzyon olaylarıyla doldurmaya izin veren IV EHR'nin birlikte işlerlik özelliğinden biridir.
	- 1. **Profil Türü**, açılır listeden **Otomatik Dokümantasyon Durumu** seçin.
	- 2. **Ad** kısmında, varsayılanı (Otomatik Dokümantasyon Durumu) kabul edin. (İnfüzyon Dokümantasyon Durumu) veya istediğiniz bir ad girin.
	- 3. **Klinik Entegrasyon Sürümü** bölümünde, daha önce sağlanan **Klinik Entegrasyon Sürümleri** tablosundan uygun sürümü seçin.

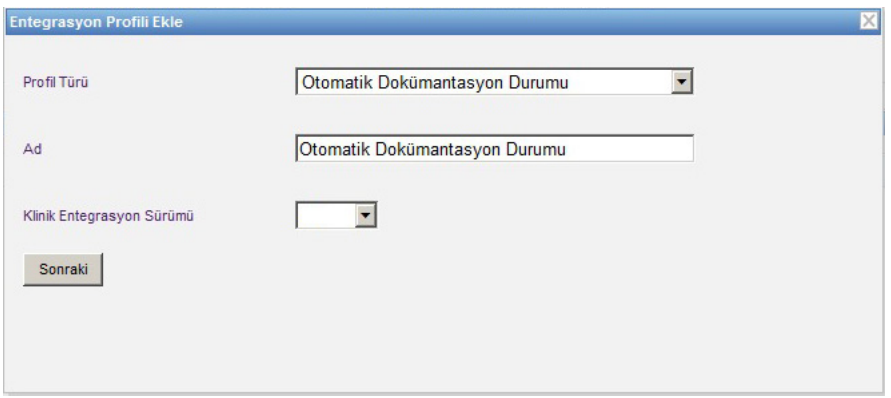

- 4. **Sonraki**'ye tıklayın.
- 5. **Alıcı Ana Bilgisayarı**'na, geçerli bir ana bilgisayar adı veya IP Adresi girin.
- 6. **Alıcı Bağlantı Noktası**'na, bir bağlantı noktası girin. Bağlantı noktası 1 ile 65535 arası bir tamsayı olmalıdır.
- 7. **Alıcı Yolu**'na, seçtiğiniz yolu girin (isteğe bağlı alan).
- 8. Bu isteğe bağlı seçimi kullanmak istiyorsanız, **Alıcı Sisteme mesaj gönderirken güvenli iletişim yöntemlerini kullanın** cümlesinin yanındaki kutucuğu işaretleyin.

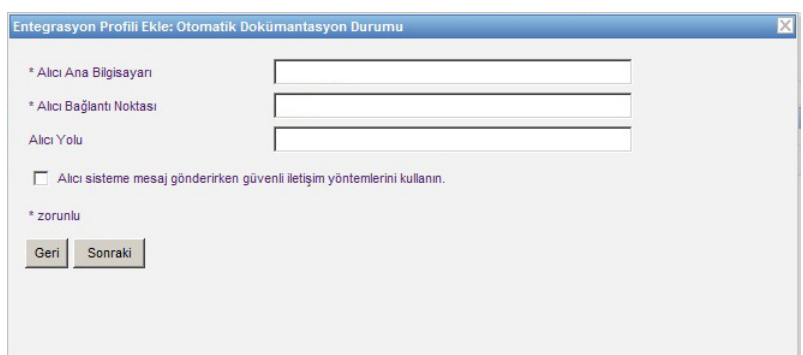

9. **Sonraki**'ye tıklayın.

Not: Ülke tarafından onaylanmış ICU Medical MedNet uyumlu cihazların listesi için, ICU Medical Destek Merkezi aracılığıyla<br>kullanılabilen ICU Medical MedNet Cihaz Uyumluluk Matrisine bakın.

10. Etkinleştirmek istediğiniz seçimlerin yanındaki kutucukları işaretleyin:

- Yalnızca açık durumda olan ve programlanmış İnfüzyon Cihaz(lar)ı için mesajları ilet.
- Yalnızca hasta ile ilişkili mesajları ilet.
- İnfüzyon Cihazı çevrimiçi mesajlarını ilet.
- İnfüzyon Cihazı çevrimdışı mesajlarını ilet.
- İnfüzyon Cihazı kapalı durumdayken mesajları ilet.

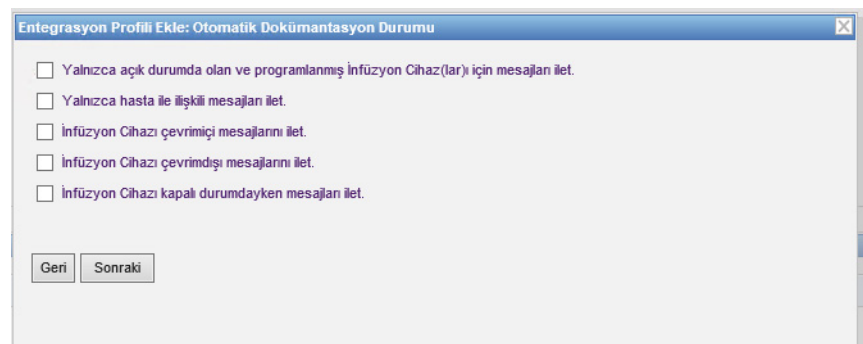

- 11. **Sonraki**'ye tıklayın.
- 12. Mesajların gönderileceği infüzyon cihazı tiplerini seçin.
- **Not:** Yalnızca lisanslı infüzyon cihazları görüntülenir.

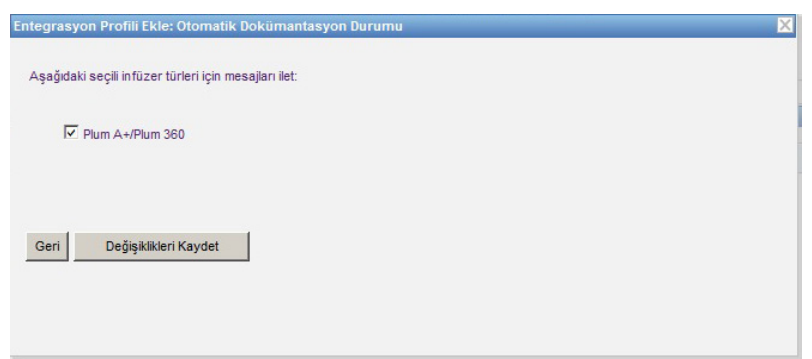

13. **Değişiklikleri Kaydet**'e tıklayın. Otomatik Dokümantasyon Durumunuz (İnfüzyon Dokümantasyon Durumu) profil oluşturuldu.

Not: Ülke tarafından onaylanmış ICU Medical MedNet uyumlu cihazların listesi için, ICU Medical Destek Merkezi aracılığıyla<br>kullanılabilen ICU Medical MedNet Cihaz Uyumluluk Matrisine bakın.

#### **Otomatik Programlama için profil (Akıllı Pompa Programlama)**

**Not:** ICU Medical MedNet kullanıcı arayüzü, gerekli profilleri ayarlamak için Akıllı Pompa Programlaması için alternatif bir ad, "Otomatik Programlama" dır. Akıllı Pompa Programlaması, pompalarda EHR sistemlerinden gelen klinik talimatların doldurulmasına izin veren IV EHR Birlikte Çalışabilirlik özelliklerinden biridir.

**Entegrasyon Profili Ekle'**ye tıkladıktan sonra...

- 1. **Profil Türü**'nde, açılır listeden **Otomatik Programlama (Akıllı Pompa Programlama)**'yı seçin.
- 2. **Ad** için varsayılanı kabul edin ya da kendi seçtiğiniz bir ad girin.
- 3. **Klinik Entegrasyon Sürümü** bölümünde, daha önce sağlanan **Klinik Entegrasyon Sürümleri** tablosundan uygun sürümü seçin.

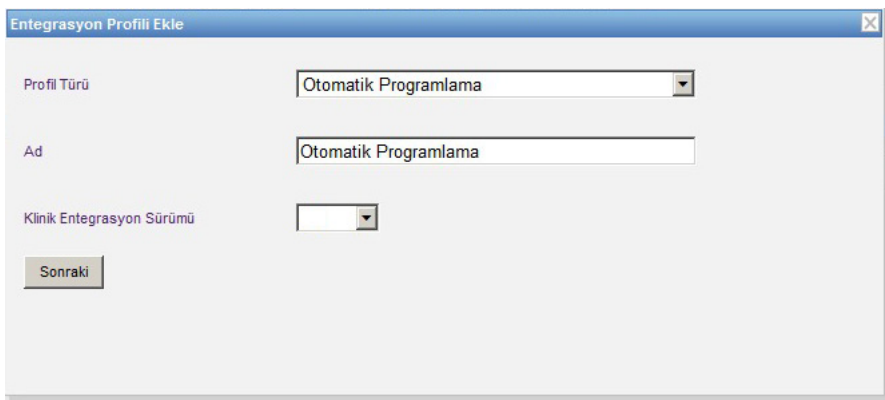

- 4. **Sonraki**'ye tıklayın.
- 5. **Alıcı Ana Bilgisayarı**'na, geçerli bir ana bilgisayar adı veya IP Adresi girin.
- 6. **Alıcı Bağlantı Noktası**'na, bir bağlantı noktası girin. Bağlantı noktası 1 ile 65535 arası bir tamsayı olmalıdır.
- 7. **Alıcı Yolu**'na, seçtiğiniz yolu girin (isteğe bağlı alan).
- 8. **Alıcı Sisteme mesaj gönderirken güvenli iletişim yöntemlerini kullanın** cümlesinin yanındaki kutucuğu işaretleyebilirsiniz (isteğe bağlı alan).

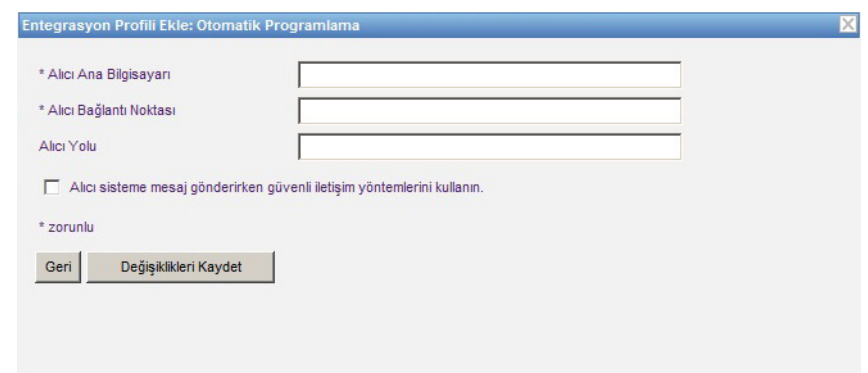

9. **Değişiklikleri Kaydet**'e tıklayın. Otomatik Programlama (Akıllı Pompa Programlama) profil oluşturuldu.

Not: Ülke tarafından onaylanmış ICU Medical MedNet uyumlu cihazların listesi için, ICU Medical Destek Merkezi aracılığıyla<br>kullanılabilen ICU Medical MedNet Cihaz Uyumluluk Matrisine bakın.

### **Alarm Yönlendirme (Uyarı Yönlendirme) için Profil**

**Entegrasyon Profili Ekle'**ye tıkladıktan sonra...

- 1. **Profil Türü**'nde, açılır listeden **Alarm Yönlendirme (Uyarı Yönlendirme)**seçeneğini seçin.
- 2. **Ad** için varsayılanı kabul edin ya da kendi seçtiğiniz bir ad girin.
- 3. **Klinik Entegrasyon Sürümü** bölümünde, daha önce sağlanan **Klinik Entegrasyon Sürümleri** tablosundan uygun sürümü seçin.

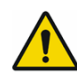

**UYARI:** ICU Medical MedNet™ aracılığıyla dış sistemlere alarm yönlendirme işlemlerinde gecikme görülebilir. Alarm yönlendirme işlevi İkincil Alarm olarak kullanmak için amaçlanmıştır ve bir İnfüzyon Pompasının Klinik Müdahalesini etkinleştiren birincil alarm olarak KULLANILMAMALIDIR.

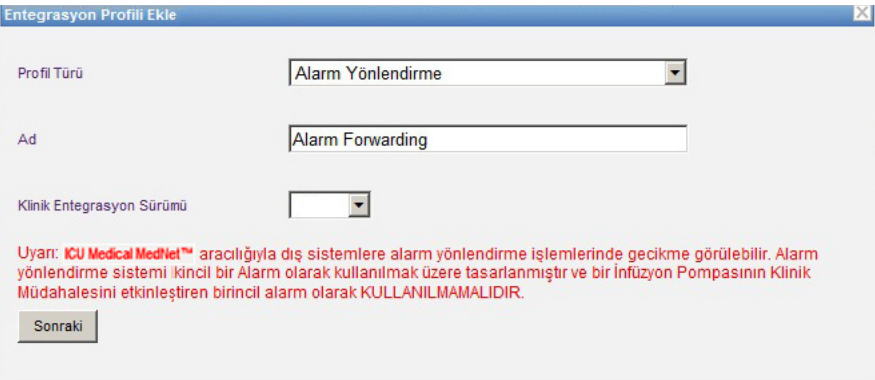

- 4. **Sonraki**'ye tıklayın.
- 5. **Alıcı Ana Bilgisayarı**'na, geçerli bir ana bilgisayar adı veya IP Adresi girin.
- 6. **Alıcı Bağlantı Noktası**'na, bir bağlantı noktası girin. Bağlantı noktası 1 ile 65535 arası bir tamsayı olmalıdır.
- 7. **Alıcı Yolu**'na, seçtiğiniz yolu girin (isteğe bağlı alan).
- 8. **Alıcı Sisteme mesaj gönderirken güvenli iletişim yöntemlerini kullanın** cümlesinin yanındaki kutucuğu işaretleyebilirsiniz (isteğe bağlı alan).

Not: Ülke tarafından onaylanmış ICU Medical MedNet uyumlu cihazların listesi için, ICU Medical Destek Merkezi aracılığıyla<br>kullanılabilen ICU Medical MedNet Cihaz Uyumluluk Matrisine bakın.

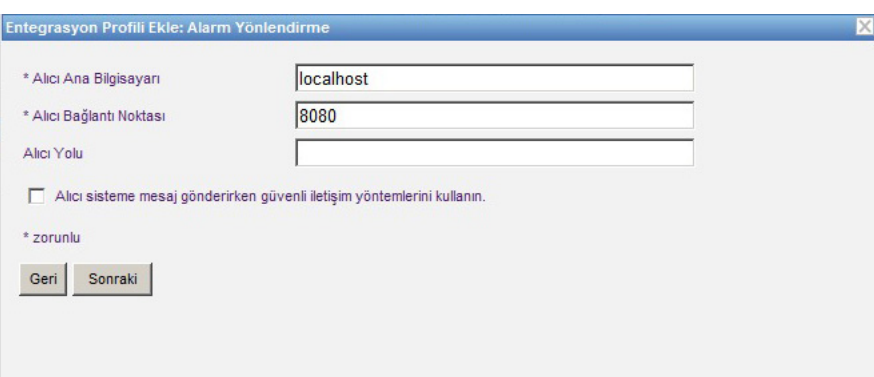

- 9. **Sonraki**'ye tıklayın.
- 10. **Yalnızca hasta ile ilişkili mesajlari ilet** cümlesinin yanındaki kutucuğu işaretleyebilirsiniz (isteğe bağlı alan).

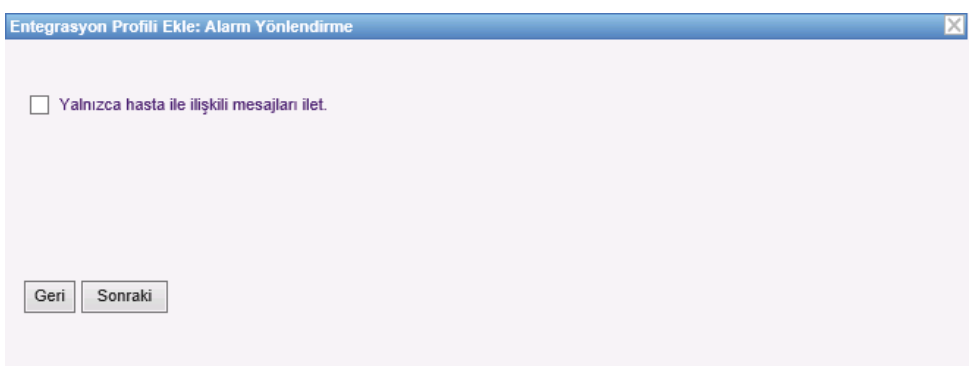

- 11. **Sonraki**'ye tıklayın.
- 12. Mesajların gönderileceği infüzyon cihazı tiplerini seçin.
- **Not:** Yalnızca lisanslı infüzyon cihazları görüntülenir.

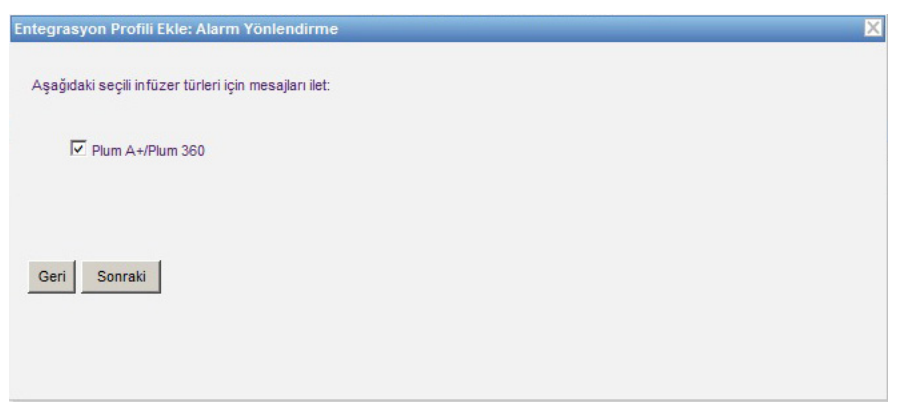

13. **Sonraki**'ye tıklayın.

Not: Ülke tarafından onaylanmış ICU Medical MedNet uyumlu cihazların listesi için, ICU Medical Destek Merkezi aracılığıyla<br>kullanılabilen ICU Medical MedNet Cihaz Uyumluluk Matrisine bakın.

- 14. Aşağıdakilerden alarm yönlendirme (uyarı yönlendirme) sistemine gönderilecek olan olayları seçin:
	- Acil Durdurma Alarmı
	- Akış Durdurma Kontrol Alarmı
	- Akış Kısıtlama Alarmı
	- Arıza Alarmı
	- Ayarlar Kontrol Alarmı
	- Barkod Hatası Alarmı
	- Bitmiş Pil Alarmı
	- Bolus Buton Arızası Alarmı
	- Distal Tıkanıklık Alarmı
	- Düşük Pil Alarmı
	- Enjektör Kontrol Alarmı
	- Flakon Kontrol Alarmı
	- Geri Çağırma Alarmı
	- Güç Kaybı Alarmı
- Hatta Hava Alarmı
- Hizmet Pili Alarmı
- Hizmet Şarj Aleti Alarmı
- İnfüzyon Tamamlandı
- İnfüzyon Tamamlanmak Üzere Alarmı
- Kaset Kapısı Açık Alarmı
- Kaset Kontrol Alarmı
- Kilitleme İhlali Alarmı
- Pompa Boşta Alarmı
- Proksimal Oklüzyon Alarmı
- Şırınga Boş Alarmı
- Şırınga Kontrol Alarmı
- Uyarı Alarmı

Düzenlenebilir alarm tanımı ve karşılık gelen infüzyon cihazları sağ sütunlardadır.

- Yönlendirme sütununa bir işaret koyun.
- Açılır listeyi kullanarak Önem'i seçin.

Yukarı ve aşağı gezinmek için kaydırma çubuğunu kullanın.

*Faydalı İpucu:Tüm olayları seçmek ya da tüm olayların seçimini kaldırmak için Yönlendir sütun başlığına tıklayın.* 

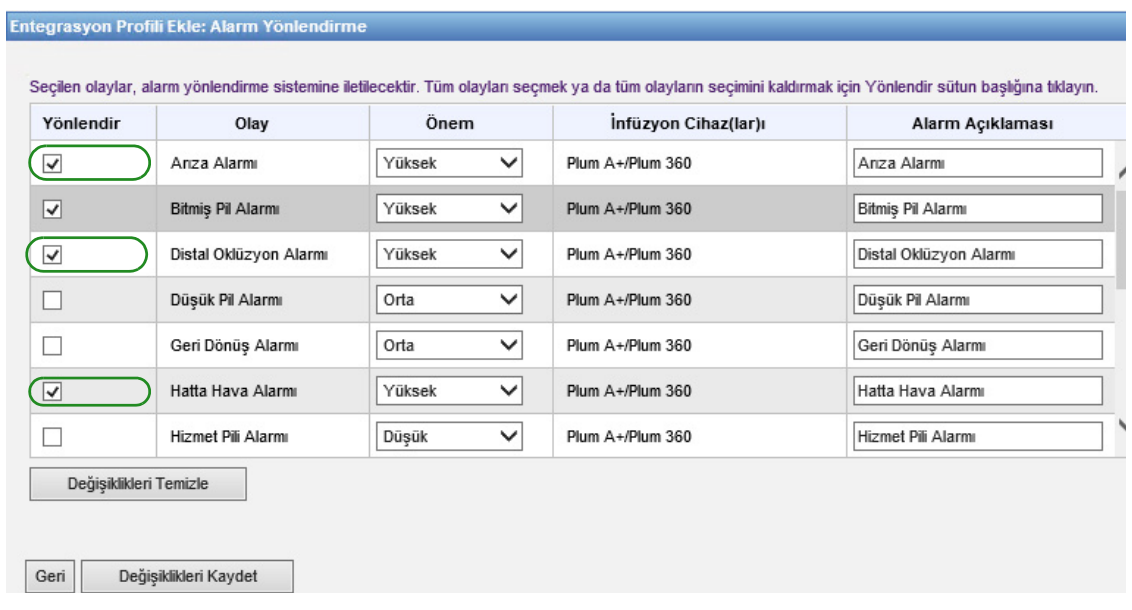

- **Not:** Alarm Tanım alanına girdiğiniz her şey, alarm gerçekleştiğinde üçüncü parti klinik sisteme gönderilen mesajla birlikte gönderilir. Alarm gerçekleştiğinde seçilen önem seviyesi de üçüncü parti klinik sisteme aktarılır.
	- 15. **Değişiklikleri Kaydet**'e tıklayın. Alarm Yönlendirme (Uyarı Yönlendirme) profiliniz oluşturuldu.

Not: Ülke tarafından onaylanmış ICU Medical MedNet uyumlu cihazların listesi için, ICU Medical Destek Merkezi aracılığıyla<br>kullanılabilen ICU Medical MedNet Cihaz Uyumluluk Matrisine bakın.

#### **Hasta Tahsis Durum Değişiklişi için Profil**

**Entegrasyon Profili Ekle'**ye tıkladıktan sonra...

- 1. **Profil Türü**'nde açılır listeden **Hasta Tahsis Durum Değişikliği**'ni seçin.
- 2. **Ad** için varsayılanı kabul edin ya da kendi seçtiğiniz bir ad girin.
- 3. **Klinik Entegrasyon Sürümü** bölümünde, daha önce sağlanan **Klinik Entegrasyon Sürümleri** tablosundan uygun sürümü seçin.

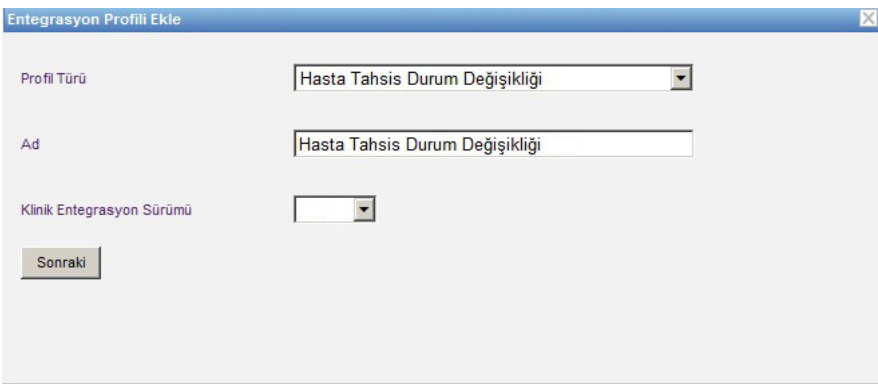

- 4. **Sonraki**'ye tıklayın.
- 5. **Alıcı Ana Bilgisayarı**'na, geçerli bir ana bilgisayar adı veya IP Adresi girin.
- 6. **Alıcı Bağlantı Noktası**'na, bir bağlantı noktası girin. Bağlantı noktası 1 ile 65535 arası bir tamsayı olmalıdır.
- 7. **Alıcı Yolu**'na, seçtiğiniz yolu girin (isteğe bağlı alan).
- 8. **Alıcı Sisteme mesaj gönderirken güvenli iletişim yöntemlerini kullanın** cümlesinin yanındaki kutucuğu işaretleyebilirsiniz (isteğe bağlı alan).

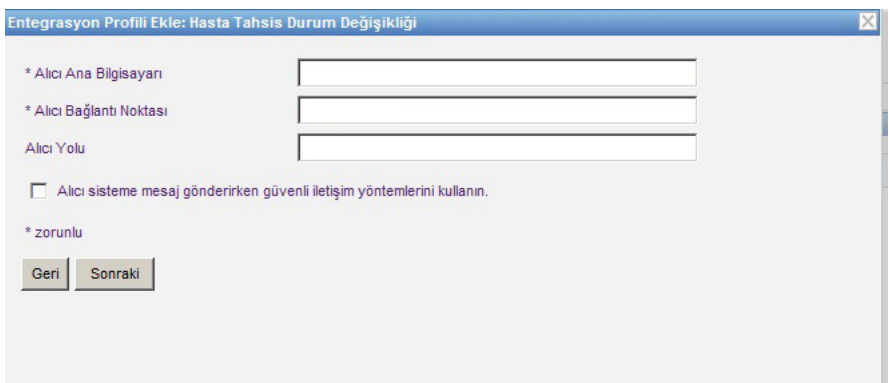

- 9. **Sonraki**'ye tıklayın.
- 10. **Atamalar için hasta atama durumu değişim bilgilerini ilet**

ve/veya

**Atama Kaldırmalan için hasta atama durumu değişim bilgilerini ilet.** 

**Not:** Üçüncü taraf klinik sistem tarafından hastaların bir infüzyon cihazı ile ilişkilendirilmiş olması durumu ile ilgili olarak ICU Medical MedNet bilgilendirildiğinde, eğer atama kutucuğu işaretlenmişse bir mesaj iletilir.

ICU Medical MedNet bir üçüncü taraf klinik sistem tarafından hastaların bir infüzyon cihazı ile ilişkilerinin kesildiği veya hastaların ilişkilerinin manuel veya otomatik olarak ICU Medical Mednet tarafından kesildiği hakkında bilgilendirilirse, atama kaldırma kutucuğu işaretlenmişse bir mesaj iletilir.

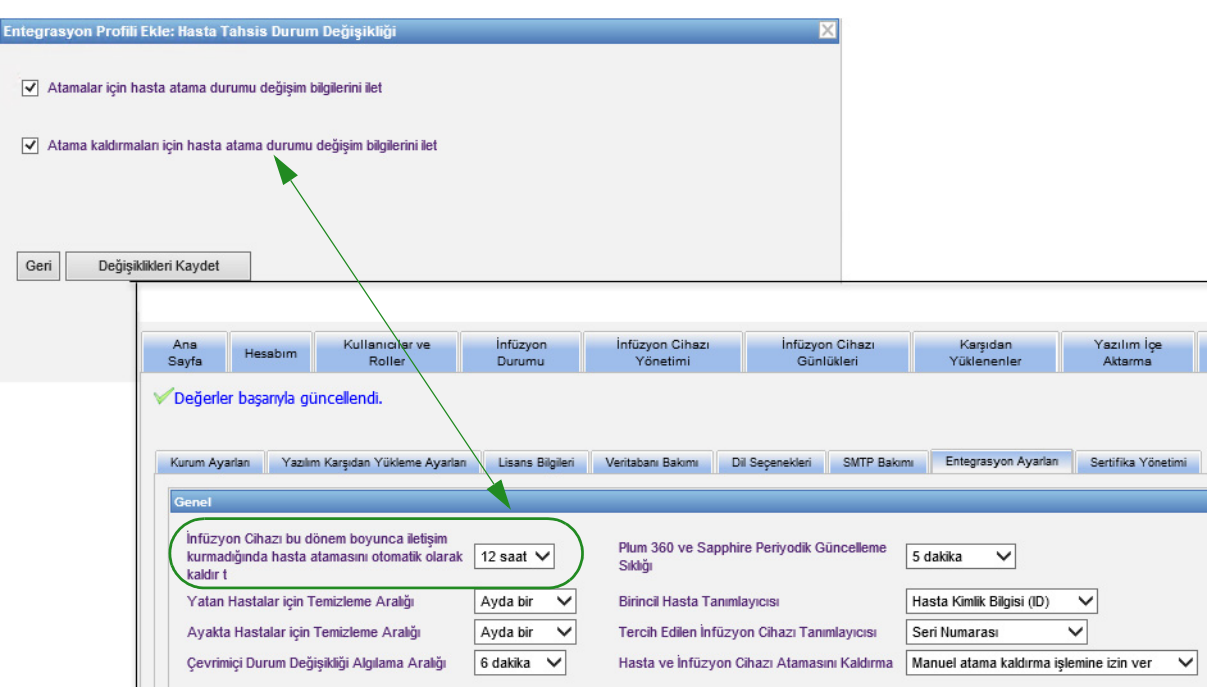

11. **Değişiklikleri Kaydet'**e tıklayın. Hasta Atama Durumu Değişikliğiniz oluşturuldu.

Not: Ülke tarafından onaylanmış ICU Medical MedNet uyumlu cihazların listesi için, ICU Medical Destek Merkezi aracılığıyla<br>kullanılabilen ICU Medical MedNet Cihaz Uyumluluk Matrisine bakın.

### **Bir Profili Devre Dışı Bırakmak, Düzenlemek veya Silmek**

Başka bir oluşturulmuş profili kullanmak veya yerine geçirmek için bir profili **Devre Dışı Bırak**'mayı seçebilirsiniz. Devre dışı bırakmak için, Devre Dışı Bırak sütununda devre dışı bırakmak istediğiniz profilin yanındaki kutucuğu işaretleyin.

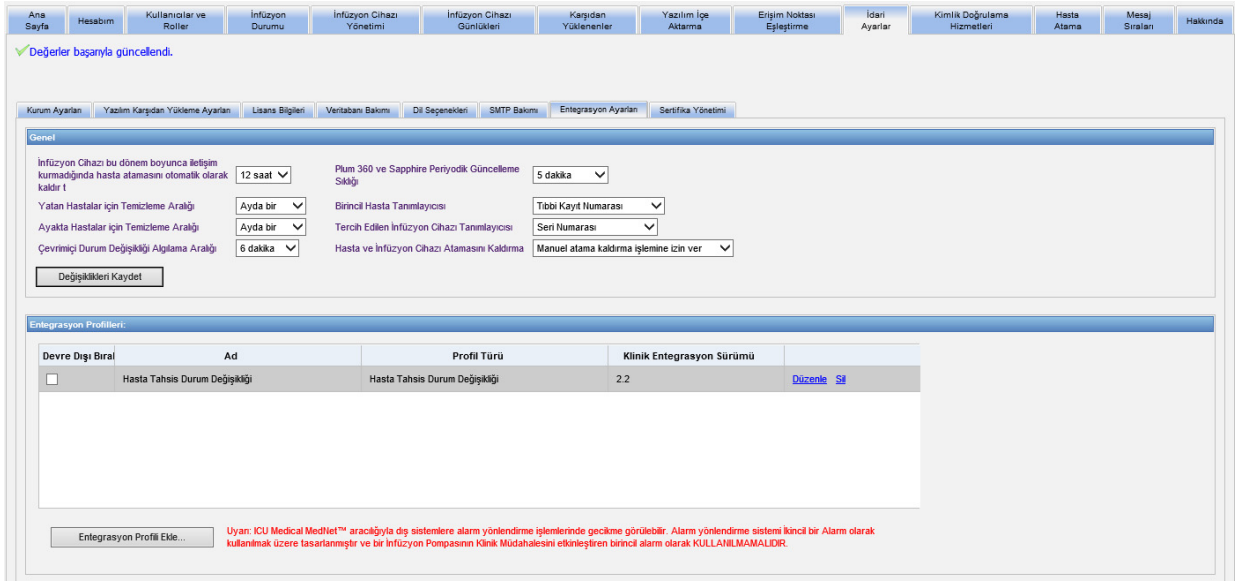

Bir profili **Düzenlemek** için:

1. **Düzenle**'nin üstüne tıkladıktan sonra ilk ekrana gideceksiniz. Oluşturduğunuz bilgi burada mevcut olacaktır.

Bir profili **Silmek** için:

1. **Sil**'e tıklayın ve girdiğiniz veri seçili her profilin ekranından silinecektir. Silinmek üzere seçilmiş olan profil de profiller listesinden kaybolacaktır.

# **Sertifika Yönetimi**

MedNet ilaç kitaplıklarının bütünlüğünü arttırmak için Plum 360 ile ICU Medical MedNet sayısal şekilde imzalanmış ilaç kitaplıkları gerektirir. Sertifika Yönetimi sekmesi, ilaç kitaplığı imzası için kullanılan sayısal sertifikaları yönetmek için kullanılır.

**Önemli:** ICU Medical MedNet Meds'teki ilaç kütüphanelerini sonuçlandırmak ve bir Plum 360'a ilaç kütüphanesi indirmek için sertifikalar gereklidir. ICU Medical MedNet Yazılımı, dijital imzalı bir ilaç kütüphanesi indirmek için sertifikalara ihtiyaç duyar.

Teknik Destek Merkezimiz veya yerel ICU Medical temsilciniz sertifikaların kurulmasında yardım sağlayabilir.

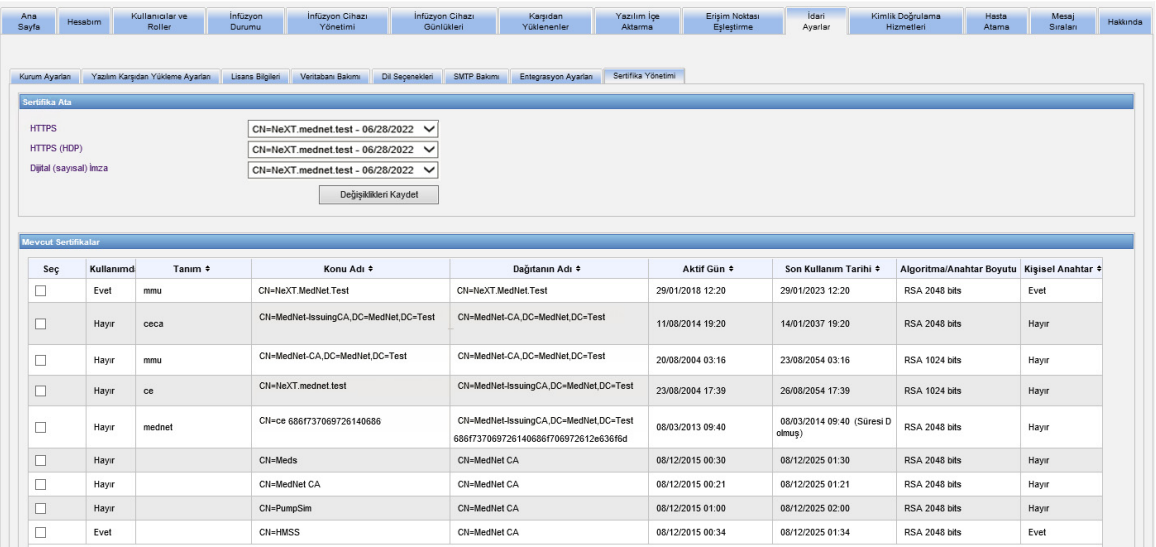

ICU Medical MedNet tarafından desteklenen formatlar şunlardır:

# **İçe Aktarım İçin Uygun**

**Not:** Kolay kurulum için PKCS No 12 kullanmanızı öneririz. PKCS No 12, .p12 uzantısı kullanılarak şifre ile korunan sertifikalardır (özel anahtar ile).

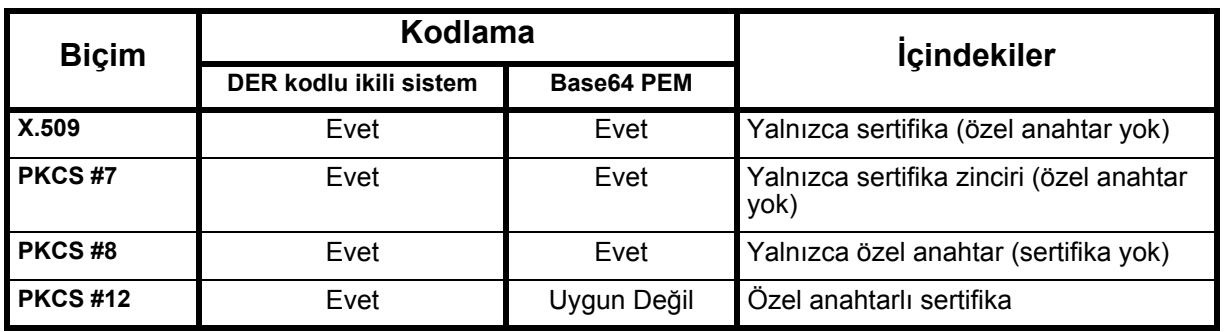

ICU Medical MedNet Yazılımı için Kullanıcı Kılavuzu 93

Not: Ülke tarafından onaylanmış ICU Medical MedNet uyumlu cihazların listesi için, ICU Medical Destek Merkezi aracılığıyla<br>kullanılabilen ICU Medical MedNet Cihaz Uyumluluk Matrisine bakın.

**Not:** PKCS #8'e özel bir anahtar alınırken, ilgili sertifika da içe aktarma iletişim kutusunda ikinci bir dosya olarak eklenerek içe aktarılmalıdır.

# **Dışa Aktarım İçin Uygun:**

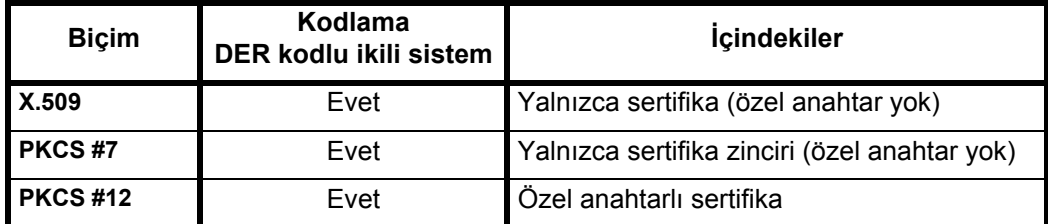

#### Aşağıda ICU Medical MedNet tarafından kullanılan sertifikalar bulunmaktadır:

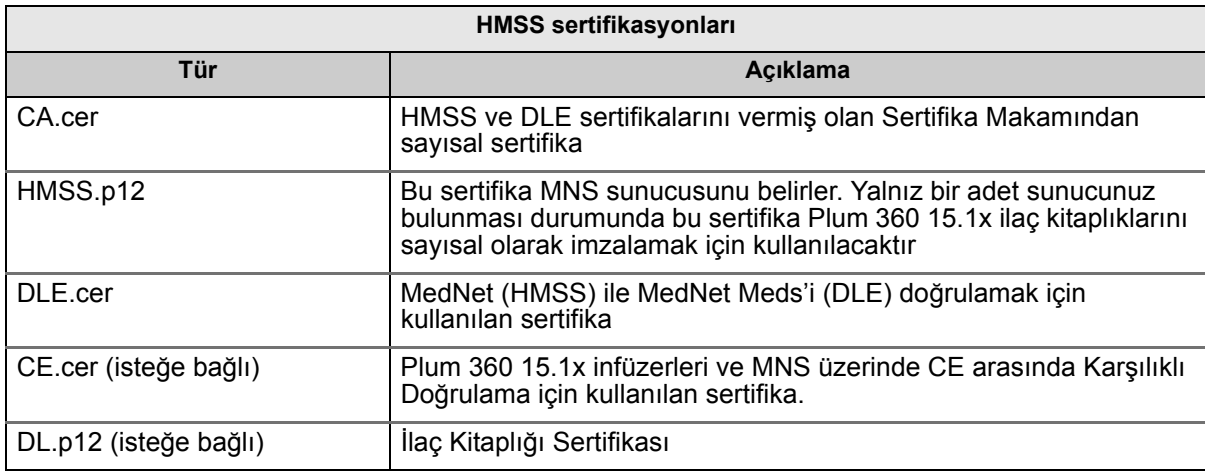

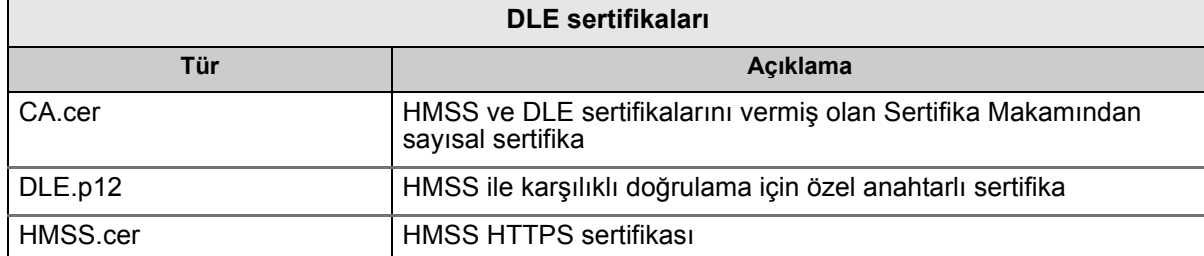

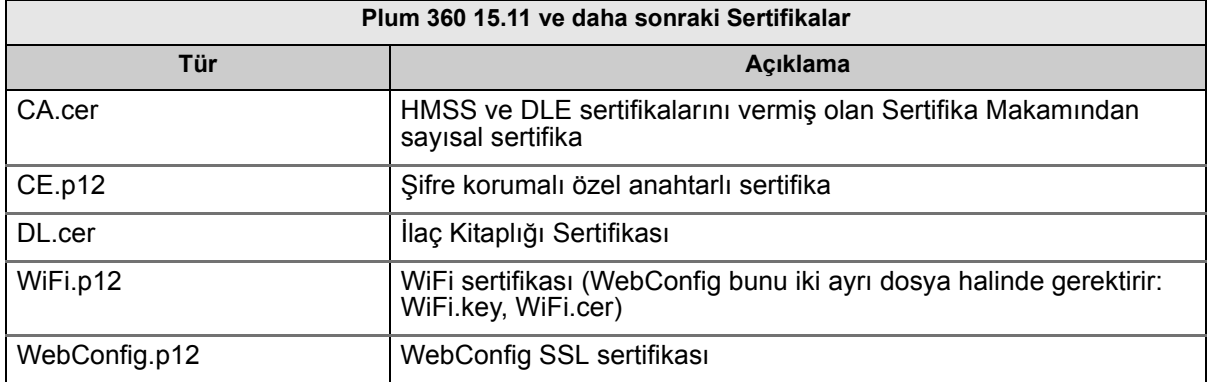

## **Önemli:** Sertifikaların bir son kullanma tarihi vardır ve yenilenmesi gerekecektir.

### **Sunucu Sertifikası Yönetimi**

Sunucu Sertifikası Yönetimi özelliği sunucu sertifikalarını içe aktarma, dışa aktarma veya silme olanağı verir (HMSS sertifikaları). Sunucu Sertifikası Yönetimi görünümleri bir sertifikanın kullanımda olup olmadığını görmenizi sağlar; onun açıklamasını, adını, kimin verdiğini, geçerlilik dönemini, algoritmasını/ anahtar boyutunu ve özel anahtarı bulunup bulunmadığını gösterir..

### **Sunucu sertifikalarının içe aktarılması**

1. **İçe Aktar** seçeneğine tıklayın.

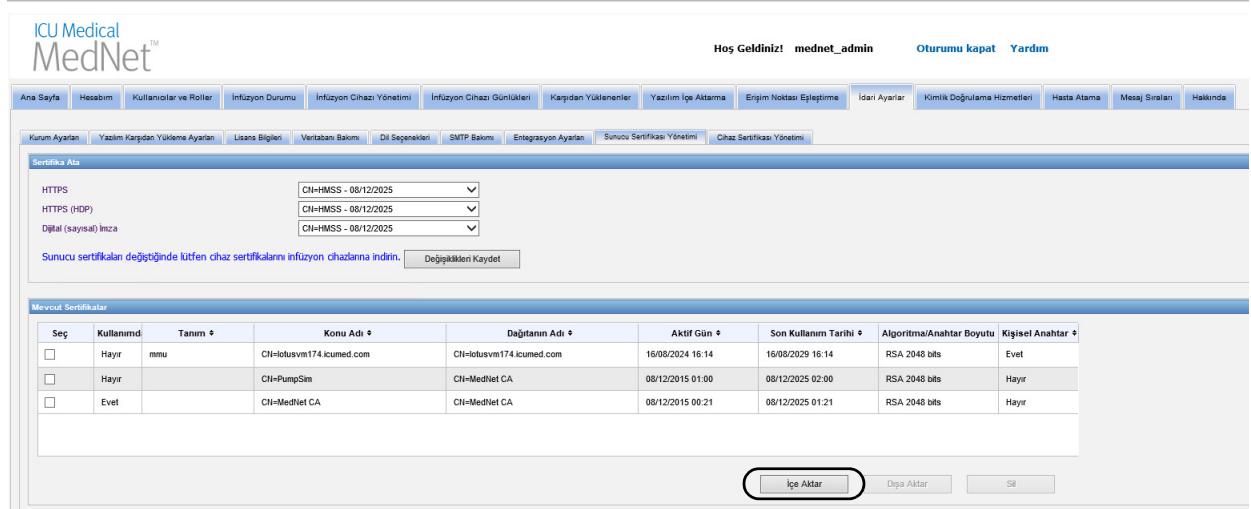

2. İçe aktarmak istediğiniz sertifikayı aramak için Sertifikayı İçe Aktar açılır penceresinde **+ İçe Aktar** düğmesine tıklayın.

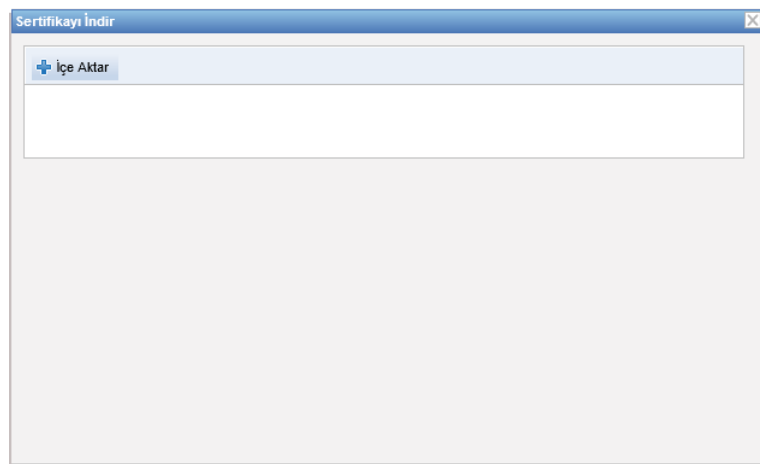

3. İçe aktarmak istediğiniz sunucu sertifikasının yerini arayın ve **Aç** seçeneğine tıklayın. Yapılmış seçim gösterilir.

Not: Ülke tarafından onaylanmış ICU Medical MedNet uyumlu cihazların listesi için, ICU Medical Destek Merkezi aracılığıyla<br>kullanılabilen ICU Medical MedNet Cihaz Uyumluluk Matrisine bakın.

4. **İçe Aktarmaya Başla** seçeneğine tıklayın.

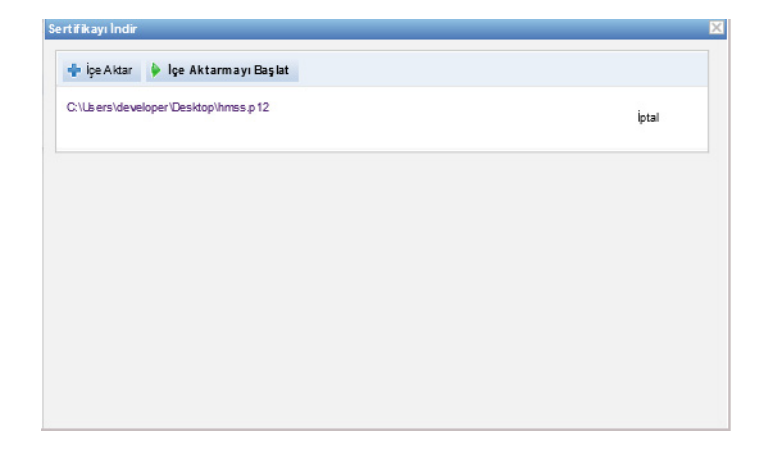

5. Bir mesaj içe aktarma için **Bitti** diye belirtir. İstediğiniz takdirde bir açıklama girin ve **TAMAM** seçeneğine tıklayın. Bir .p12 sertifikası için bir şifre girmeniz gerekecektir.

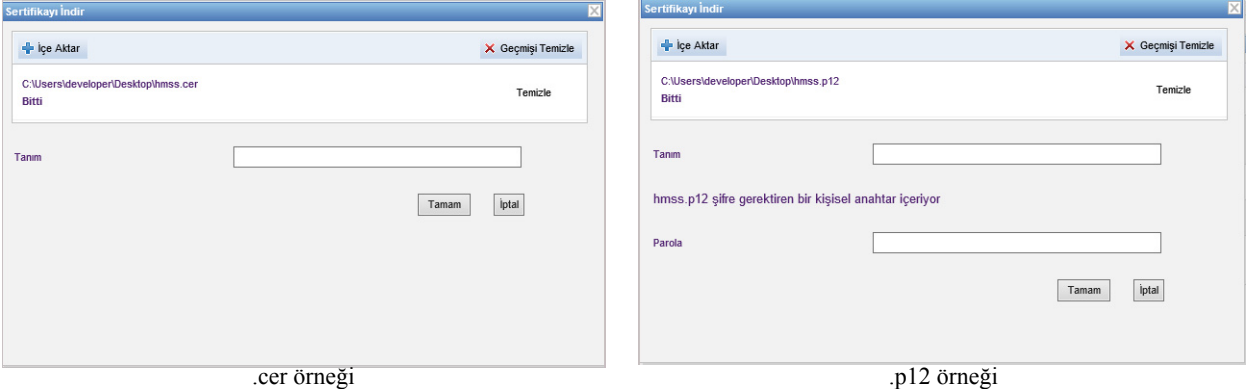

- 6. Kullanılacak diğer tüm sertifikalar için içe aktarma sürecini tekrarlayın.
- 7. HTTPS, HTTPS (HDP) ve Sayısal İmza için atanmasını istediğiniz sertifikayı açılır listede seçin.

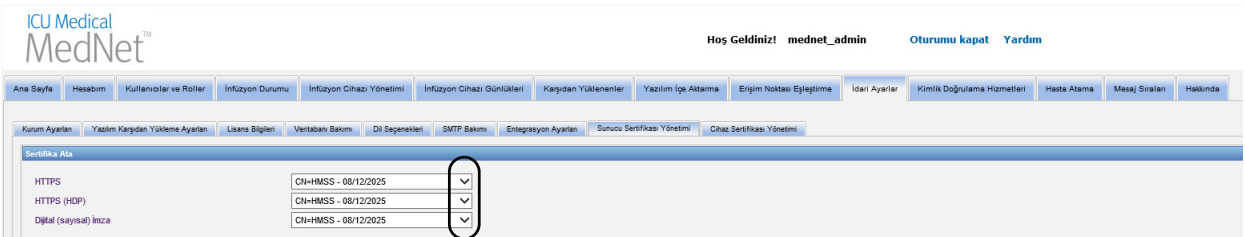

Bir taneden çok özel anahtar sertifikası oluşturmak istediğiniz zaman bunu yapabilirsiniz. Açılır listeden yalnız özel anahtar sertifikaları kullanılabilecektir.

### **Önemli:** Sunucu sertifikalarını değiştirdiğiniz her seferinde değişiklikleri kayıt etmek ve cihaz sertifikalarını infüzerlere indirmeniz gerekecektir.

8. Uygulamayı tekrar başlatın.

### **Sunucu Sertifikalarının Dışa Aktarılması**

1. **Mevcut Sertifikalar** listesinde dışa aktarmak istediğiniz sertifikayı seçin.

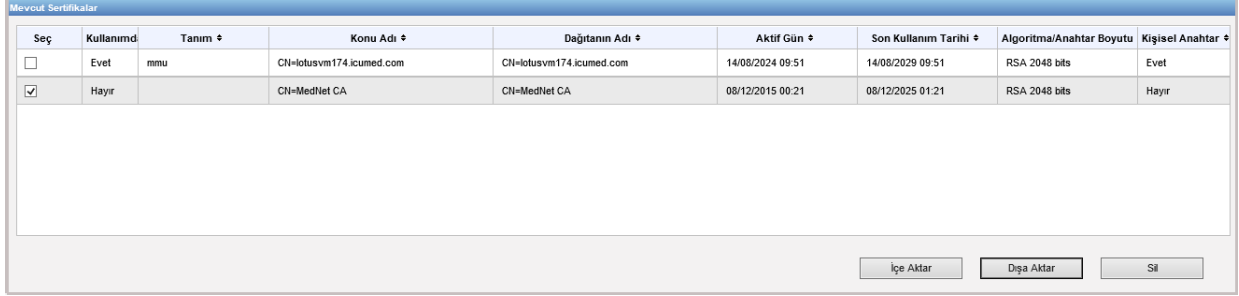

- 2. **Dışa Aktar** seçeneğine tıklayın.
- 3. Ya **Aç** ya da **Kayıt Et** işlemi yapabileceksiniz.

#### **Sunucu Sertifikalarının Silinmesi**

- 1. **Mevcut Sertifikalar** listesinde silmek istediğiniz sertifikayı seçin.
- 2. **Sil** seçeneğine tıklayın.

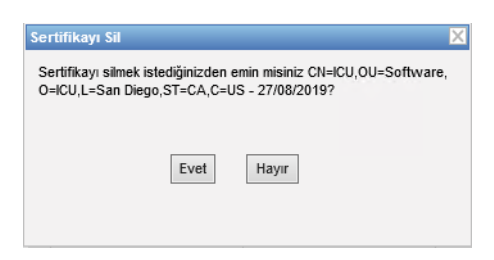

3. Seçilen sertifikayı silmek istediğinizden emin olup olmadığınız sorulduğu zaman seçiminizi yapın.

Not: Ülke tarafından onaylanmış ICU Medical MedNet uyumlu cihazların listesi için, ICU Medical Destek Merkezi aracılığıyla<br>kullanılabilen ICU Medical MedNet Cihaz Uyumluluk Matrisine bakın.

### **Cihaz Sertifikası Yönetimi**

Cihaz Yönetimi özelliği hepsini içe aktarmanızı ve indirme durumunu görmenizi sağlar: İlaç Kitaplığı, Wi-Fi, Karşılıklı doğrulama, Web Yapılandırma ve Sunucu sertifikaları. Cihaz Sertifikası Yönetimi ayrıca SMTP sunucusu yapılandırıldığı zaman yaklaşan sertifika sona erme tarihi hakkında eposta bildirimi içerir.

**Not:** Cihaz Sertifikası Yönetimi sertifikaların hepsini göstermesine rağmen sunucusu sertifikaları yalnızca Sunucu Yönetimi penceresi kullanılarak içe aktarılabilir.

### **Formatlanmış ZIP dosyasının hazırlanması**

HMSS sunucusuna içe aktarılacak olan Cihaz Sertifikalarının (sert) bir ZIP dosyası içinde olması gerekir. Dosyaları şu şekilde birleştirmeniz gerekecektir:

1. Nihayetinde ZIP dosyasına eklemeniz gerekecek her şeyi içerecek olan yeni bir klasör oluşturun. (Bu dosyaya **Staging klasörü** adı veriyoruz.) Tüm veriler oluşturulduktan sonra şunun gibi bir şeye benzeyecektir:

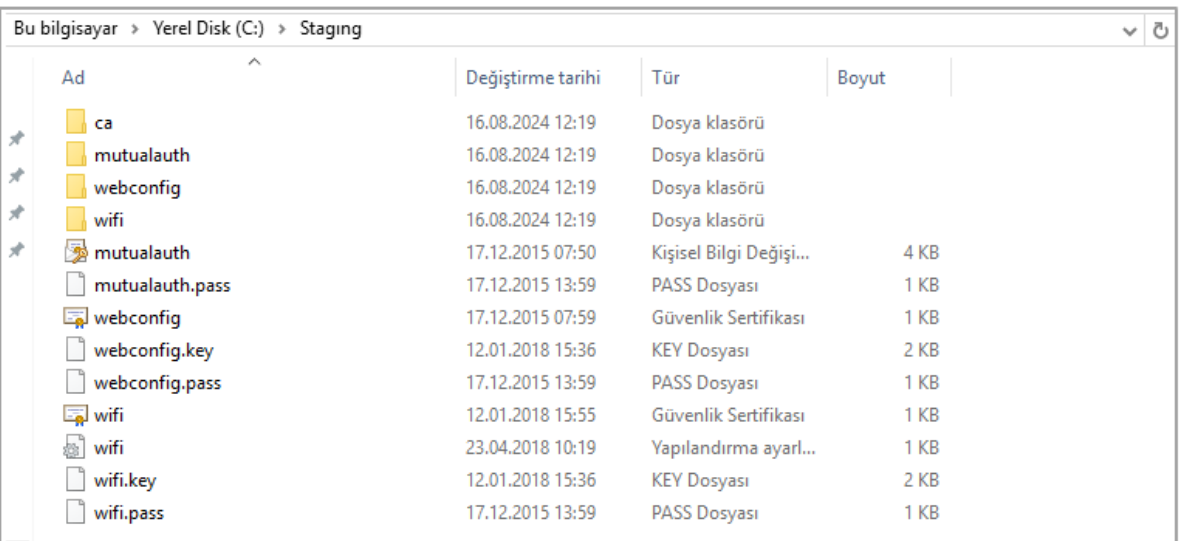

- 2. Adı ca olan bir klasör oluşturun ve kök CA sert'i + zincirdeki diğer tüm sert'leri (örneğin ara CA sert'ler) o klasöre kopyalayın
- 3. Karşılıklı doğrulama kullanıyor iseniz karşılıklı doğrulama .p12 dosyasını dizine kopyalayın ve adını mutualauth.p12 şeklinde değiştirin
- 4. Dizinde mutualauth.pass adında yeni bir metin dosyası oluşturun ve karşılıklı doğrulama .p12 dosyası için şifreyi onun içine koyun
- 5. Pompalardaki web yapılandırma sert'i değiştirmek istemeniz halinde dizine bir web yapılandırma cert.p12 dosyası kopyalayın ve adını webconfig.p12 şeklinde değiştirin
- 6. Dizinde webconfig.pass adında yeni bir metin dosyası oluşturun ve web yapılandırma .p12 dosyası için şifreyi onun içine koyun
- 7. Kablosuz ağ yapılandırması bir sertifika gerektirdiği ve o sertifika sahadaki tüm infüzerler tarafından paylaşıldığı takdirde Wi-Fi .p12 dosyasını dizine kopyalayın ve adını wifi.p12 şeklinde değiştirin
- 8. Dizinde wifi.pass adında yeni bir metin dosyası oluşturun ve Wi-Fi.p12 dosyası için şifreyi onun içine koyun
- 9. Yukarıdaki adımlardan herhangi birisi için sertifika ve özel anahtar iki ayrı dosya halinde sağlandığı takdirde (örneğin bir X.509 sert ve ayrı bir PKCS No 8 özel anahtar veya bir .cer ve bir .pem dosyası) bunların adını gereken şekilde değiştirin (örneğin mutualauth.cer ve mutualauth.pem)
- 10. Dizinde wifisettings.ini adında yeni bir metin dosyası oluşturun. İsteğe bağlı olan bu dosya Wi-Fi ağınızın gerektirdiği ilave kablosuz ağ ayarlarını içermelidir, örneğin,
	- Kimlik=WiFiClient
	- Şifre=YrH0sp1t $@1!!$
	- İsimsizKimlik=WiFiClient
- 11. Wi-Fi ağınız her infüzerin kendi sertifikasına ve/veya kimlik bilgilerine sahip olmasını gerektirdiği takdirde ana dizinde wifi adında bir dizin oluşturarak başlayın.

Sahanızdaki her infüzer için, sertifikasının adını infüzerin cihaz kimliği veya seri numarası ile değiştirmeniz gerekecektir (örneğin 17731862 veya INT7004). Örneğin INT004 adındaki bir infüzer için şu olacaktır:

- INT004.p12
- INT004.pass
- INT004 ini

.p12 dosyası infüzerin sertifikasını ve ve şifre korumalı anahtarını içerir, .pass dosyası korunan anahtarın şifresini içerir (düz metin olarak) ve .ini dosyası o infüzer için tüm ilave Wi-Fi ayarlarını içerir. Şifre dosyasında yeni [ilave] bir satır bulunmamalıdır.

12. Nihayet, kök dizin içeriğini bir ZIP dosyasına kopyalayın. Dosyayı MedNet'e yüklemeye artık hazırsınız.

**Not:** ZIP dosyasının şifre korumalı olması gerekecektir.

Not: Ülke tarafından onaylanmış ICU Medical MedNet uyumlu cihazların listesi için, ICU Medical Destek Merkezi aracılığıyla<br>kullanılabilen ICU Medical MedNet Cihaz Uyumluluk Matrisine bakın.

### **Cihaz Sertifikalarının İçe Aktarılması**

1. Yönetim Kurulumundan **Cihaz Sertifikası Yönetimi** sekmesini seçin. İnfüzer Yönetimine girilmiş olan tüm infüzerler otomatik olarak gösterilir.

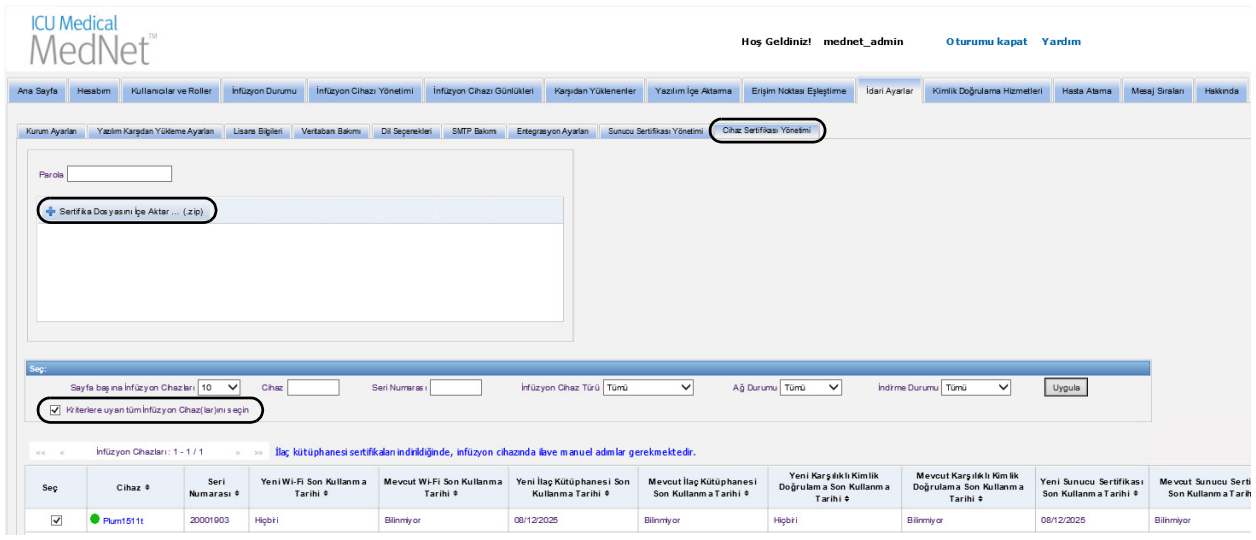

- 2. Şunu seçin: **Sertifikalar Dosyasını İçe Aktar...**
- 3. Basılabilir karakterler kullanarak şifreyi şifre alanına girin.
- 4. **Yüklenecek Dosyayı Seç** açılır penceresinde ZIP sertifika dosyasını bulun ve **Aç** seçeneğine tıklayın.
- 5. Dosya yüklenir ve bir başarı mesajı gösterilir.

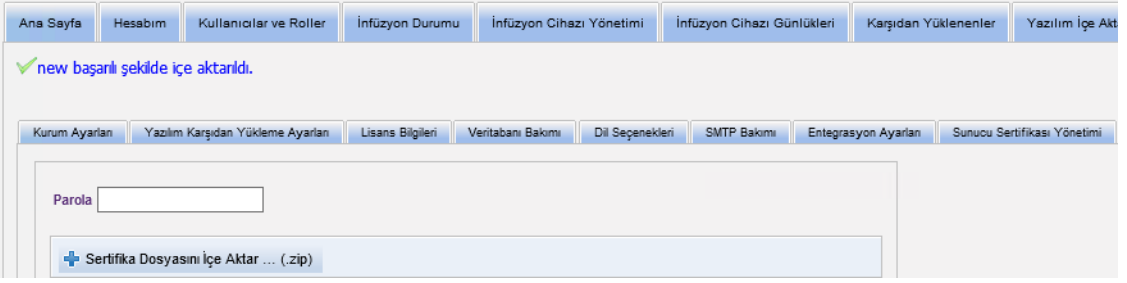

6. Ya cihaz tanımlamasının yanına münferit şekilde ya da "Kriterlere uyan tüm İnfüzyon Cihaz(lar)ını seçin" yanına bir onay işareti koyarak sertifikaları alacak olan infüzerleri seçin.

Not: Ülke tarafından onaylanmış ICU Medical MedNet uyumlu cihazların listesi için, ICU Medical Destek Merkezi aracılığıyla<br>kullanılabilen ICU Medical MedNet Cihaz Uyumluluk Matrisine bakın.
7. Sertifikaları seçilen infüzerlere indirmek için **Sertifikaları İndir** seçeneğini seçin.

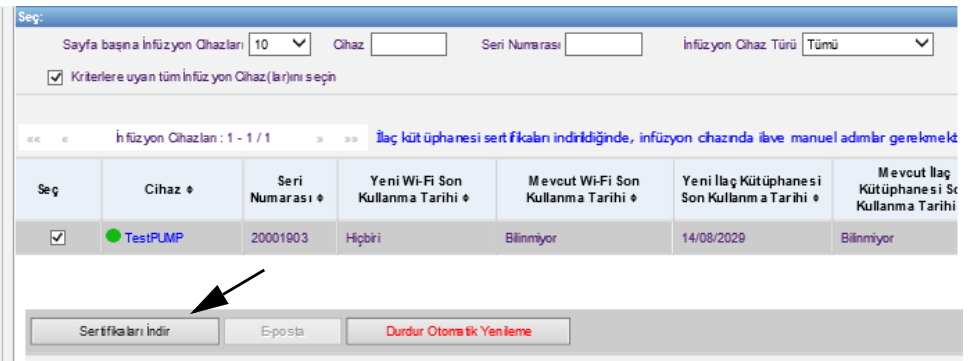

8. Yeni sertifikaları indirmek isteyip istemediğiniz sorulduğu zaman **TAMAM** seçeneğine tıklayın.

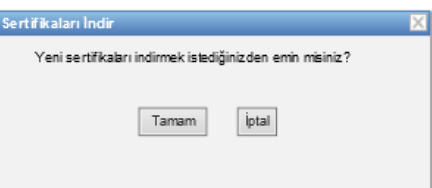

9. İndirme Durumu kolonunda **Talep Edildi** şeklinde belirtilecektir

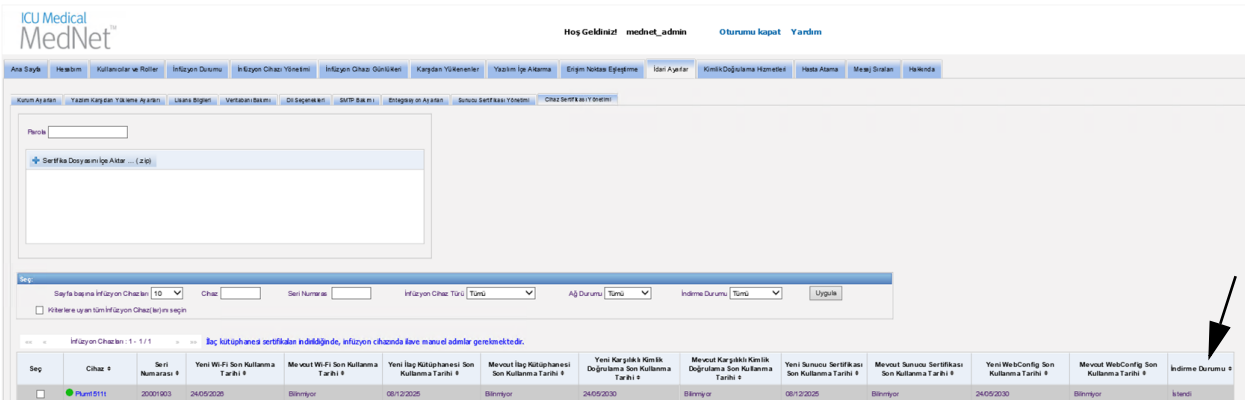

Bir sonraki durum ya **Güncel** ya da **Başarısız** şeklinde olacaktır.

Sertifika "Başarısız" durumunda olduğu veya "Talep Edildi" yazısı "Güncel" durumuna değişmediği takdirde yapılandırılmış süre boyunca uygulama tekrar deneyecektir. Varsayılan şekil 365 gün için 30 dakikada bir denemektir.

Not: Ülke tarafından onaylanmış ICU Medical MedNet uyumlu cihazların listesi için, ICU Medical Destek Merkezi aracılığıyla<br>kullanılabilen ICU Medical MedNet Cihaz Uyumluluk Matrisine bakın.

#### **Cihaz Sertifikaları Yönetimi Alanları**

Aşağıdaki tablo Cihaz Sertifikası Yönetimi görünümü filtrelerini açıklamaktadır. Filtre etmek için bilgileri girin veya açılır listeden bir değer seçin ve **Uygula** seçeneğine tıklayın.

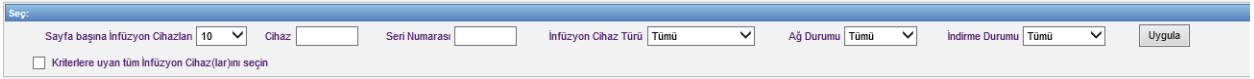

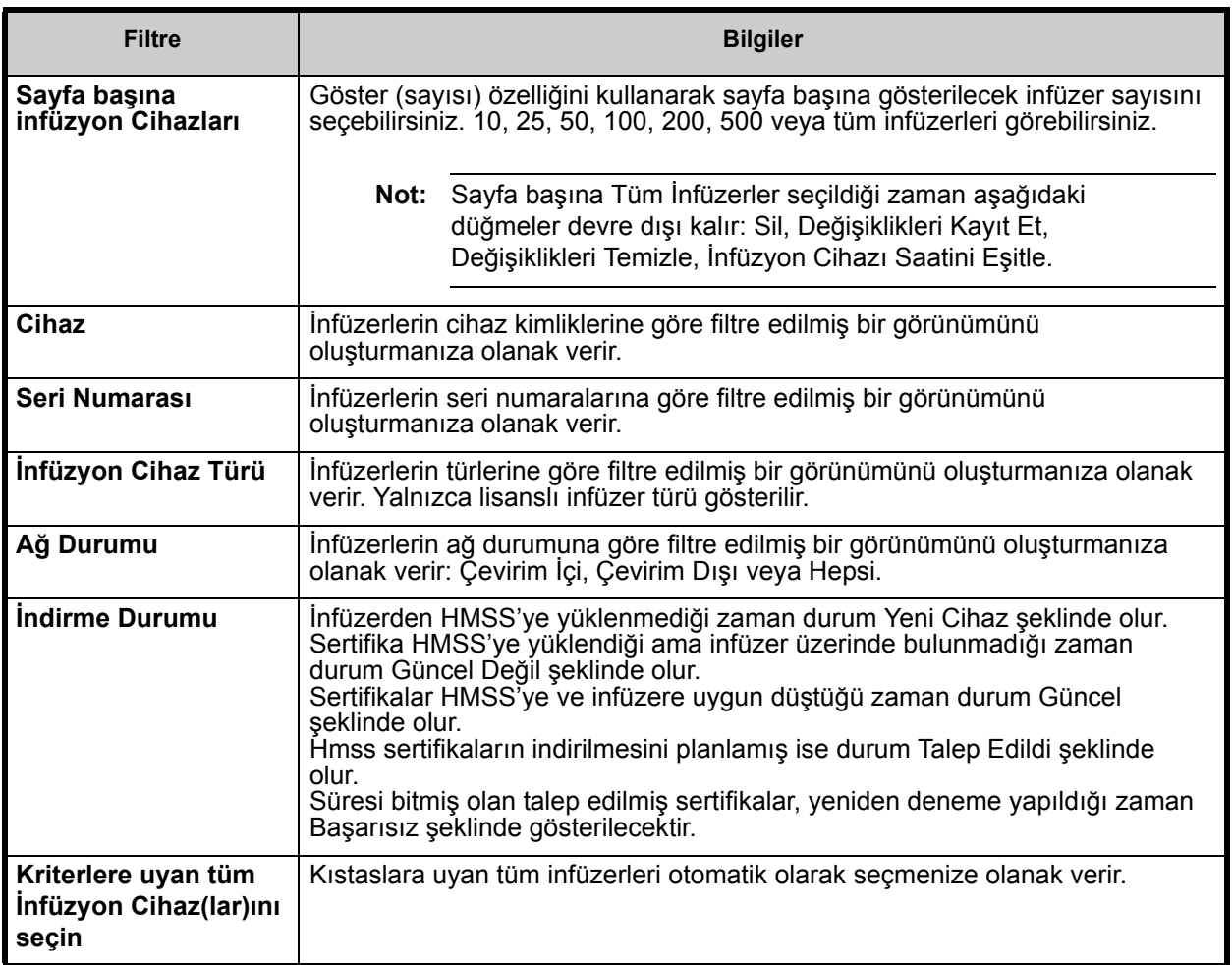

Aşağıdaki tablo Cihaz Sertifikası Yönetimi görünüm alanlarını açıklamaktadır

İmleç Yeni veya Mevcut bir Sertifikanın üzerine getirildiği zaman açılır bir pencerede seçilen sertifikanın Konusu, Kimin Verdiği, Parmak İzi ve İmza Algoritması gösterilir. Mevcut sona erme tarihi bilinmediği zaman bir pencere açılmaz. Sertifikanın indirilmesi başarısız olduğu zaman infüzerin belirttiği başarısızlık nedeni açılır bir pencerede gösterilir.

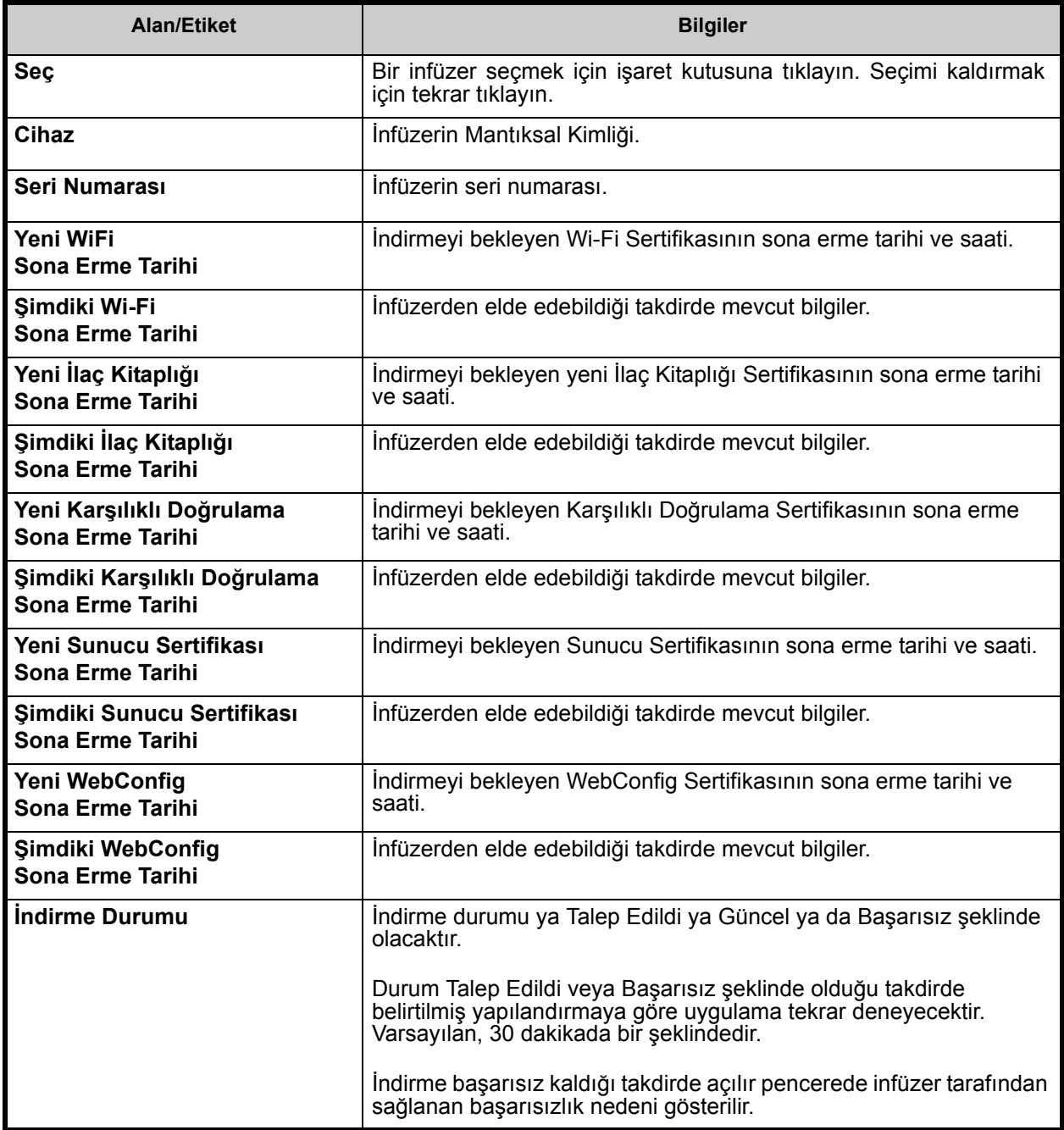

Not: Ülke tarafından onaylanmış ICU Medical MedNet uyumlu cihazların listesi için, ICU Medical Destek Merkezi aracılığıyla<br>kullanılabilen ICU Medical MedNet Cihaz Uyumluluk Matrisine bakın.

#### **Eposta gönderilmesi**

SMTP kurulduğu zaman eposta özelliği hazır duruma gelir.

- 1. Yönetim Kurulumundan **SMTP Bakımı** seçeneğini seçin.
- 2. İlgili alanlarda bilgileri doldurun.

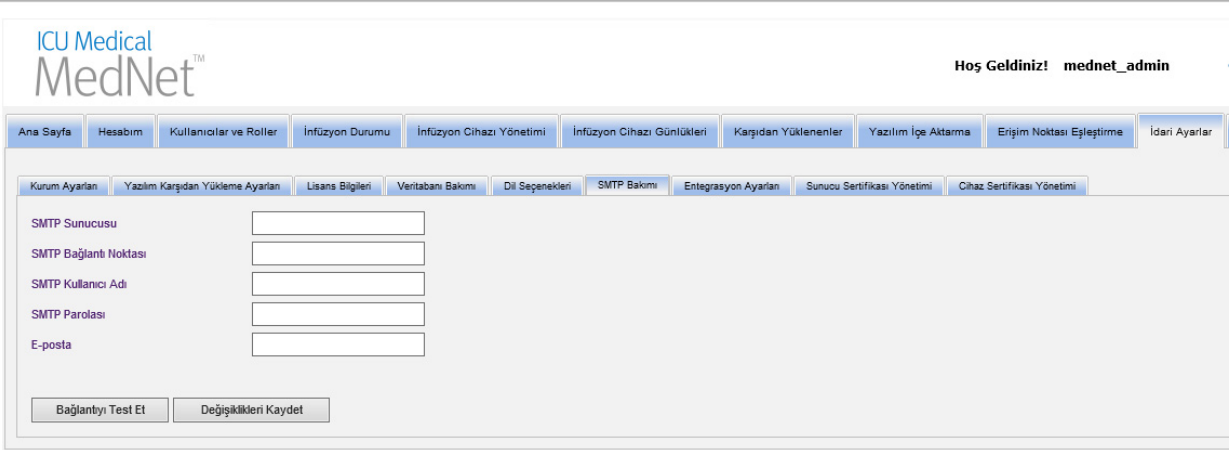

- 3. **Değişiklikleri Kaydet** seçeneğine tıklayın.
- 4. Cihaz Sertifikası Yönetimi sekmesine geri gidin ve **E-posta** seçeneğine tıklayın.

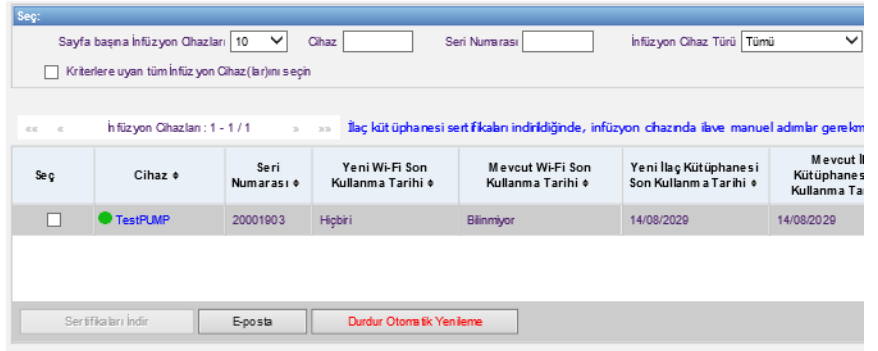

5. Bir teyit mesajı gösterilir.

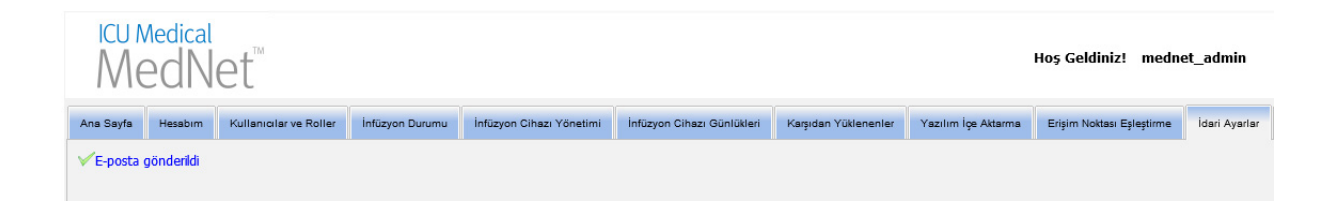

Not: Ülke tarafından onaylanmış ICU Medical MedNet uyumlu cihazların listesi için, ICU Medical Destek Merkezi aracılığıyla<br>kullanılabilen ICU Medical MedNet Cihaz Uyumluluk Matrisine bakın.

#### **İlave Bilgiler:**

• Dizinlerden birisinde infüzere özgü bir sert bulunmadığı sürece kök dizindeki sert'ler tüm infüzerlere kopyalanır.

Örneğin web yapılandırma dizininde INT005.p12 (vb.) adında bir sert bulunduğu VE web kök dizinde webconfig.p12 adında bir sert bulunduğu zaman INT003 ve INT004 varsayılan web yapılandırma sert'ini alır ama INT005 web yapılandırma dizinindeki INT005 sert'ini alır.

- MedNet'ten bir sertifika indirme işlemi başlatıldığı zaman MedNet sunucu sertifikası ve ilaç kitaplığı sayısal imza sertifikası ve ayrıca bu zincirlerdeki tüm CA'lar daima infüzerlere kopyalanacaktır.
- Alıcı Plum 360 Biomed modunda değil ise Sayısal İmza sertifikasını (yani ilaç kitaplığını sayısal şekilde imzalamak için kullanılan sertifika) kurmayacaktır.

# **Notlar:**

# **Bölüm 12: Kimlik Doğrulama Hizmetleri**

# **Genel Bakış**

Kimlik Doğrulama Hizmetleri yapılandırması, ICU Medical MedNet Yazılım kurulumunun bir parçasıdır. Bu ICU Medical MedNet sunucusunun, kurumunuzda LDAP kullanılıyorsa LDAP sunucusu ile bağlantıya geçmesine izin verir.

**Not:** Yalnızca uygun oturum açma ayrıcalıkları olan kullanıcılar Kimlik Doğrulama Hizmetleri görünümü görebilir.

# **Kimlik Doğrulama Bilgileri**

**Kimlik Doğrulama Hizmetleri** sekmesine tıklayın. Kimlik Doğrulama Hizmetleri görünümü belirir:

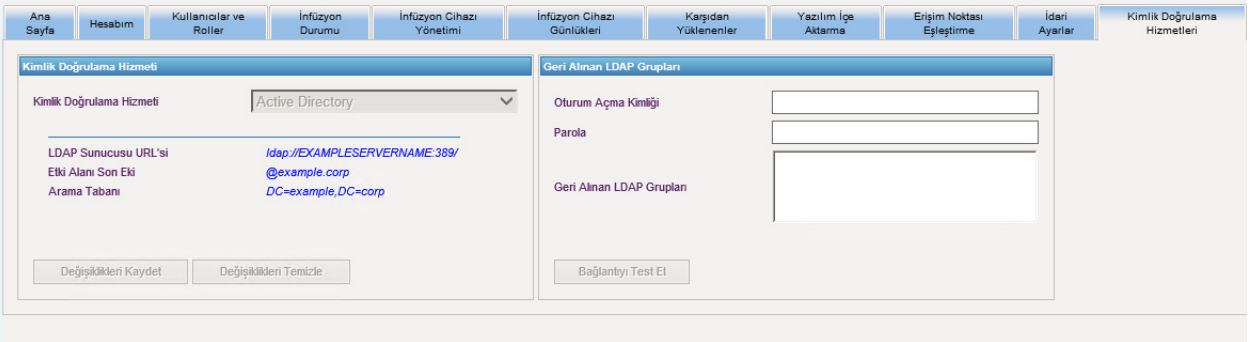

- **Not:** Düğmeler yalnızca LDAP kurulmuş ise etkinleştirilir.
	- 1. Kimlik Doğrulama Hizmetini değiştirmek için açılır listeden uygun hizmeti seçin ve **Değişiklikleri Kaydet**'e tıklayın.
- **Not:** LDAP Sunucu URL'si, Etki Alanı Son Eki ve Arama Tabanı bu görünümde değiştirilemez. Bu parametrelerin değiştirilmesi gerekirse yazılım yeniden yüklenmelidir.
	- 2. Oturum Açma Kimliği ve Parolanızı girerek LDAP bağlantısını test edebilirsiniz. **Bağlantıyı Test Et** düğmesine tıklayarak LDAP sunucusundan bir grup listesi görüntüleyin.
- **Not:** Oturum Açma Kimliği, Parola ve Alınan LDAP Grupları bu sekmeden ayrıldığınızda veya oturumu kapattığınızda kaydedilmez.

Not: Ülke tarafından onaylanmış ICU Medical MedNet uyumlu cihazların listesi için, ICU Medical Destek Merkezi aracılığıyla<br>kullanılabilen ICU Medical MedNet Cihaz Uyumluluk Matrisine bakın.

Kimlik Doğrulama Hizmetleri görünümü aşağıdaki alan ve düğmeleri içerir:

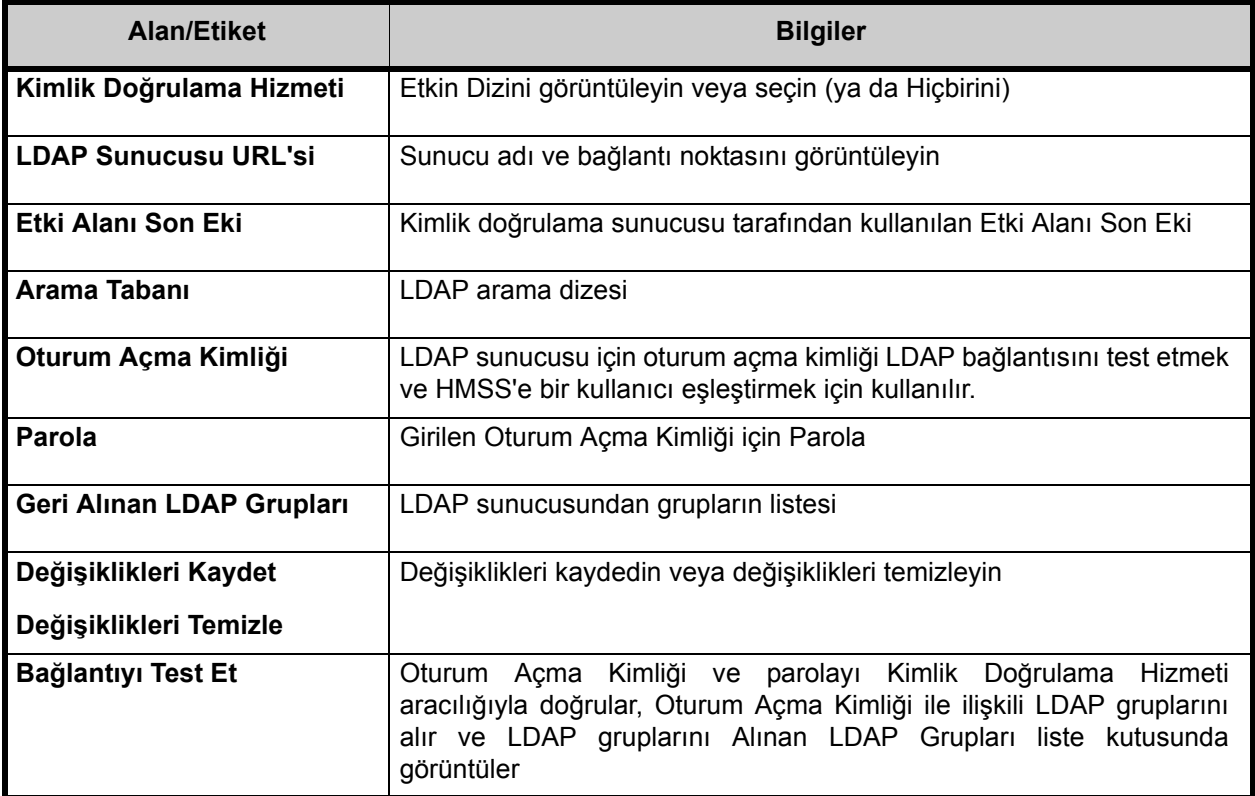

# **Bölüm 13: Hasta Atama**

# **Genel Bakış**

Hasta Atama, yalnızca Saklı Sağlık Bilgilerini Görüntüle ayrıcalığınız varsa görünür. Hasta Atama Liste görünümü varsayılandır. **Atamayı Kaldır** sekmesi yalnızca uygun entegrasyon profili oluşturulduğunda ve **Hasta Atama Listesi** sekmesine ek olarak göründüğünde kullanılabilir.

Hasta Atama görünümü, bir hastanın bir infüzyon cihazı ile ilişkilendirilmesine karar vermenizi sağlamak içindir.

# **Hasta Atama Listesinde Gezinme**

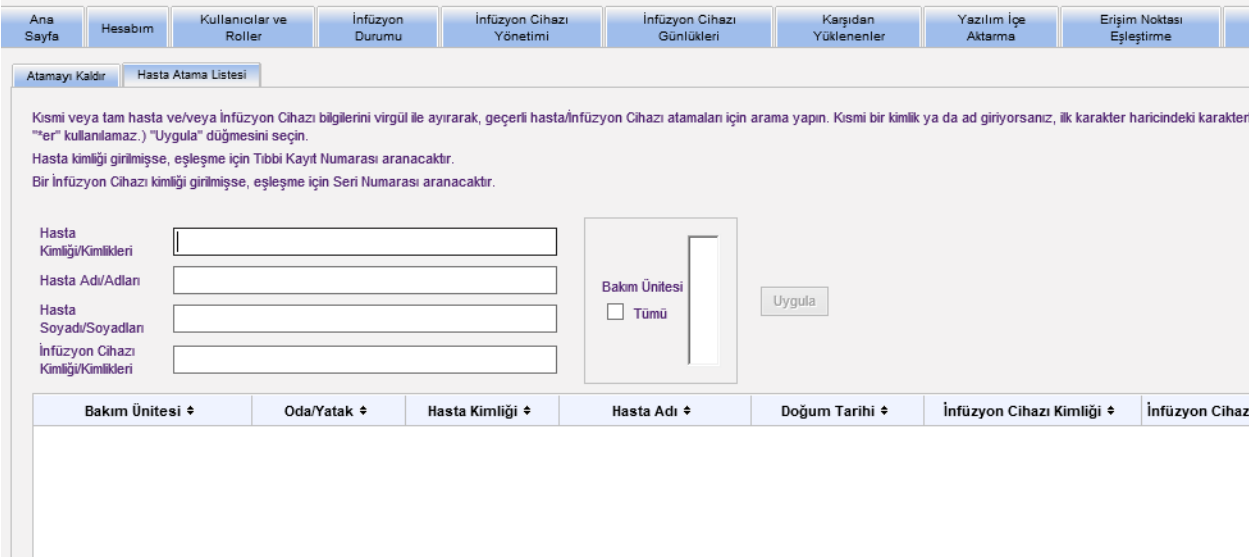

Hasta/İnfüzyon Cihazı ilişkisini, Hasta Kimliğinin, Hasta Adının, Hasta Soyadının, İnfüzyon Cihazı Kimliğinin herhangi bir kombinasyonunu kullanarak veya listenin tamamını görmek istiyorsanız, bir Bakım Ünitesi veya tüm Bakım Ünitelerini seçerek bulabilirsiniz.

İlk karakter hariç herhangi bir karakteri temsil etmek için yıldız işareti (\*) kullanabilirsiniz. Örneğin, soyadı "Sm" ile başlayan bir hastayı arıyorsanız **Sm\*** girebilirsiniz; ancak \*Sm kullanamazsınız. Hasta Kimliğini veya İnfüzyon Cihazı Kimliğini girdiyseniz, yıldız işaretini takip eden bir veya daha fazla hane girebilirsiniz, örn. **2\*** veya yıldız işaretini sıralamanın ortasına koyun, örn. **12\*9**.

Birden fazla Hasta veya İnfüzyon Cihazı aramak istiyorsanız, yukarıda tanımlandığı gibi tam veya kısmi bilgi kullanarak ve bilgileri virgül (,) ile ayırarak bunu yapabilirsiniz. Örneğin, Hasta Soyadına **Smith, Smythe, Sm\*e girebilirsiniz**.

Hasta/infüzyon cihazı ataması/atamaları alanlarını doldurmak için **Uygula**'ya tıklayın.

ICU Medical MedNet Yazılımı için Kullanıcı Kılavuzu 109

Not: Ülke tarafından onaylanmış ICU Medical MedNet uyumlu cihazların listesi için, ICU Medical Destek Merkezi aracılığıyla<br>kullanılabilen ICU Medical MedNet Cihaz Uyumluluk Matrisine bakın.

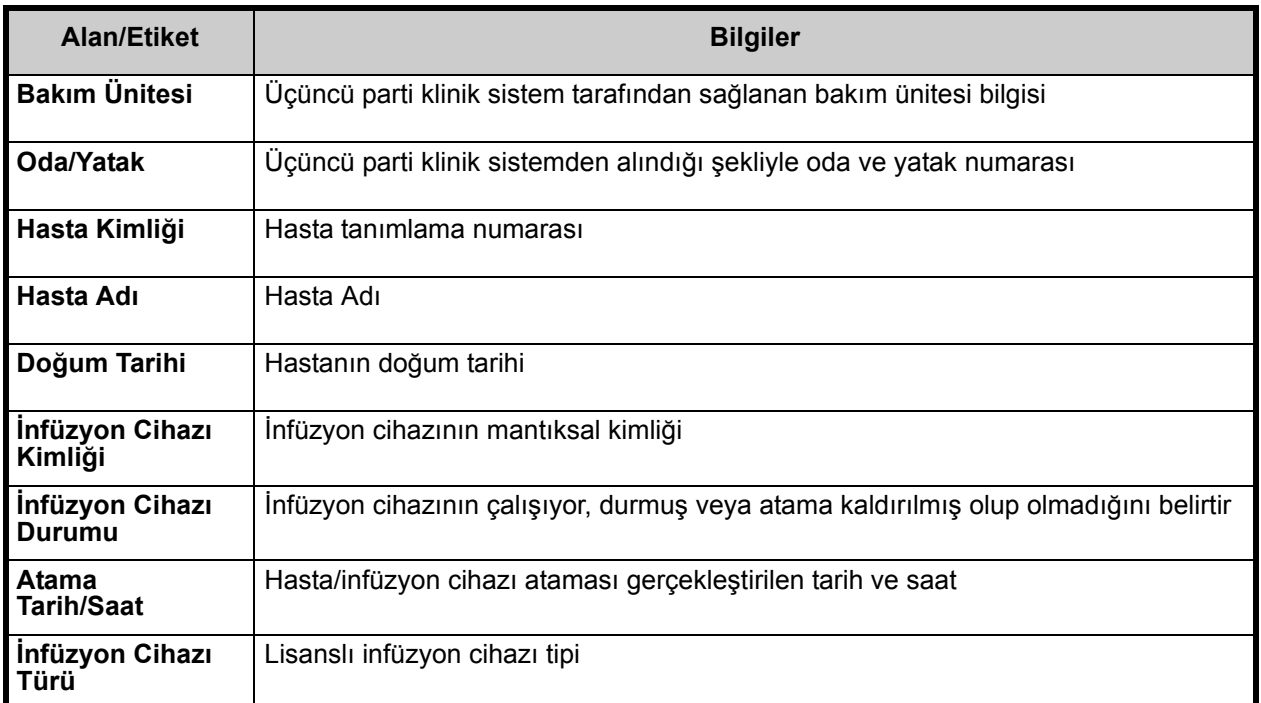

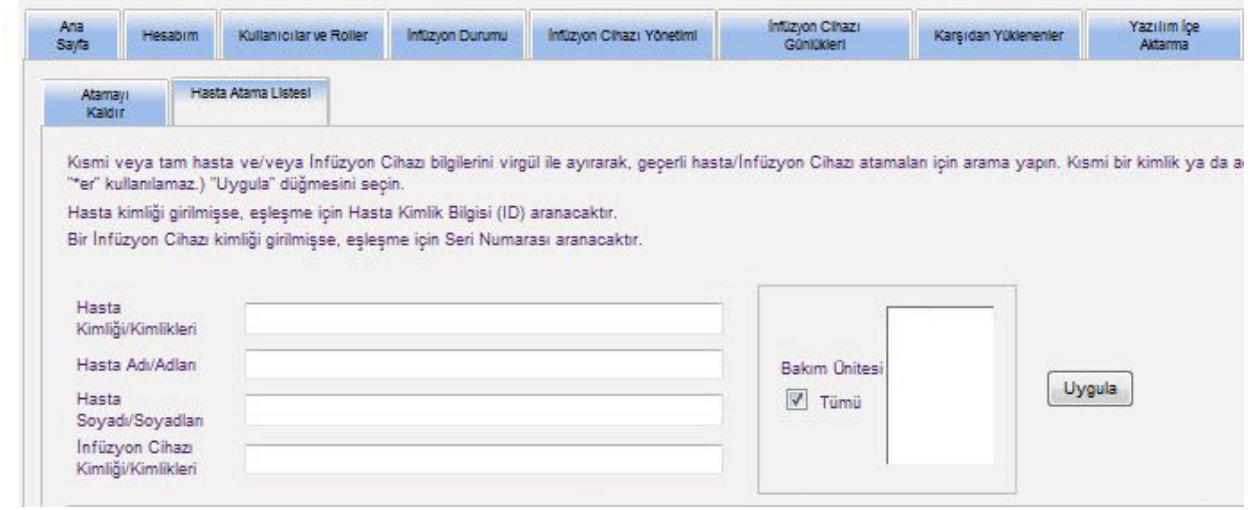

Ekran her beş dakikada bir otomatik olarak yenilenir veya en güncel bilgiyi anında almak için **Yenile** düğmesine tıklayabilirsiniz.

Not: Ülke tarafından onaylanmış ICU Medical MedNet uyumlu cihazların listesi için, ICU Medical Destek Merkezi aracılığıyla<br>kullanılabilen ICU Medical MedNet Cihaz Uyumluluk Matrisine bakın.

### **Atama Kaldırmalarda Gezinme**

Yönetici Kurulumu'nun Entegrasyon Ayarları'nın bir parçası olarak **Hasta Tahsis Durum Değişikliği Profili** oluşturduysanız Atama Kaldır görünümü görüntülenir.

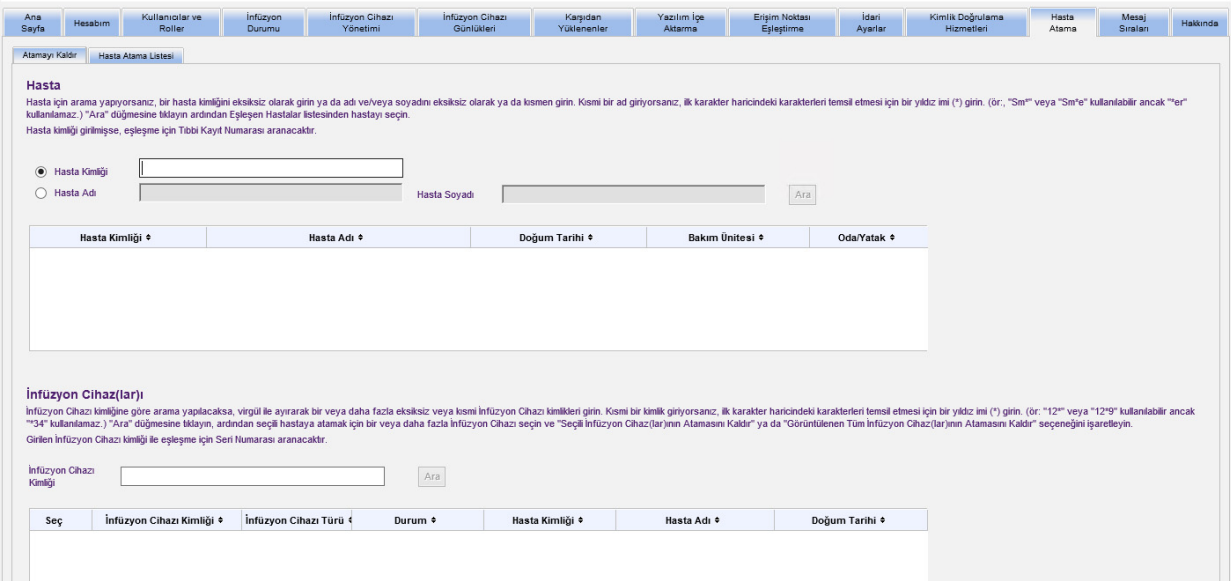

Hasta için arama yapıyorsanız, bir hasta kimliğini eksiksiz olarak girin ya da adı ve/veya soyadını eksiksiz olarak ya da kısmen girin. Kısmi bir ad giriyorsanız, ilk karakter haricindeki karakterleri temsil etmesi için bir yıldız işareti (\*) girin. Ardından **Ara**'ya tıklayın

İnfüzyon cihazı kimliğine göre arama yapılacaksa, virgül ile ayırarak bir veya daha fazla eksiksiz veya kısmi infüzyon cihaz kimlikleri girin. Kısmi bir kimlik giriyorsanız, ilk karakter haricindeki karakterleri temsil etmesi için bir yıldız işareti (\*) girin. Ardından **Ara**'ya tıklayın

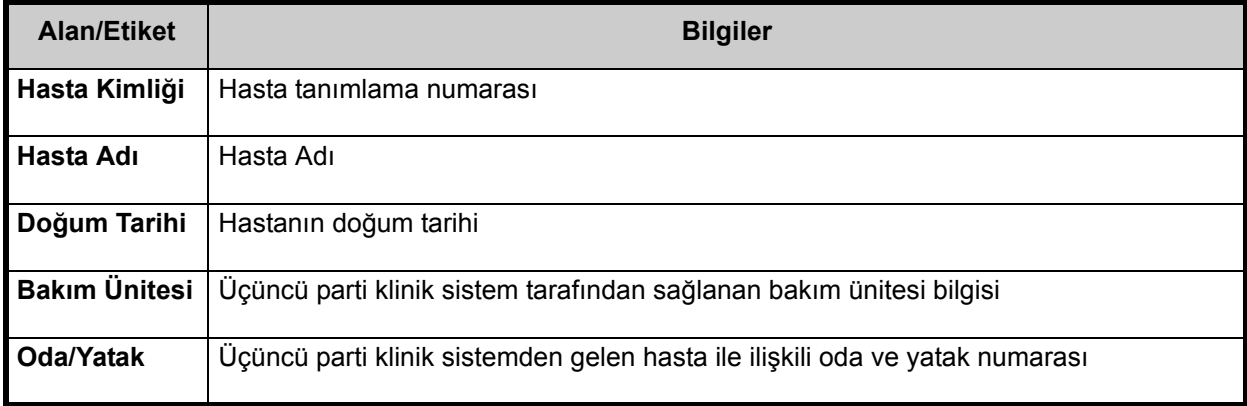

Not: Ülke tarafından onaylanmış ICU Medical MedNet uyumlu cihazların listesi için, ICU Medical Destek Merkezi aracılığıyla<br>kullanılabilen ICU Medical MedNet Cihaz Uyumluluk Matrisine bakın.

Alanlar doldurulduktan sonra hastayı seçin.

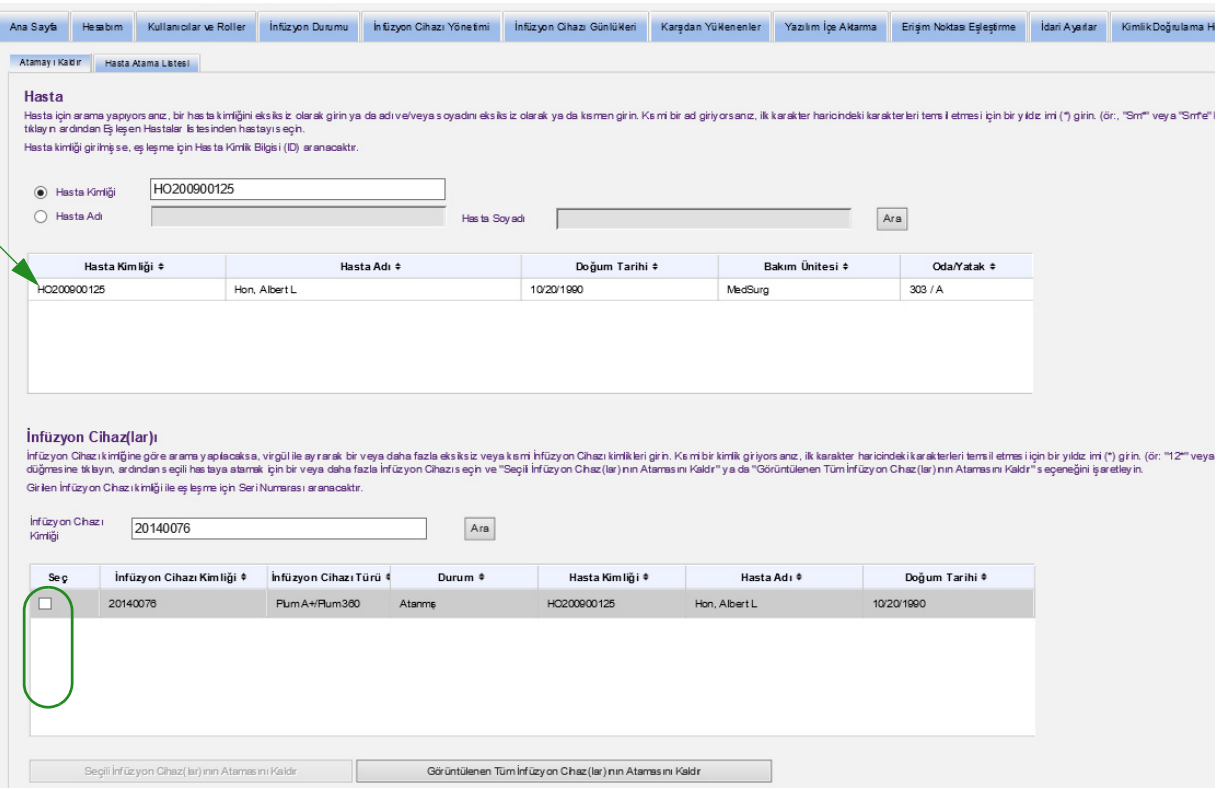

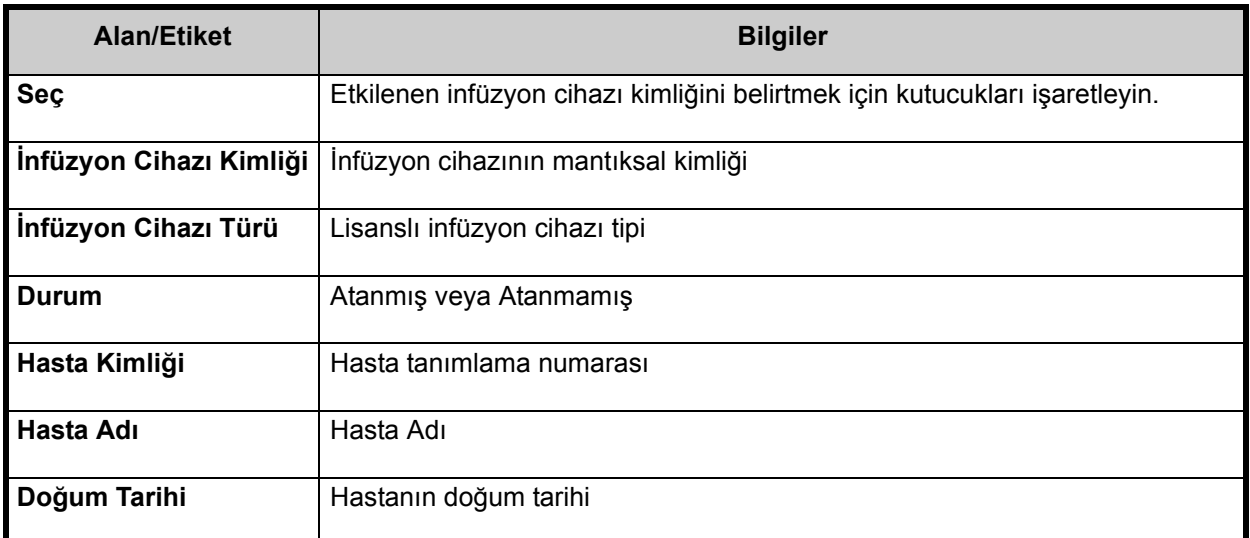

Hastanın atamasını kaldırmak istediğiniz infüzyon cihazının yanına bir onay işareti koyun ve **Seçili İnfüz yon Cihaz(lar)ının Atamasını Kaldır**'a tıklayın. Seçilen hasta artık bu infüzyon cihazlarına atanmış olmayacaktır.

veya

**Görüntülenen Tüm İnfüzyon Cihaz(lar)ının Atamasını Kaldır**'a tıklayın. Seçilen hasta artık herhangi bir infüzyon cihazına atanmış olmayacaktır.

# **Bölüm 14: Mesaj Sıraları**

# **Genel Bakış**

Gerçek zamanlı Mesaj Sıraları görünümü, infüzyon cihaz(lar)ından gelen mesajları içeren JMS Sıralarını ve iletilmeyi bekleyen üçüncü taraf bir klinik sisteme giden mesajları izlemenize izin verir.

# **Gezinme**

Görünüme erişmek için **Mesaj Sıraları** sekmesine tıklayın. Giden Mesaj Sırası görüntülenir.

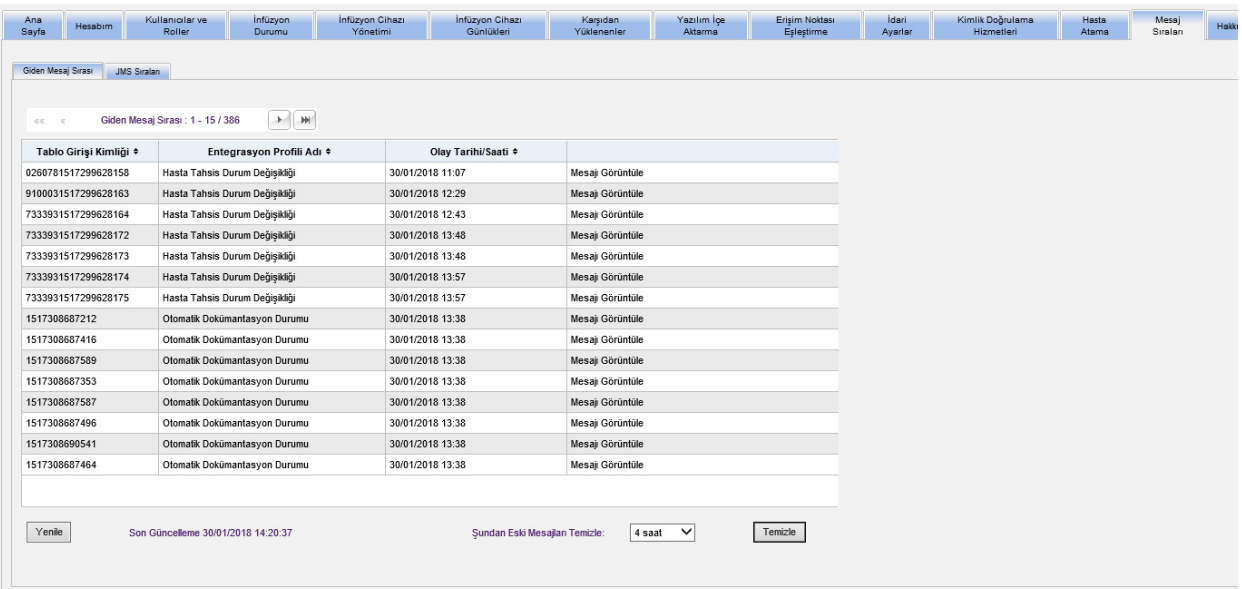

Aşağıdaki tablo Giden Mesaj Sıra alanlarını tanımlar:

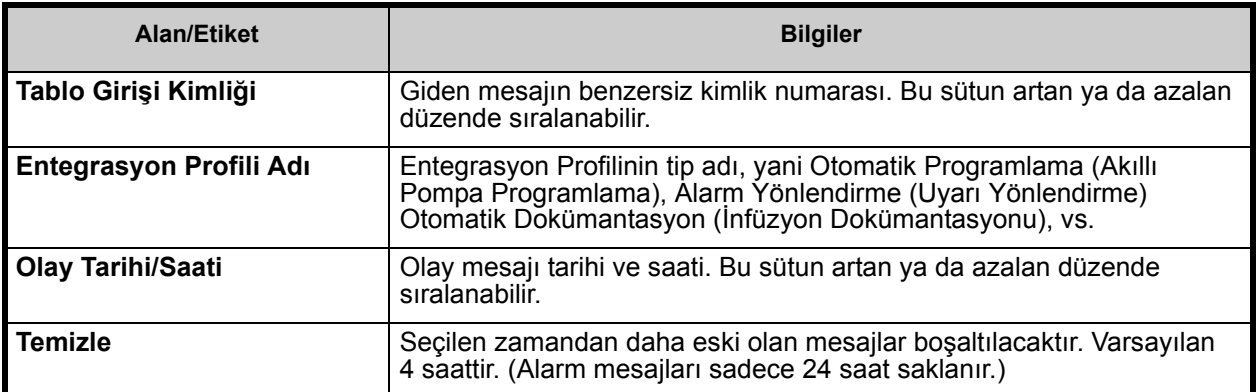

Belirli bir mesajı görmek için, görmek istediğiniz işlemin yanındaki **Mesajı Görüntüle**'ye tıklayın. Mesajı kapatmak için **Tamam**'a tıklayın.

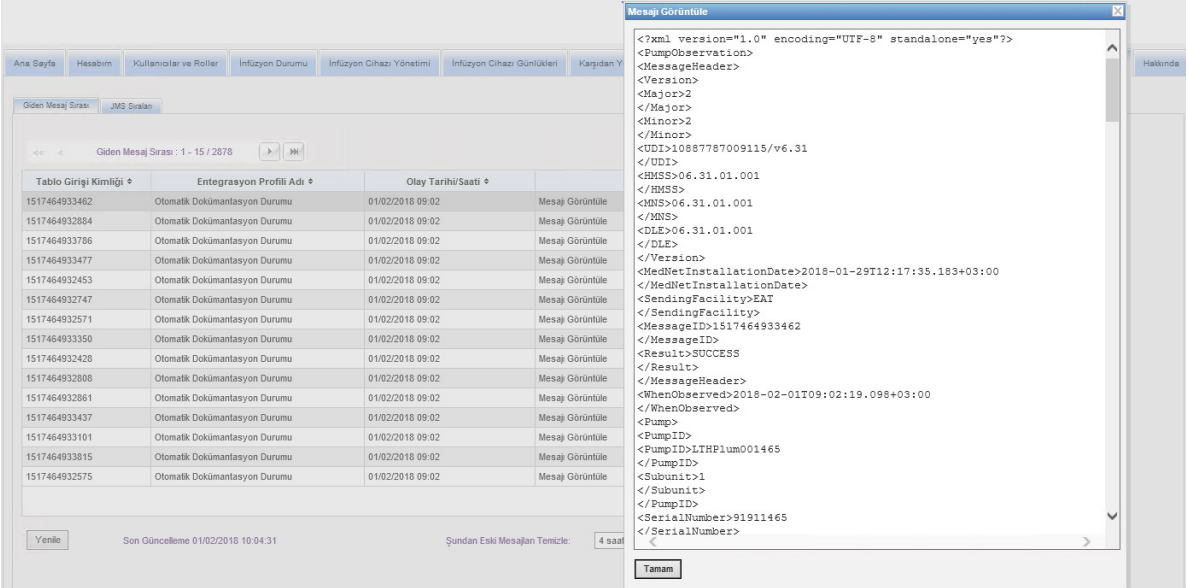

Ekranı mevcut zamana güncellemek için **Yenile** düğmesine tıklayın.

Mesajların boşaltılmasını istediğinizde **Temizle** düğmesine basın. Açılır listeyi kullanarak bir zaman seçin. Seçilen zamandan daha eski mesajlar kalıcı olarak kaldırılır.

- 30 dakika
- 1 saat
- 2 saat
- 4 saat
- 8 saat
- $\cdot$  12 saat
- 16 saat
- $\cdot$  20 saat

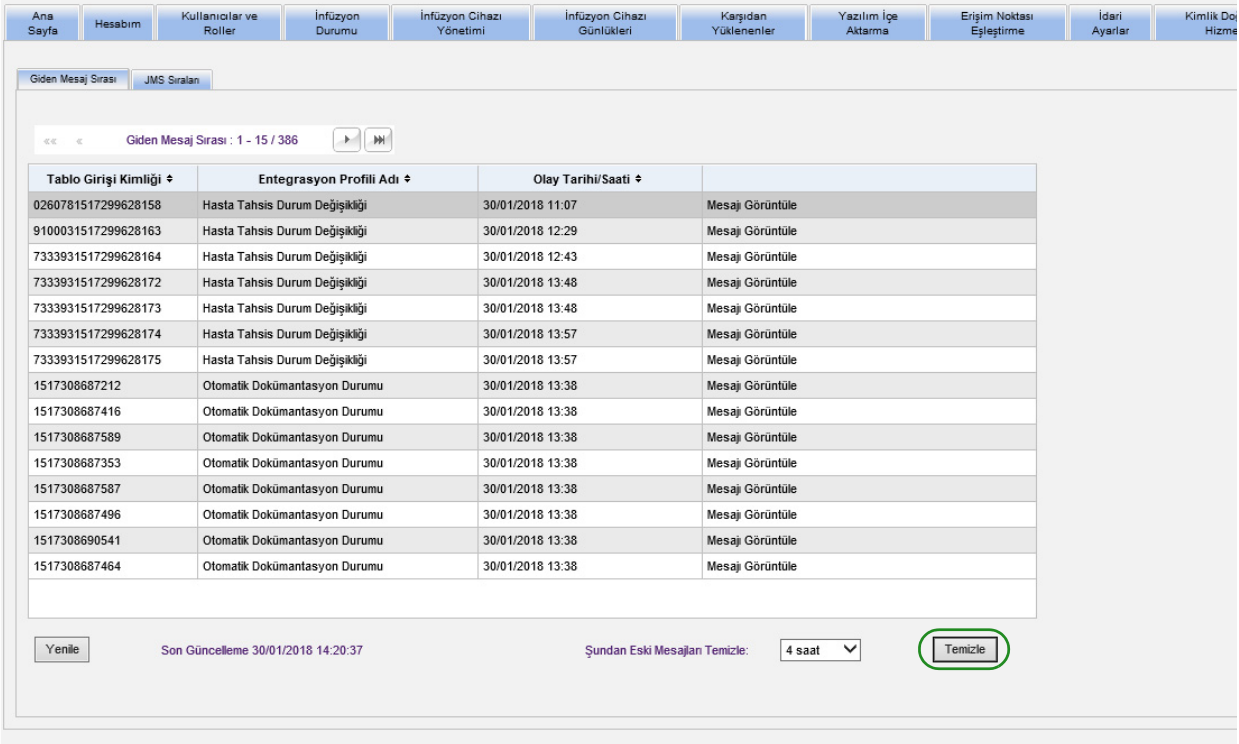

Not: Ülke tarafından onaylanmış ICU Medical MedNet uyumlu cihazların listesi için, ICU Medical Destek Merkezi aracılığıyla<br>kullanılabilen ICU Medical MedNet Cihaz Uyumluluk Matrisine bakın.

**JMS Sıraları** sekmesine ve işlemler görünümüne tıklayın.

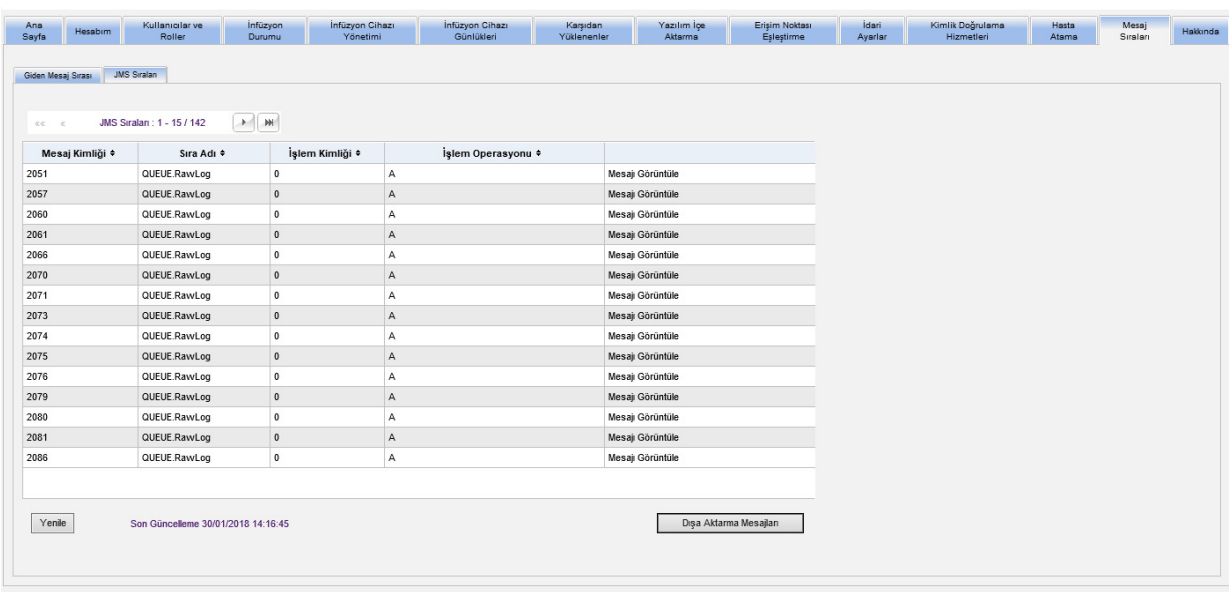

Aşağıdaki tablo JMS Sırası alanlarını tanımlar:

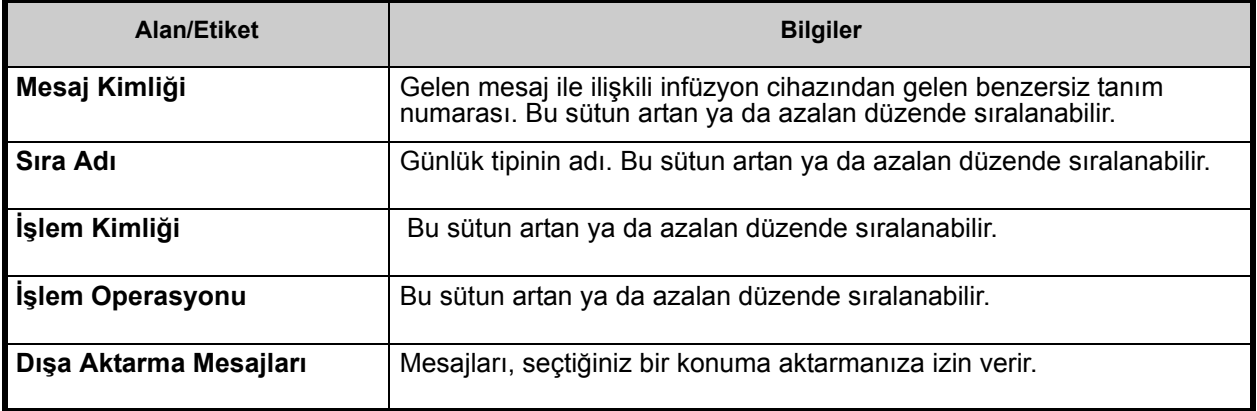

Belirli bir mesajı görmek için, görmek istediğiniz işlemin yanındaki **Mesajı Görüntüle**'ye tıklayın. Mesajı kapatmak için **Tamam**'a tıklayın.

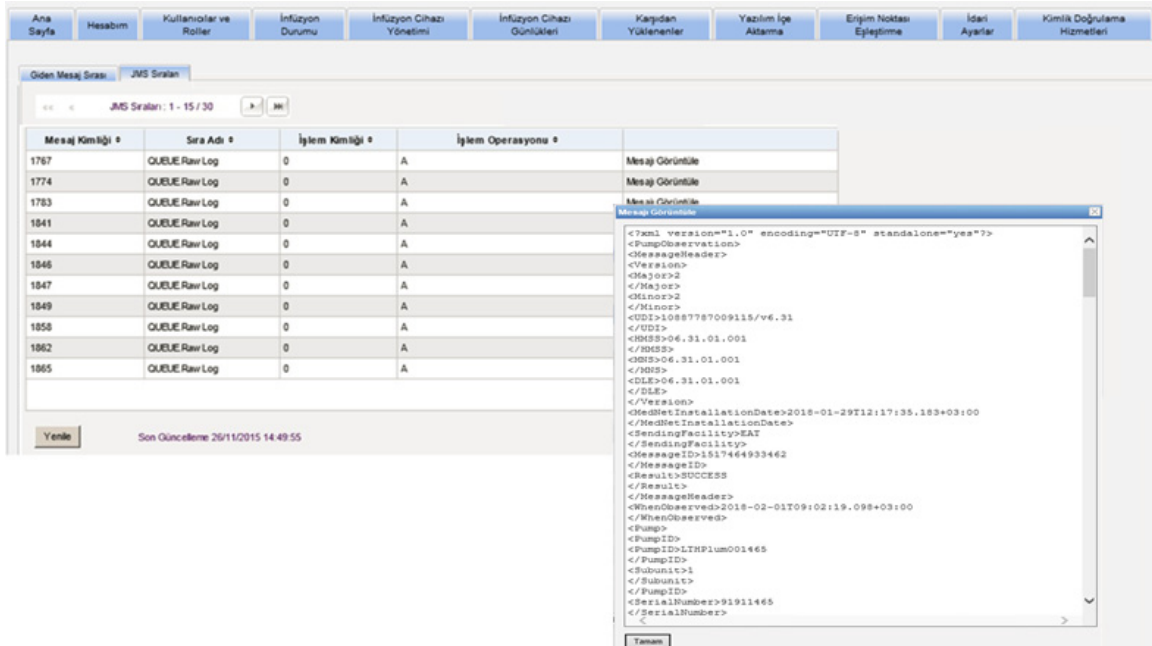

Ekranı mevcut zamana güncellemek için **Yenile** düğmesine tıklayın.

Windows tarayıcıya erişmek ve JMS Sıra mesajlarını iletmek istediğiniz bir konum belirlemek için **Dışa Aktarma Mesajlan**'a tıklayın.

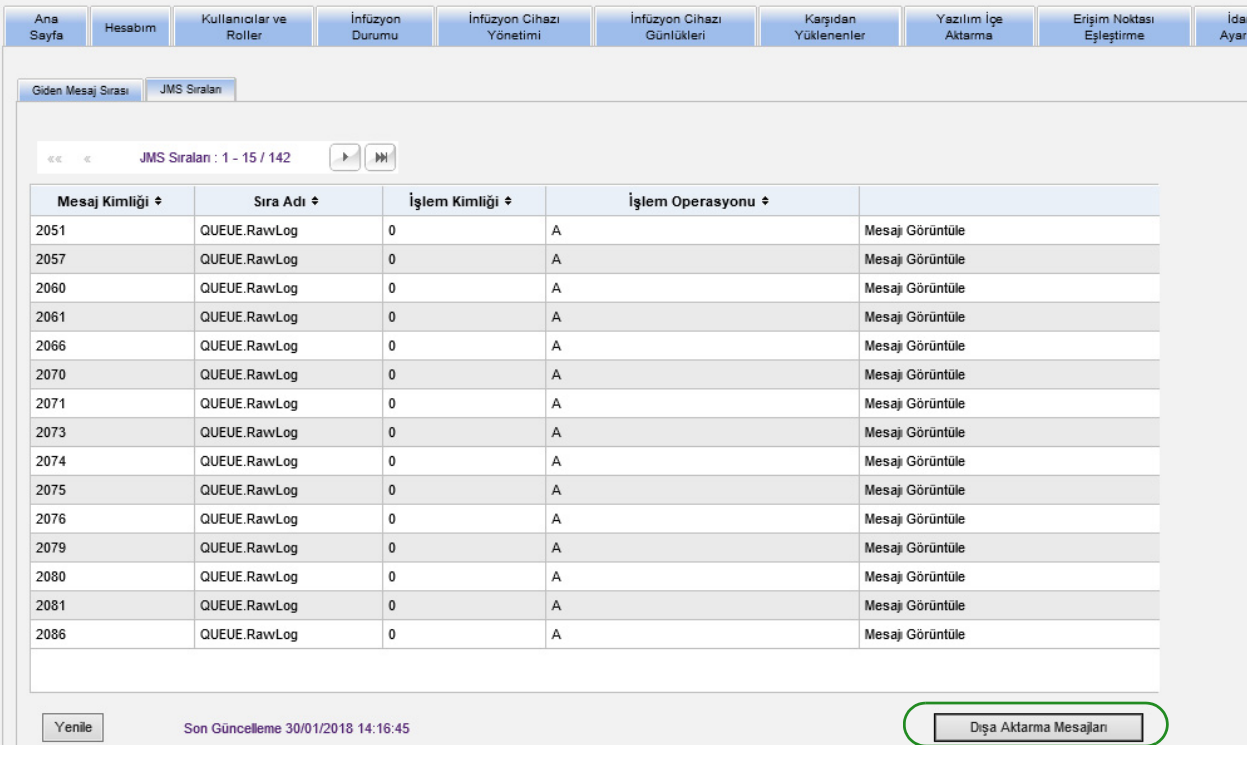

Not: Ülke tarafından onaylanmış ICU Medical MedNet uyumlu cihazların listesi için, ICU Medical Destek Merkezi aracılığıyla<br>kullanılabilen ICU Medical MedNet Cihaz Uyumluluk Matrisine bakın.

## **Notlar:**

# **Bölüm 15: ICU Medical MedNet Yazılımı Hakkında**

# **Genel Bakış**

Hakkında görünümü aşağıdaki sistem bilgilerini görüntüler:

- **ICU Medical MedNet Tek Cihaz Tanıtıcı numarası**
- **ICU Medical MedNet Yazılım** sürümü ve **Modül Sürümleri**
- **CE'ye ve CE'den durum** -- SSL iletişim yapılandırmasını gösterir
- **PDA'dan durum** -- SSL iletişim yapılandırmasını gösterir (yalnızca **ICU Medical MedNet Programmer** için geçerlidir)
- **Lisanslı her infüzyon cihazı tipi için:**
	- Etkin Kütüphane
	- Sonuçlandırıldığı Tarih
- **ICU Medical Web sitesi**
- **ICU Medical Teknik Destek telefon numarası**

Gezinti çubuğundaki **Hakkında** sekmesine tıkladıktan sonra Hakkında görünümü görüntülenir.

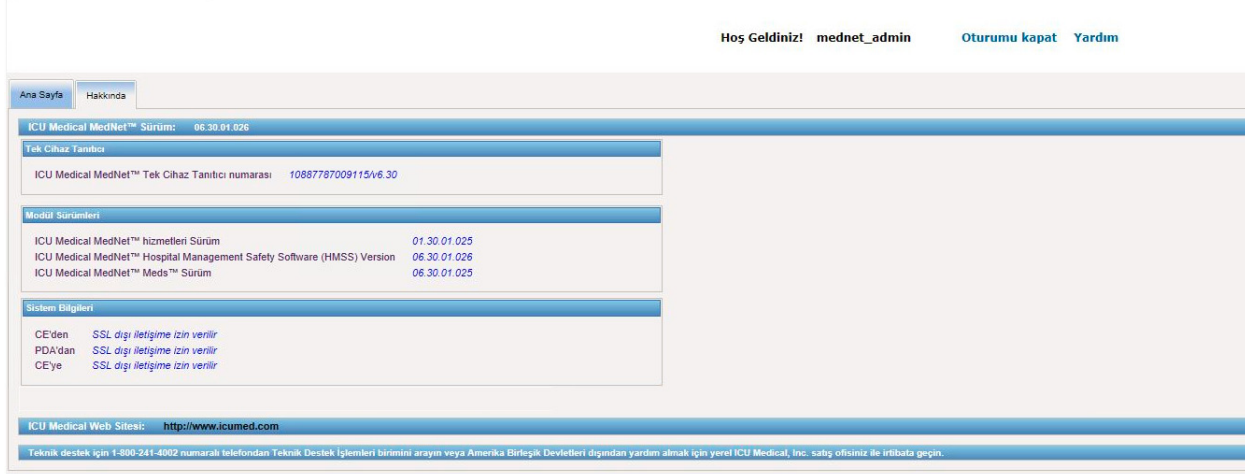

## **Notlar:**

Not: Ülke tarafından onaylanmış ICU Medical MedNet uyumlu cihazların listesi için, ICU Medical Destek Merkezi aracılığıyla<br>kullanılabilen ICU Medical MedNet Cihaz Uyumluluk Matrisine bakın.

# **Bölüm 16: Raporlar Giriş**

ICU Medical MedNet Raporlarının aşağıdaki amaçlara hizmet etmeleri amaçlanmıştır:

- Hastanelere ICU Medical MedNet güvenlik yazılımı ile uyumluluklarını değerlendirmede yardımcı olmak
- en iyi uygulama bilgisini IV infüzyon tedavisi ile ilişkisi açısından anlamak
- infüzyon cihazlarını ve kurum içinde kullanımlarını izlemek

ICU Medical MedNet Raporları çeşitli personel tarafından kullanım için tasarlanmıştır:

### **Bakım Yöneticileri, Risk Yöneticileri ve Kalite Yöneticileri**

Aşağıdaki raporlar Bakım Yöneticileri, Risk Yöneticileri, Kalite Yöneticileri tarafından kullanılır:

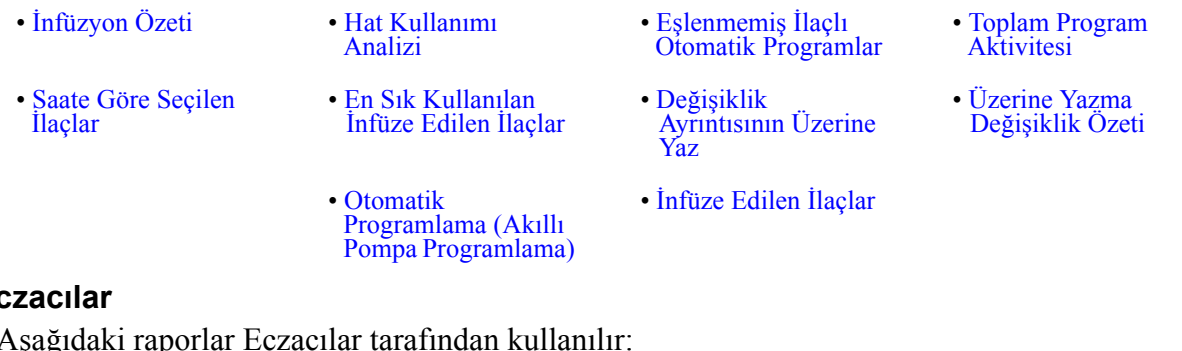

### **Eczacılar**

Aşağıdaki raporlar Eczacılar tarafından kullanılır:

- [Bir Sonraki IV](#page-189-0)  [• Yazılımı Kar](#page-199-0)şıdan<br>Yükleme [Yükleme](#page-199-0) • Değiş[iklik Ayrıntısını](#page-163-0) [Düzenle](#page-163-0) • Değiş[iklik Özetini](#page-166-0)  [Düzenle](#page-166-0)
- [En Sık Kullanılan](#page-187-0)  İ[nfüze Edilen](#page-187-0) İlaçlar • Değiş[iklik](#page-193-0)
- [Otomatik](#page-156-0)  [Programlama \(Akıllı](#page-156-0) [Pompa Programlama\)](#page-156-0)
- Eş[lenmemi](#page-160-0)ş İlaçlı [Otomatik Programlar](#page-160-0)

[Ayrıntısının Üzerine](#page-193-0) 

[Yaz](#page-193-0) 

### **Biyomedikal, BT ve Materyaller Yönetimi Personeli**

Aşağıdaki raporlar Biyomedikal, BT ve Materyaller Yönetimi Personeli tarafından kullanılır:

[• Üzerine Yazma](#page-196-0)  Değiş[iklik Özeti](#page-196-0) 

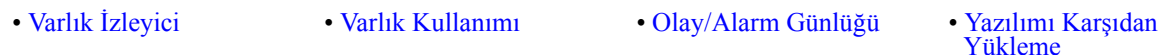

• İ[nfüzyon Cihazı](#page-171-0) [Durumu](#page-171-0) 

# **Üst Düzey Liderlik**

Aşağıdaki raporlar Üst Düzey Liderlik tarafından kullanılır:

• İ[nfüzyon Özeti](#page-173-0) • Değiş[iklik Ayrıntısını](#page-163-0) [Düzenle](#page-163-0) [• Hat Kullanımı](#page-176-0) [Analizi](#page-176-0) 

## **Doktorlar**

Aşağıdaki raporlar Doktorlar tarafından kullanılır:

- Değiş[iklik Özetini Düzenle](#page-166-0)  Değiş[iklik Ayrıntısını Düzenle](#page-163-0) 
	-

ICU Medical MedNet Yazılımı için Kullanıcı Kılavuzu 121

Not: Ülke tarafından onaylanmış ICU Medical MedNet uyumlu cihazların listesi için, ICU Medical Destek Merkezi aracılığıyla<br>kullanılabilen ICU Medical MedNet Cihaz Uyumluluk Matrisine bakın.

ICU Medical MedNet Raporları rapor tipine göre kategorize edilebilir:

#### **Varlık Yönetimi**

Varlık yönetimi raporlarının örnekleri arasında Varlık İzleme, Varlık Kullanımı, İnfüzyon Cihazı Durumu ve Olay/Alarm Günlük raporları vardır. Bu raporlar, kullanıcıların tüm infüzyon cihazı envanterlerini etkin bir şekilde yönetmelerine yardımcı olacak veriyi sağlar. Veri, olumsuz ilaç olayları için kök neden analizinin parçası olarak kullanılır. Ayrıca, veri biomedler tarafından arıza değerlendirmeleri için olayların sırasını belirlemek üzere kullanılır.

#### **Operasyonel Etkinlik**

Operasyonel Etkinlik raporlarının örnekleri, Günün Saatine Göre Seçilen İlaçlar, Toplam Program Aktivitesi, ve Bir Sonraki IV Zamanı raporlarını kapsar. ICU Medical ICU Medical MedNet Yazılım raporları, infüzyon cihazlarının ve verilen ilaçların operasyonel durumu hakkında güncel bilgileri gösteren değerleri sunar.

#### **Klinik Raporlar - Yüksek Seviye**

Yüksek seviye klinik raporlar arasında İnfüzyon Özeti, Hat Kullanım Analizi ve En Yaygın İnfüze Edilen ilaç raporları mevcuttur. Bu raporlar grafikseldir ve ICU MedicalICU Medical MedNet ve infüzyon cihazı işlevlerinin kullanımına hızlı bir genel bakış sağlar. Bunlar ICU Medical MedNet Yazılımının maksimizasyonundan emin olmak için kalite girişimlerine destek sağlar.

#### **Klinik Raporlar - Bir Sonraki Ayrıntı Düzeyi/Detay**

Drill Down/Detaylı klinik rapor örnekleri arasında İnfüze Edilen İlaçlar (İlaç'a Göre, CCA'ya Göre, Hizmet Hattına Göre), Geçersiz Kılma ve Düzenleme Özetleri ile Detay raporları mevcuttur. Bu detay raporları metin bazlıdır ve yüksek seviye raporlarda bulunan verileri destekler. Bir Sonraki Ayrıntı Düzeyi/Detay klinik raporlar infüzyon cihazlarında oluşturulan büyük miktarda veriyi yönetmek için kullanılır. İnfüze Edilen İlaçlar Raporu tarafından sağlanan veri, hangi ilaçların ve/veya CCA'ların daha detaylı bir analiz gerektirdiğini belirlemek için önceliklendirilebilir. Önceliklendirildiğinde, Varyans Detayı raporlarının analizi daha yönetilebilir hale gelir ve eyleme geçirilebilir veri sağlar.

**Not:** ICU Medical MedNet verisini tesisler ve bakım üniteleri arasında görüntülemek isterseniz, Teknik Destek Merkezi veya ABD dışında iseniz yerel ICU Medical Temsilciniz ile iletişim kurmanızı tavsiye ederiz.

Not: Ülke tarafından onaylanmış ICU Medical MedNet uyumlu cihazların listesi için, ICU Medical Destek Merkezi aracılığıyla<br>kullanılabilen ICU Medical MedNet Cihaz Uyumluluk Matrisine bakın.

# **Rapor Biçimleri**

ICU Medical MedNet raporları aşağıdaki biçimleri kullanır:

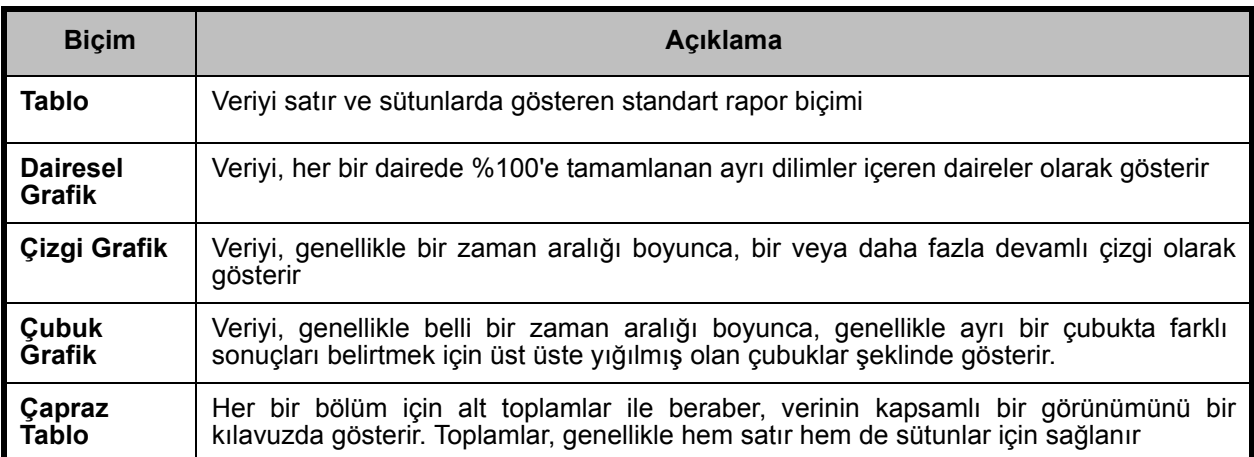

# **Raporlar Terminolojisi**

ICU Medical MedNet Raporlarda aşağıdaki terimler kullanılır:

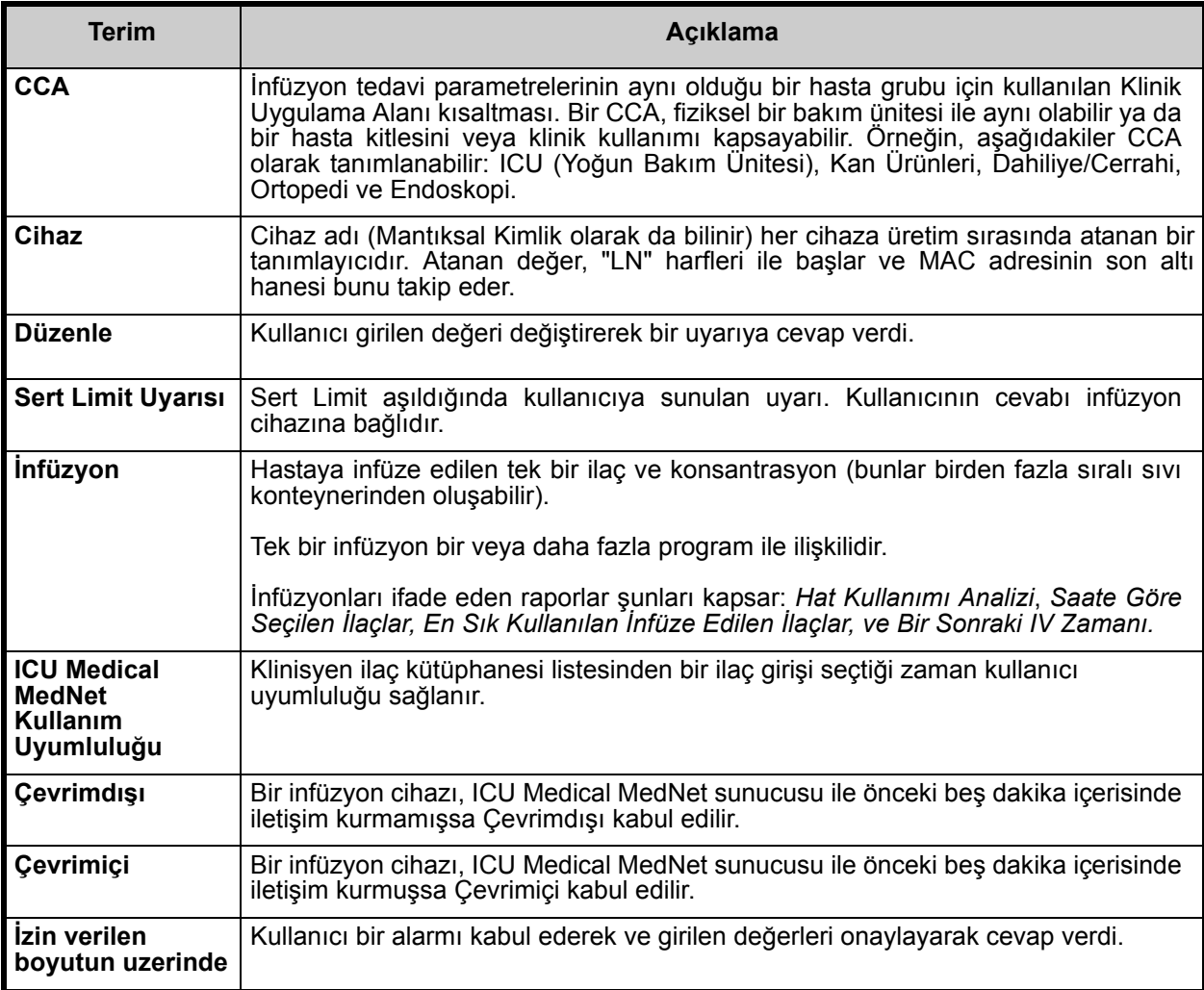

Not: Ülke tarafından onaylanmış ICU Medical MedNet uyumlu cihazların listesi için, ICU Medical Destek Merkezi aracılığıyla<br>kullanılabilen ICU Medical MedNet Cihaz Uyumluluk Matrisine bakın.

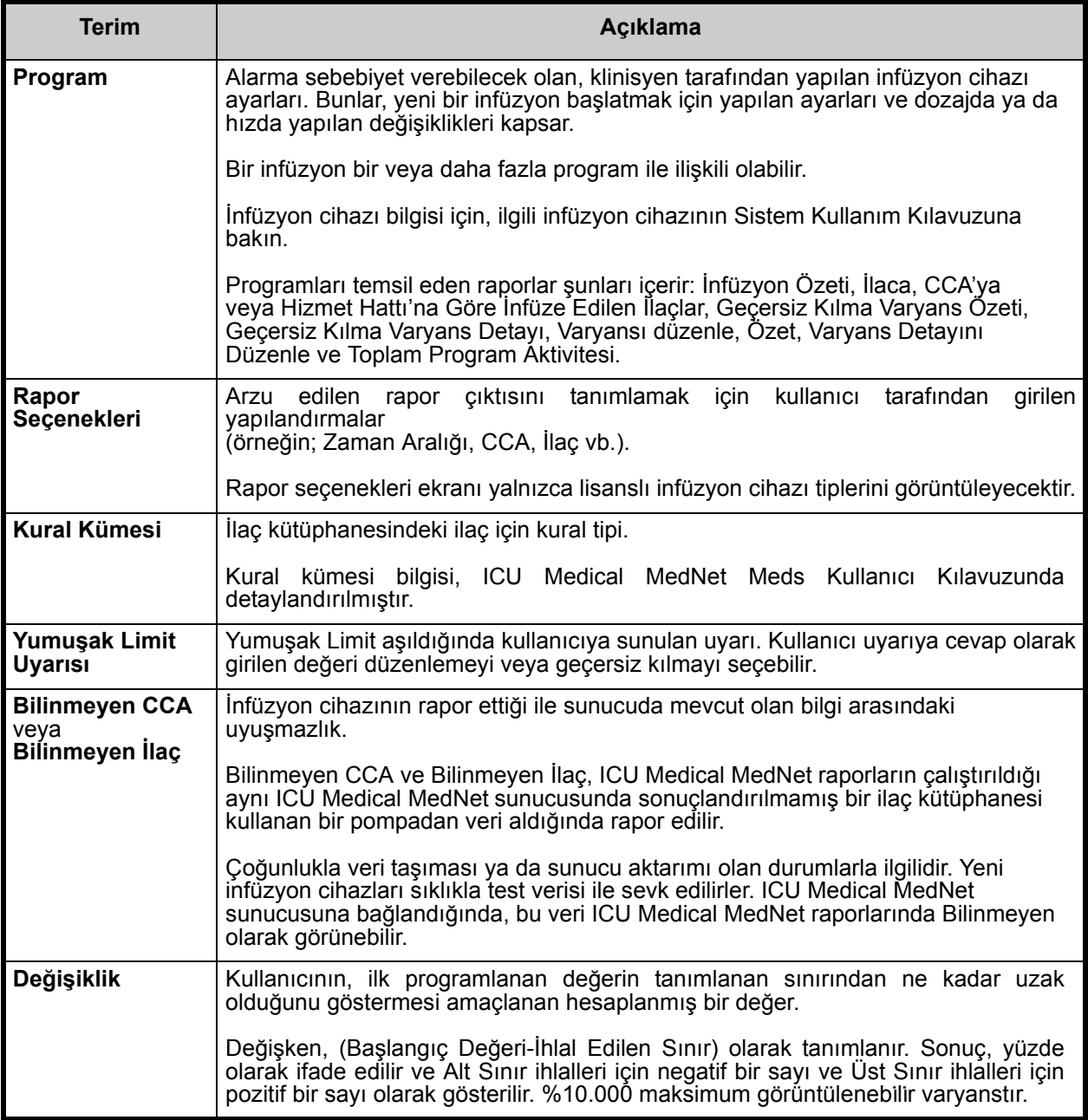

#### ICU Medical MedNet Yazılımında kullanılan diğer terimler için bkz. [Sözlük sayfada 211](#page-218-0)

Not: Ülke tarafından onaylanmış ICU Medical MedNet uyumlu cihazların listesi için, ICU Medical Destek Merkezi aracılığıyla<br>kullanılabilen ICU Medical MedNet Cihaz Uyumluluk Matrisine bakın.

# **Raporlar Listesi**

Aşağıdaki tablo her bir raporu, ve önerilen hedef kitleyi gösterir.

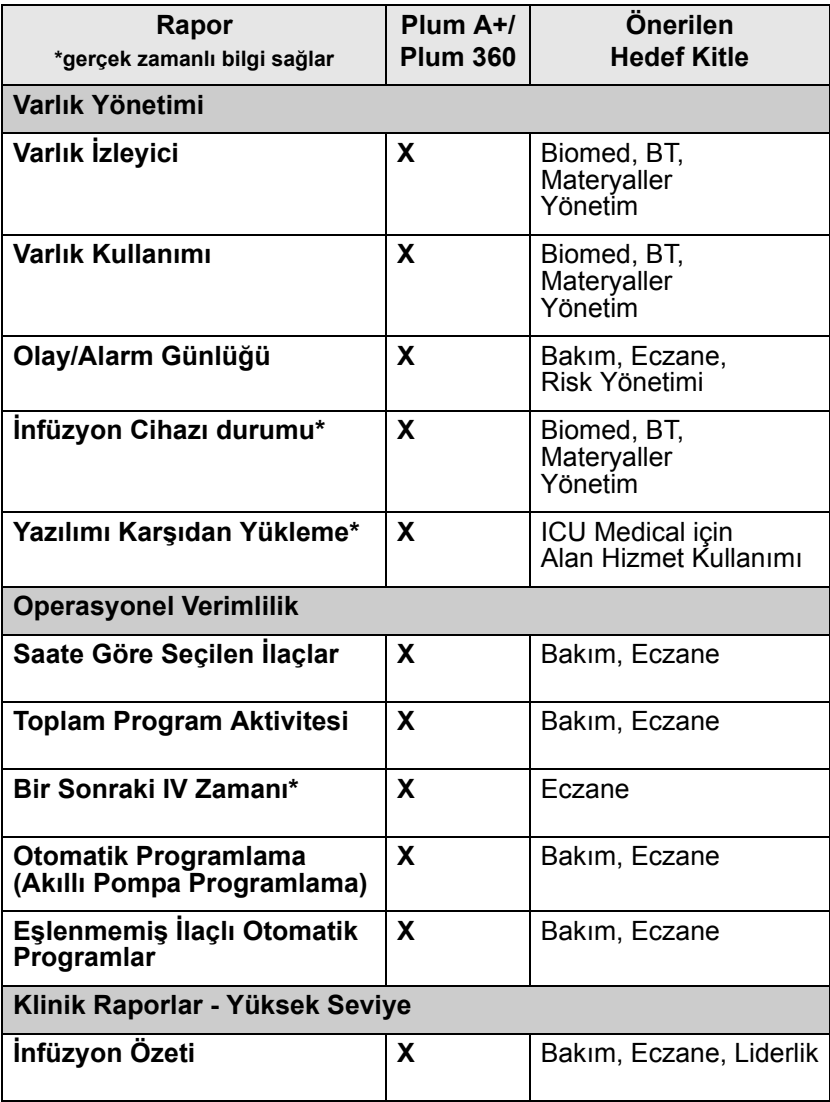

Not: Ülke tarafından onaylanmış ICU Medical MedNet uyumlu cihazların listesi için, ICU Medical Destek Merkezi aracılığıyla<br>kullanılabilen ICU Medical MedNet Cihaz Uyumluluk Matrisine bakın.

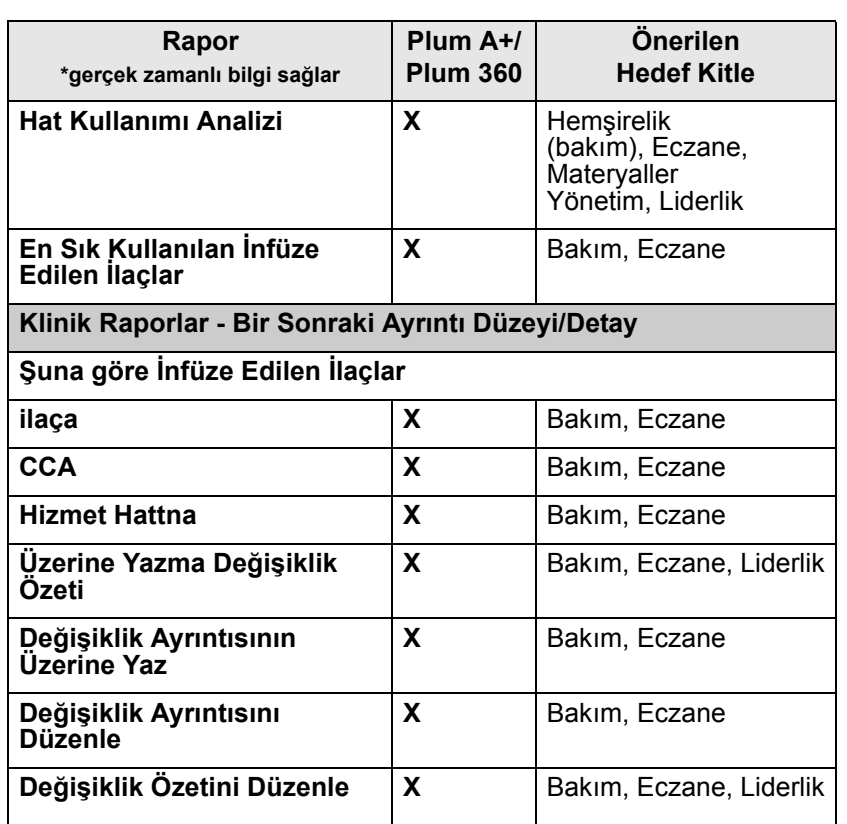

Not: Ülke tarafından onaylanmış ICU Medical MedNet uyumlu cihazların listesi için, ICU Medical Destek Merkezi aracılığıyla<br>kullanılabilen ICU Medical MedNet Cihaz Uyumluluk Matrisine bakın.

### **Raporlara Erişim**

ICU Medical MedNet raporlarına, ICU Medical MedNet sunucusunu işaret edecek şekilde yapılandırılmış herhangi bir web tarayıcısından erişilebilir. Raporlara erişim sağlayabilmek için bir kullanıcı hesabınızın olması gerekmektedir. Kullanıcı hesabı ve adresini sunucu ana sayfasına bağlantılamak için ICU Medical MedNet sistem yöneticiniz ile iletişime geçin.

#### *Rapor Erişimini Yapılandırmak*

Kullanıcıların, yalnızca kendi atanmış ayrıcalıkları kapsamındaki raporları görüntülemelerine izin verilir. Yönetici, raporları Tam veya Sınırlı role göre ayarlamak için **Uygula** düğmesini kullanır.

Bir Yönetici, bir kullanıcı ve ilgili rolleri tanımlayarak raporlara sınırlı erişim belirleyebilir. Sınırlı erişimi ("Sınırlı Raporlar") yapılandırmak için aşağıdaki talimatları izleyin.

1. Oturum Açılmış Ana Sayfa Görünümünde, **ICU Medical MedNet Performance**'a tıklayın. Raporlar görünümü, aşağıdaki örnekte gösterildiği gibi belirir.

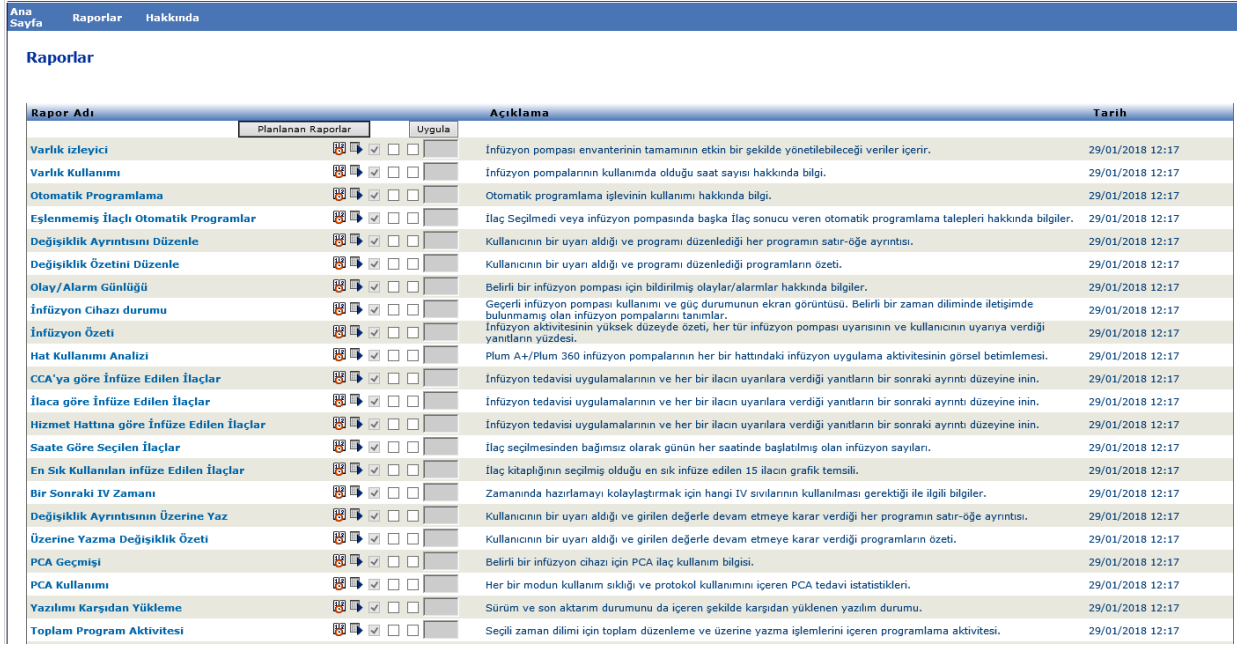

#### **Not: Uygula** düğmesi ve ilişkili kutucuklar yalnızca Yönetici ayrıcalıkları olanlarca görülebilir.

Not: Ülke tarafından onaylanmış ICU Medical MedNet uyumlu cihazların listesi için, ICU Medical Destek Merkezi aracılığıyla<br>kullanılabilen ICU Medical MedNet Cihaz Uyumluluk Matrisine bakın.

2. Yönetici, Sınırlı Raporlar rolü ile kullanıcının hangi raporlara erişimi olacağını belirler. Aşağıdaki örnekte gösterilen sütundaki uygun raporların yanındaki kutucukları işaretleyin.

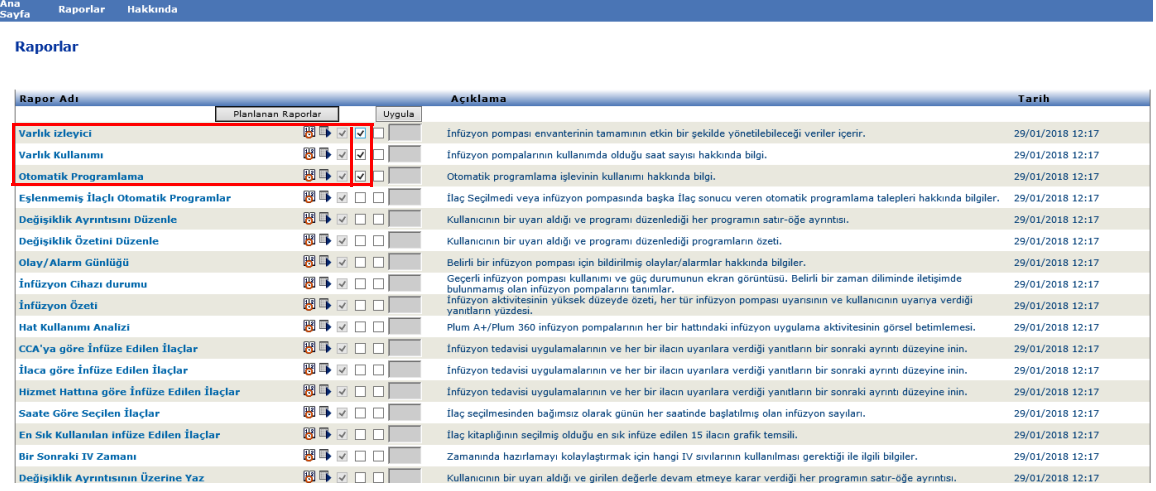

- 3. **Uygula**'ya tıklayın
- 4. Aşağıdaki iki ekranda gösterildiği gibi kullanıcıyı Sınırlı Raporlar rolüyle oluşturun. İlk olarak birincil **Kullanıcılar ve Roller** sekmesine tıklayın.
- 5. Onun altındaki ikincil **Kullanıcılar** sekmesine tıklayın.
- 6. Ekranın altındaki **Ekle** düğmesine tıklayın.
- 7. **Ad ve Oturum Açma** sekmesinde, kullanıcının adını, oturum açma kimliğini ve Parola (minimum olarak) girin.

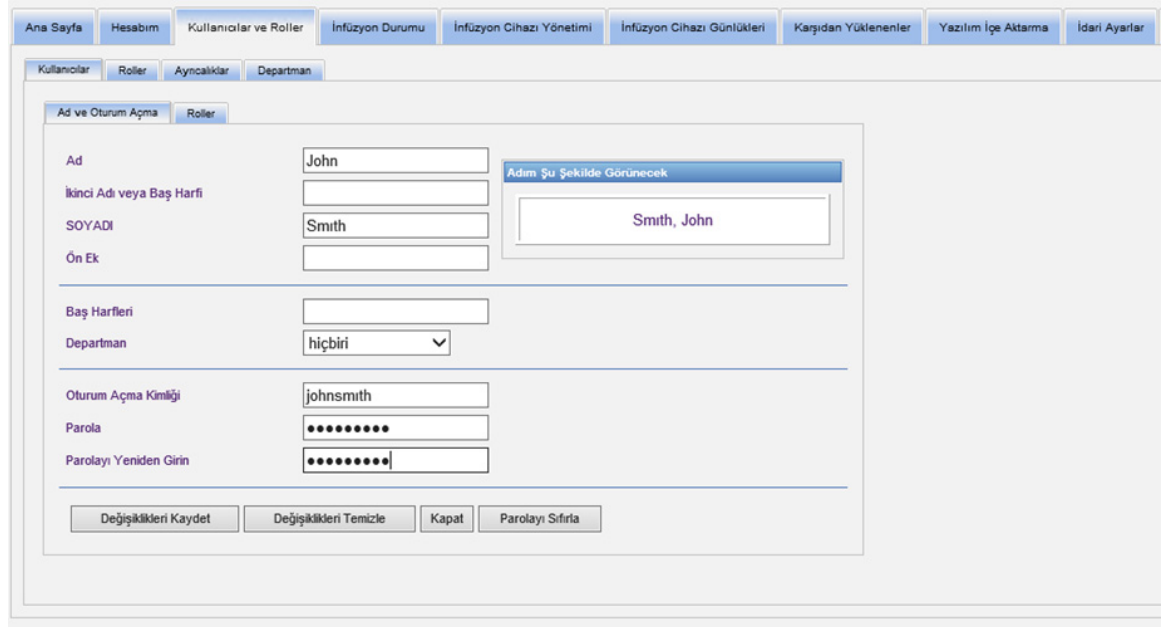

Not: Ülke tarafından onaylanmış ICU Medical MedNet uyumlu cihazların listesi için, ICU Medical Destek Merkezi aracılığıyla<br>kullanılabilen ICU Medical MedNet Cihaz Uyumluluk Matrisine bakın.

- 8. **Değişiklikleri Kaydet**'e tıklayın.
- 9. **Ad ve Oturum Açma**'nın yanındaki **Roller** sekmesine tıklayın.

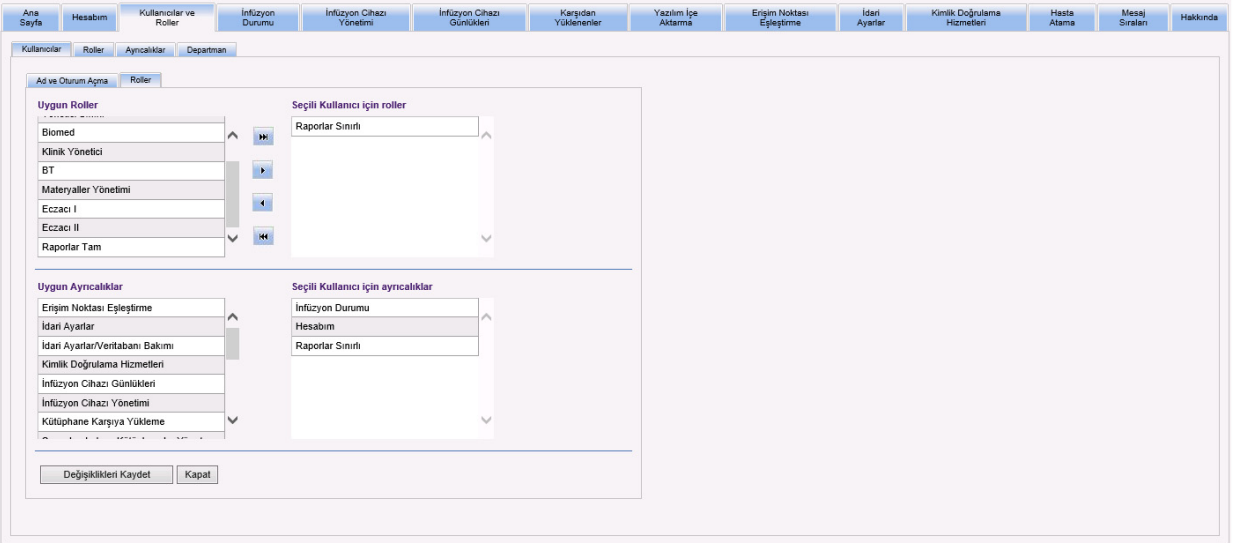

- 10. Mevcut roller listesinden, "Raporlar Sınırlı"ı seçip sağ oka tıklayın. Raporlar Sınırlı seçili kullanıcının Rolleri altında görünecektir.
- 11. **Değişiklikleri Kaydet**'e tıklayın.
- 12. **Kullanıcılar** dönmek için **Kapat**'a tıklayın. Seçilen Kullanıcı kutusu için Roller "Raporlar Sınırlı"ı gösterir.

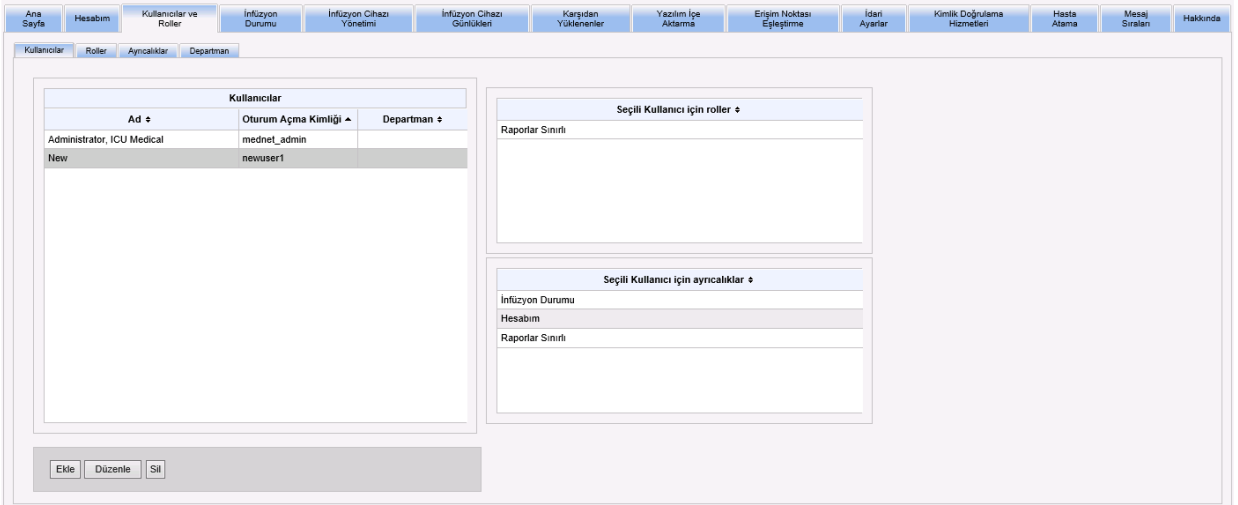

Not: Ülke tarafından onaylanmış ICU Medical MedNet uyumlu cihazların listesi için, ICU Medical Destek Merkezi aracılığıyla<br>kullanılabilen ICU Medical MedNet Cihaz Uyumluluk Matrisine bakın.

Aşağıdaki örnekte de gösterildiği gibi kullanıcı yalnızca Yönetici tarafından belirlenen raporlara erişim sağlayabilir.

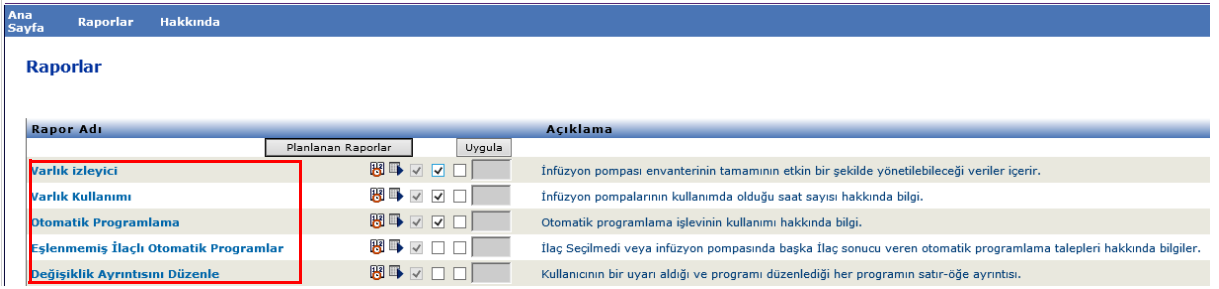

Kullanıcı hesabı yönetimi hakkında daha fazla bilgi için bkz. [Bölüm 3: Hesabım sayfada 13](#page-20-0) ve [Bölüm 4: Kullanıcılar ve Roller sayfada 21](#page-28-0).

Yardım

Oturumu kapat

# **Raporlarda Gezinme**

Tüm raporlar uygulamanın Raporlar görünümünde listelenir. Kullanıcıların, yalnızca kendi atanmış ayrıcalıkları kapsamındaki raporları görüntülemelerine izin verilir.

1. Oturum Açılmış Ana Sayfa Görünümünde, **ICU Medical MedNet Performance**'a tıklayın. Raporlar görünümü, aşağıda gösterildiği gibi belirir.

Kullanıcı: Mednet\_admin

2. Açmak istediğiniz raporun adına tıklayın.

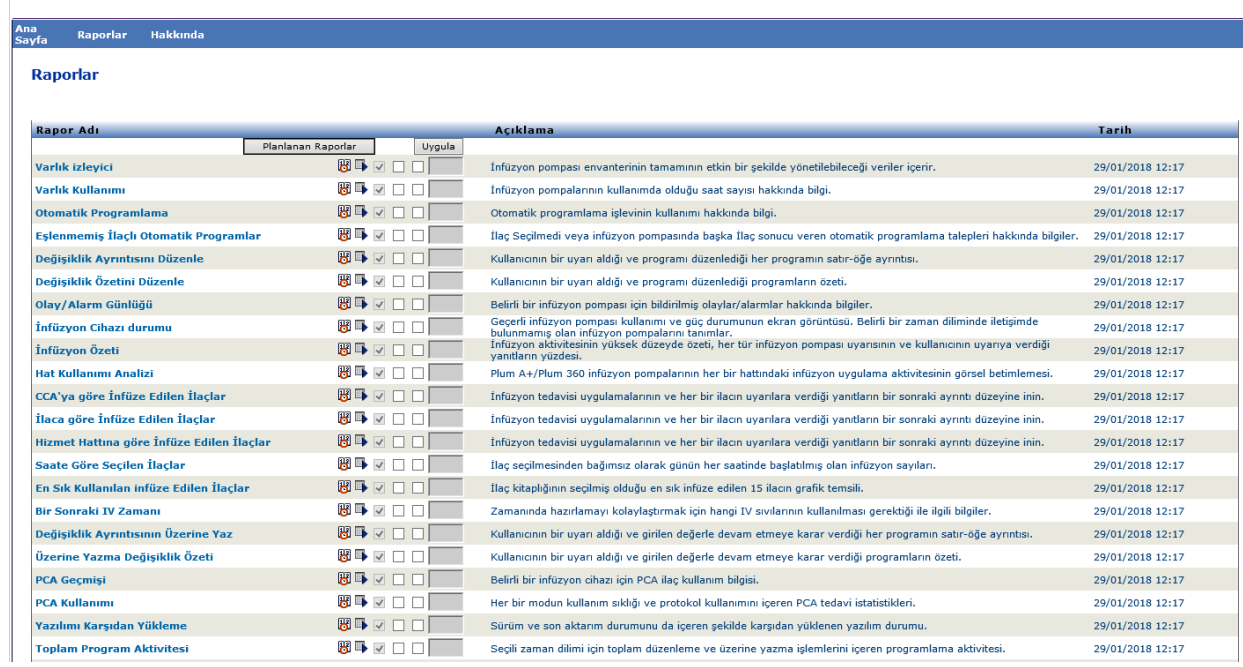

**Rapor Seçenekleri** ekranı belirir ve seçtiğiniz rapor için mevcut olan seçenekleri görüntülenir. Rapor seçenekleri listesi için **Rapor Seçenekleri** ekranını görüntüleyin, bu bölümde daha sonra yer alan her bir raporun tanımına bakın. Rapor Seçenekleri yalnızca lisanslı infüzyon cihazlarını gösterir.

# **Bir Raporu Çalıştırmak**

Raporlar görünümünde listelenen herhangi bir raporu çalıştırabilirsiniz. Bir raporu çalıştırmak için **Rapor Seçenekleri** ekranını açın, arzu edilen seçenekleri seçin ve daha sona **Gönder**'e tıklayın.

- **Not:** Bir raporda doğru verinin görüntülenmesi infüzyon tamamlandıktan sonra 5 dakikaya kadar zaman alabilir.
- **Not:** Aynı anda birden fazla rapor çıktısı görüntülemeye çalışırsanız raporlardan birinde gezinmek hata oluşmasına sebep olabilir.

Not: Ülke tarafından onaylanmış ICU Medical MedNet uyumlu cihazların listesi için, ICU Medical Destek Merkezi aracılığıyla<br>kullanılabilen ICU Medical MedNet Cihaz Uyumluluk Matrisine bakın.

## **Raporları Planlama**

ICU Medical MedNet Yazılımı, raporların önceden belirlenmiş zamanlarda, aralıklarda veya haftanın günlerinde çalışmaları için planlayan Jasper Raporlar uygulamasını kullanır. Planlanmış rapor çıkışı bir klasör gibi ağınızdaki bir konuma gönderilebilir. Bir yazıcıya, eposta adresine veya listeye gönderilebilir.

ICU Medical MedNet Yazılımı ana sayfasından, **ICU Medical MedNet Performance** üzerine tıklayın.

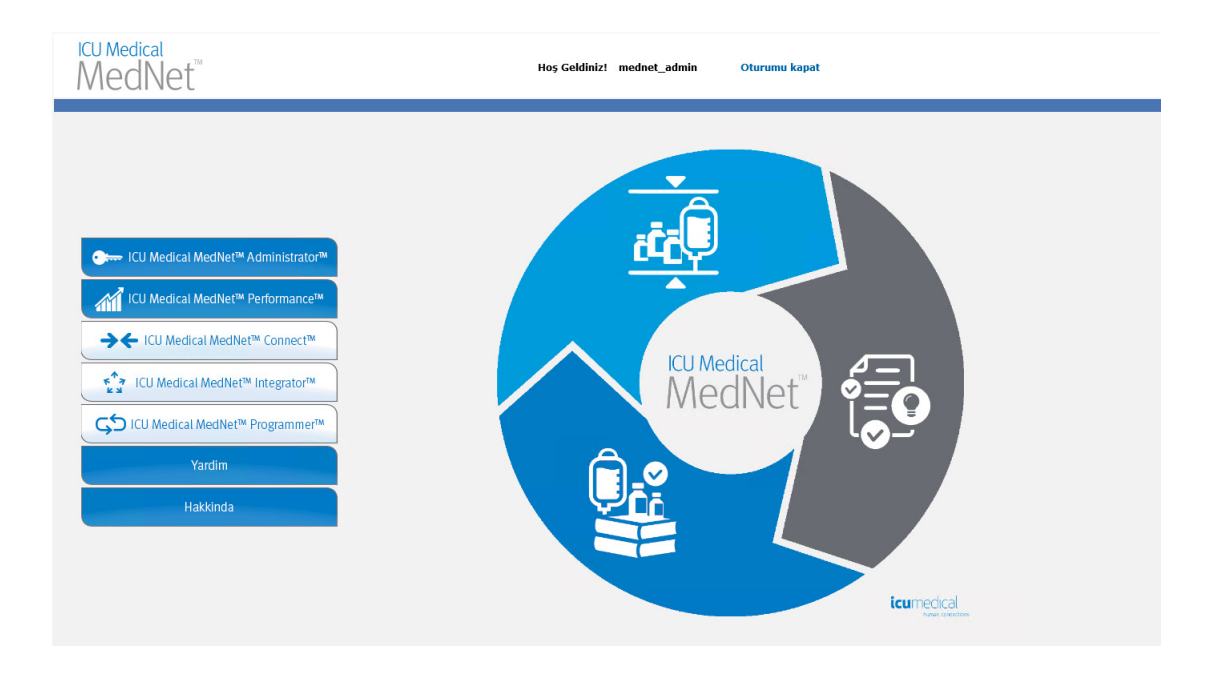

Raporlar görünümü, aşağıdaki örnekte gösterildiği gibi belirir.

Not: Ülke tarafından onaylanmış ICU Medical MedNet uyumlu cihazların listesi için, ICU Medical Destek Merkezi aracılığıyla<br>kullanılabilen ICU Medical MedNet Cihaz Uyumluluk Matrisine bakın.

-<br>Ranorlar Hakkında

Ana<br>Savfa

Rapor adının sağındaki ilk simge, raporları planlamak için kullanılır. Rapor adının sağındaki ikinci simge ise raporu arka planda çalıştırmak için kullanılır. (Bu alan hakkında bilgi ve kapasite için bkz. [Arka Planda Bir Rapor Çalı](#page-146-0)ştırmak sayfada 139.) Rapor tanımının sağındaki tarih Rapor Yayım Tarihi olup yazılımın yüklendiği tarihtir.

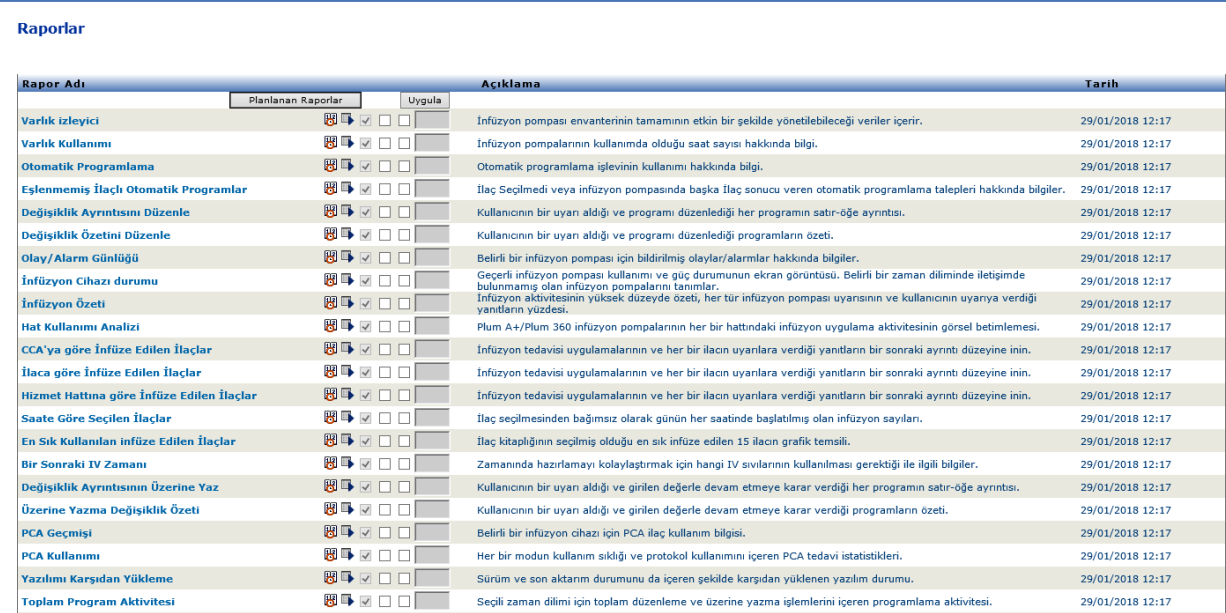

#### 1. Bir rapor planlamak için, arzu edilen raporun sağındaki Takvim simgesine tıklayın.

**Kullanıcı: Mednet, admin** 

Ohiermu kanat

Vandim

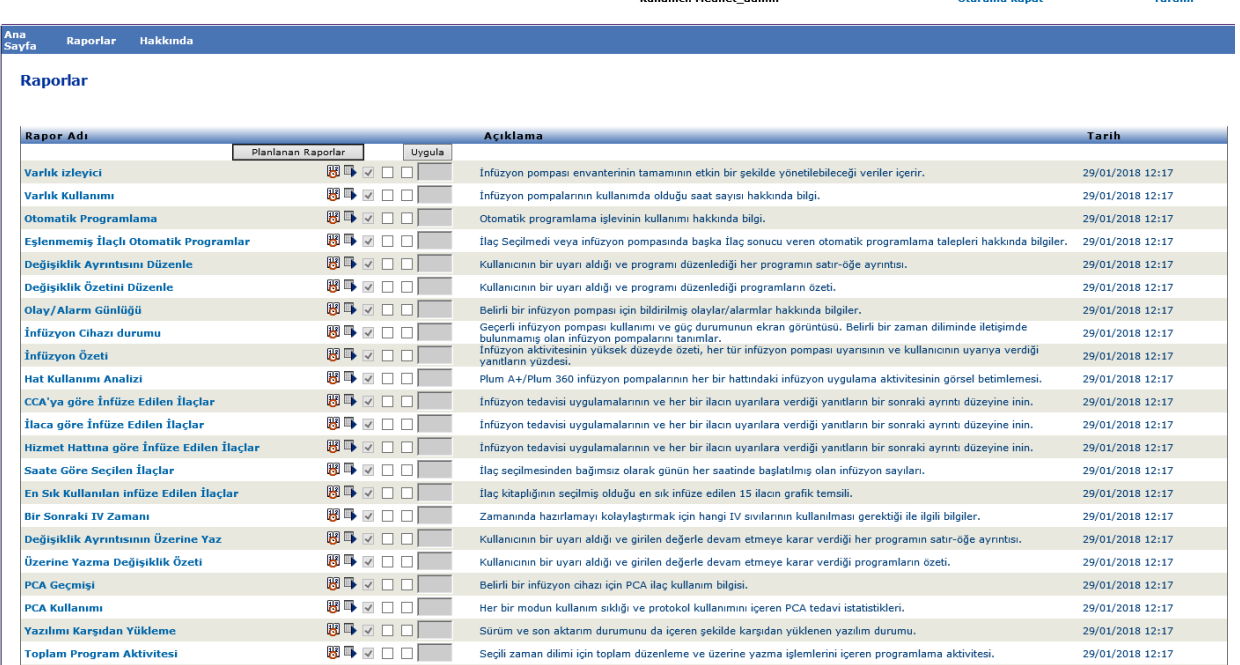

Not: Ülke tarafından onaylanmış ICU Medical MedNet uyumlu cihazların listesi için, ICU Medical Destek Merkezi aracılığıyla<br>kullanılabilen ICU Medical MedNet Cihaz Uyumluluk Matrisine bakın.

#### 2. **İş Planla**'ya tıklayın.

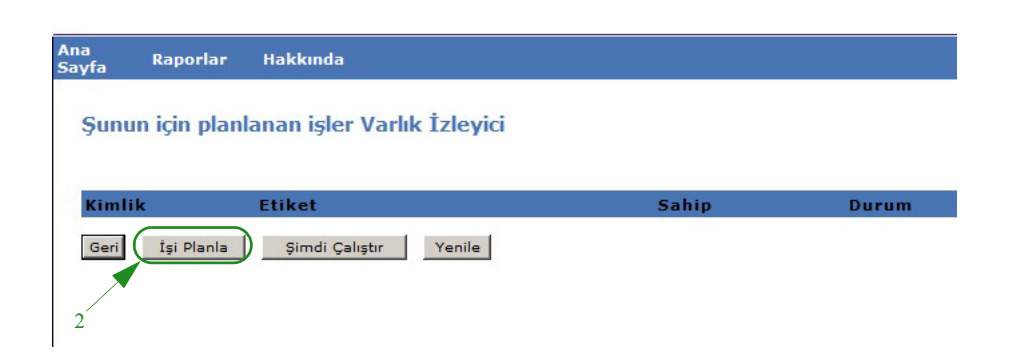

3. İş bilgilerini tamamlayın.

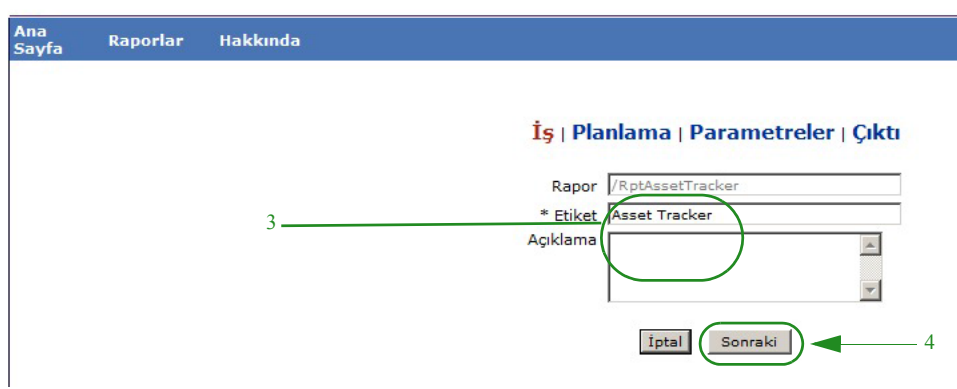

- a. Raporun adını Rapor alanında belirtin.
- b. Etiket alanı gereklidir ve raporu tanımlamak için kullanılır.
- c. Açıklama.

F

4. **Sonraki**'ye tıklayın.

Takvim ekranı görüntülenir.

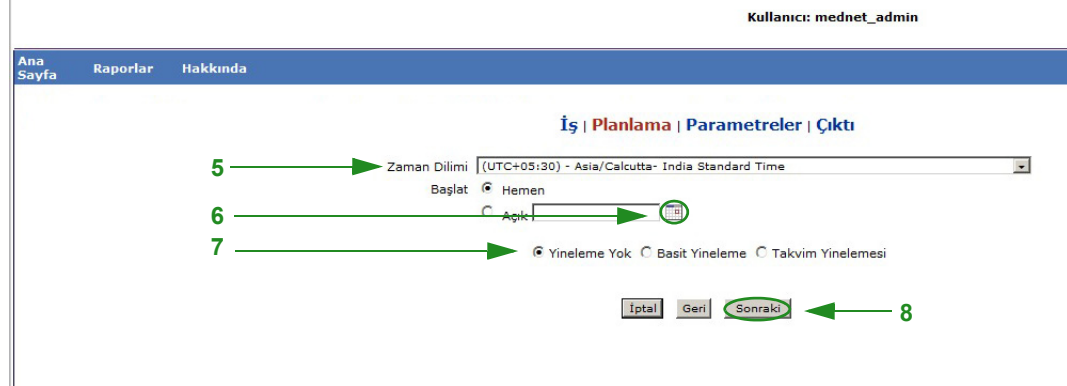

5. Zaman Dilimi seçin.

134 ICU Medical MedNet Yazılımı için Kullanıcı Kılavuzu

Kullanıcı: mednet\_admin

Not: Ülke tarafından onaylanmış ICU Medical MedNet uyumlu cihazların listesi için, ICU Medical Destek Merkezi aracılığıyla<br>kullanılabilen ICU Medical MedNet Cihaz Uyumluluk Matrisine bakın.

- 6. Sağdaki takvim simgesine tıklayarak arzu edilen başlangıç tarihini belirtin.
- 7. Yineleme planını belirtin. Yineleme planını belirttiğinizde basit yineleme veya takvim yineleme seçimlerine bağlı olarak diğer seçenekler belirebilir.
	- a. **Yineleme Yok** tek seferlik anlamına gelir. Ancak, açılır listeden zaman dilimini ayarlayabilir ve raporu hemen başlatabilir ya da elle belirli bir tarih girebilir veya takvim simgesinden bir tarih seçebilirsiniz.
	- b. **Basit Yineleme**'yi seçerseniz, işi belirli zaman aralıklarında yinelenmesi için planlayabilirsiniz. Derhal başlamayı seçtiğinizde veya başlama tarih/zamanını belirttiğinizde işin kaç defa veya ne kadar uzunlukta tekrar edileceğini belirleyebilirsiniz:
		- Her (işler arasındaki aralık; dakika, saat, gün veya hafta bazında)
		- Süresiz (siz işi silene kadar)
		- Defa (belirtilen sayıda çalıştırır)

- Kadar (bir takvim tarihine ulaşılana kadar çalıştırır. Tarihi seçmek için takvimi kullanın)

**c. Takvim yinelemesi** daha yüksek seviyede detay ayarlamanıza izin verir: **Başlangıç tarihi** (derhal ya da tarihi girin veya takvimi kullanın) **Bitiş Tarihi** (tarihi girin ya da takvimi kullanın) **\*Dakika** (0-60) **\*Saat** (24 saat) **Her Gün** veya **Hafta Günleri** veya **Ay Günleri** (Ay Günleri için, ayın tarihini seçin)

**Aylar** ("Tüm"ünü seçin veya belirli bir seçim yapın)

\*Virgülle ayrılmış, birden fazla dakika veya saatin yanı sıra aralık da girebilirsiniz. Örneğin, dakika için 0, 15, 20, 45 ve saat için de 9-17 girilmesi 9:00'dan 17:45'e kadar her 15 dakikada bir raporu çalıştırır. İşi her dakika veya her saat çalıştırmak için bir yıldız işareti (\*) girin.

8. **Sonraki**'ye tıklayın.

Lisanslı infüzyon cihazı tipleri için Rapor Seçenekleri ekranı görüntülenir.

- 9. Gerekli bilgileri tamamlayın. Belirli raporlar için bu bölümdeki ek bilgiye bakın.
- 10. **Gönder**'e tıklayın.

Not: Ülke tarafından onaylanmış ICU Medical MedNet uyumlu cihazların listesi için, ICU Medical Destek Merkezi aracılığıyla<br>kullanılabilen ICU Medical MedNet Cihaz Uyumluluk Matrisine bakın.

#### Çıktı ekranı görünür:

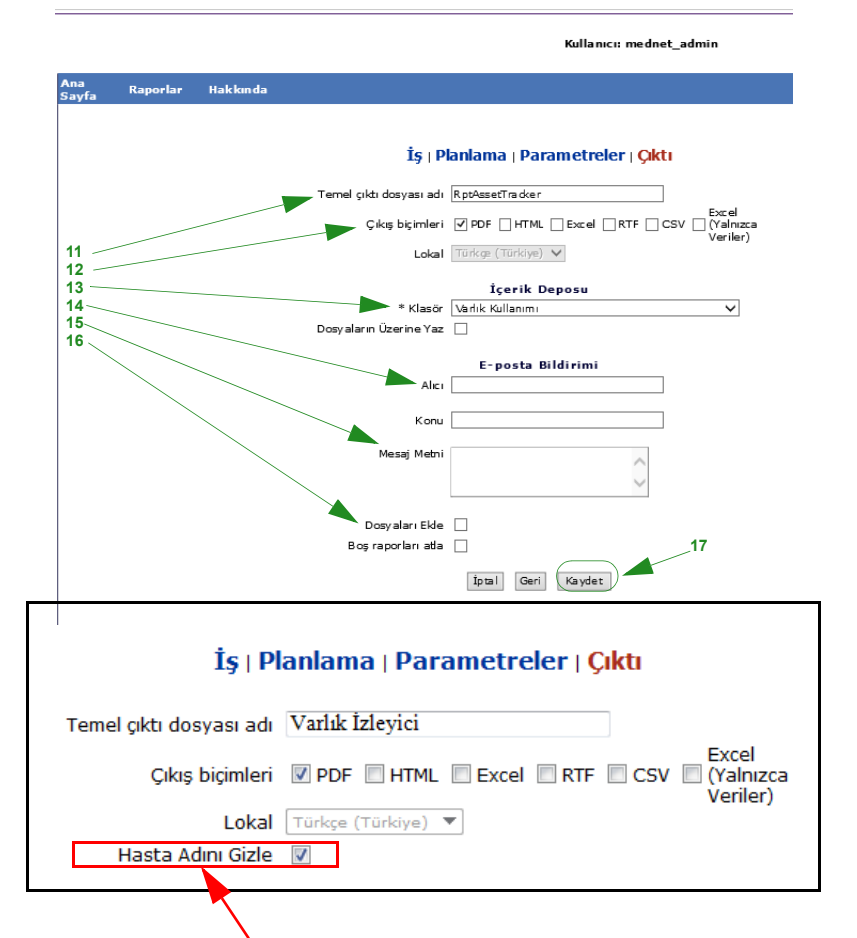

**Not**: **Saklı Sağlık Bilgilerini Görüntüle** ayrıcalığınız varsa, Hasta Adını Gizle kutucuğu aşağıdaki raporlar için görüntülenir: Otomatik Programlama (Akıllı Pompa Programlama) Otomatik Programlama, Eşleşmemiş İlaç, Olay/Alarm Günlüğü ve Bir Sonraki IV Zamanı Olan Otomatik Programlar.

- 11. Temel çıktı dosyası adı belirtin.
- 12. çıkış biçimleri belirtin.
- 13. Açılır listeden bir klasör seçerek rapor konumunu belirtin.
	- **Dizili Dosya Adları** (**Yineleme Yok** seçilmiş ise bu bir seçenek değildir) ve/ veya mevcutsa, **Dosyaların Üzerine Yaz** kutucuklarını kontrol edin.
- 14. **Alıcı** kutucuğuna e-posta adresini yazarak ve **Konu** kutucuğuna konuyu yazarak e-posta bildirim parametrelerini (isteğe bağlı) belirtin.
- 15. **Mesaj Metni** kutucuğuna bir tanım girin.
- 16. E-posta ile bir rapor dosya eki almak için (isteğe bağlı), **Dosyalan Ekle** kutucuğunu işaretleyin.
- 17. **Kaydet**'e tıklayın. Rapor Varlık İzleme için planlandı.
- **Önemli:** İki farklı infüzyon cihazı için aynı planlama parametrelerinde çalışmak için bir planlanmış rapor oluştururken raporlara farklı adlar vermeniz gerekecektir.
Düzenle seçeneği planlanmış rapor seçeneklerini değiştirmenize izin verir (aşağıya bakın). Rapor planını iptal etmek için, Kaldır kutucuğunu işaretleyin ve **Kaldır** düğmesine tıklayın.

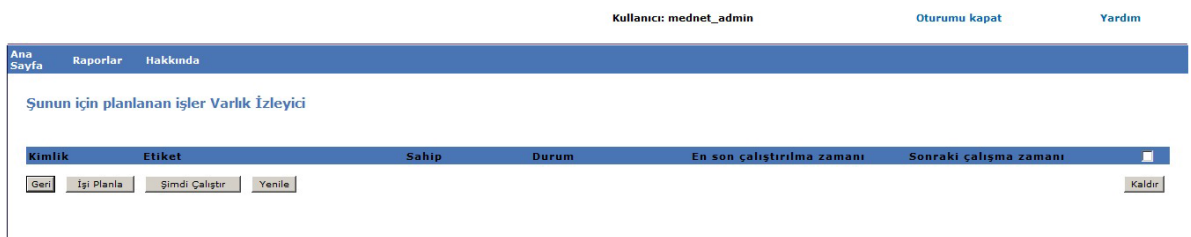

Raporlar Görünümünün altında planlanmış raporları görüntülemek için raporlar listesinin tepesindeki **Planlanan Raporlar** düğmesine tıklayın. Planlanan rapor adına tıklayarak, bu raporu seçmiş olduğunuz rapor seçenekleriyle de çalıştırabilirsiniz.

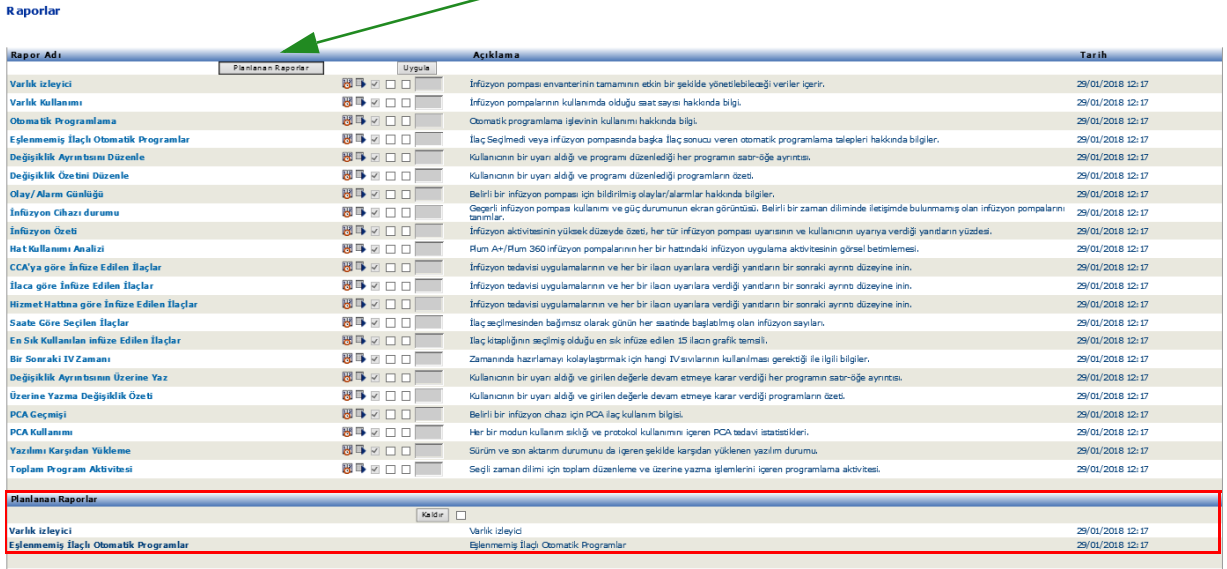

Not: Ülke tarafından onaylanmış ICU Medical MedNet uyumlu cihazların listesi için, ICU Medical Destek Merkezi aracılığıyla<br>kullanılabilen ICU Medical MedNet Cihaz Uyumluluk Matrisine bakın.

### *Planlanan Raporların Otomatik Temizlenmesi*

Çalışması için planlanmış bir rapor için, Yönetici, oluşturulmuş, planlanan rapor çıktısının saklanması gereken gün sayısını belirleyebilir.

Örneğin, aşağıdaki ekranda, planlayıcı tarafından oluşturulan "Varlık izleyici" raporu 5 gün saklanacak; bu süre sonunda silinecek.

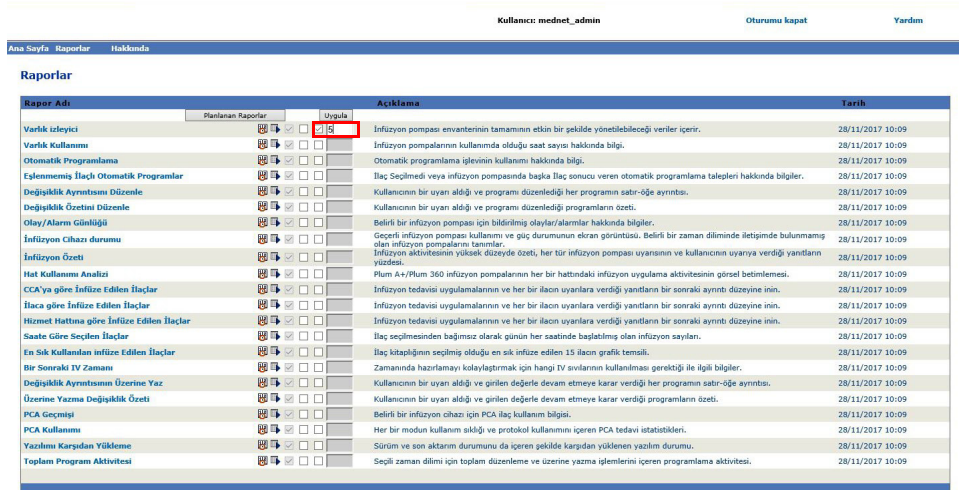

- 1. Yukarıda gösterilen sütunda, otomatik temizlenecek olan raporun yanını işaretleyin.
- 2. Uygula düğmesi sütununun altında, rapor çıktısının silinmeden önce saklanacağı gün sayısını belirtin.
- 3. **Uygula**'ya tıklayın

### **Arka Planda Bir Rapor Çalıştırmak**

Arka Planda Çalıştır, planlanan raporların "tam zamanında" versiyonudur. Raporun resmi planlamasını yapmak yerine, Arka Planda Çalıştır aynı planlama sihirbazını kullanır ama raporu derhal bir arka plan görevi olarak çalıştırır.

1. Raporu arka planda çalıştırmak için sol oktan sonraki ikinci simgeye tıklayın.

| Ana<br>Hakkında<br>Raporlar<br>Sayfa      |                              |                                                                                                    |                  |
|-------------------------------------------|------------------------------|----------------------------------------------------------------------------------------------------|------------------|
| <b>Raporlar</b>                           |                              |                                                                                                    |                  |
| <b>Rapor Adı</b>                          |                              | Acıklama                                                                                                    | Tarih            |
|                                           | Planlanan Raporlar<br>Uygula |                                                                                                    |                  |
| Varlık izlevici                           | 岡手マ                          | İnfüzyon pompası enyanterinin tamamının etkin bir sekilde yönetilebileceği yeriler icerir.                                                                    | 29/01/2018 12:17 |
| <b>Varlık Kullanımı</b>                   | 問号▽□                         | İnfüzyon pompalarının kullanımda olduğu saat sayısı hakkında bilgi.                                                                                           | 29/01/2018 12:17 |
| <b>Otomatik Programlama</b>               | 图导▽□                         | Otomatik programlama islevinin kullanımı hakkında bilgi.                                                                                                    | 29/01/2018 12:17 |
| Eşlenmemiş İlaçlı Otomatik Programlar     | 8→ √□                        | İlaç Seçilmedi veya infüzyon pompasında başka İlaç sonucu veren otomatik programlama talepleri hakkında bilgiler.                                             | 29/01/2018 12:17 |
| Değişiklik Ayrıntısını Düzenle            | 四 □ ▽ I                      | Kullanıcının bir uyarı aldığı ve programı düzenlediği her programın satır-öğe ayrıntısı.                                                                      | 29/01/2018 12:17 |
| Değişiklik Özetini Düzenle                | 8■マロロ                        | Kullanıcının bir uyarı aldığı ve programı düzenlediği programların özeti.                                                                                     | 29/01/2018 12:17 |
| Olay/Alarm Günlüğü                        | 85200                        | Belirli bir infüzyon pompası için bildirilmiş olaylar/alarmlar hakkında bilgiler.                                                                             | 29/01/2018 12:17 |
| İnfüzyon Cihazı durumu                    | 85 マロロ                       | Gecerli infüzyon pompası kullanımı ve güc durumunun ekran görüntüsü. Belirli bir zaman diliminde iletisimde<br>bulunmamıs olan infüzyon pompalarını tanımlar. | 29/01/2018 12:17 |
| İnfüzvon Özeti                            | 图号▽□□                        | İnfüzvon aktivitesinin vüksek düzevde özeti, her tür infüzvon pompası uvarısının ve kullanıcının uvarıva verdiği<br>yanıtların yüzdesi.                       | 29/01/2018 12:17 |
| Hat Kullanımı Analizi                     | 89 マロロ                       | Plum A+/Plum 360 infüzvon pompalarının her bir hattındaki infüzvon uvgulama aktivitesinin görsel betimlemesi.                                                 | 29/01/2018 12:17 |
| CCA'ya göre İnfüze Edilen İlaçlar         | 图中マロ                         | İnfüzyon tedavisi uygulamalarının ve her bir ilacın uyarılara verdiği yanıtların bir sonraki ayrıntı düzeyine inin.                                           | 29/01/2018 12:17 |
| İlaca göre İnfüze Edilen İlaçlar          | 88 ユー                        | İnfüzyon tedavisi uygulamalarının ve her bir ilacın uyarılara verdiği yanıtların bir sonraki ayrıntı düzeyine inin.                                           | 29/01/2018 12:17 |
| Hizmet Hattına göre İnfüze Edilen İlaclar | 週中▽□                         | İnfüzyon tedavisi uygulamalarının ve her bir ilacın uyarılara verdiği yanıtların bir sonraki ayrıntı düzeyine inin.                                           | 29/01/2018 12:17 |
| Saate Göre Seçilen İlaçlar                | 問号▽□                         | İlaç seçilmesinden bağımsız olarak günün her saatinde başlatılmış olan infüzyon sayıları.                                                                     | 29/01/2018 12:17 |
| En Sık Kullanılan infüze Edilen İlaclar   | 問手▽口口                        | İlaç kitaplığının seçilmiş olduğu en sık infüze edilen 15 ilacın grafik temsili.                                                                              | 29/01/2018 12:17 |
| <b>Bir Sonraki IV Zamanı</b>              | 8日マロ<br>$\Box$               | Zamanında hazırlamayı kolaylaştırmak için hangi IV sıvılarının kullanılması gerektiği ile ilgili bilgiler.                                                    | 29/01/2018 12:17 |
| Değişiklik Ayrıntısının Üzerine Yaz       | 岡早マロ                         | Kullanıcının bir uyarı aldığı ve girilen değerle devam etmeye karar verdiği her programın satır-öğe ayrıntısı.                                                | 29/01/2018 12:17 |
| Üzerine Yazma Değisiklik Özeti            | 8→√□                         | Kullanıcının bir uyarı aldığı ve girilen değerle devam etmeye karar verdiği programların özeti.                                                               | 29/01/2018 12:17 |
| <b>PCA Geçmişi</b>                        | 問号▽□                         | Belirli bir infüzvon cihazı icin PCA ilac kullanım bilgisi.                                                                                                   | 29/01/2018 12:17 |
| <b>PCA Kullanımı</b>                      | 問■ √                         | Her bir modun kullanım sıklığı ve protokol kullanımını iceren PCA tedavi istatistikleri.                                                                      | 29/01/2018 12:17 |
|                                           | $0.9 - 0.9 - 0.09 - 0.09$    |                                                                                                    |                  |

Rapor Seçenekleri ekranı görüntülenir:

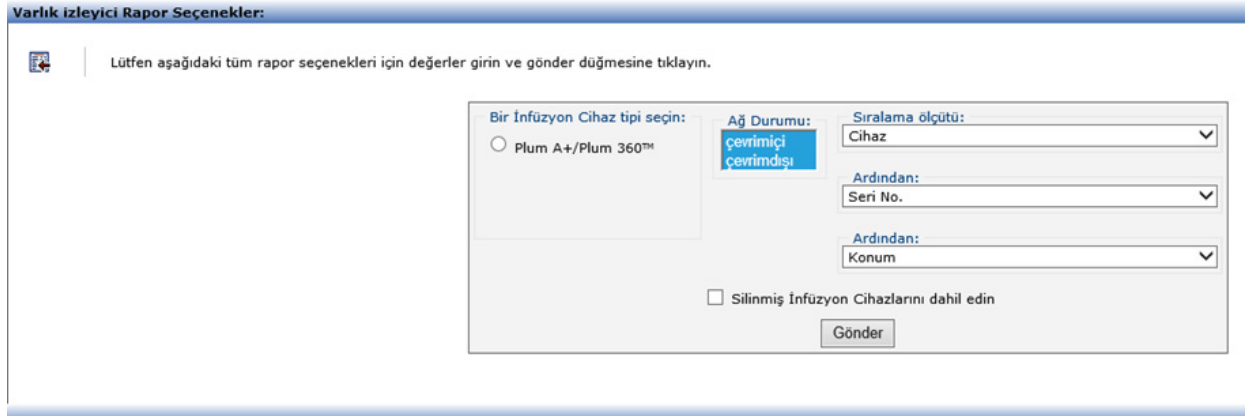

- 2. Gerekli bilgileri tamamlayın. Belirlediğiniz raporunuz için bu bölümdeki ek bilgiye bakın.
- 3. **Gönder**'e tıklayın.

Not: Ülke tarafından onaylanmış ICU Medical MedNet uyumlu cihazların listesi için, ICU Medical Destek Merkezi aracılığıyla<br>kullanılabilen ICU Medical MedNet Cihaz Uyumluluk Matrisine bakın.

#### Çıktı ekranı görünür:

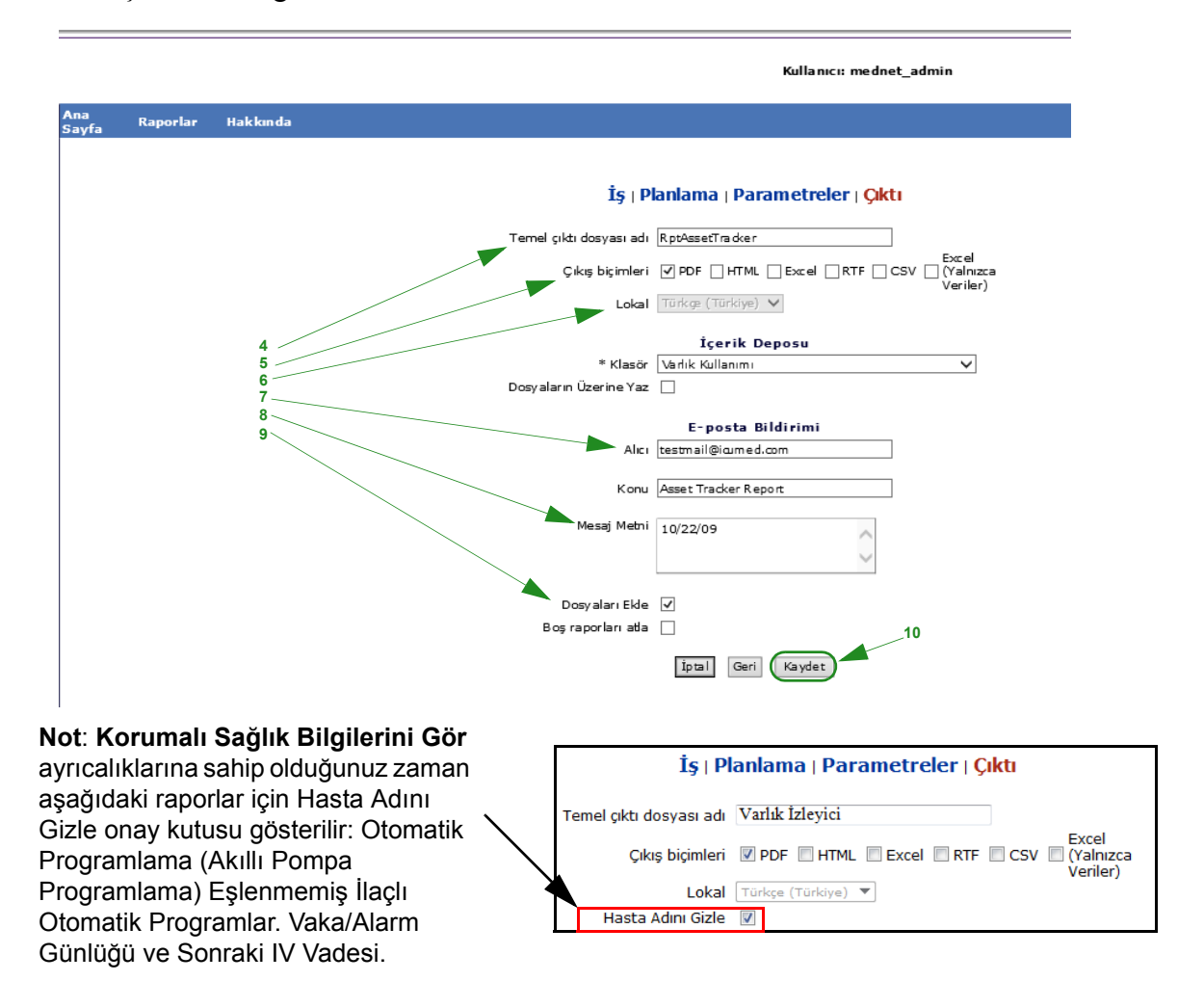

- 4. Temel çıktı dosyası adı belirtin.
- 5. Çıkış biçimleri belirtin.
- 6. Açılır listeden bir klasör seçerek rapor konumunu veya depoyu belirtin.
	- **Dizili Dosya Adları** (**Yineleme Yok** seçilmiş ise bu bir seçenek değildir) ve/ veya geçerli ise, **Dosyaların Üzerine Yaz** kutucuklarını kontrol edin.
- 7. **Alıcı** kutucuğuna e-posta adresini yazarak ve **Konu** kutucuğuna konuyu yazarak eposta bildirim parametrelerini (isteğe bağlı) belirtin.
- 8. **Mesaj Metni** kutucuğuna bir tanım girin.
- 9. E-posta ile bir rapor dosya eki almak için (isteğe bağlı), **Dosya Ekle** onay kutucuğunu işaretleyin.
- 10. **Kaydet**'e tıklayın.

Raporlar Görünümünün altında arka planda çalışan raporları görüntülemek için raporlar listesinin tepesindeki **Planlanan Raporlar** düğmesine tıklayın. Planlanan rapor adına tıklayarak, bu raporu seçmiş olduğunuz rapor seçenekleriyle de çalıştırabilirsiniz.

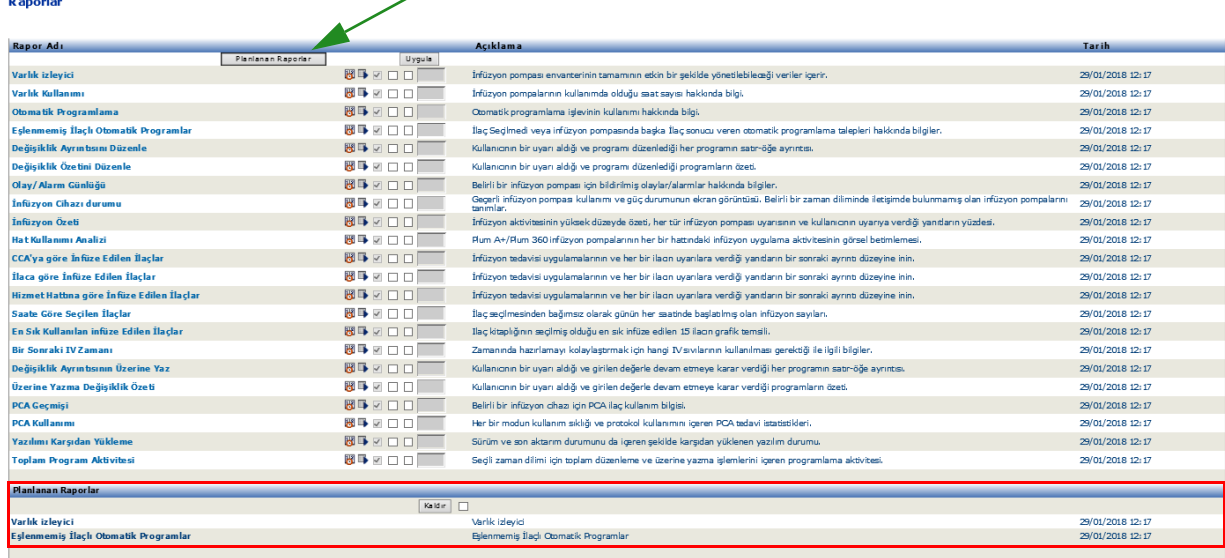

Not: Ülke tarafından onaylanmış ICU Medical MedNet uyumlu cihazların listesi için, ICU Medical Destek Merkezi aracılığıyla<br>kullanılabilen ICU Medical MedNet Cihaz Uyumluluk Matrisine bakın.

### **Bir Raporu Yazdırma**

Oluşturduğunuz herhangi bir raporu yazdırabilirsiniz. Bir rapor yazdırmak için, raporu bir PDF dosyasına dönüştürün ve raporu PDF dokümanı olarak yazdırın.

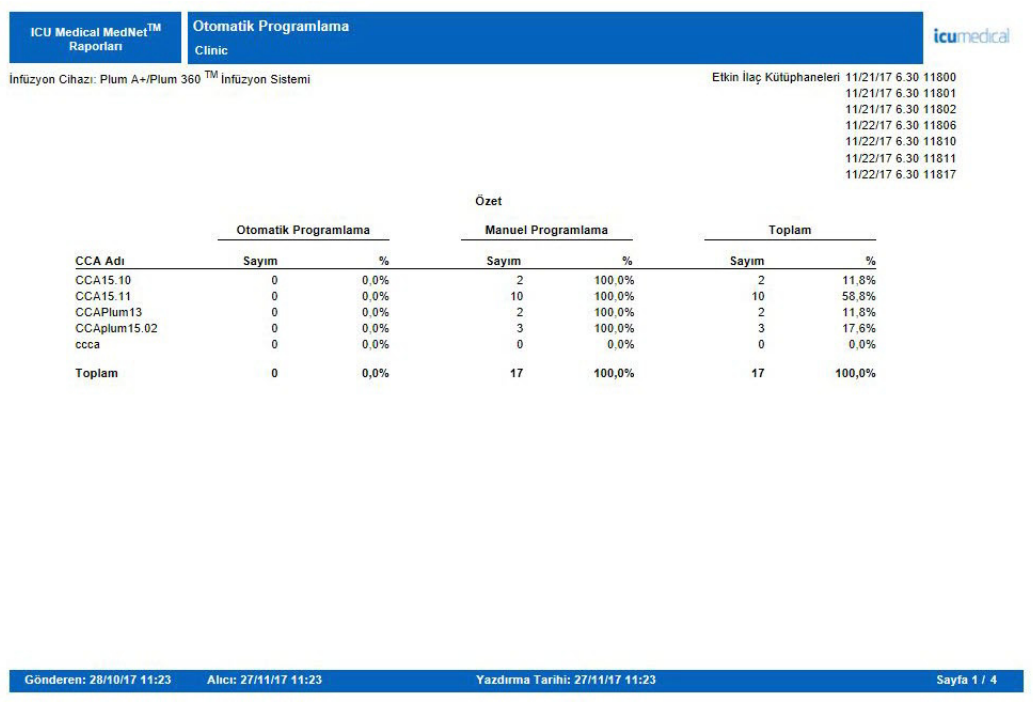

Birden fazla sayfası olan bir planlanan rapor yazdırırken, Planalanan Raporlar düğmesine tekrar basmanız gerekecektir.

### **Rapor Kuralları**

Aşağıdaki kurallar tüm raporlarda ortaktır:

- Uygun ayrıcalıkları olan kullanıcılar Raporlar görünümünü kullanarak rapor oluşturabilirler.
- Açılır listeler tüm geçerli seçenekleri görüntüler. Açılır listelerdeki öğeler daha önceki girdiniz ve sistem yapılandırmanıza bağlı olarak değişiklik gösterebilir.
- Bir rapor birden fazla sıralama kriteri içeriyorsa, ilk alanın Sıralama ölçütü biçiminde belirlenmesi gerekir; Daha Sonraki alanların sıralanması isteğe bağlıdır.
- Raporlar yalnızca sisteminizde mevcut olan veriyi gösterir. Bir raporun içeriği verinize ve seçilen zaman aralığına göre değişiklik gösterebilir.
- Raporlar birden fazla sayfa tutabilir; durum böyleyse, sayfasının tepesindeki düğmeleri kullanarak raporda gezinebilirsiniz.
- Kullanıcılar arama terimlerini genişletmek için bir "arama işareti" veya yıldız işareti [\*] kullanabilirler. Örneğin, arama işareti [13\*] "13" sayıları ile başlayan, Seri Numarası gibi tüm verileri bulur.
- Bir rapor veya alan için görüntülenecek veri yoksa, görüntülenecek veri olmadığı hakkında sizi uyaran bir mesaj görüntülenir. Bir rapor CCA ve İlaca göre gruplandırıldığı ve belirli bir CCA veya ilaç için veri olmadığı zaman, bununla ilgili bir mesaj sizi uyaracaktır.
- Raporlar, bir ilacın konsantrasyonunu, ilaç kütüphanesinde tanımlanmadığı zaman görüntülemeyecektir.
	- **Not:** Bu Kullanıcı Kılavuzunda anlatılan raporların, herhangi bir infüzyon cihazı veya ilaç kütüphanesi tarafından sağlanan gerçek veriyi değil, tasarımı ve özgün içeriği ifade etmesi amaçlanmıştır.

### **Rapor Görüntüleme Biçimi**

Raporlar aşağıdaki üç ana bölümden oluşur:

- **Sayfa Başlığı:** Sayfa başlığı, her sayfanın tepesinde görünür. İlk sayfa rapor başlığını ve hastane adını görüntüler. Sonraki sayfalar yalnızca rapor başlığını görüntüler.
- **Detay**: Detaylar her sayfanın ortasında görünür ve rapor verisini içerir.
- **Sayfa Altbilgisi:** Her sayfanın altında sayfa altbilgisi görünür ve raporun zaman aralığını (veya raporun çalıştırıldığı zamanı), yazdırma tarihini ve sayfa numarasını gösterir.

Not: Ülke tarafından onaylanmış ICU Medical MedNet uyumlu cihazların listesi için, ICU Medical Destek Merkezi aracılığıyla<br>kullanılabilen ICU Medical MedNet Cihaz Uyumluluk Matrisine bakın.

# <span id="page-151-0"></span>**Varlık İzleyici**

Aşağıdaki tablo Varlık İzleyici raporu hakkında ayrıntılı bilgi sağlar.

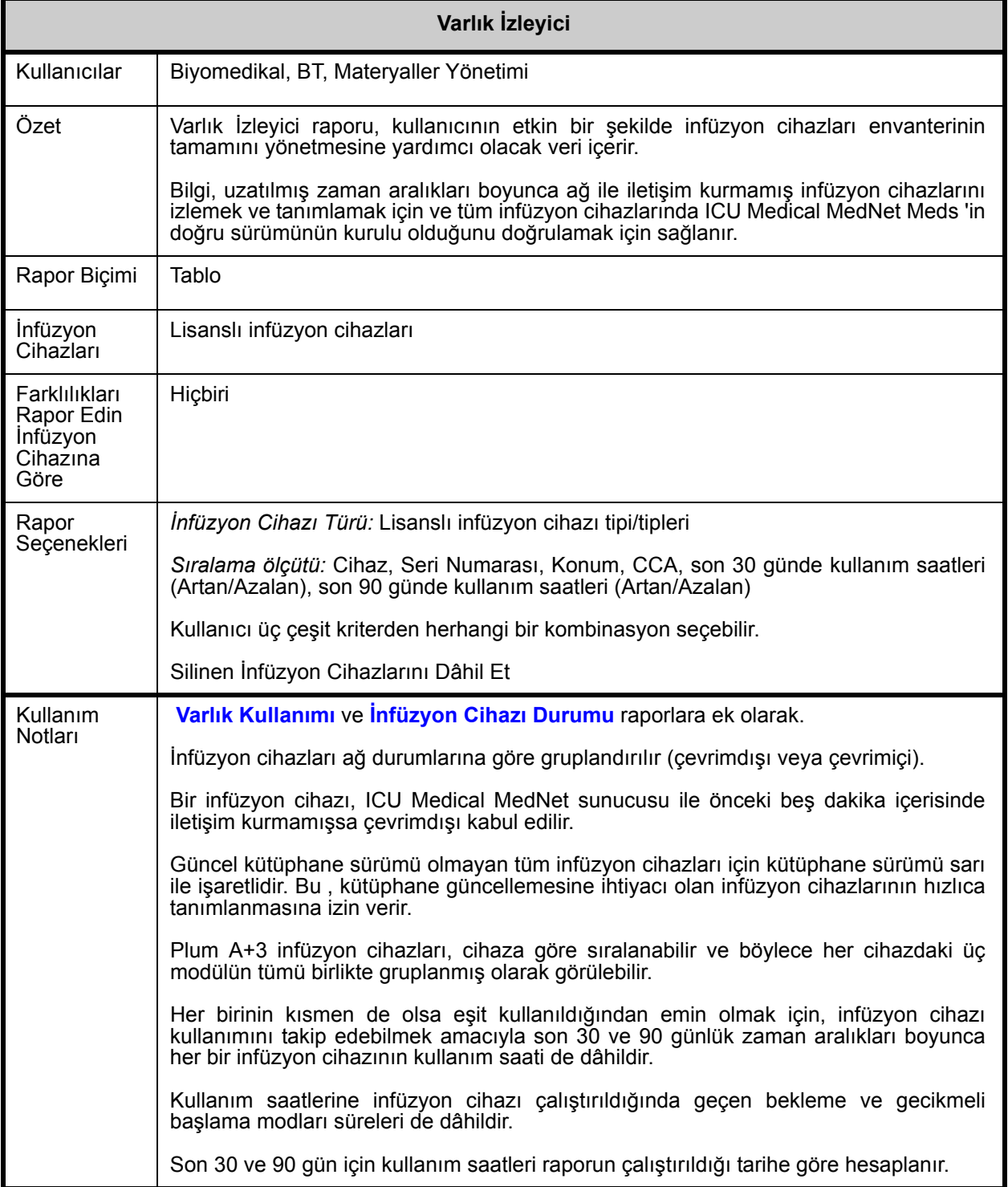

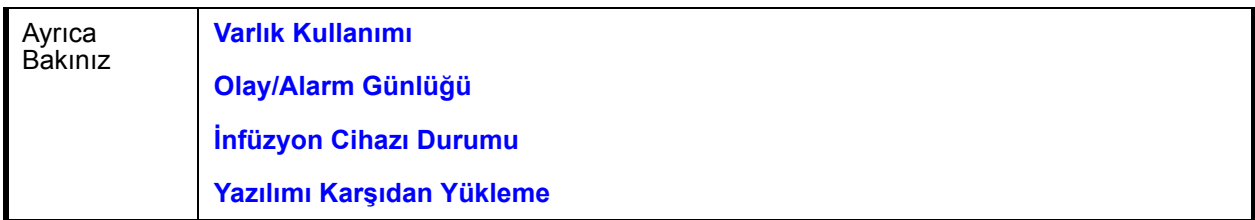

Bu bölüm, bir infüzyon cihazı türü için **Varlık İzleyici** raporunun rapor detaylarını ve bir çizimini sağlar.

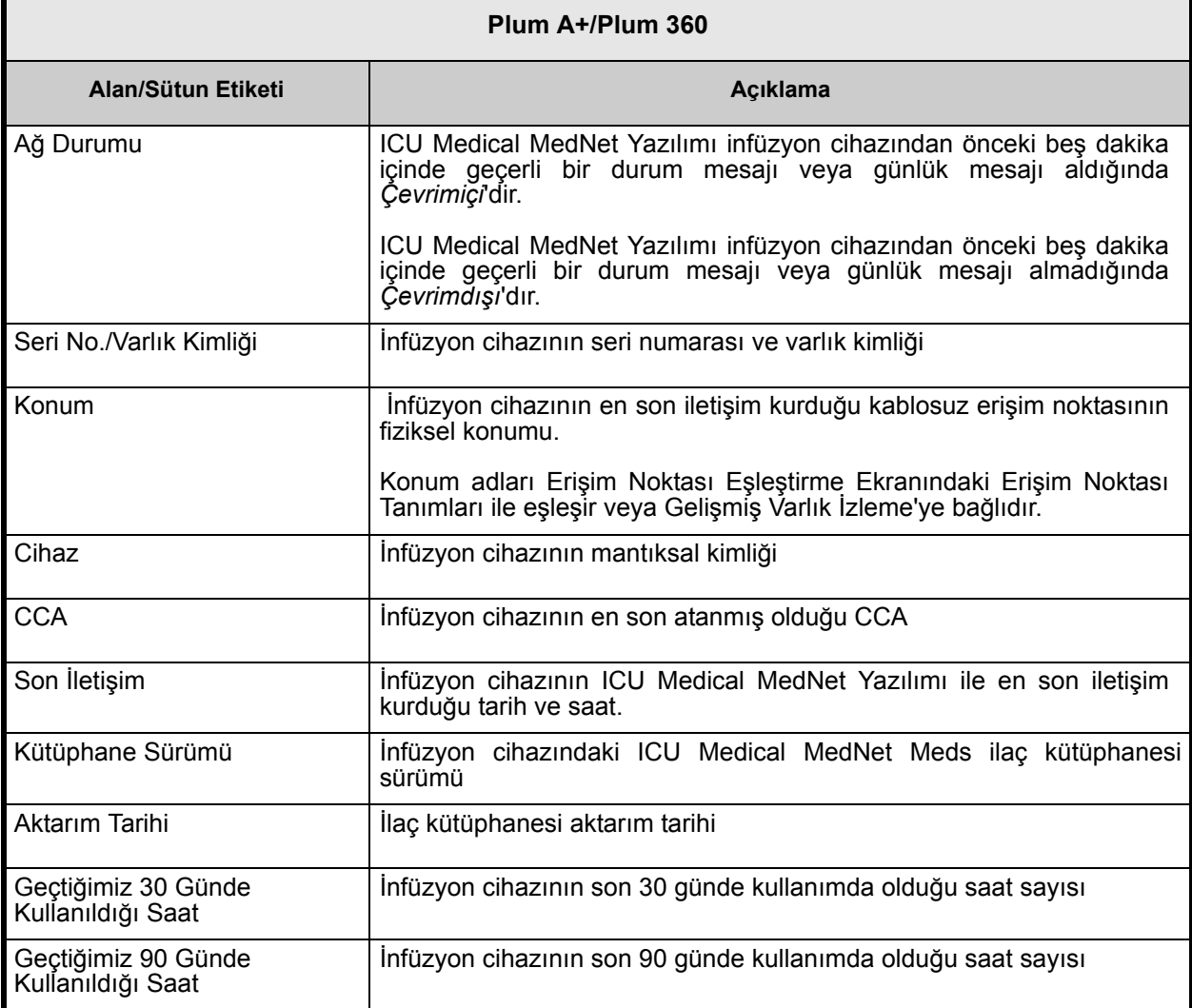

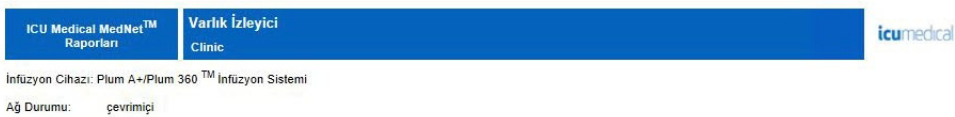

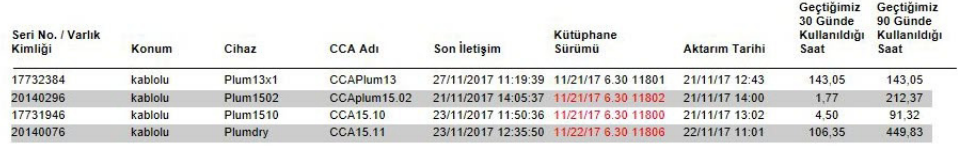

Rapor Tarihi: 27/11/17 11:21

Yazdırma Tarihi: 27/11/17 11:21

Sayfa 1 / 2

## <span id="page-154-0"></span> **Varlık Kullanımı**

Aşağıdaki tablo **Varlık Kullanımı** raporu hakkında ayrıntılı bilgi sağlar.

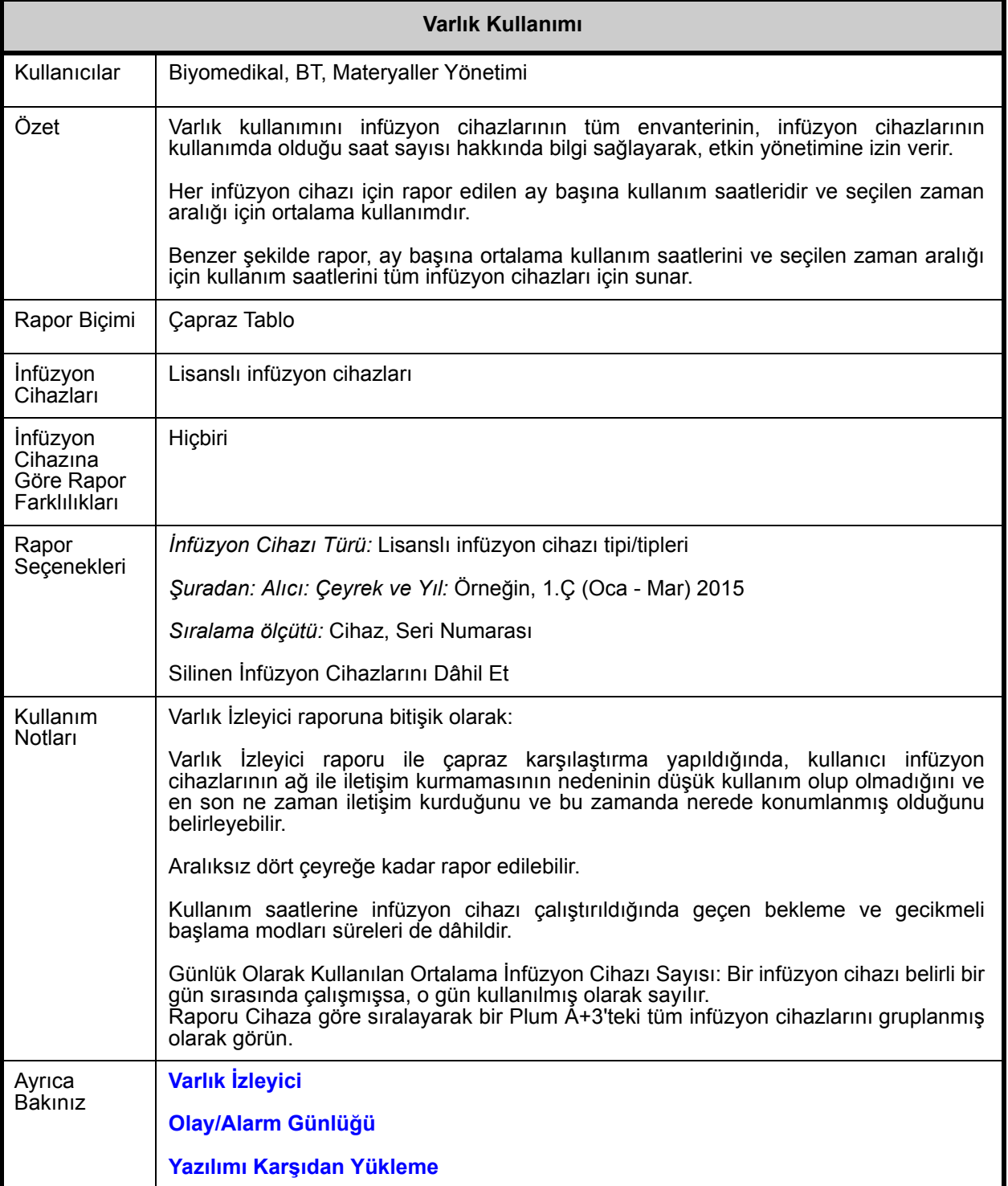

Not: Ülke tarafından onaylanmış ICU Medical MedNet uyumlu cihazların listesi için, ICU Medical Destek Merkezi aracılığıyla<br>kullanılabilen ICU Medical MedNet Cihaz Uyumluluk Matrisine bakın.

Bu bölüm, bir infüzyon cihazı türü için **Varlık Kullanımı** raporunun rapor detaylarını ve bir çizimini sağlar.

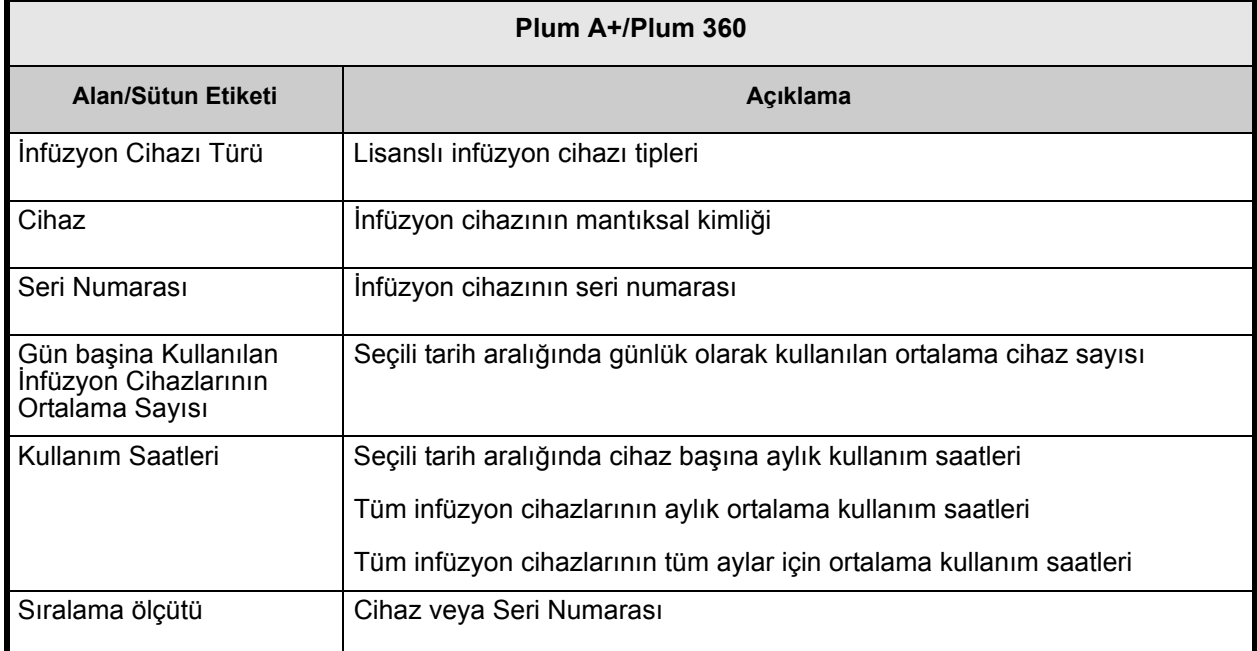

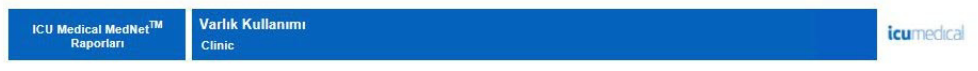

Infüzyon Cihazı: Plum A+/Plum 360<sup>TM</sup> İnfüzyon Sistemi

Gün başına Kullanılan İnfüzyon Cihazlarının Ortalama Sayısı 0,00

#### Kullanım Saatleri

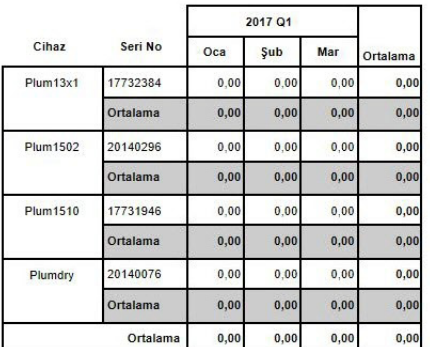

Yazdırma Tarihi: 27/11/17 11:19

Sayfa 1 / 1

Not: Ülke tarafından onaylanmış ICU Medical MedNet uyumlu cihazların listesi için, ICU Medical Destek Merkezi aracılığıyla<br>kullanılabilen ICU Medical MedNet Cihaz Uyumluluk Matrisine bakın.

### <span id="page-156-0"></span>**Otomatik Programlama (Akıllı Pompa Programlama)**

Aşağıdaki tablo **Otomatik Programlama** hakkında ayrıntılı bilgi sağlar. **(Akıllı Pompa Programlama)** raporu.

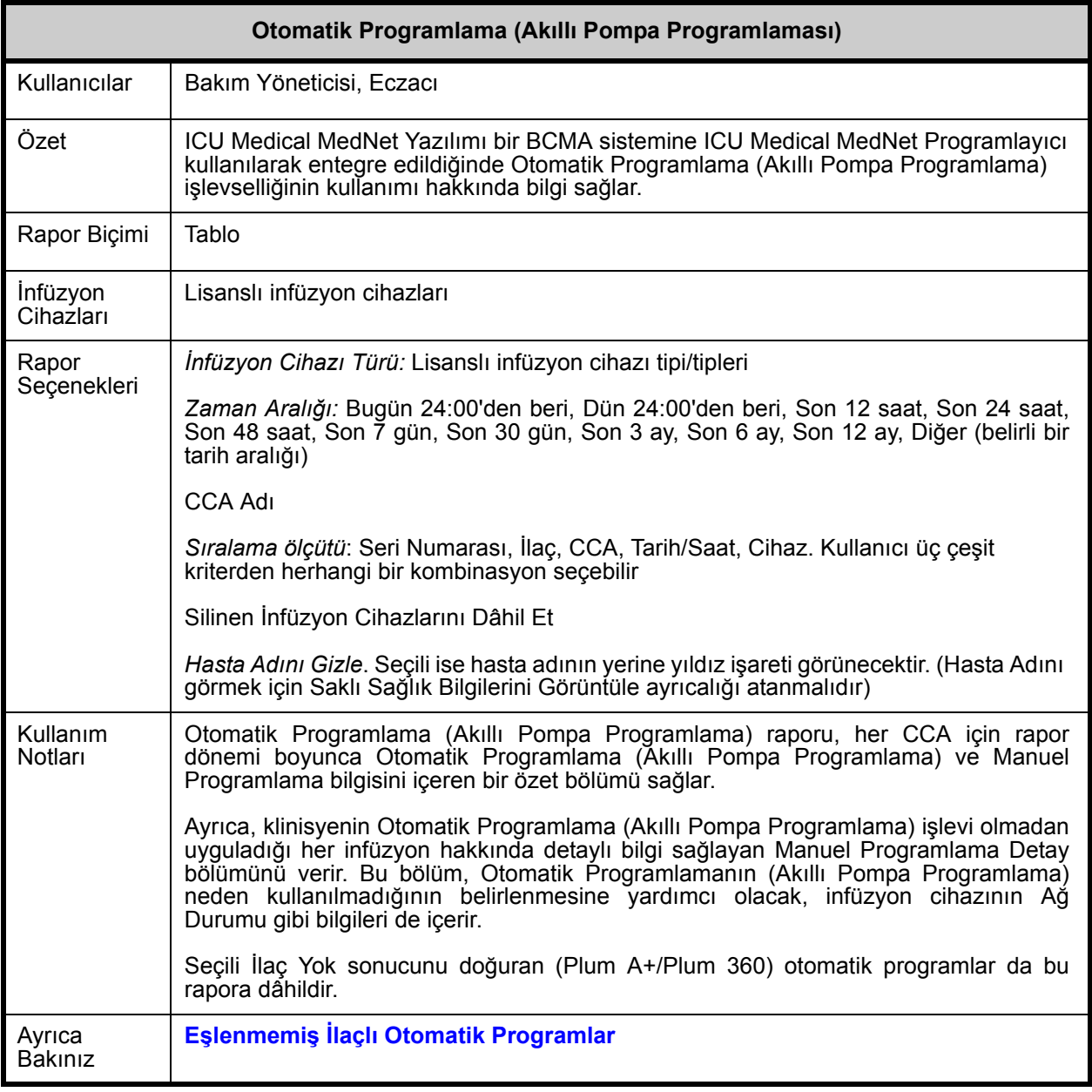

Not: Ülke tarafından onaylanmış ICU Medical MedNet uyumlu cihazların listesi için, ICU Medical Destek Merkezi aracılığıyla<br>kullanılabilen ICU Medical MedNet Cihaz Uyumluluk Matrisine bakın.

Bu bölüm, **Otomatik Programlama** raporunun detaylarını ve bir çizimini sağlar. Bir tip infüzyon cihazı ve özeti için **(Akıllı Pompa Programlama)** raporu.

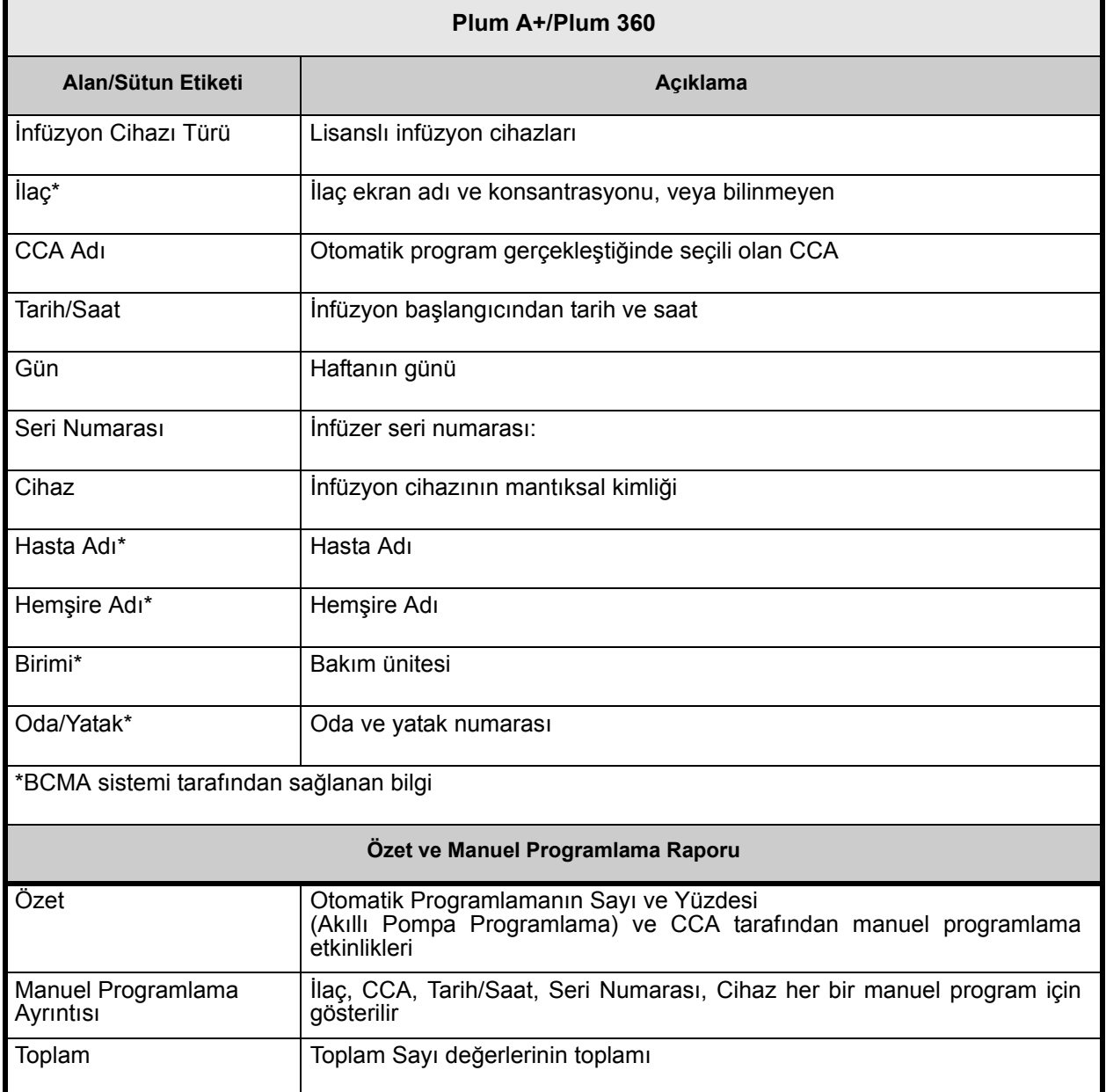

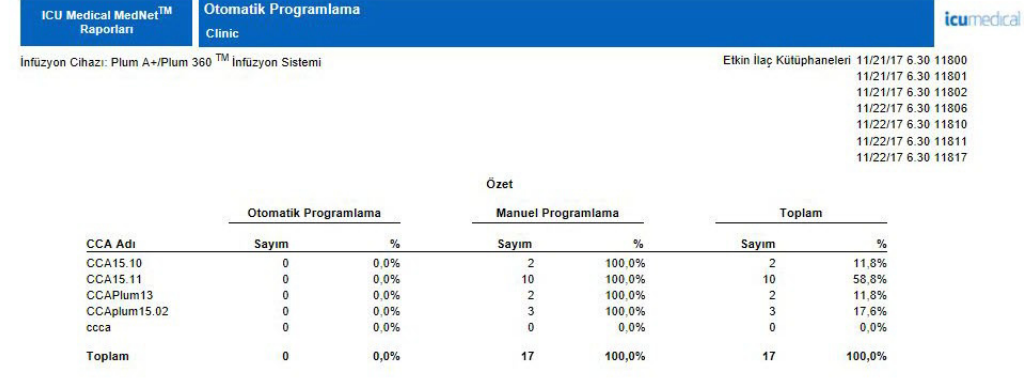

Gönderen: 28/10/17 11:23 Alici: 27/11/17 11:23

```
Yazdırma Tarihi: 27/11/17 11:23
```
Sayfa 1 / 4

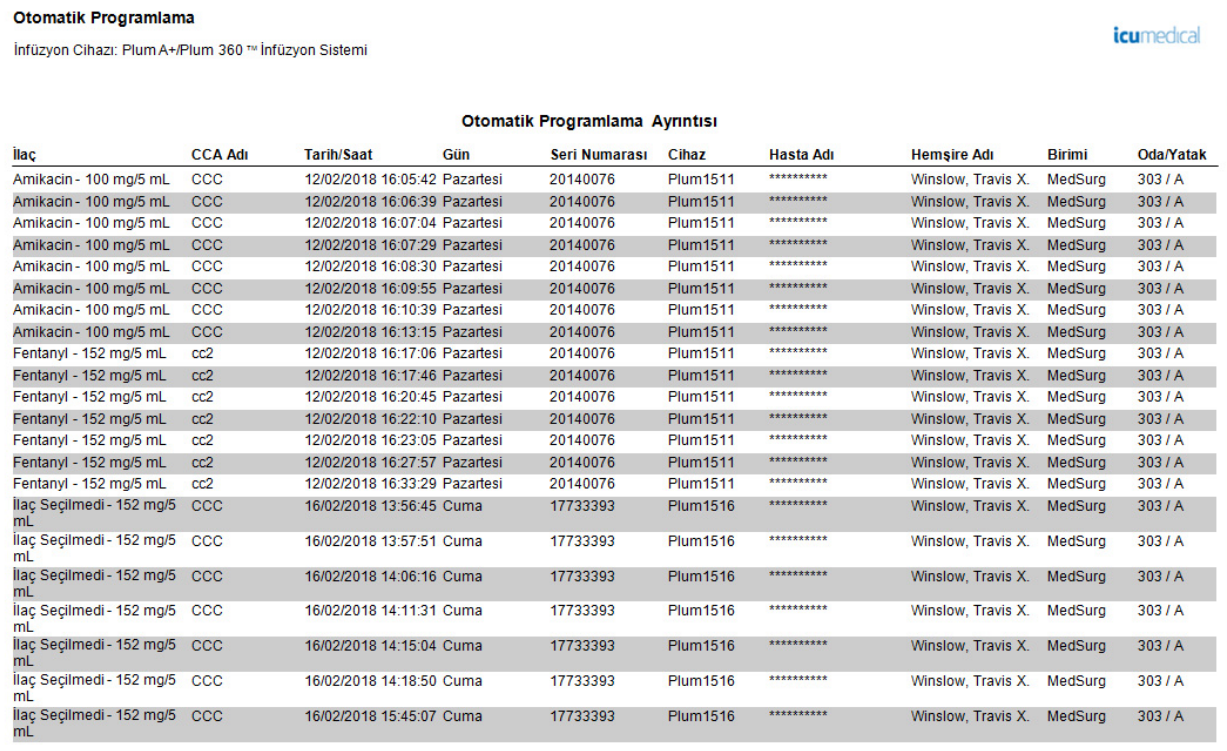

Not: Ülke tarafından onaylanmış ICU Medical MedNet uyumlu cihazların listesi için, ICU Medical Destek Merkezi aracılığıyla<br>kullanılabilen ICU Medical MedNet Cihaz Uyumluluk Matrisine bakın.

#### Otomatik Programlama

İnfüzyon Cihazı: Plum A+/Plum 360 ™ İnfüzyon Sistemi

*icumedical* 

#### Manuel Programiama Ayrıntısı

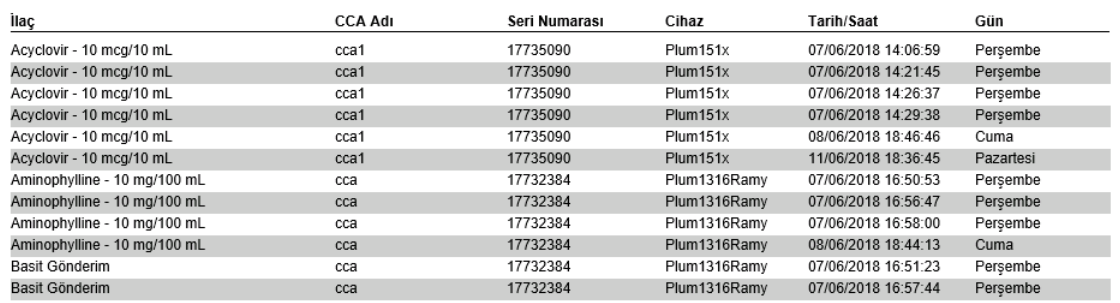

Not: Ülke tarafından onaylanmış ICU Medical MedNet uyumlu cihazların listesi için, ICU Medical Destek Merkezi aracılığıyla<br>kullanılabilen ICU Medical MedNet Cihaz Uyumluluk Matrisine bakın.

## <span id="page-160-0"></span>**Eşlenmemiş İlaçlı Otomatik Programlar**

Aşağıdaki tablo **Eşlenmemiş İlaçlı Otomatik Programlar** raporu hakkında ayrıntılı bilgi sağlar.

**Not:** Eşlenmemiş İlaçlı Otomatik Programlar isteğe bağlı bir özelliktir ve sadece lisanslı paketinizin bir parçası ise menünüzde görünür.

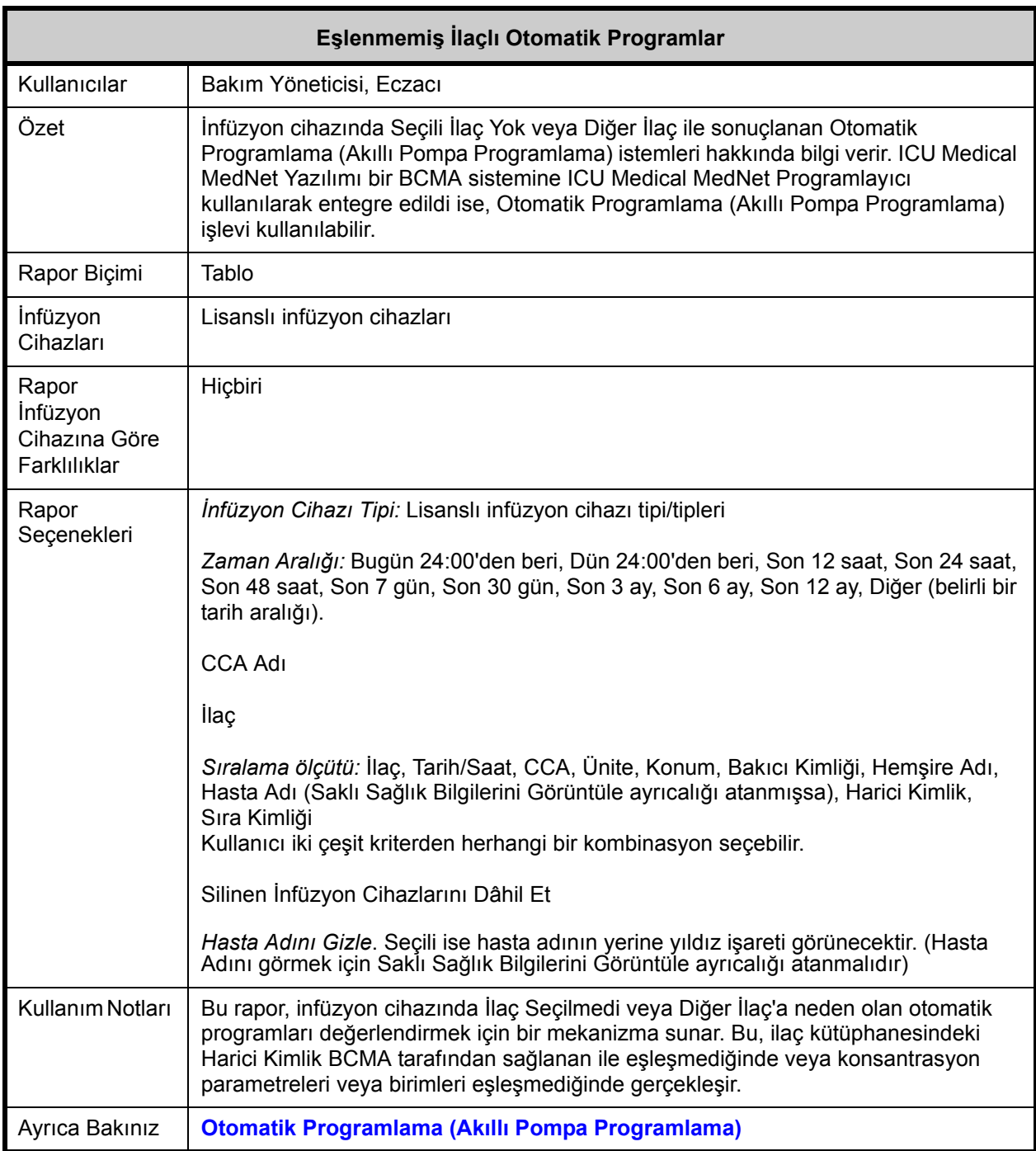

Not: Ülke tarafından onaylanmış ICU Medical MedNet uyumlu cihazların listesi için, ICU Medical Destek Merkezi aracılığıyla<br>kullanılabilen ICU Medical MedNet Cihaz Uyumluluk Matrisine bakın.

Bu bölüm, **Eşlenmemiş İlaçlı Otomatik Programlar** raporunun detaylarını ve bir çizimini sağlar.

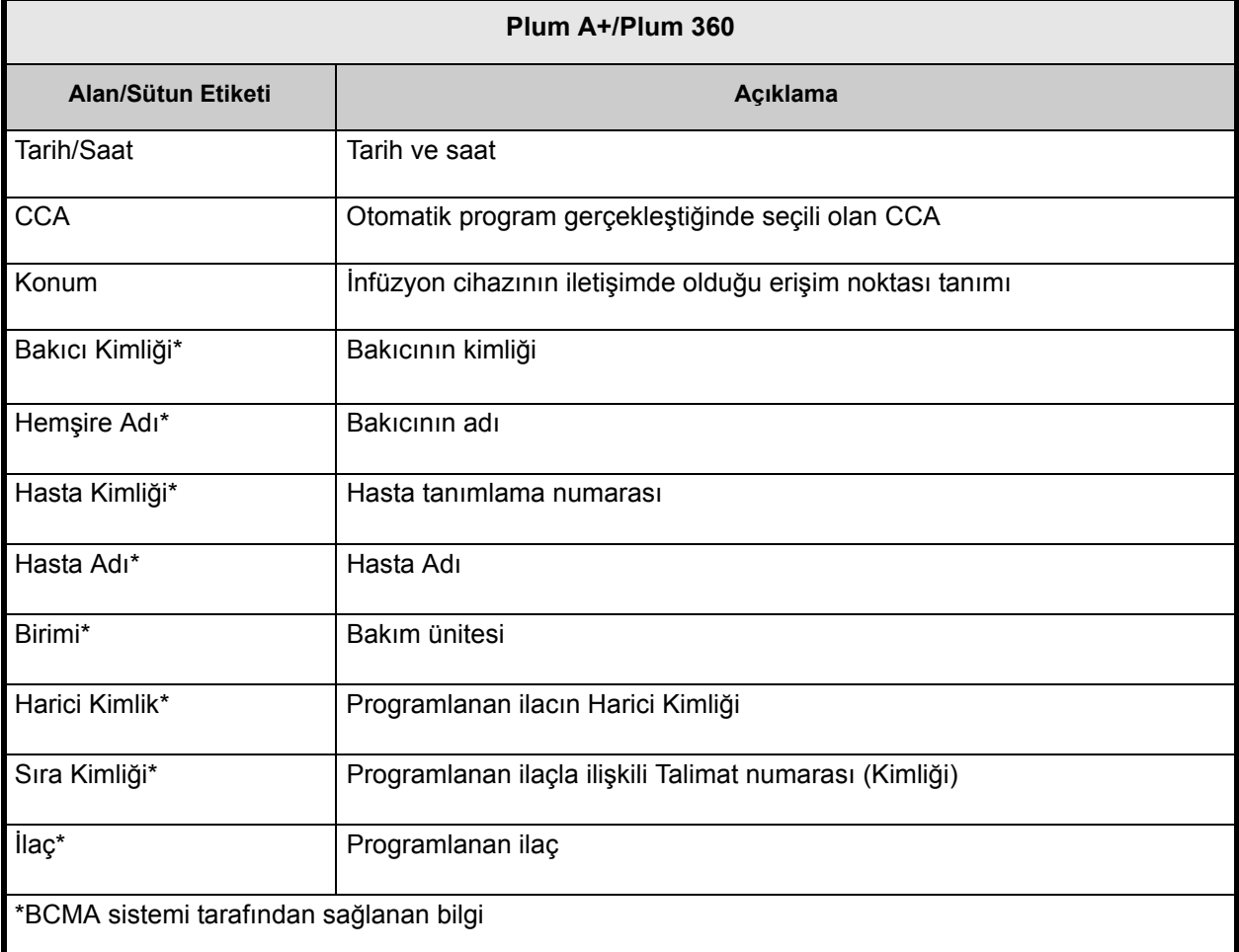

ICU Medical MedNet™<br>Raporları

Eşlenmemiş İlaçlı Otomatik Programlar Extended

*icumedical* 

Etkin İlaç Kütüphaneleri 02/05/18 6.31 11801

İnfüzyon Cihazı: Plum A+/Plum 360™ İnfüzyon Sistemi

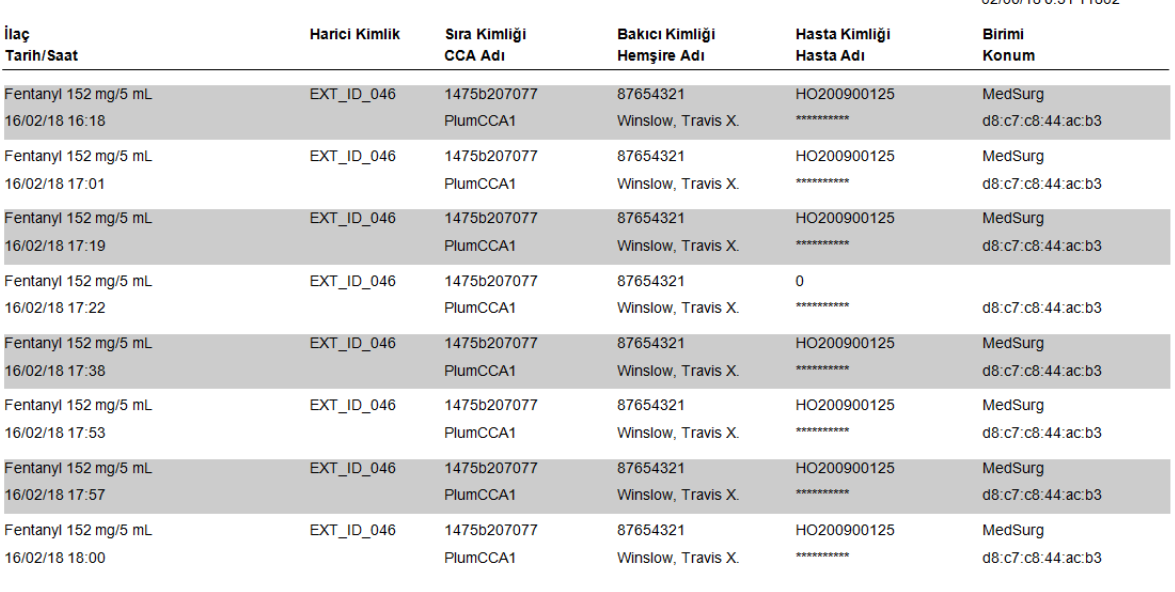

Gönderen: 19/02/17 12:38

Yazdırma Tarihi: 19/02/18 12:43

**ICU Medical MedNet<sup>TM</sup>**<br>Raporları

Eşlenmemiş İlaçlı Otomatik Programlar MedNet63AllLang

Alici: 19/02/18 12:38

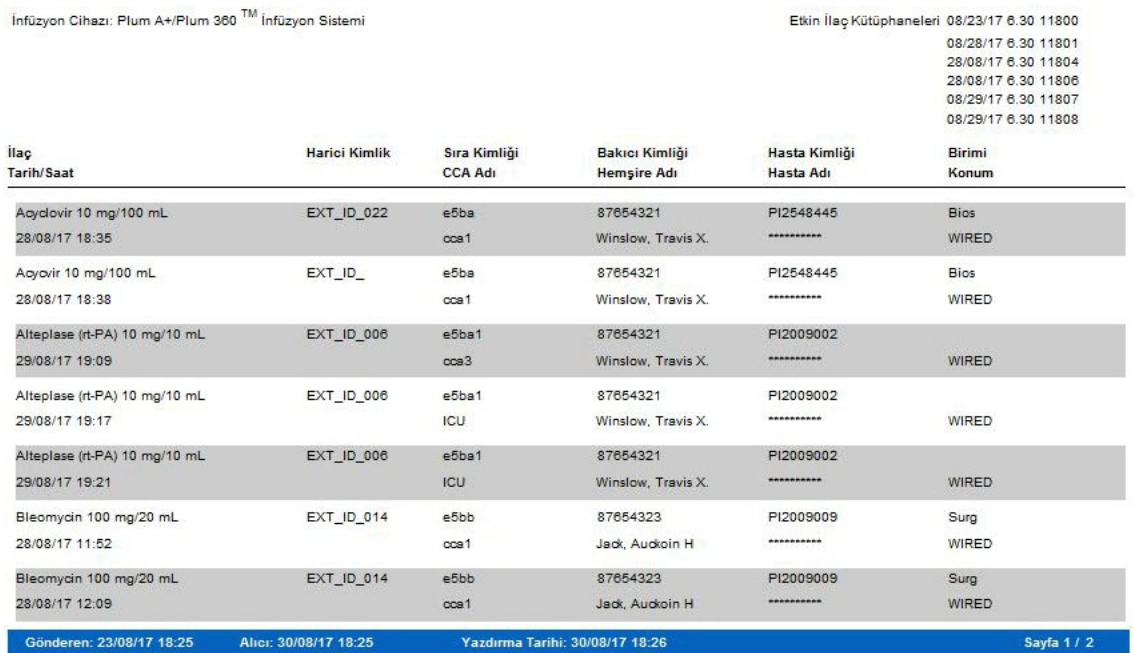

ICU Medical MedNet Yazılımı için Kullanıcı Kılavuzu 155

Not: Ülke tarafından onaylanmış ICU Medical MedNet uyumlu cihazların listesi için, ICU Medical Destek Merkezi aracılığıyla<br>kullanılabilen ICU Medical MedNet Cihaz Uyumluluk Matrisine bakın.

*icumedical* 

Sayfa 1/2

## <span id="page-163-0"></span>**Değişiklik Ayrıntısını Düzenle**

Aşağıdaki tablo **Değişiklik Ayrıntısını Düzenle** raporu hakkında detaylı bilgi sunar.

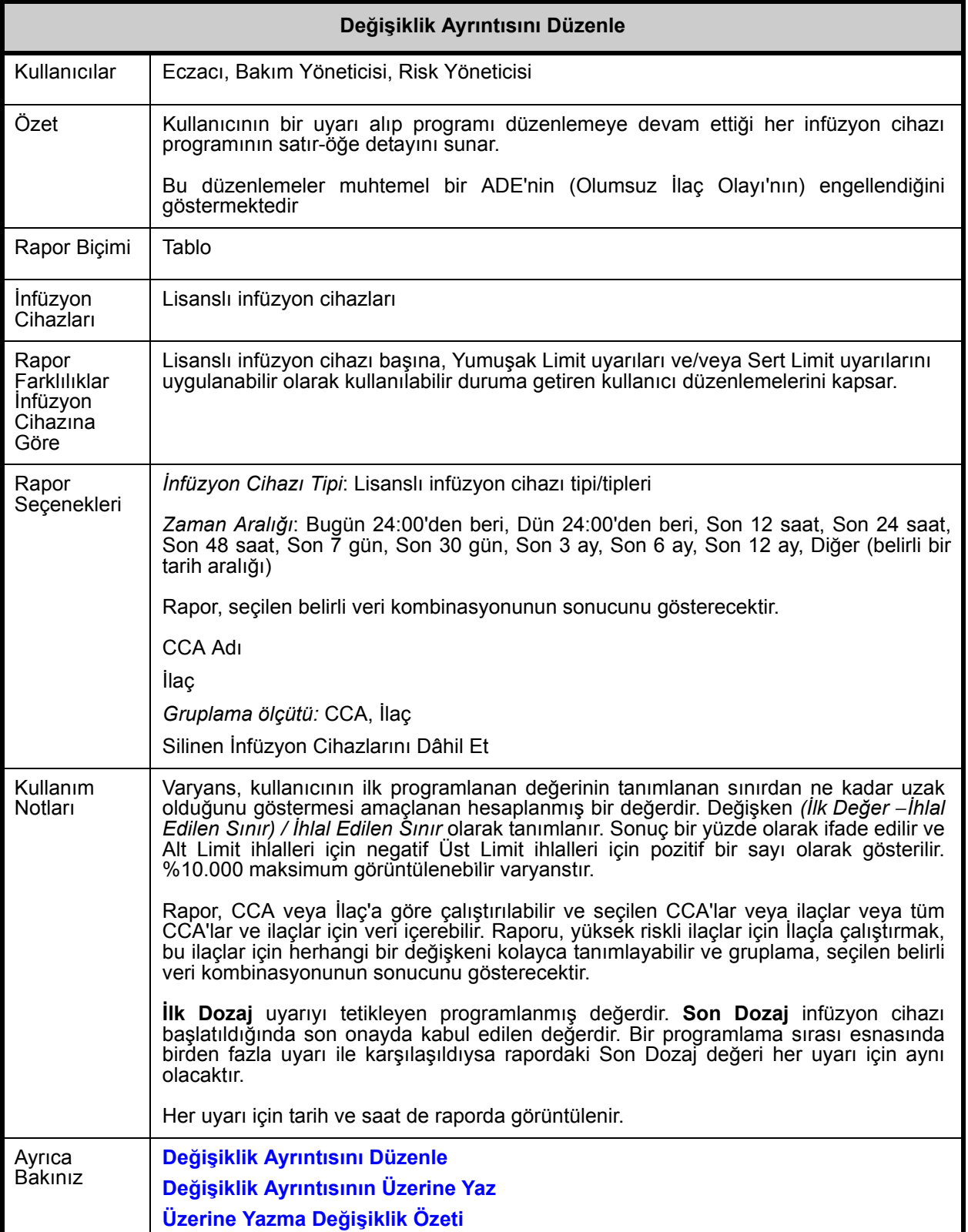

Bu bölüm **Varyans Detayını Düzenle** raporu için rapor detaylarını ve bir çizimini sağlar.

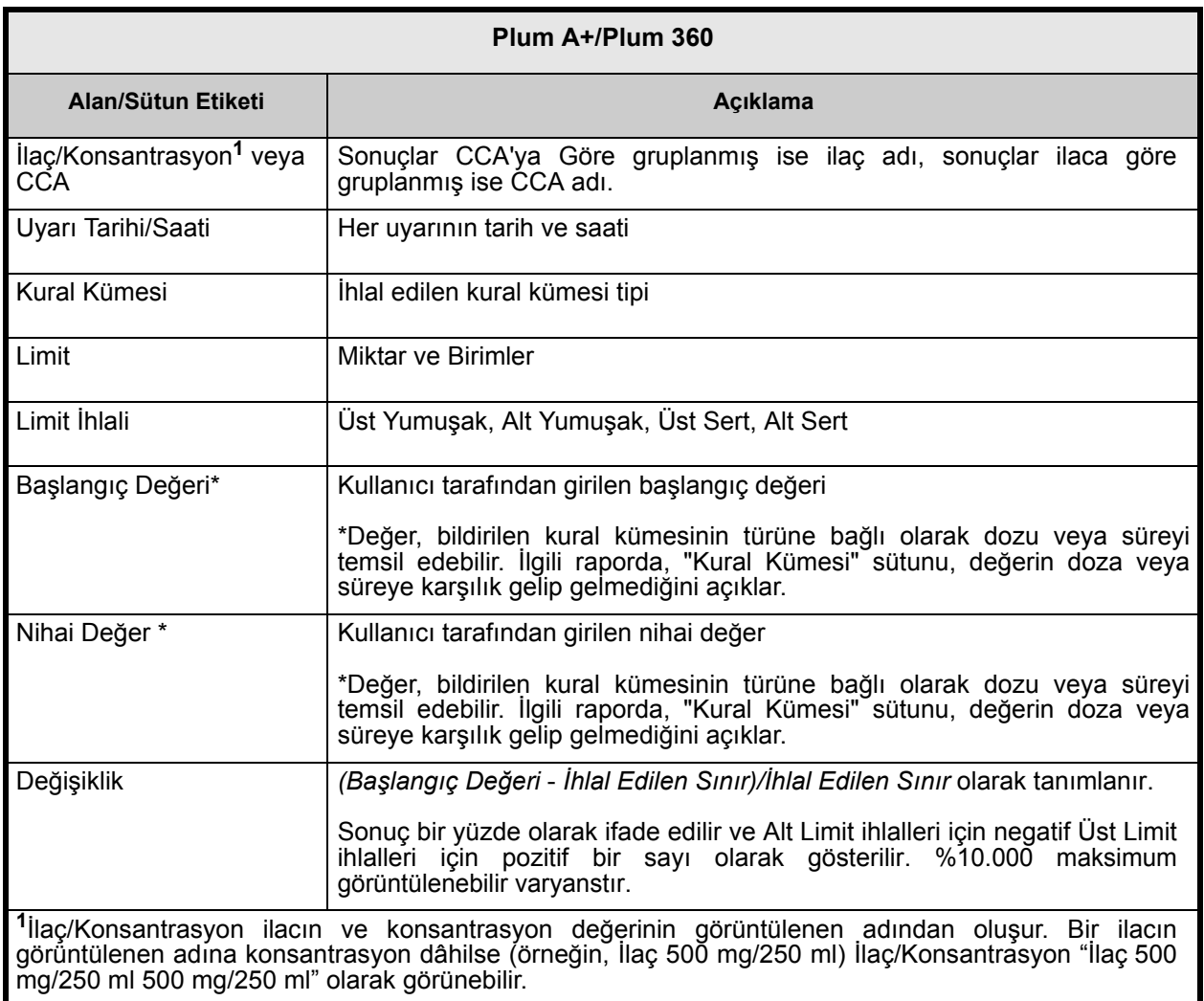

Not: Ülke tarafından onaylanmış ICU Medical MedNet uyumlu cihazların listesi için, ICU Medical Destek Merkezi aracılığıyla<br>kullanılabilen ICU Medical MedNet Cihaz Uyumluluk Matrisine bakın.

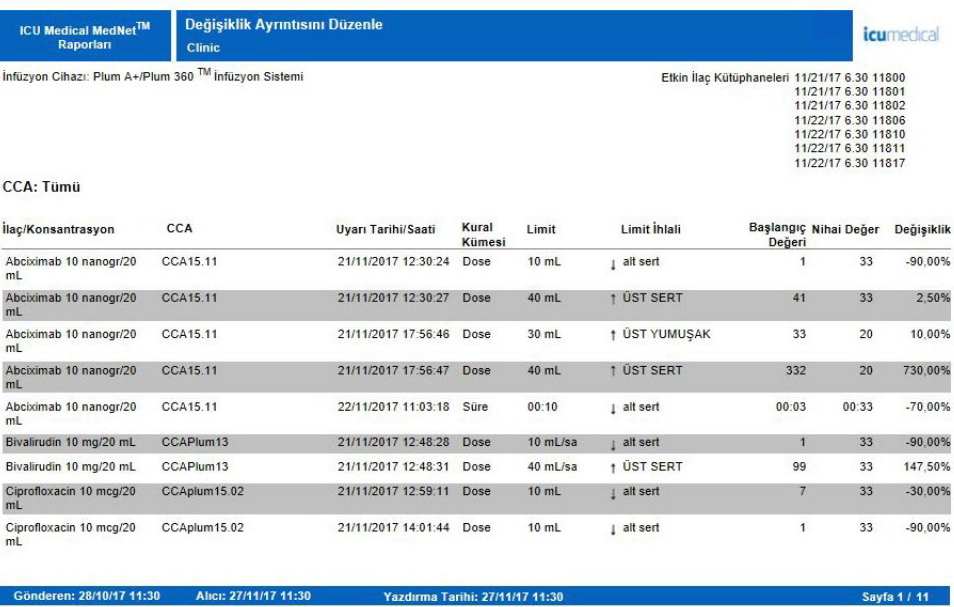

Not: Ülke tarafından onaylanmış ICU Medical MedNet uyumlu cihazların listesi için, ICU Medical Destek Merkezi aracılığıyla<br>kullanılabilen ICU Medical MedNet Cihaz Uyumluluk Matrisine bakın.

# <span id="page-166-0"></span>**Değişiklik Özetini Düzenle**

Aşağıdaki tablo **Değişiklik Özetini Düzenle** raporu hakkında detaylı bilgi sunar.

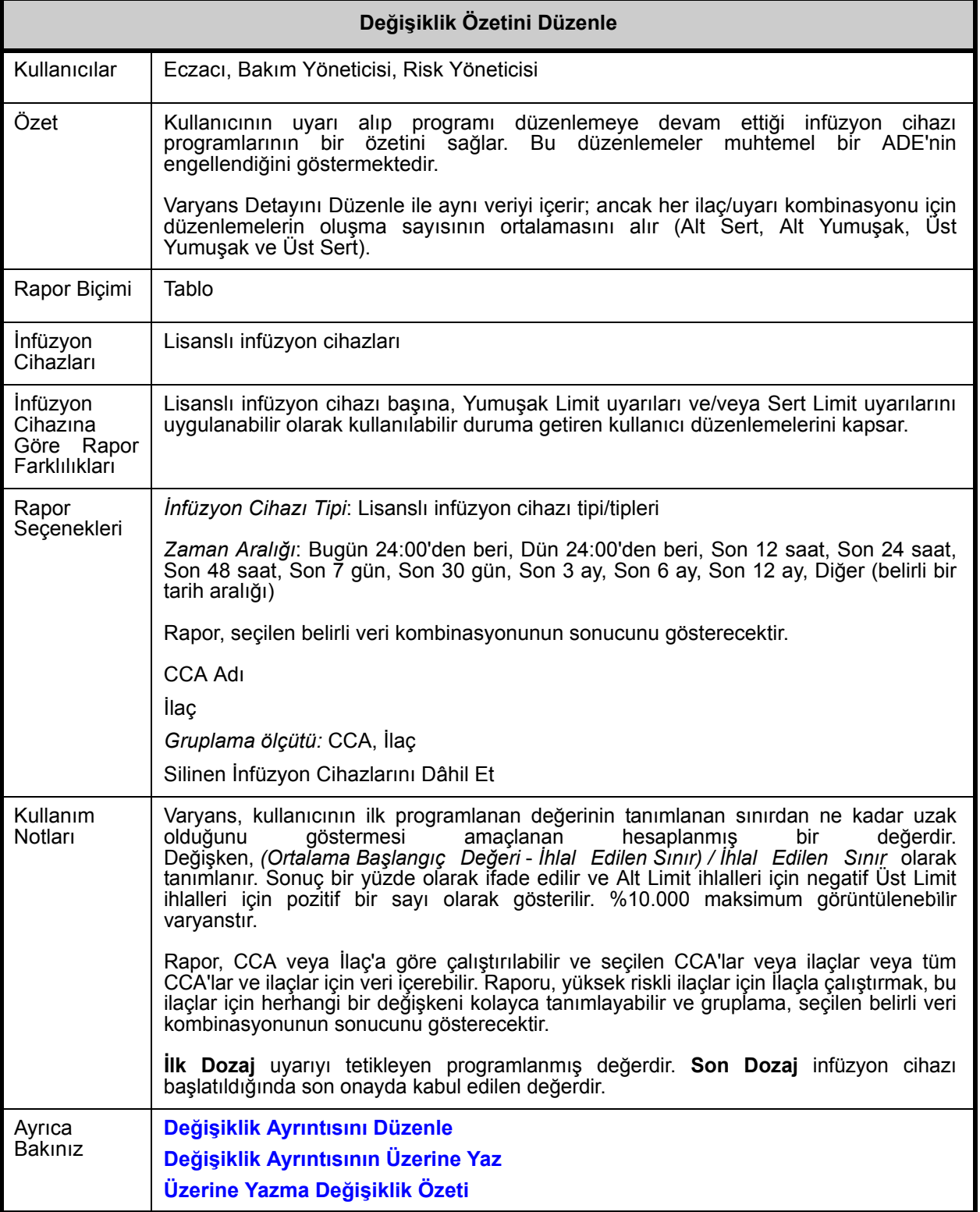

Not: Ülke tarafından onaylanmış ICU Medical MedNet uyumlu cihazların listesi için, ICU Medical Destek Merkezi aracılığıyla<br>kullanılabilen ICU Medical MedNet Cihaz Uyumluluk Matrisine bakın.

Bu bölüm **Varyans Özetini Düzenle** raporu için rapor detayları ve çizimlerini sağlar.

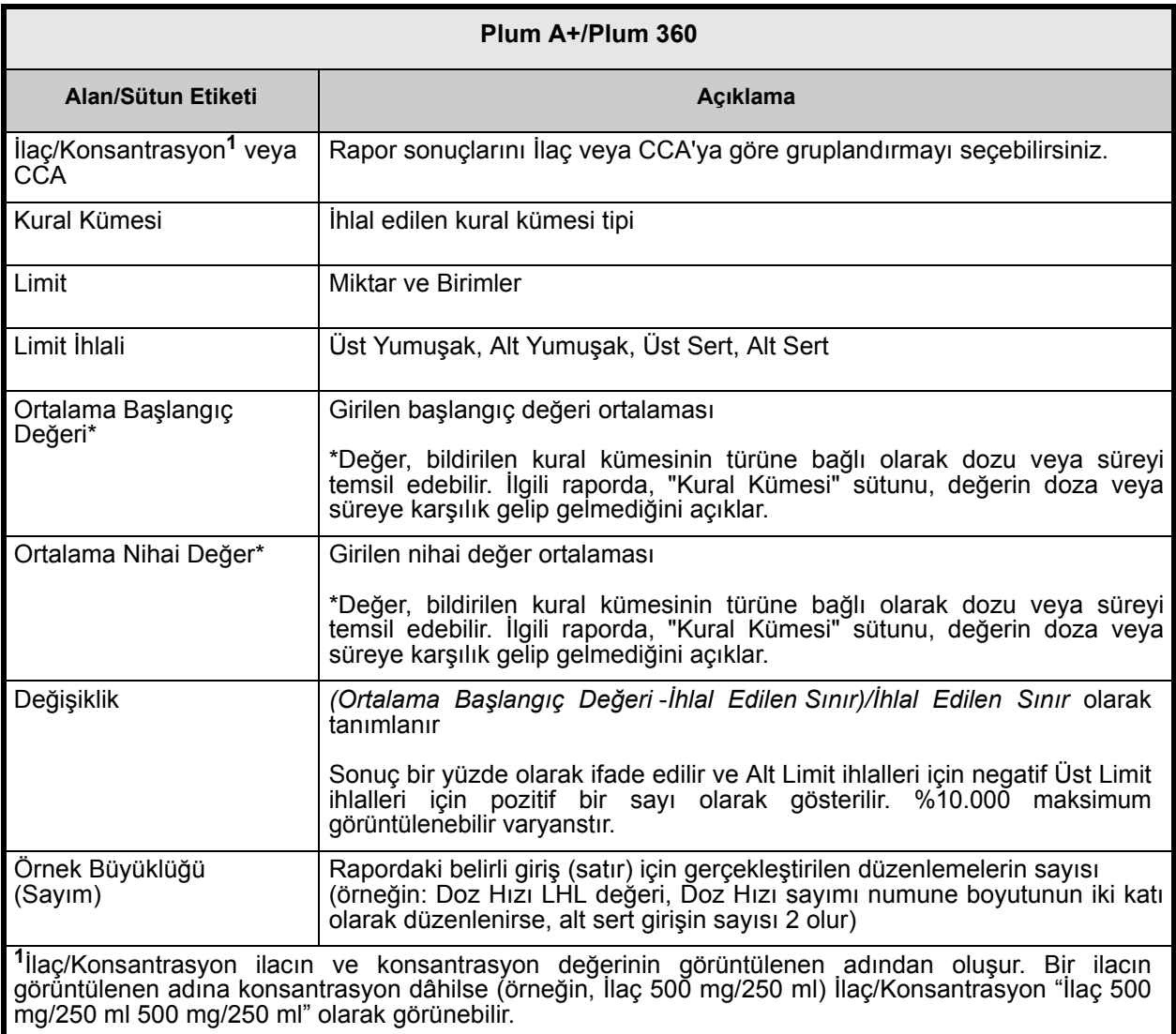

Not: Ülke tarafından onaylanmış ICU Medical MedNet uyumlu cihazların listesi için, ICU Medical Destek Merkezi aracılığıyla<br>kullanılabilen ICU Medical MedNet Cihaz Uyumluluk Matrisine bakın.

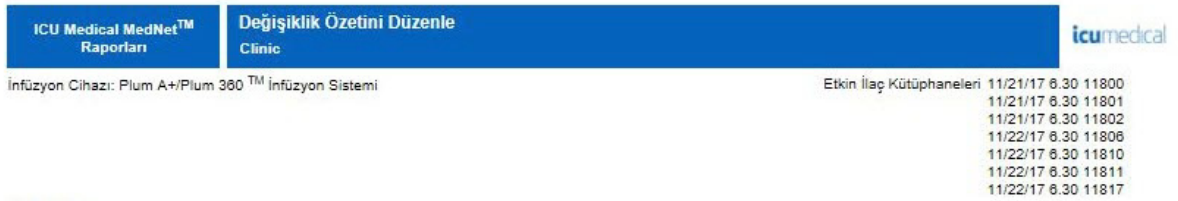

#### CCA: Tümü

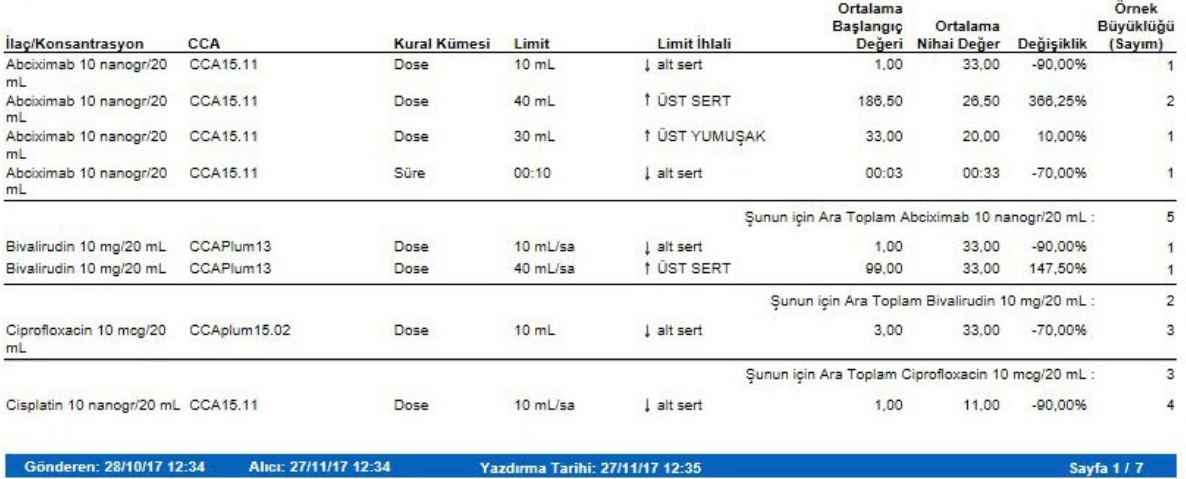

Gönderen: 28/10/17 12:34 Alici: 27/11/17 12:34 Yazdırma Tarihi: 27/11/17 12:35

ICU Medical MedNet Yazılımı için Kullanıcı Kılavuzu 161

Not: Ülke tarafından onaylanmış ICU Medical MedNet uyumlu cihazların listesi için, ICU Medical Destek Merkezi aracılığıyla<br>kullanılabilen ICU Medical MedNet Cihaz Uyumluluk Matrisine bakın.

## <span id="page-169-0"></span>**Olay/Alarm Günlüğü**

Aşağıdaki tablo **Olay/Alarm Günlüğü** raporu hakkında detaylı bilgi sağlar.

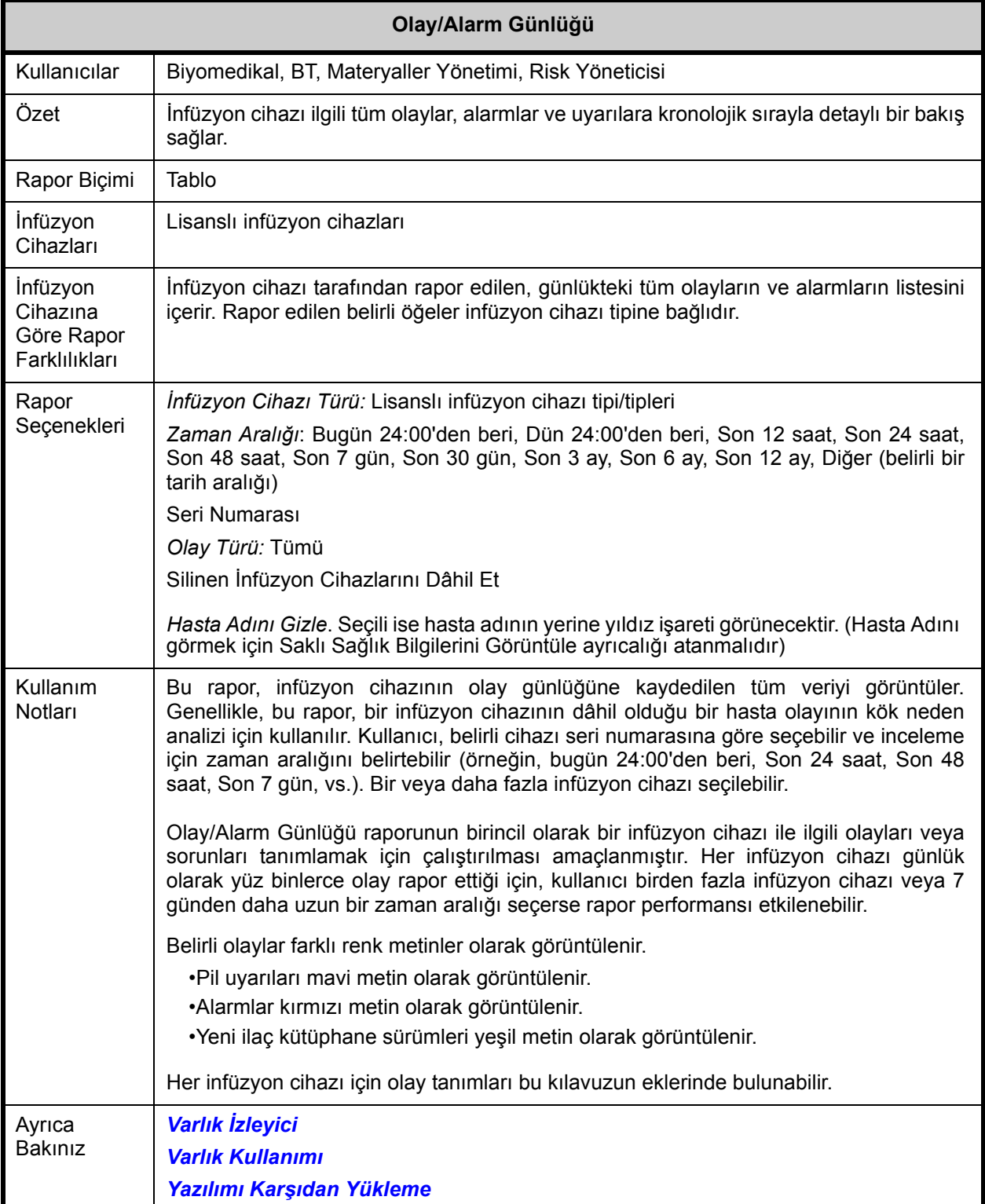

Bu bölüm, **Olay/Alarm Günlüğü**'nün rapor detaylarını ve bir çizimini sağlar.

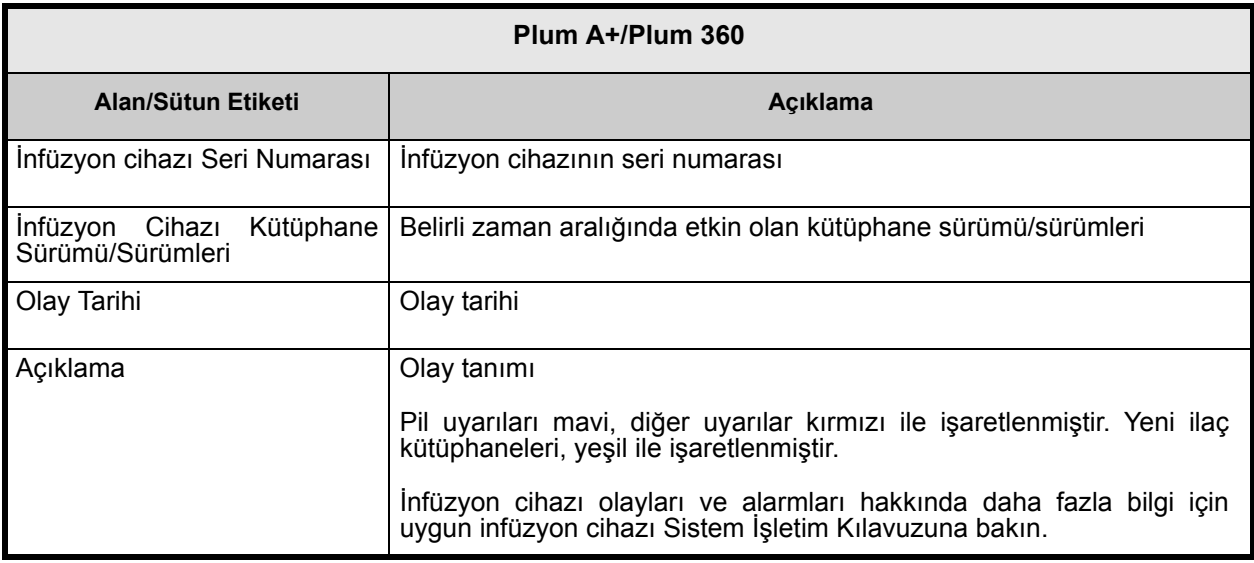

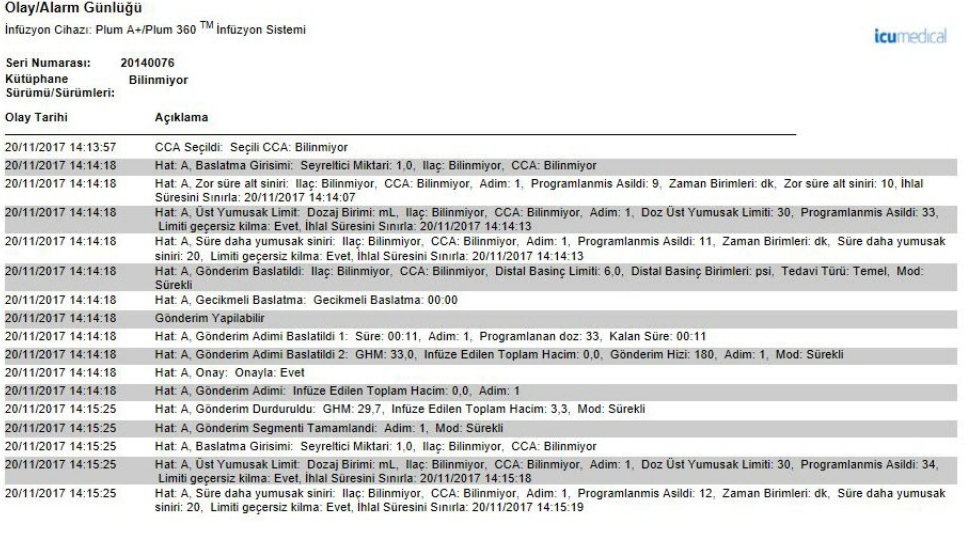

Gönderen: 20/11/17 11:40 Alıcı: 27/11/17 11:40 Yazdırma Tarihi: 27/11/17 11:41 Sayfa 2 / 36

ICU Medical MedNet Yazılımı için Kullanıcı Kılavuzu 163

Not: Ülke tarafından onaylanmış ICU Medical MedNet uyumlu cihazların listesi için, ICU Medical Destek Merkezi aracılığıyla<br>kullanılabilen ICU Medical MedNet Cihaz Uyumluluk Matrisine bakın.

## <span id="page-171-0"></span>**İnfüzyon Cihazı Durumu**

Aşağıdaki tablo **İnfüzyon Cihazı durumu** raporu hakkında detaylı bilgi sağlar.

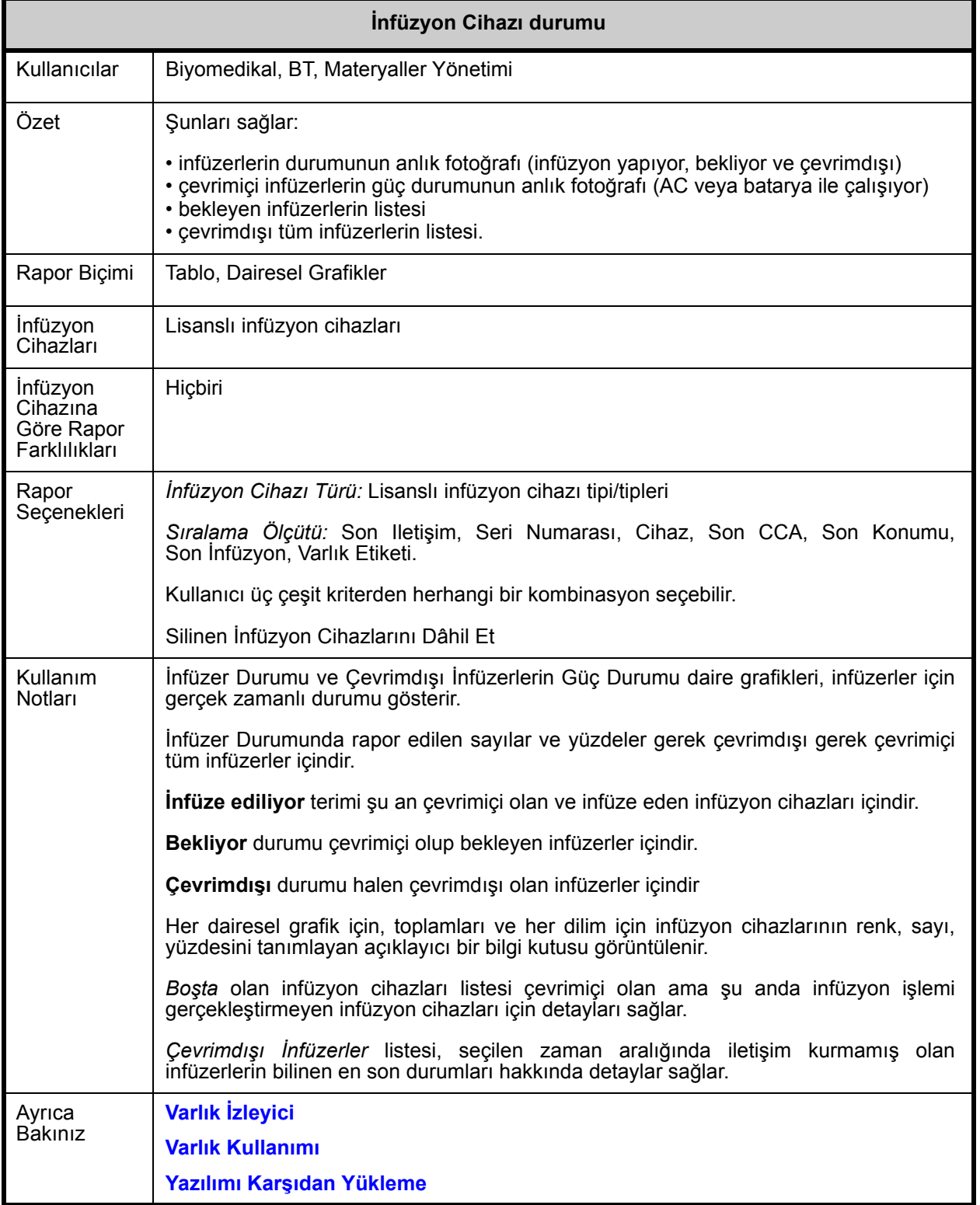

Bu bölüm, **İnfüzyon Cihazı Durumu** raporunun detaylarını ve çizimlerini sağlar.

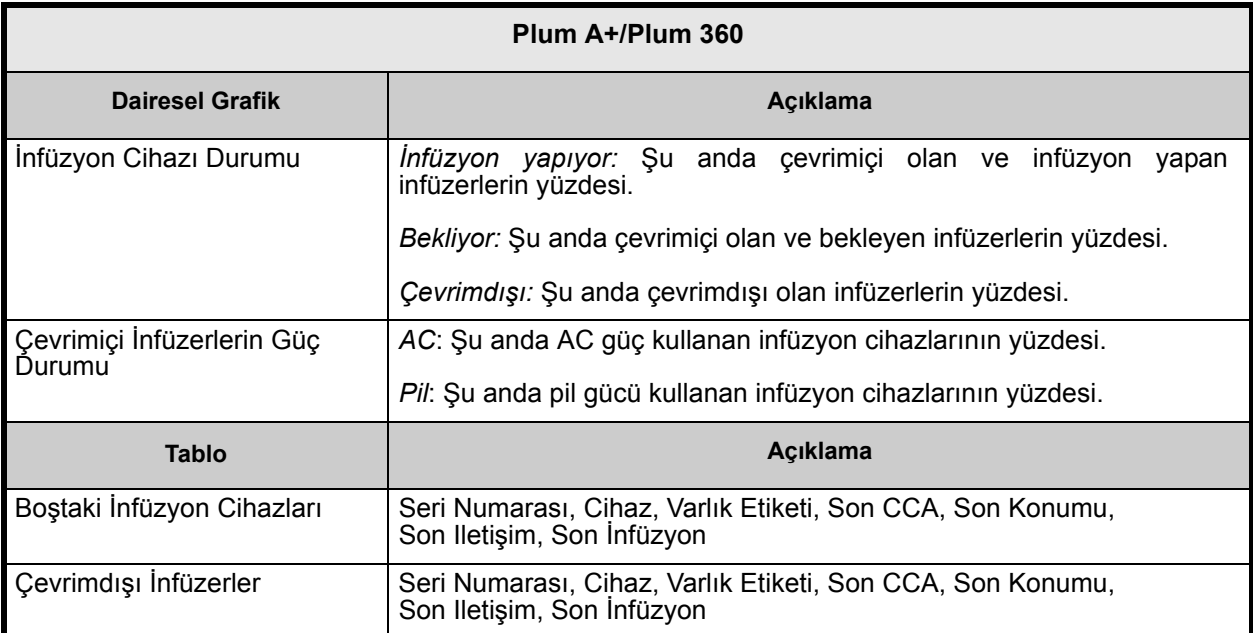

Not: Ülke tarafından onaylanmış ICU Medical MedNet uyumlu cihazların listesi için, ICU Medical Destek Merkezi aracılığıyla<br>kullanılabilen ICU Medical MedNet Cihaz Uyumluluk Matrisine bakın.

# **İnfüzyon Özeti**

Aşağıdaki tablo **İnfüzyon Özeti** raporu hakkında detaylı bilgi sağlar.

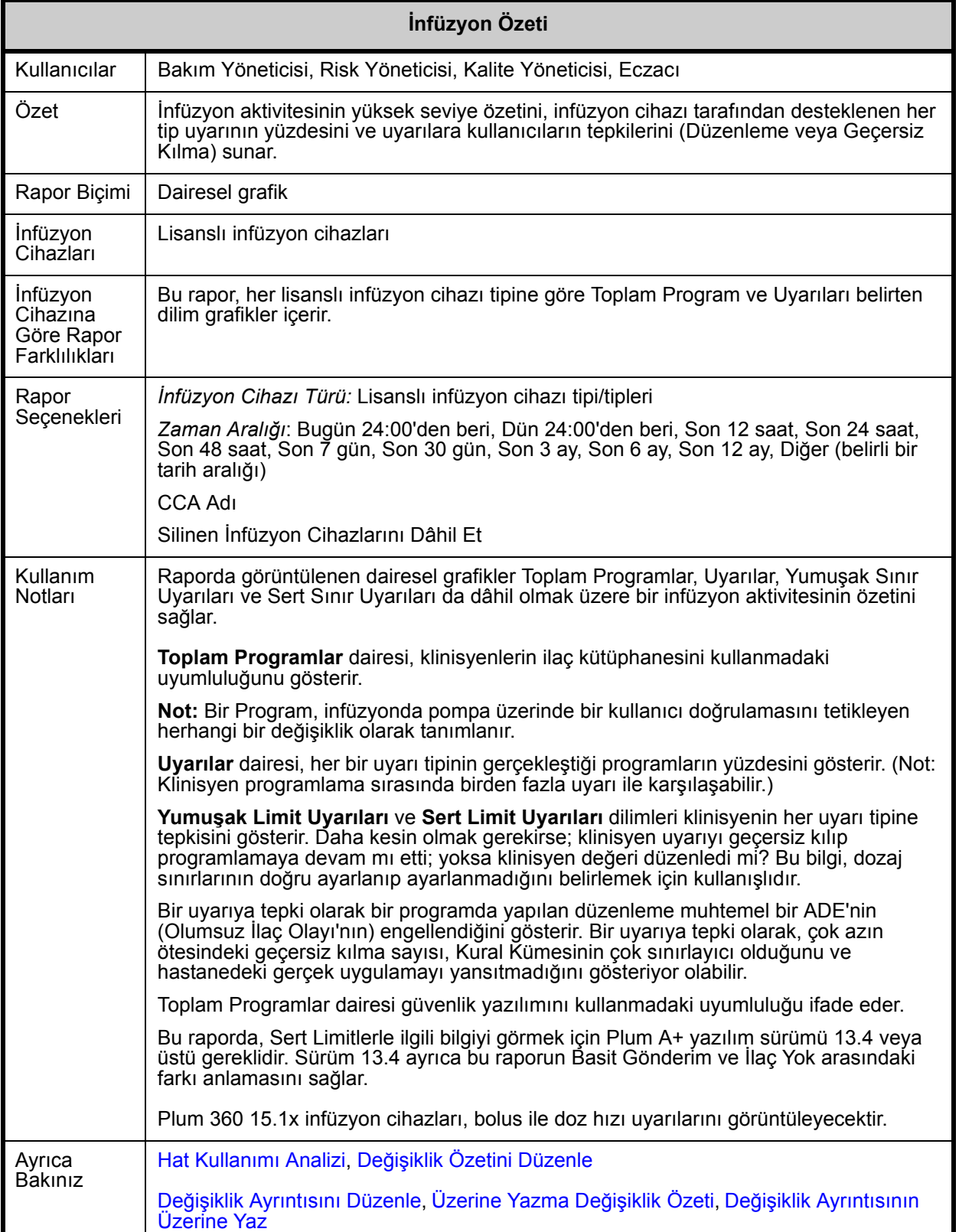

Not: Ülke tarafından onaylanmış ICU Medical MedNet uyumlu cihazların listesi için, ICU Medical Destek Merkezi aracılığıyla<br>kullanılabilen ICU Medical MedNet Cihaz Uyumluluk Matrisine bakın.

Sonraki bölüm, **İnfüzyon Özeti** raporunun rapor detaylarını ve çizimlerini sağlar.

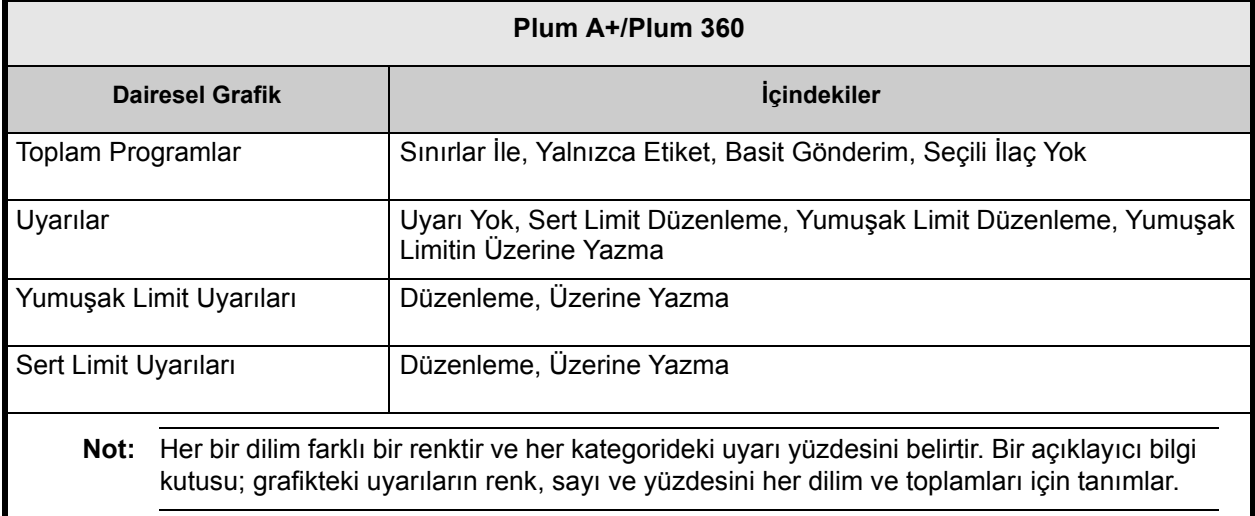

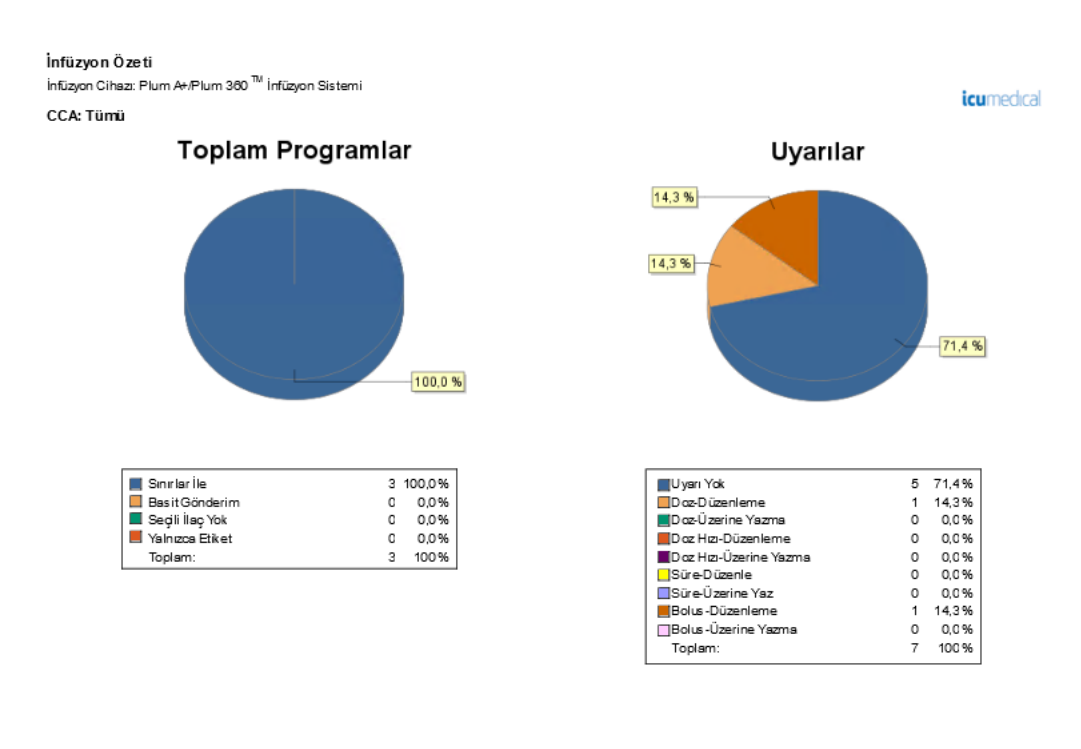

Gönderen: 23/01/18 13:27 Alıcı: 30/01/18 13:27

Yazdırma Tarihi: 30/01/18 13:27

Sayfa 2/9

Not: Ülke tarafından onaylanmış ICU Medical MedNet uyumlu cihazların listesi için, ICU Medical Destek Merkezi aracılığıyla<br>kullanılabilen ICU Medical MedNet Cihaz Uyumluluk Matrisine bakın.

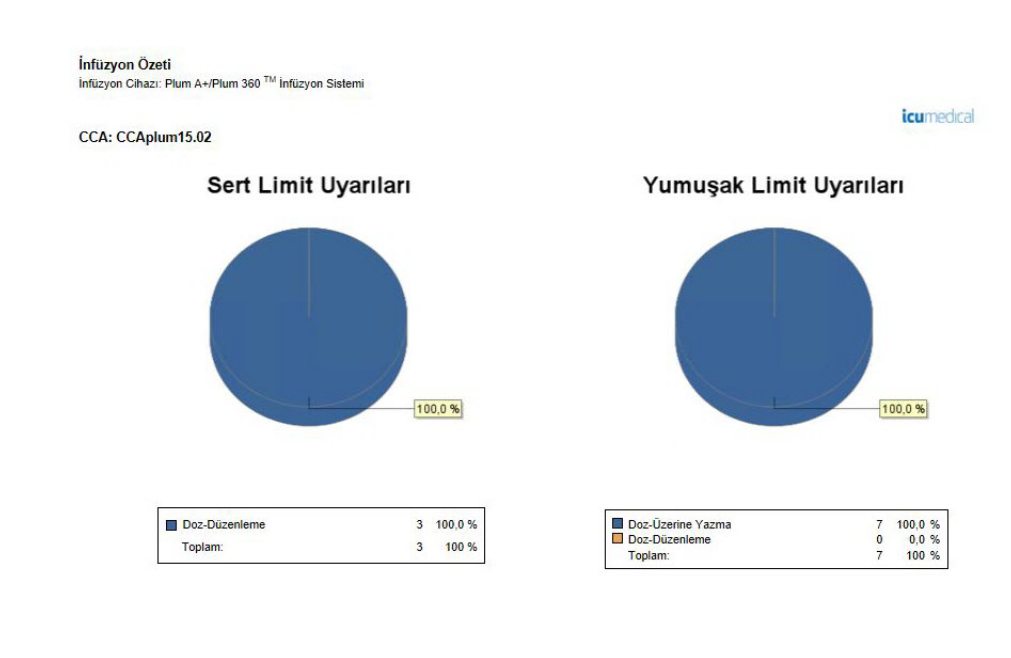

Gönderen: 28/10/17 12:19 Alici: 27/11/17 12:19 Yazdırma Tarihi: 27/11/17 12:19 Sayfa 11/14

### <span id="page-176-0"></span>**Hat Kullanımı Analizi**

Aşağıdaki tablo **Hat Kullanım Analizi** raporu hakkında detaylı bilgi sağlar.

**Not:** Hat Kullanım seçeneği, yalnızca infüzyon cihazı tipiniz lisanslı ise Raporlar Menüsünde görünür.

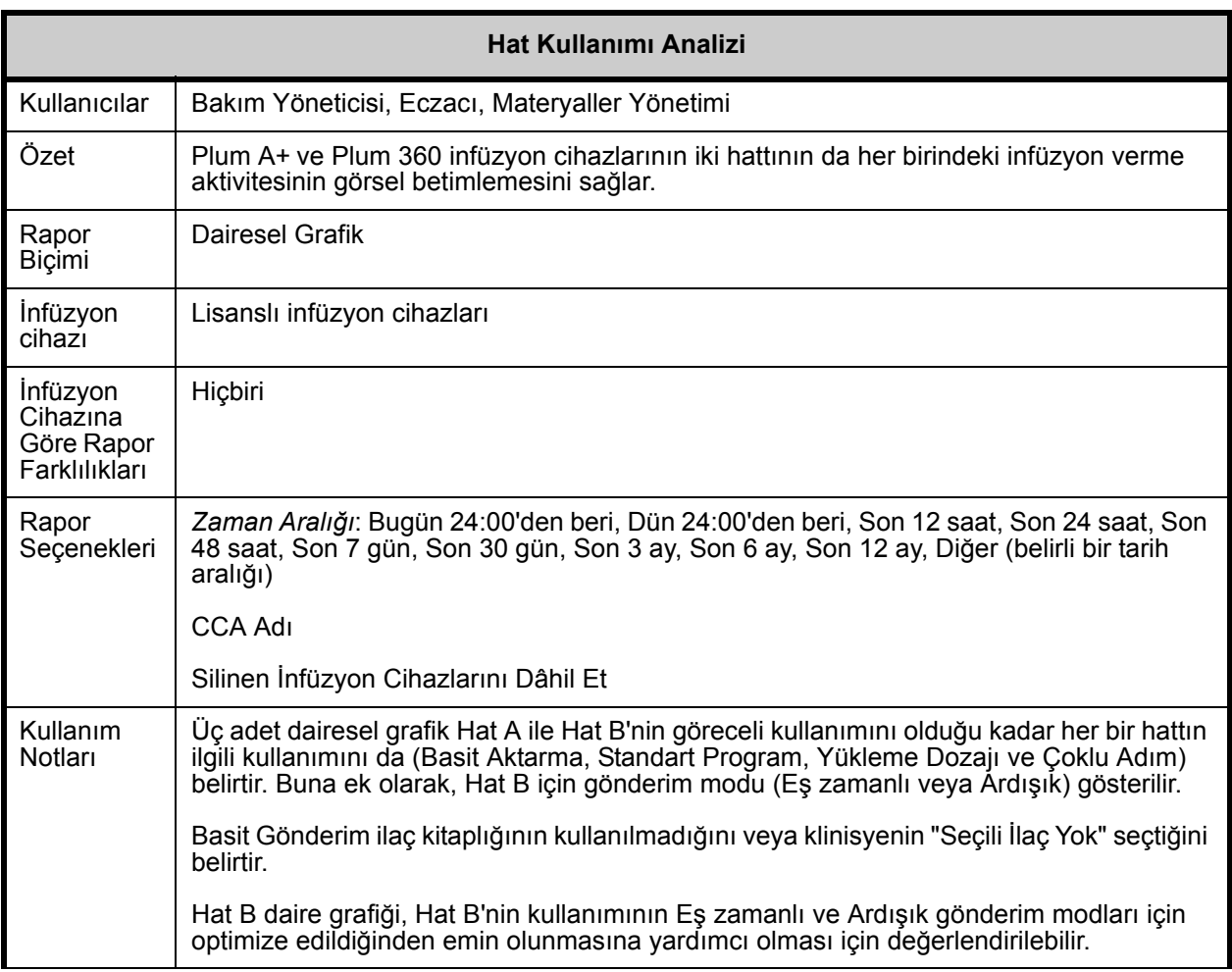

Not: Ülke tarafından onaylanmış ICU Medical MedNet uyumlu cihazların listesi için, ICU Medical Destek Merkezi aracılığıyla<br>kullanılabilen ICU Medical MedNet Cihaz Uyumluluk Matrisine bakın.

Bu bölümde **Hat Kullanım Analizi** raporunun rapor detayları ve bir şekil sağlanır.

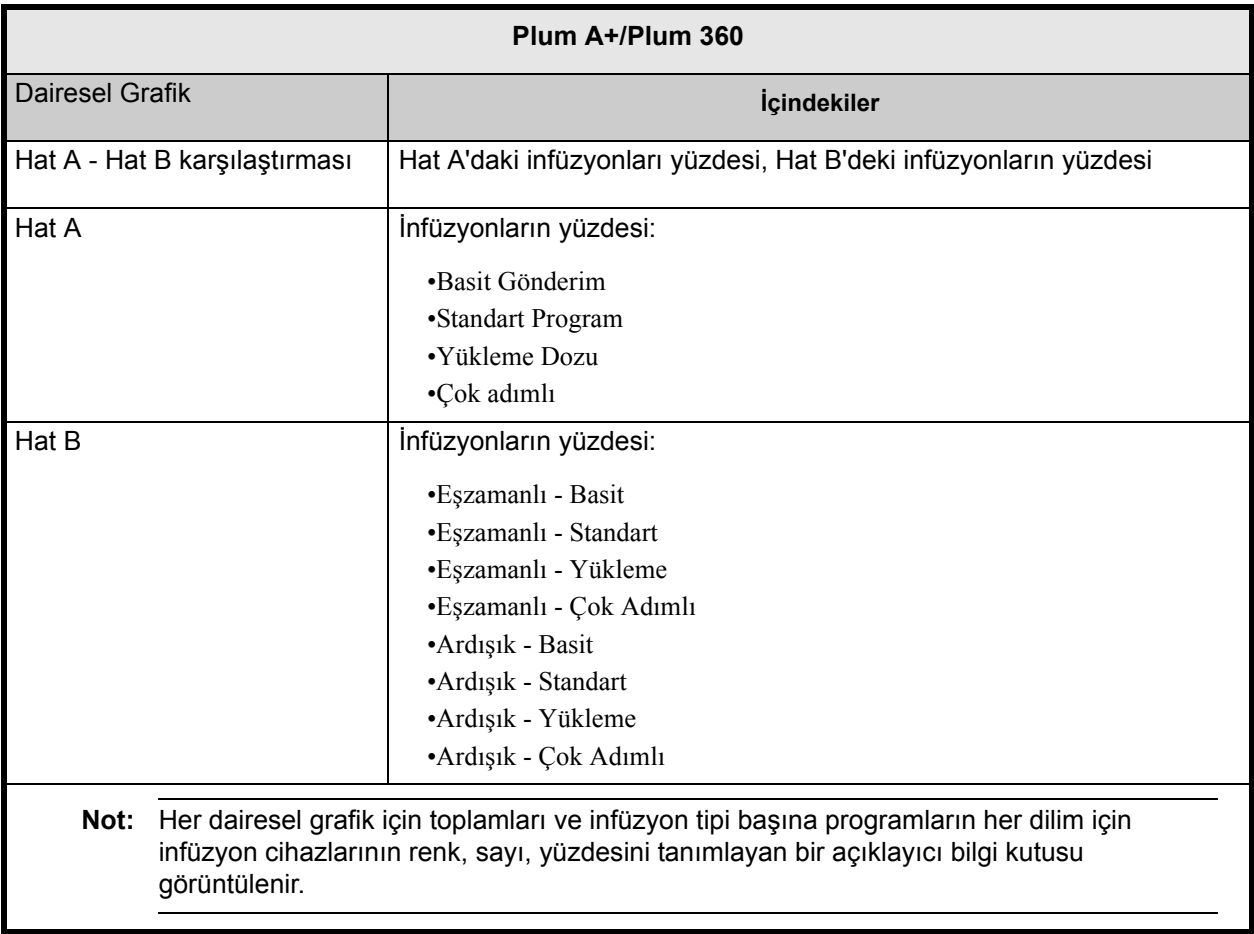

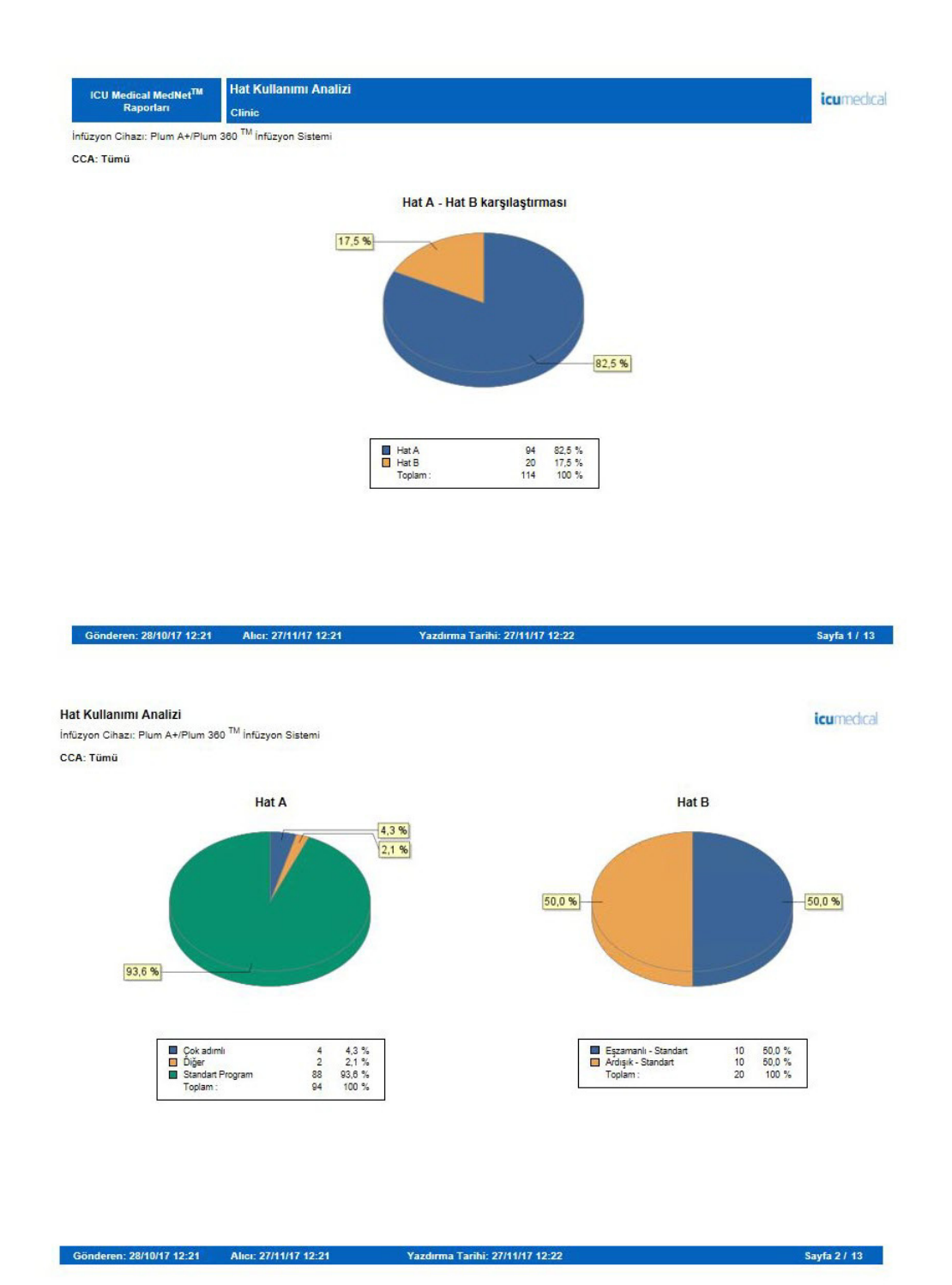

Not: Ülke tarafından onaylanmış ICU Medical MedNet uyumlu cihazların listesi için, ICU Medical Destek Merkezi aracılığıyla<br>kullanılabilen ICU Medical MedNet Cihaz Uyumluluk Matrisine bakın.

# **İnfüze Edilen İlaçlar**

Bu bölümdeki tablolar aşağıdaki raporlarda ortaktır:

- CCA'ya göre İnfüze Edilen İlaçlar
- İlaca göre İnfüze Edilen İlaçlar
- Servis Hattına göre İnfüze Edilen İlaçlar

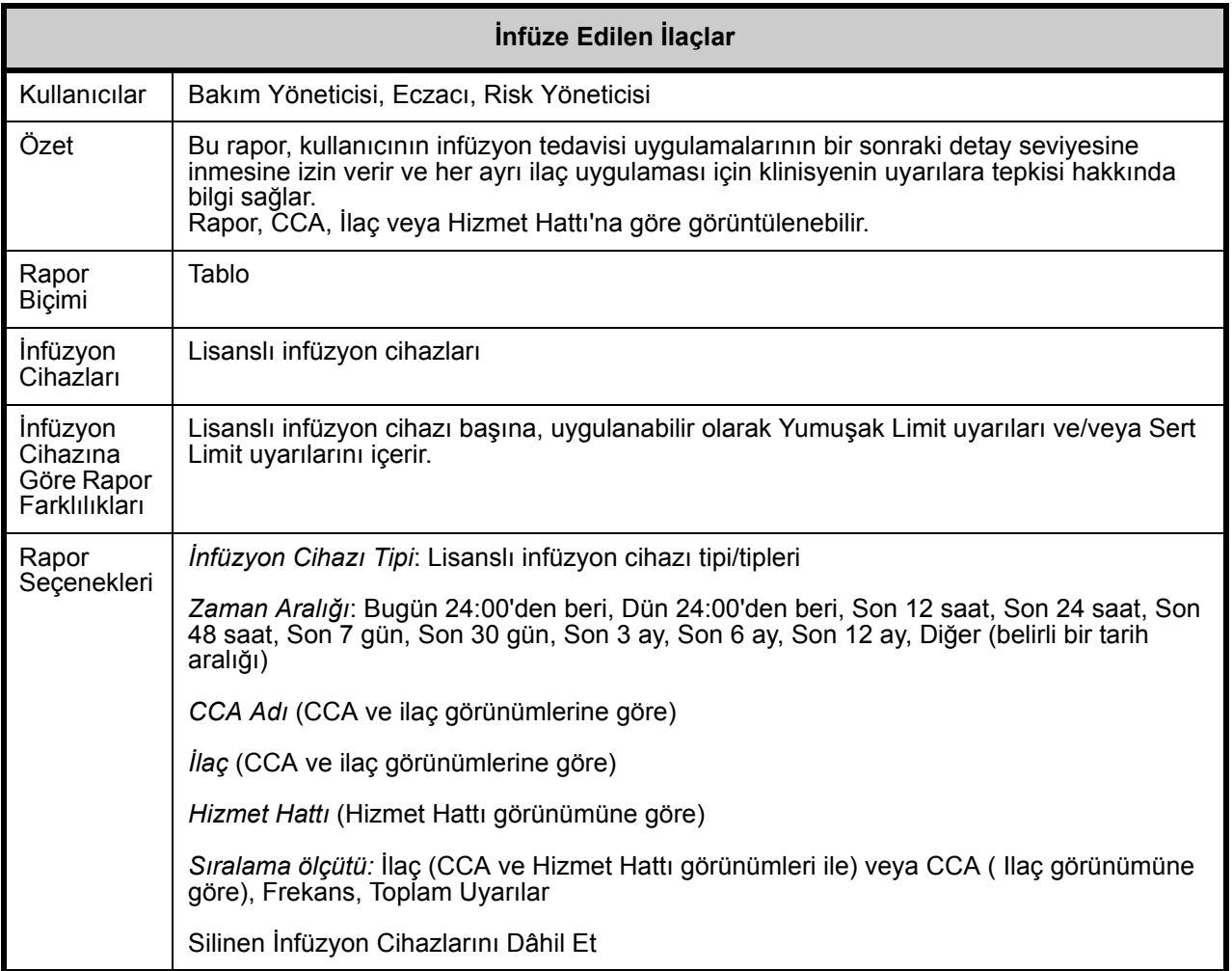
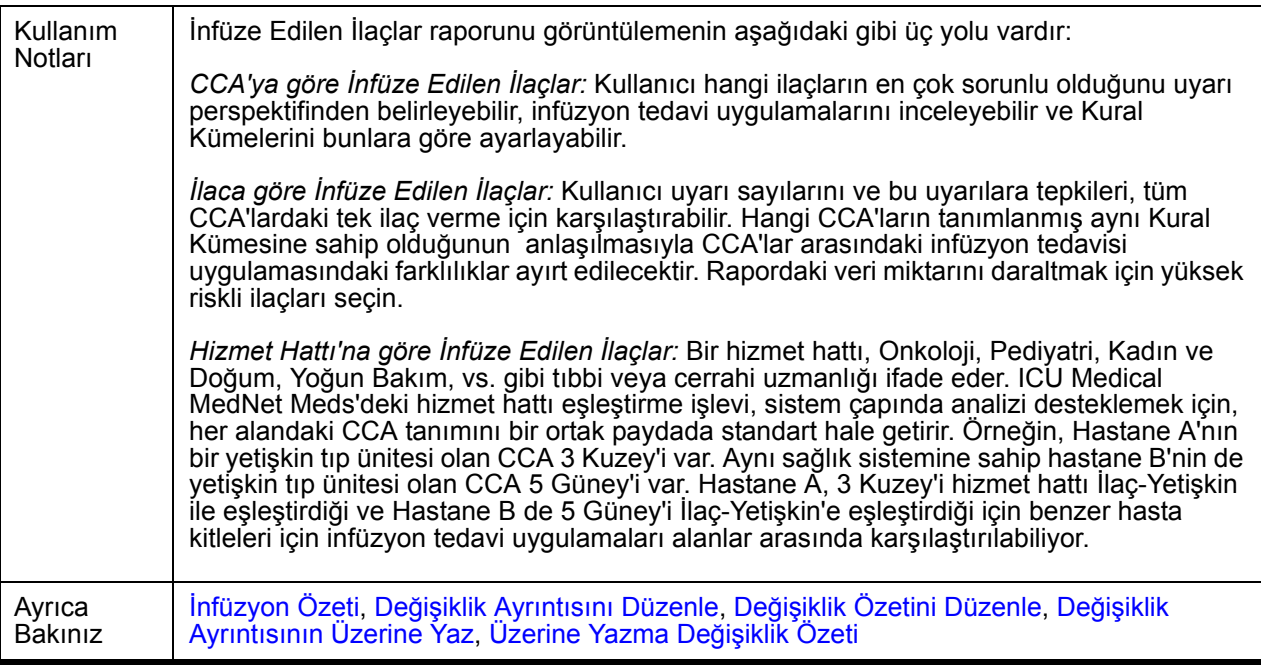

#### Aşağıdaki tablo, tüm **İnfüze Edilen İlaç Miktarı** raporlarının detaylarını sağlar

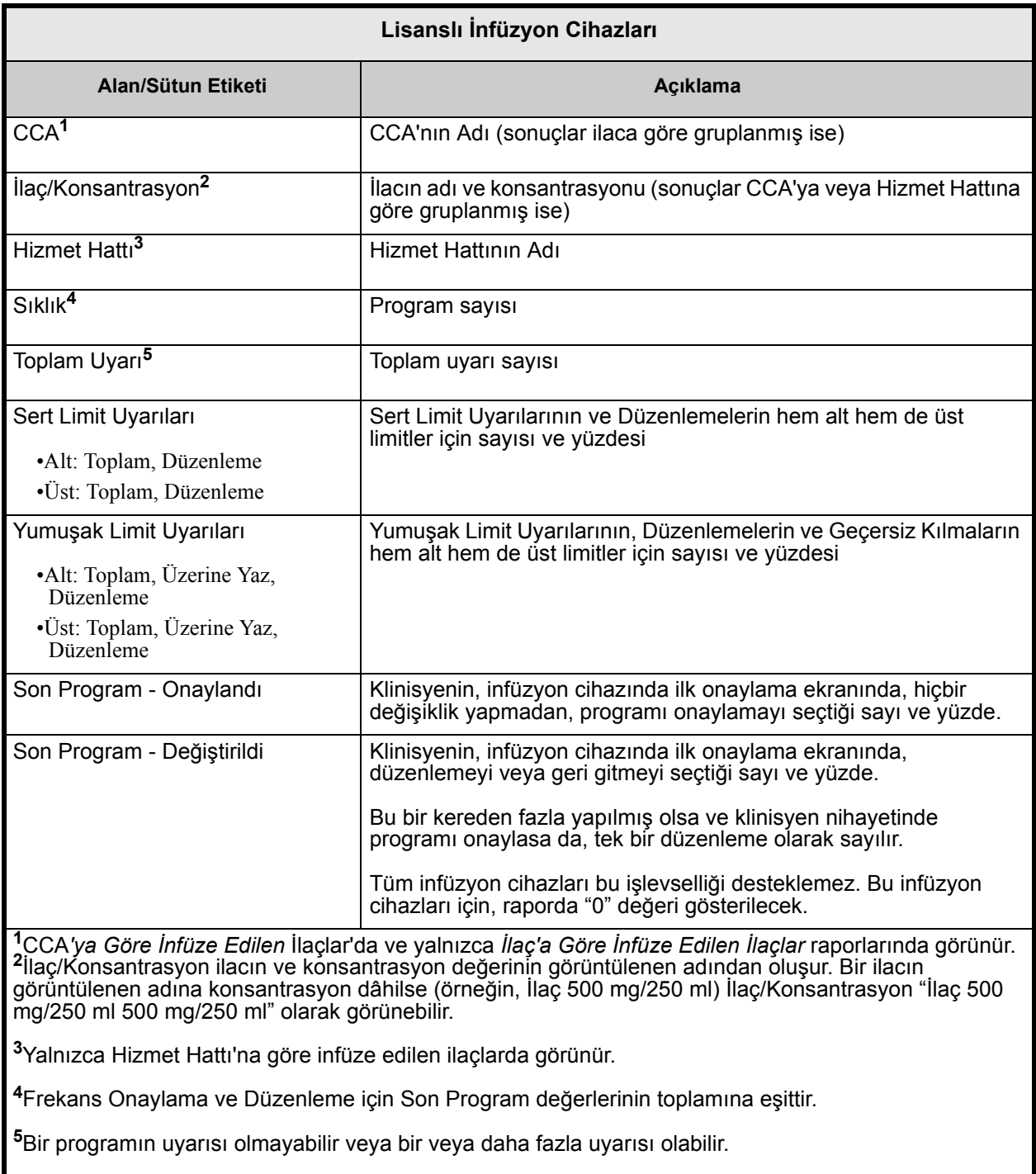

**Not:** Bir Program, infüzyonda pompa üzerinde bir kullanıcı doğrulamasını tetikleyen herhangi bir değişiklik olarak tanımlanır.

Not: Ülke tarafından onaylanmış ICU Medical MedNet uyumlu cihazların listesi için, ICU Medical Destek Merkezi aracılığıyla<br>kullanılabilen ICU Medical MedNet Cihaz Uyumluluk Matrisine bakın.

### **İnfüze Edilen İlaçlar - CCA 'ya göre**

Aşağıdaki grafik, **İnfüze Edilen İlaçlar - CCA 'ya göre** raporunu görüntüler. .

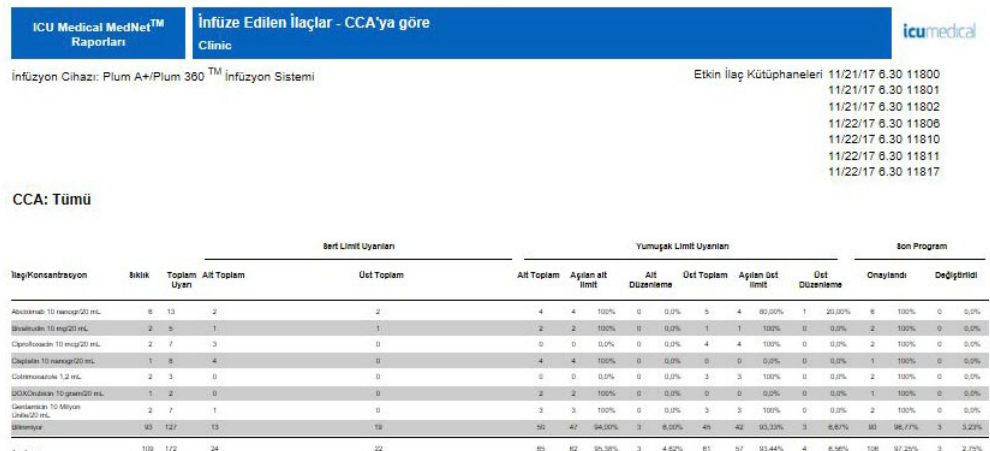

 $\overline{a}$  $\overline{12}$  $25.38%$ 

en: 28/10/17 12:22 Alici: 27/11/17 12:22 Yazdırma Tarihi: 27/11/17 12:22 Sayfa 1/7

 $57 - 93,44\%$   $4. 6,56\%$ 

Not: Ülke tarafından onaylanmış ICU Medical MedNet uyumlu cihazların listesi için, ICU Medical Destek Merkezi aracılığıyla<br>kullanılabilen ICU Medical MedNet Cihaz Uyumluluk Matrisine bakın.

### **İnfüze Edilen İlaçlar - İlaca göre**

Aşağıdaki grafik, için **İnfüze Edilen İlaçlar - İlaca göre** raporunu görüntüler.

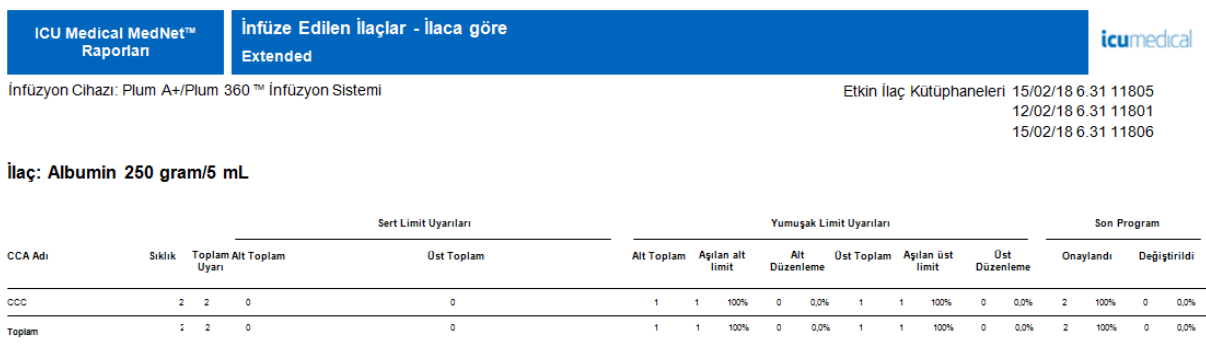

Gönderen: 19/02/17 10:23 Alici: 19/02/18 10:23

Yazdırma Tarihi: 19/02/18 10:23

Sayfa 1/8

## **İnfüze Edilen İlaçlar - Hizmet Hattna göre**

Aşağıdaki grafik, **İnfüze Edilen İlaçlar - Hizmet Hattna göre** raporunu görüntüler.

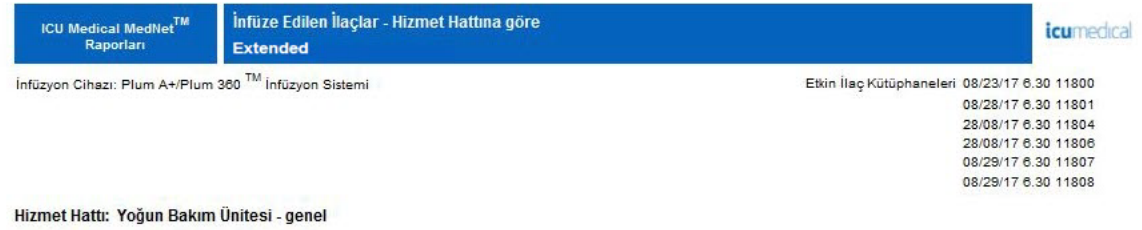

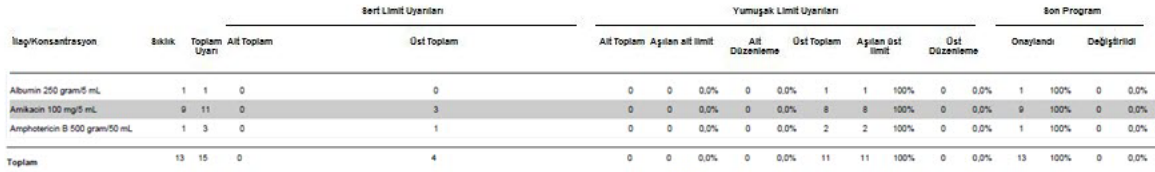

Gönderen: 24/08/17 11:29 Alici: 31/08/17 11:29 Yazdırma Tarihi: 31/08/17 11:30 Sayfa 1/1

Not: Ülke tarafından onaylanmış ICU Medical MedNet uyumlu cihazların listesi için, ICU Medical Destek Merkezi aracılığıyla<br>kullanılabilen ICU Medical MedNet Cihaz Uyumluluk Matrisine bakın.

# <span id="page-185-0"></span>**Saate Göre Seçilen İlaçlar**

Aşağıdaki tablo **Saate Göre Seçilen İlaçlar** raporu hakkında detaylı bilgiler sağlar.

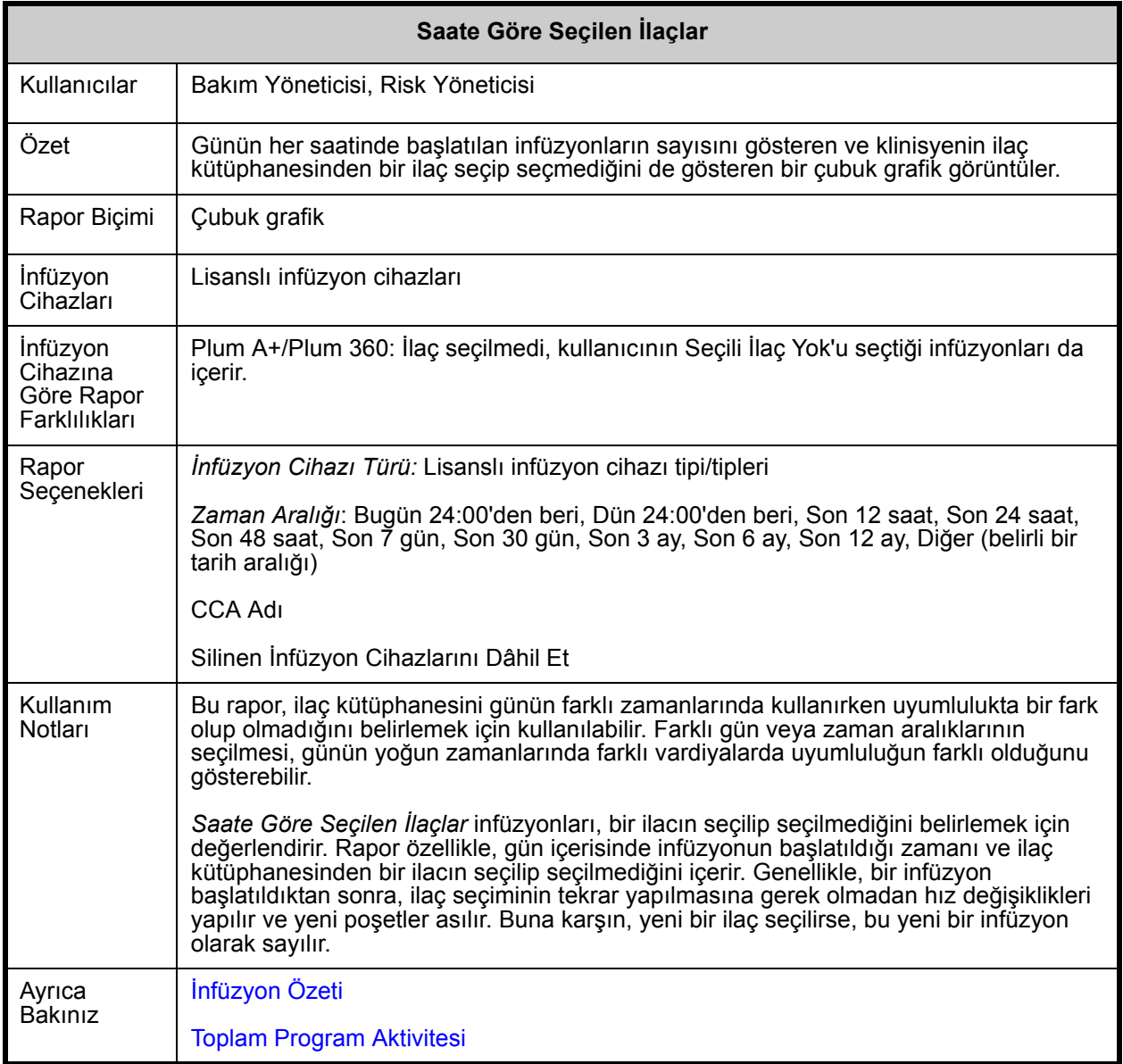

Bu bölüm, bir tip infüzyon cihazı için **Saate Göre Seçilen İlaçlar** raporu için detayları ve çizimleri sağlar.

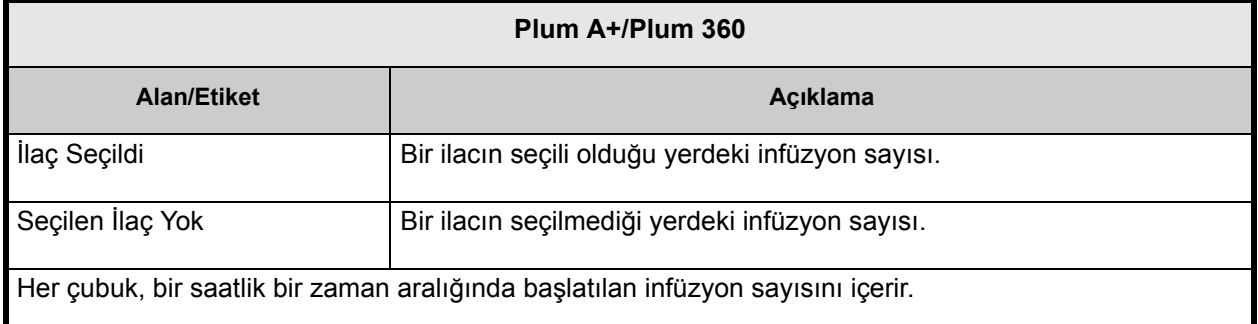

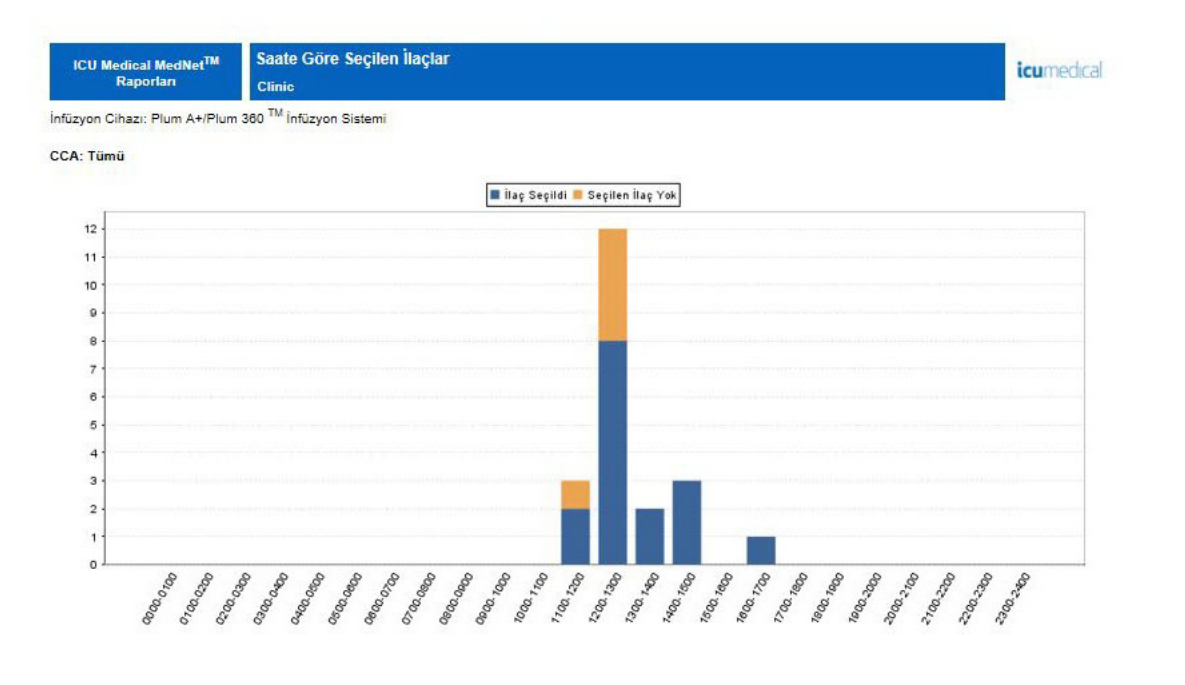

Sayfa 1 / 6 3önderen: 28/10/17 12:25 Alici: 27/11/17 12:25 Yazdırma Tarihi: 27/11/17 12:25

Not: Ülke tarafından onaylanmış ICU Medical MedNet uyumlu cihazların listesi için, ICU Medical Destek Merkezi aracılığıyla<br>kullanılabilen ICU Medical MedNet Cihaz Uyumluluk Matrisine bakın.

# **En Sık Kullanılan İnfüze Edilen İlaçlar**

Aşağıdaki tablo **En Sık Kullanılan İnfüze Edilen İlaçlar** raporu hakkında detaylı bilgi sağlar.

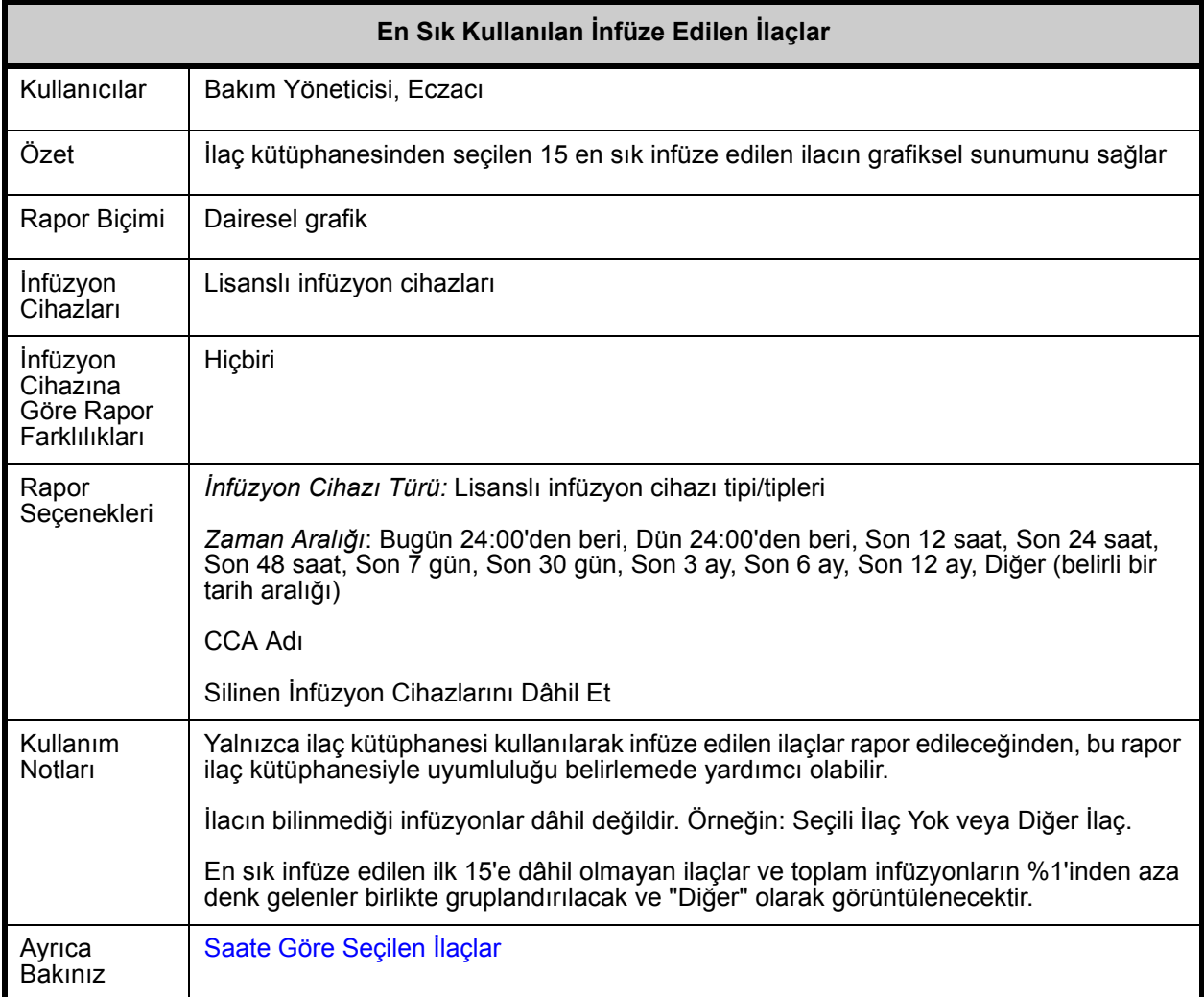

#### Bu bölüm, **En Sık Kullanılan İnfüze Edilen İlaçlar** raporunun rapor detaylarını ve şeklini sağlar.

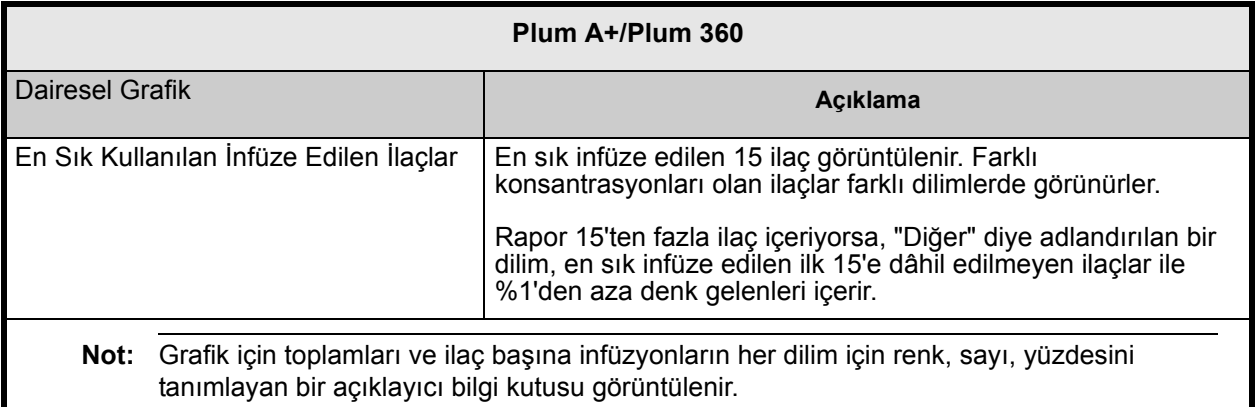

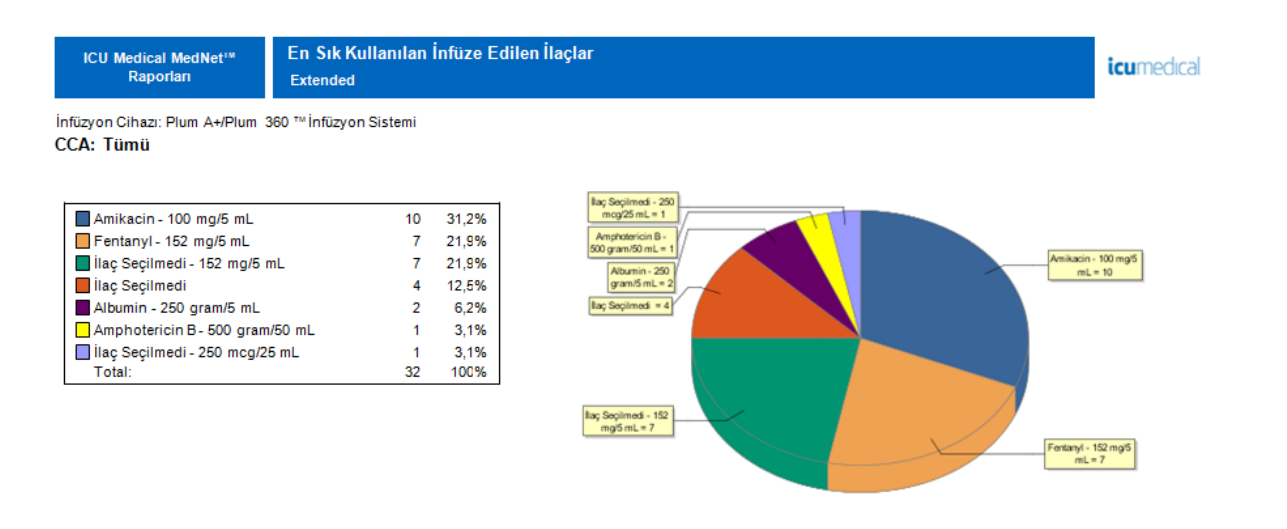

Yazdırma Tarihi: 19/02/18 10:03

Sayfa 1 i5

## **Bir Sonraki IV Zamanı**

Aşağıdaki tablo **Bir Sonraki IV Zamanı** raporu hakkında ayrıntılı bilgi sağlar.

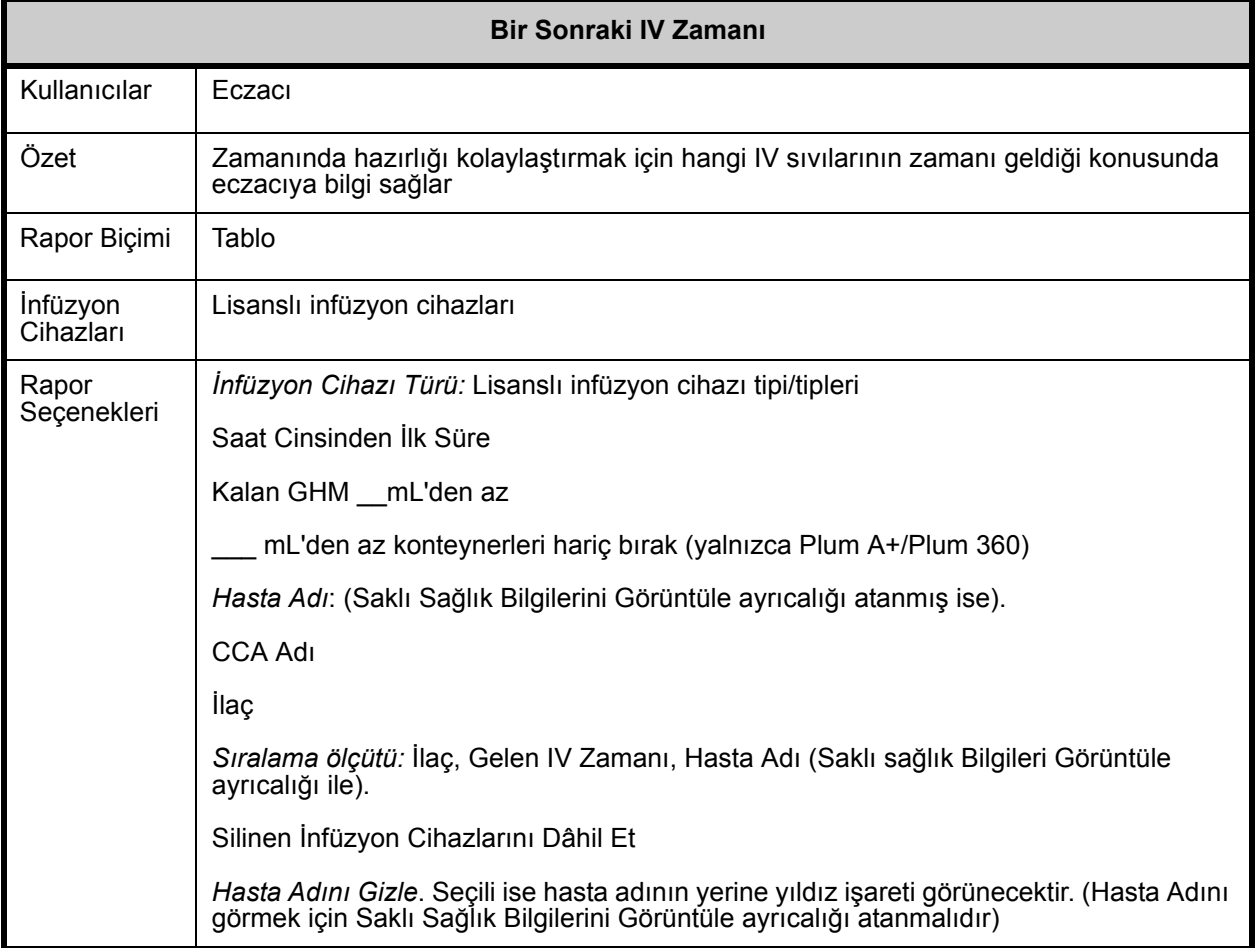

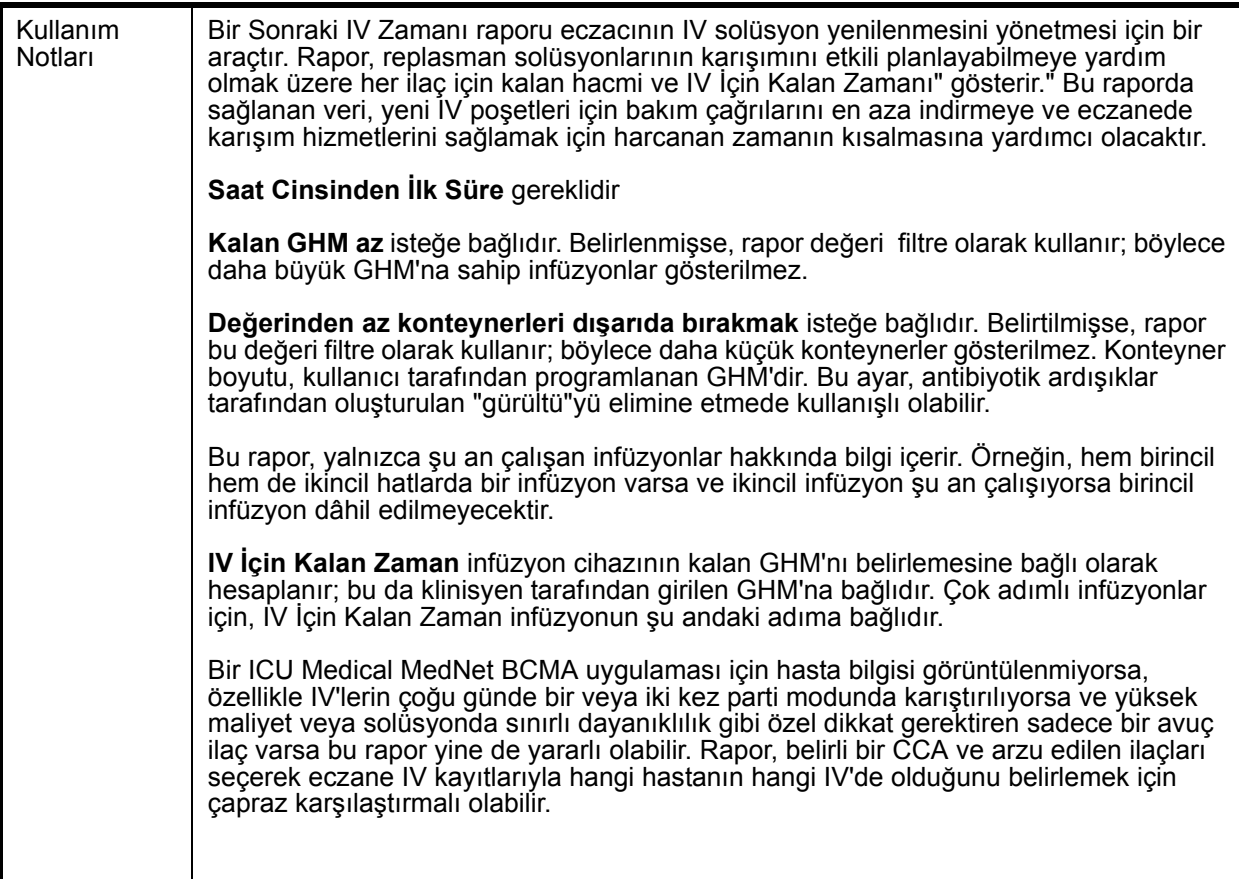

Bu bölüm, bir infüzyon cihazı tipi için **Bir Sonraki IV Zamanı** raporunun rapor detaylarını ve bir çizimini sağlar.

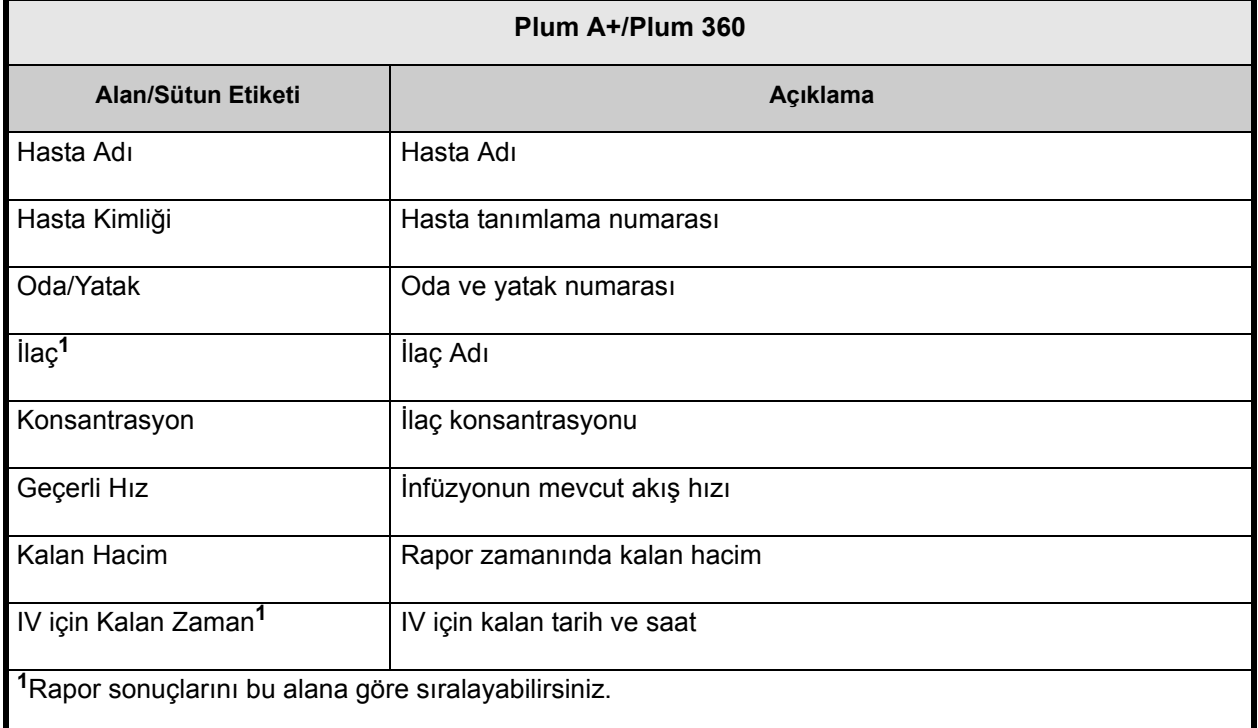

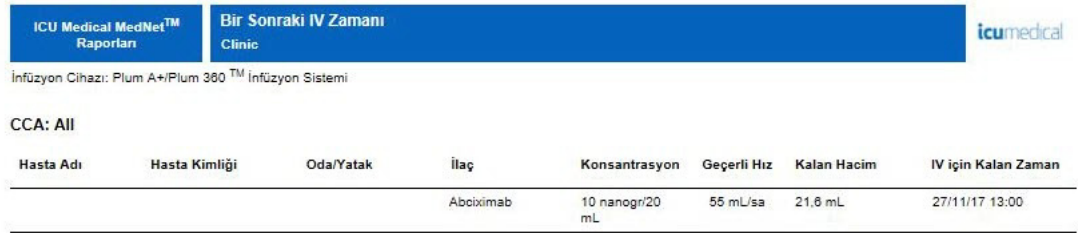

Rapor Tarihi: 27/11/17 12:37

Yazdırma Tarihi: 27/11/17 12:37

Sayfa 117

Not: Ülke tarafından onaylanmış ICU Medical MedNet uyumlu cihazların listesi için, ICU Medical Destek Merkezi aracılığıyla<br>kullanılabilen ICU Medical MedNet Cihaz Uyumluluk Matrisine bakın.

# <span id="page-193-0"></span>**Değişiklik Ayrıntısının Üzerine Yaz**

Aşağıdaki tablo **Değişiklik Ayrıntısının Üzerine Yaz** raporu hakkında detaylı bilgi sunar.

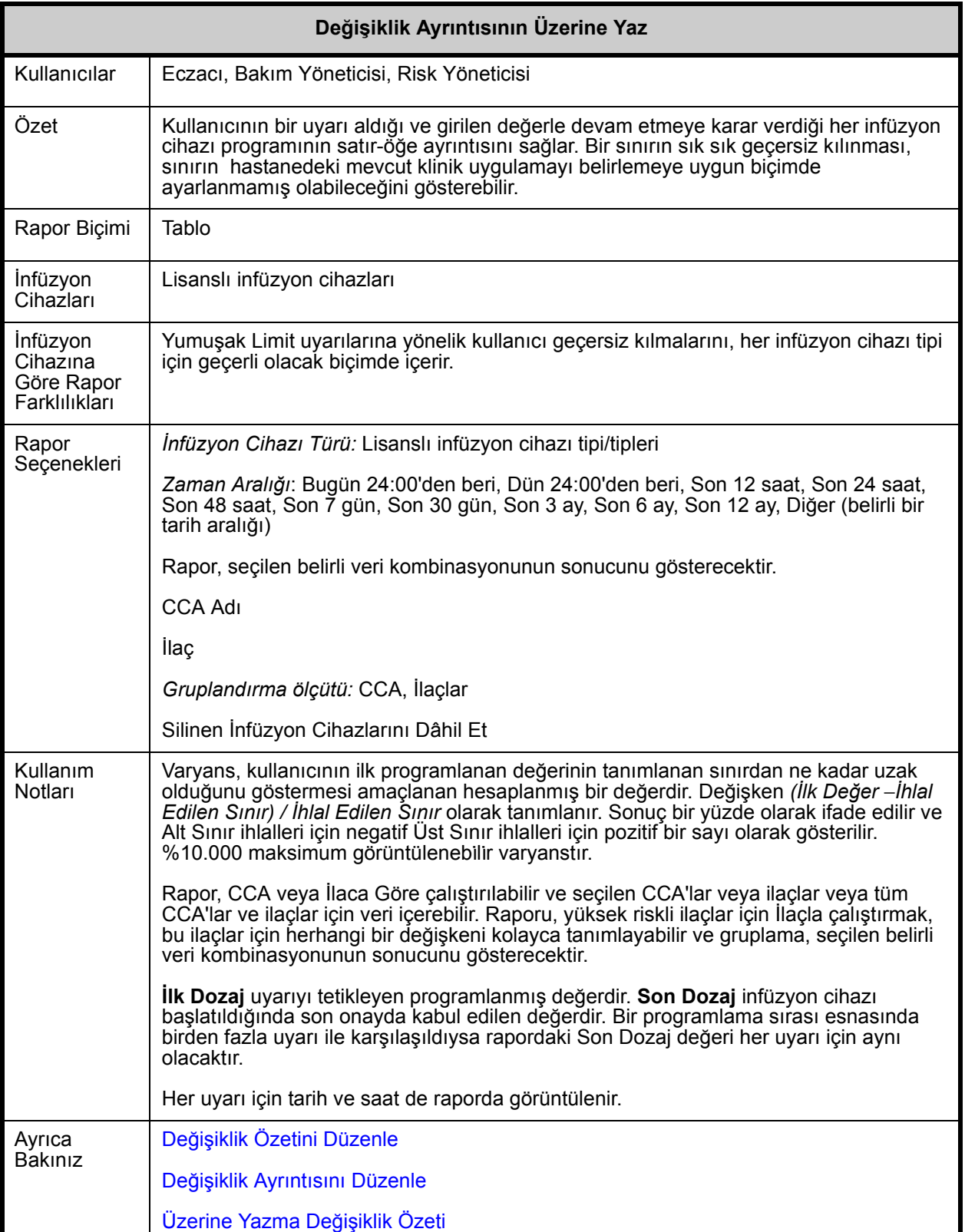

Not: Ülke tarafından onaylanmış ICU Medical MedNet uyumlu cihazların listesi için, ICU Medical Destek Merkezi aracılığıyla<br>kullanılabilen ICU Medical MedNet Cihaz Uyumluluk Matrisine bakın.

Bu bölüm **Değişiklik Ayrıntısının Üzerine Yaz** raporu için detayları ve çizimleri sağlar.

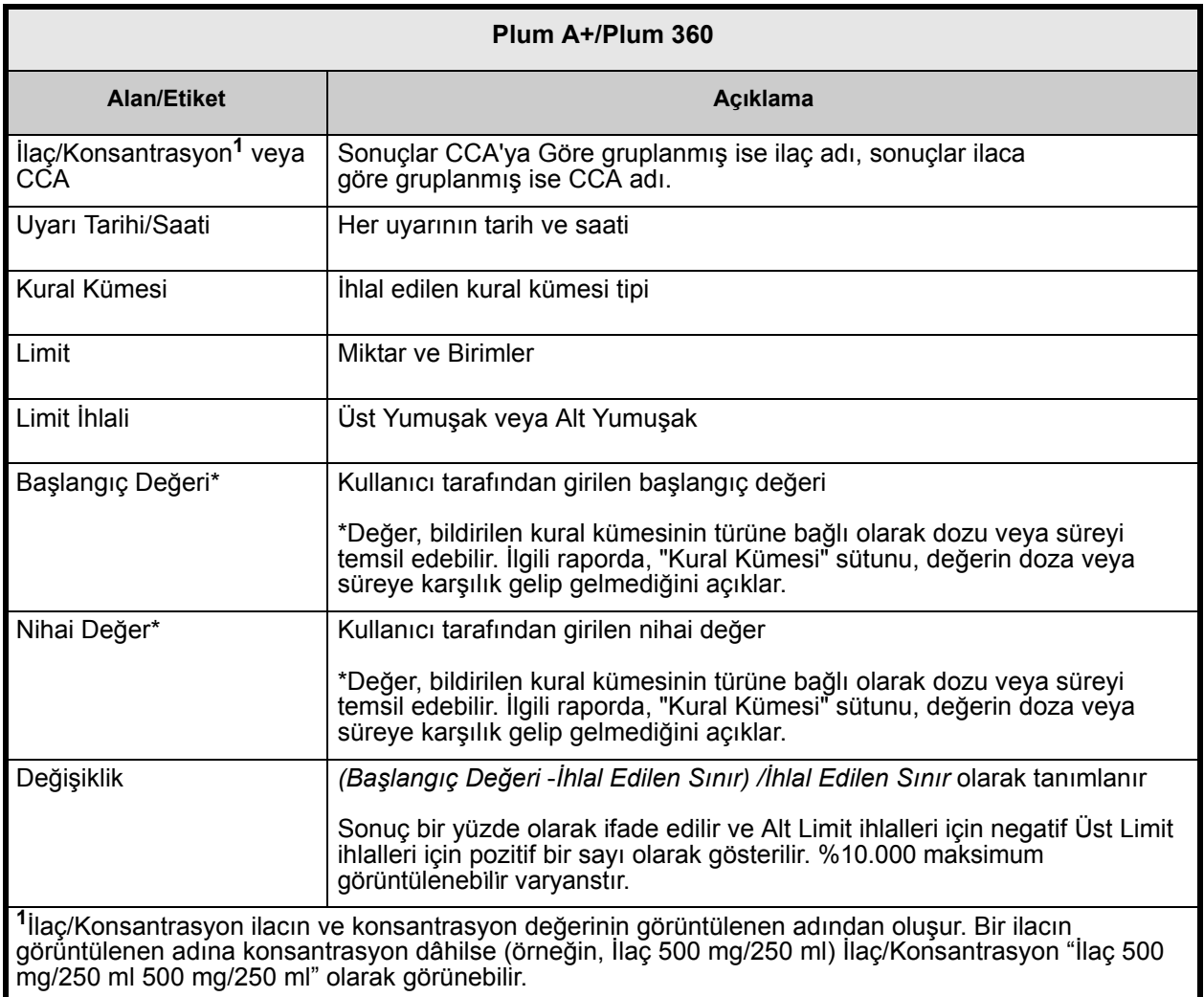

Not: Ülke tarafından onaylanmış ICU Medical MedNet uyumlu cihazların listesi için, ICU Medical Destek Merkezi aracılığıyla<br>kullanılabilen ICU Medical MedNet Cihaz Uyumluluk Matrisine bakın.

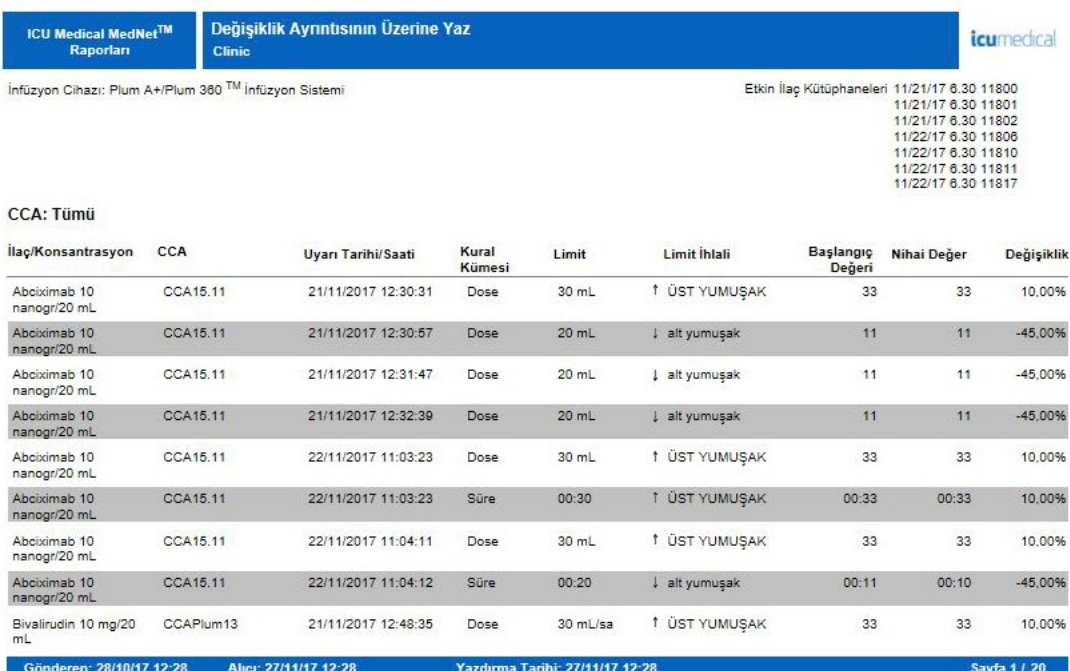

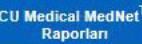

İnfüzyon Cihazı: Plum A+/Plum 360 ™ İnfüzyon Sistemi

Değişiklik Ayrıntısının Üzerine Yaz Clinic

Etkin İlaç Kütüphaneleri 11/21/17 6.30 11800<br>11/21/17 6.30 11801<br>11/21/17 6.30 11802<br>11/22/17 6.30 11802<br>11/22/17 6.30 11806<br>11/22/17 6.30 11811<br>11/22/17 6.30 11811<br>11/22/17 6.30 11817

icumedical

#### **CCA: Tümü**

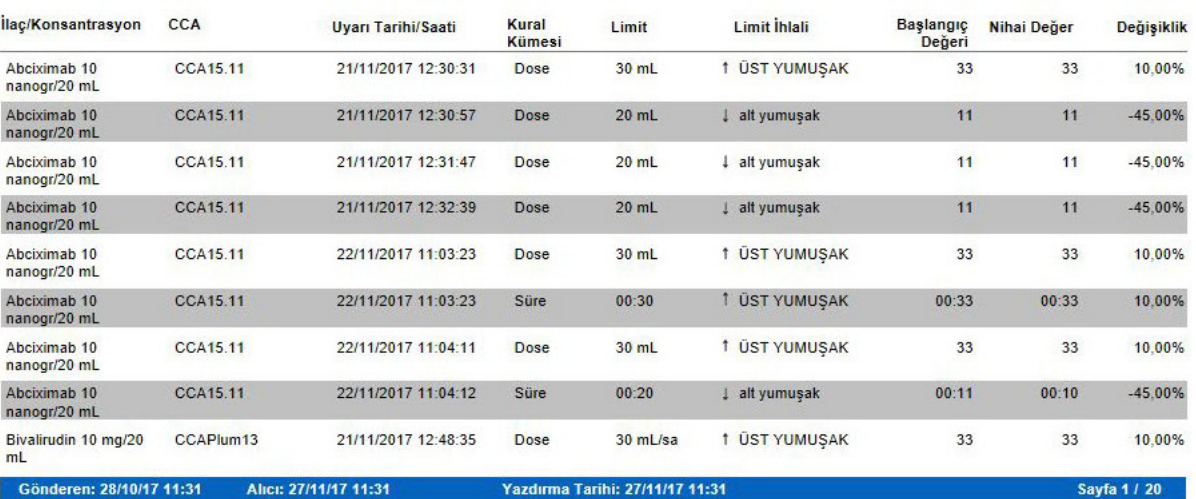

188 ICU Medical MedNet Yazılımı için Kullanıcı Kılavuzu

Not: Ülke tarafından onaylanmış ICU Medical MedNet uyumlu cihazların listesi için, ICU Medical Destek Merkezi aracılığıyla<br>kullanılabilen ICU Medical MedNet Cihaz Uyumluluk Matrisine bakın.

# <span id="page-196-0"></span>**Üzerine Yazma Değişiklik Özeti**

Aşağıdaki tablo **Üzerine Yazma Değişiklik Özeti** raporu hakkında detaylı bilgi sunar.

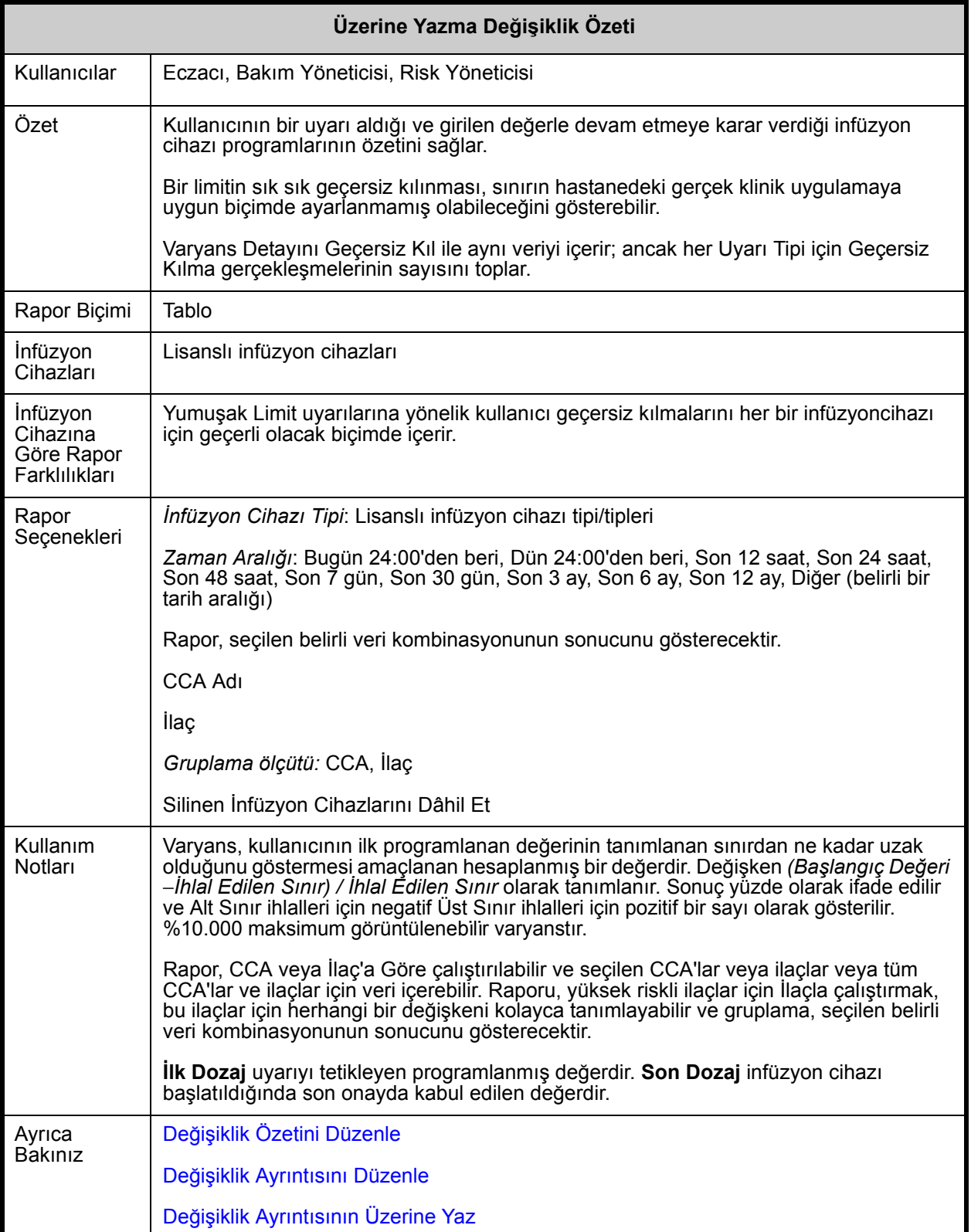

Not: Ülke tarafından onaylanmış ICU Medical MedNet uyumlu cihazların listesi için, ICU Medical Destek Merkezi aracılığıyla<br>kullanılabilen ICU Medical MedNet Cihaz Uyumluluk Matrisine bakın.

Bu rapor, **Üzerine Yazma Değişiklik Özeti** raporunun özelliklerini tanımlar ve grafik örnekler sağlar.

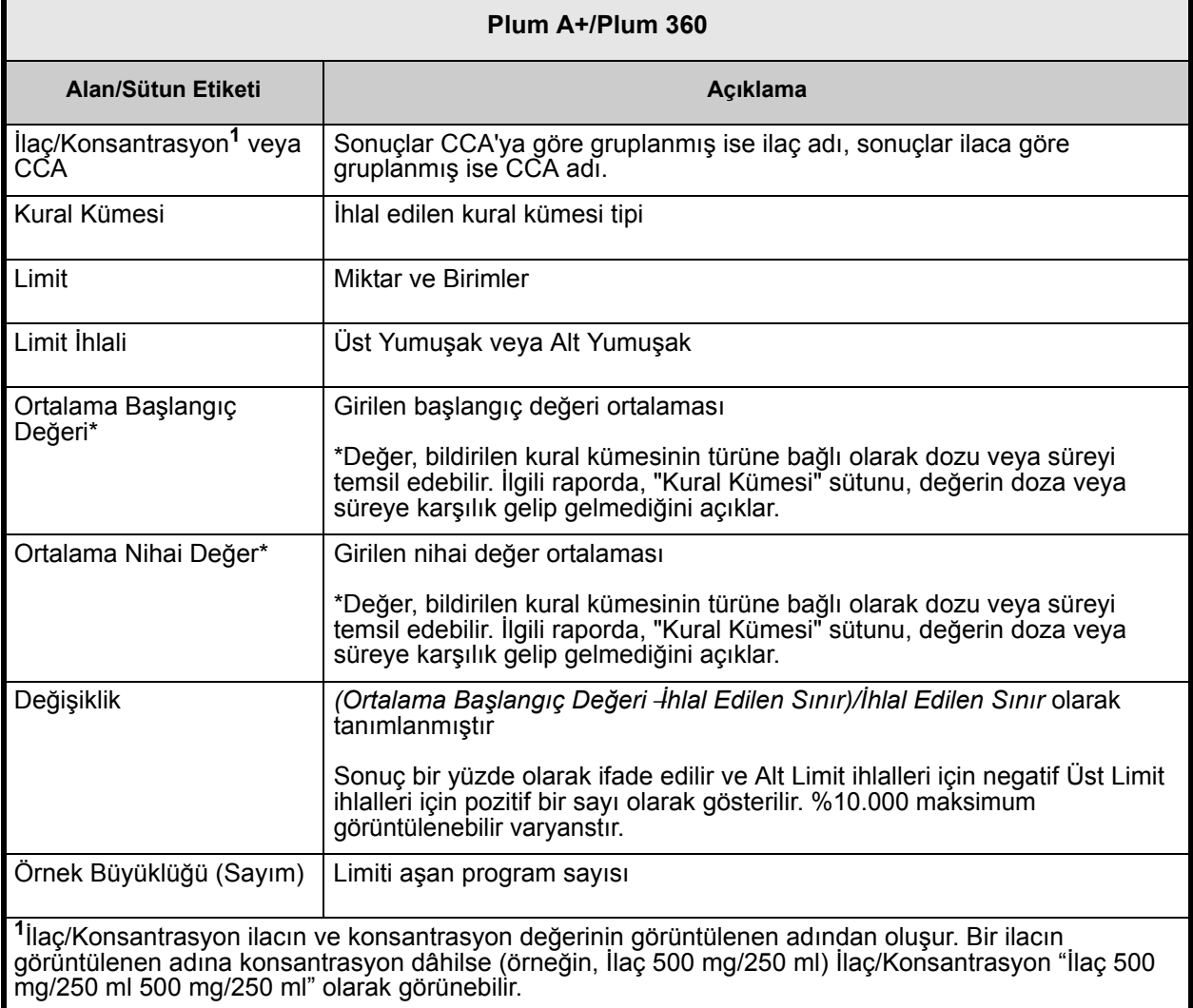

Not: Ülke tarafından onaylanmış ICU Medical MedNet uyumlu cihazların listesi için, ICU Medical Destek Merkezi aracılığıyla<br>kullanılabilen ICU Medical MedNet Cihaz Uyumluluk Matrisine bakın.

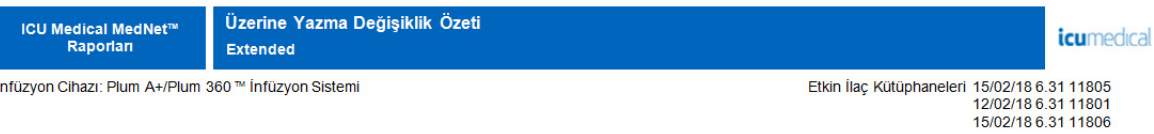

#### CCA: Tümü

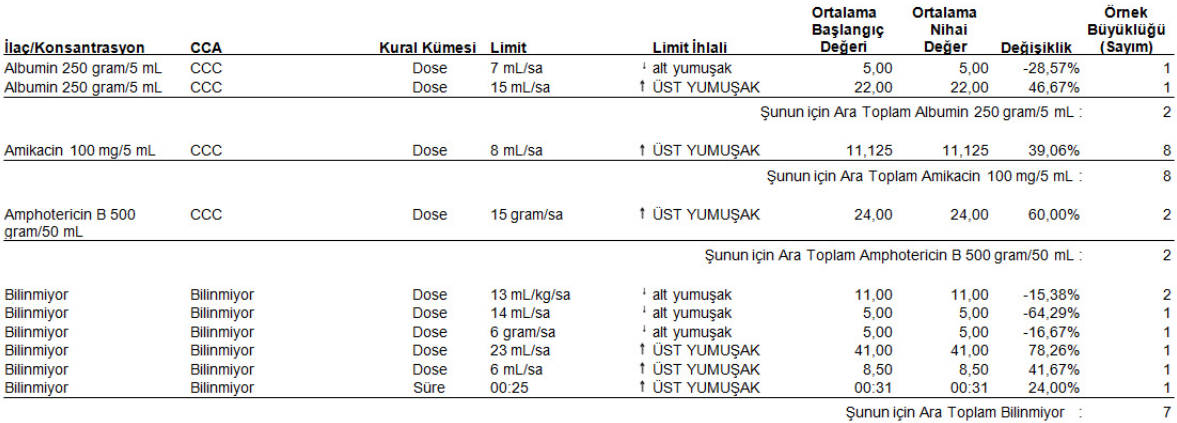

Şunun için toplam: Tümü :

Gönderen: 19/02/17 10:04 Alici: 19/02/18 10:04

Yazdırma Tarihi: 19/02/18 10:04

Sayfa 1 / 3

19

Not: Ülke tarafından onaylanmış ICU Medical MedNet uyumlu cihazların listesi için, ICU Medical Destek Merkezi aracılığıyla<br>kullanılabilen ICU Medical MedNet Cihaz Uyumluluk Matrisine bakın.

## **Yazılımı Karşıdan Yükleme**

Aşağıdaki tablo **Yazılımı Karşıdan Yükleme** raporu hakkında ayrıntılı bilgi sağlar.

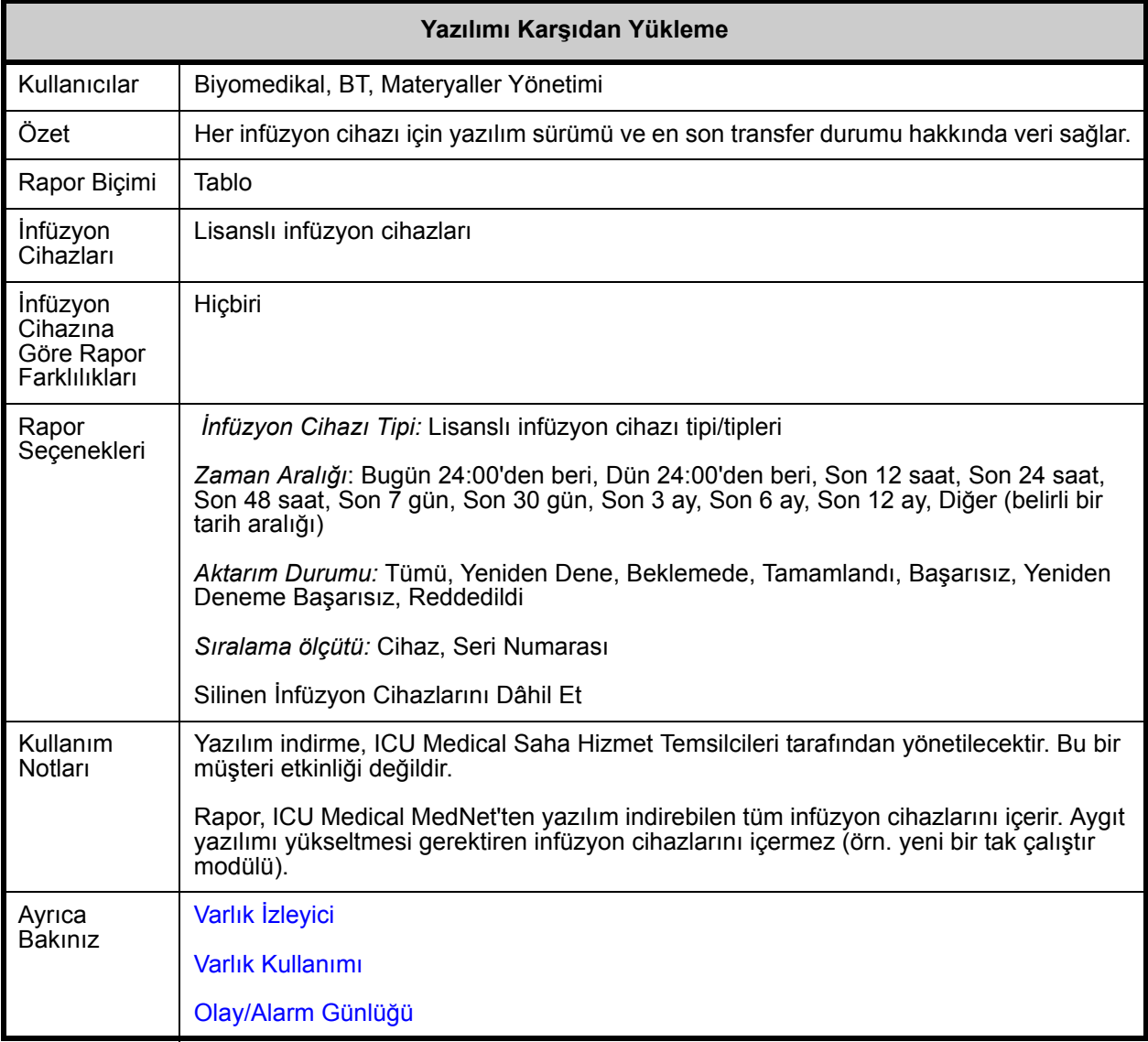

Bu bölüm, **Yazılım İndirme** raporunun detaylarını ve bir çizimini sağlar.

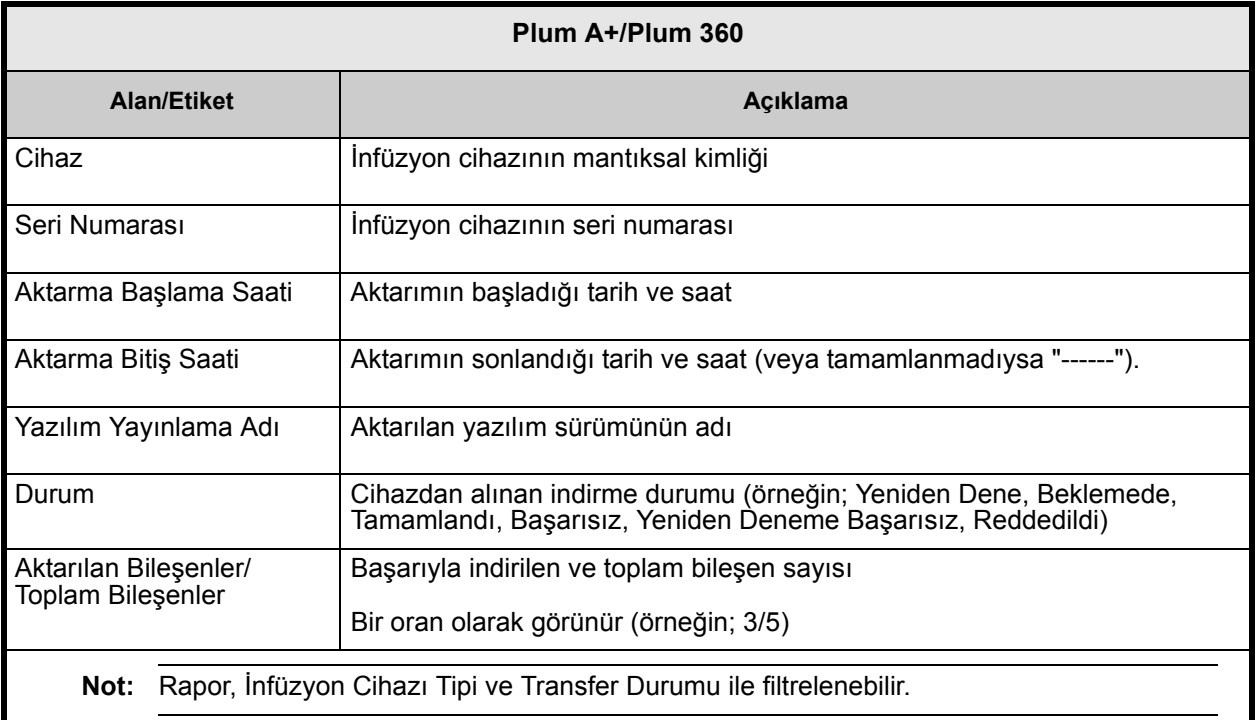

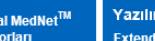

**ICU Medi** 

İnfüzyon Cihazı: Plum A+/Plum 360 TM İnfüzyon Sistemi

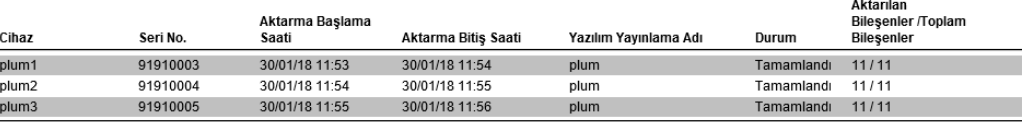

eren: 23/01/18 11:57 Alici: 30/01/18 11:57

nı Karşıdan Yükleme

Yazdırma Tarihi: 30/01/18 11:57

Sayfa 1/1

*icumedical* 

Not: Ülke tarafından onaylanmış ICU Medical MedNet uyumlu cihazların listesi için, ICU Medical Destek Merkezi aracılığıyla<br>kullanılabilen ICU Medical MedNet Cihaz Uyumluluk Matrisine bakın.

# <span id="page-201-0"></span>**Toplam Program Aktivitesi**

Aşağıdaki tablo **Toplam Program Aktivitesi** raporu hakkında ayrıntılı bilgi sağlar.

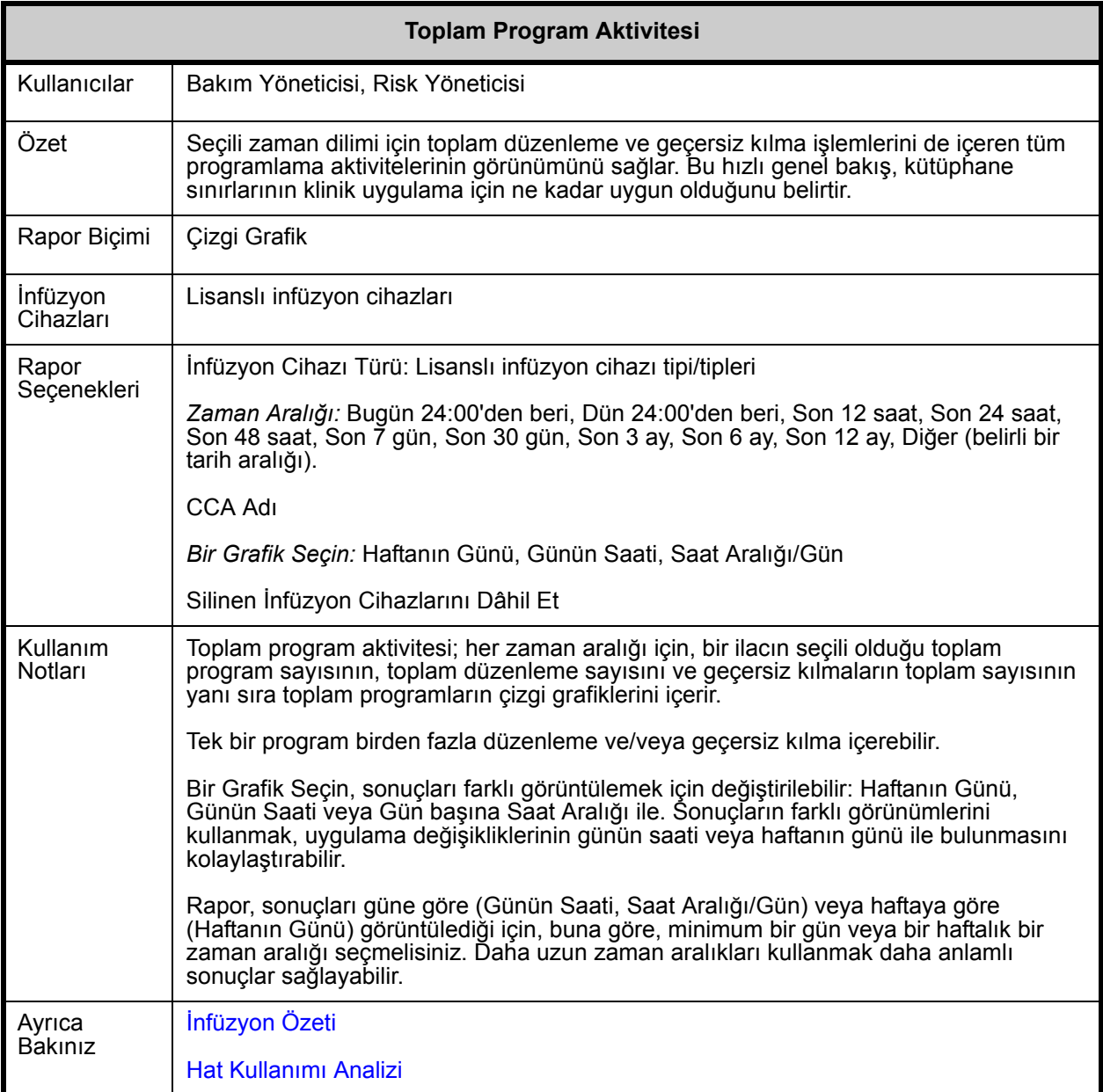

Bu bölüm, infüzyon cihazının her tipi için rapor detaylarını ve **Toplam Program Aktivitesi** raporu'nun çizimini sağlar.

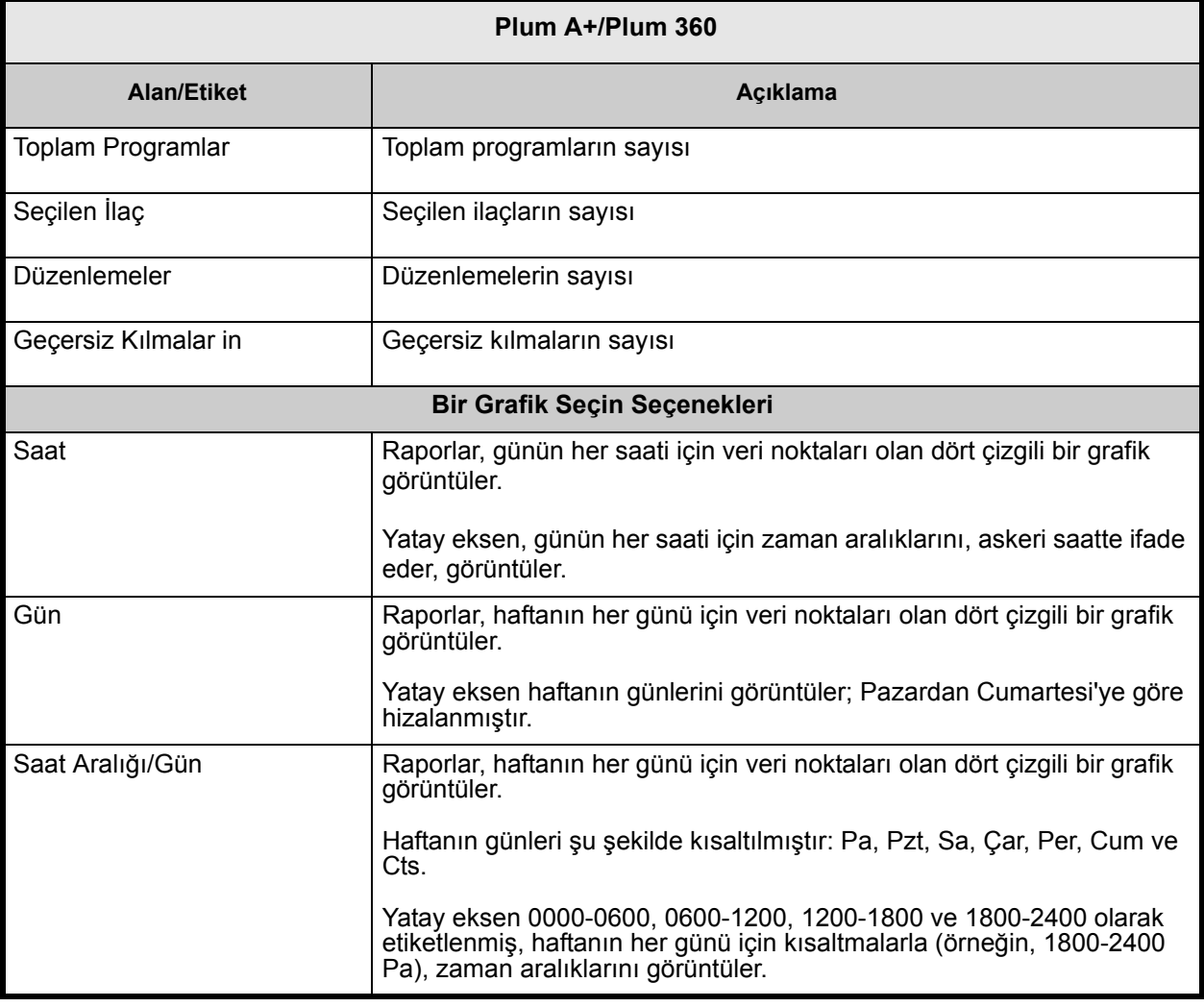

**Not:** Rapor sonuçları güne veya haftaya göre görüntülediğinden, buna uygun olarak, minimum bir gün veya bir haftalık bir zaman aralığı seçmelisiniz.

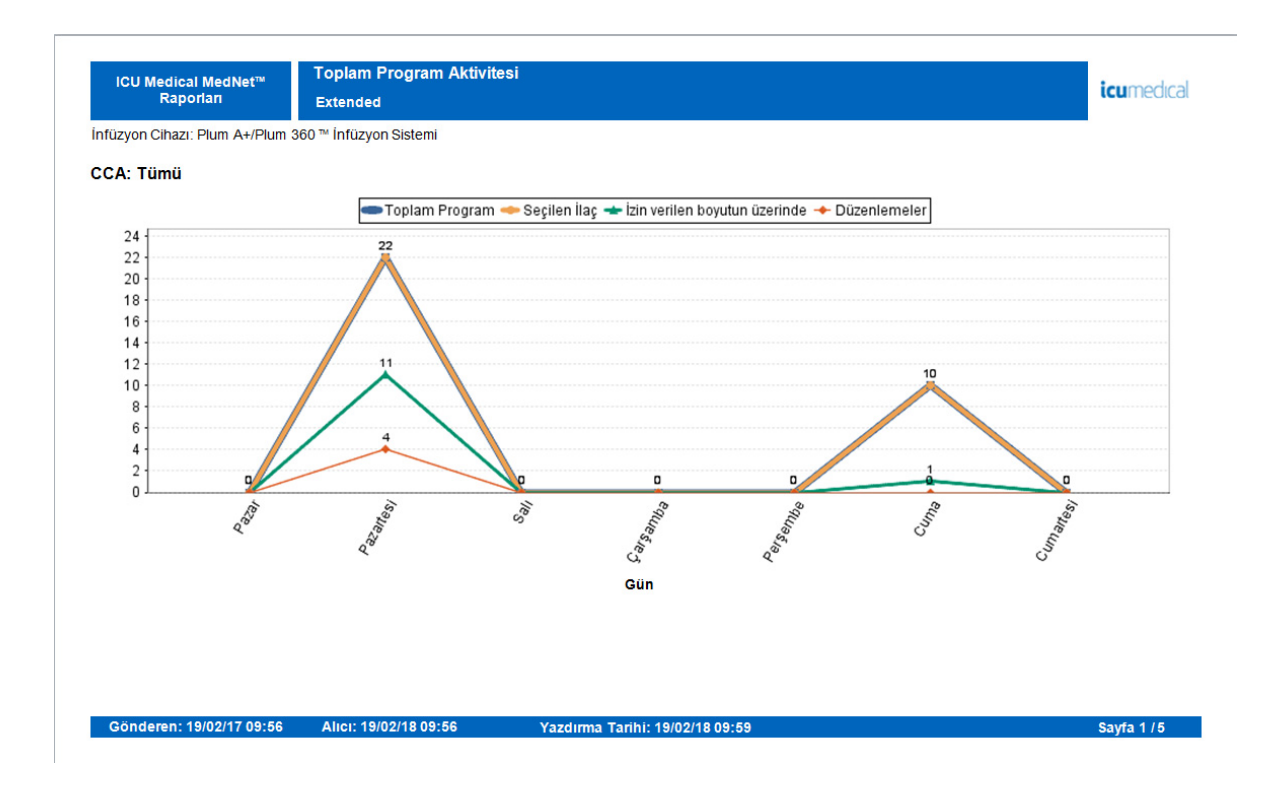

# **Ek A: ICU Medical MedNet Integrator**

**ICU Medical MedNet Integrator** bir hastanenin işletme seviyesi uygulamalarına arayüz sağlar ve infüzyon cihazları, ICU Medical MedNet sunucusu ve çeşitli hastane bilişim sistemleri arasında veri alışverişi için bir kanal olarak hizmet eder. Bu işlevsellik oto dokümantasyon olarak da bilinir. ICU Medical MedNet Integrator, eczane sisteminden ICU Medical MedNet Meds'e bir arayüzü de destekleyebilir.

Bir BCMA (Barkod İlaç Uygulaması) veya EHR (Elektronik Sağlık Kayıtları) sistemine arayüzlendiği zaman, ICU Medical MedNet Integrator, IV uygulama olaylarının hasta kaydına elektronik dokümantasyonunu destekler. Bu entegrasyon ayrıca BCMA sisteminin IV infüzyon hızını beş Hak doğrulama işlemine dahil etmesine izin verir.

ICU Medical MedNet Integrator, bir denetim sistemine arayüzlendiği zaman, mevcut program değerlerinin (ilaç, konsantrasyon, dozaj, hız ve gönderilen hacim) ve başlama, durma veya hız değişikliği gibi durumların hasta kaydında görüntülenmesini destekler.

BCMA, EHR veya izleme sistemleriyle entegrasyonlar, hastanın infüzyon cihazıyla ilişkilendirilmesini sağlayan bir iş akışı gerektirebilir.

Klinisyen için iş akışı aşağıdaki gibidir:

- BCMA veya eMAR (Elektronik İlaç Uygulama Kayıt) sistemi ve barkod tarayıcısı kullanılarak hasta kimliğinin, ilaç konteyerinin ve pompanın taranması
- Doktorun talimatı doğrultusunda infüzyon cihazının programlanması
- Programlamanın onaylanması ve infüzyona başlanması

İnfüzyon başladıktan sonra, ICU Medical MedNet program değerlerini (ilaç/konsantrasyon, dozaj, hız, infüze edilen hacim) diğer sisteme (inceleme ve dokümantasyon için) geri gönderir.

**Not:** Sizin erişebileceğiniz özel işlevsellik kurumunuzun ICU Medical MedNet yazılım lisansına bağlı olacaktır.

ICU Medical MedNet Integrator'ü BCMA Entegrasyonu için Ayarlama

• Kullanılacak infüzyon cihazlarının her kanalını tanımlamak için bir barkod stratejisi belirleyin ve her kanala barkod etiketini ekleyin

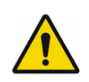

**UYARI:** Bilginin, Barkod İlaç Yönetimi (BCMA) sistemine doğru infüzyon cihazından gittiğinden emin olmak için ICU Medical, ICU Medical MedNet™ Integrator™ ile işleme başlamadan önce, her bir infüzyon cihazına eklenen barkod etiketinin karşılığının doğru kanal olduğunu doğrulamanızı şiddetle tavsiye eder.

**Not:** Lütfen infüzyon cihazı üzerindeki kullanıcı verilerini üçüncü taraf klinik sisteminden alınan verilerle karşılaştırın. Uyuşmazlık durumunda lütfen infüzyon cihazı verisini manuel olarak grafiklendirin.

Not: Ülke tarafından onaylanmış ICU Medical MedNet uyumlu cihazların listesi için, ICU Medical Destek Merkezi aracılığıyla<br>kullanılabilen ICU Medical MedNet Cihaz Uyumluluk Matrisine bakın.

### **Notlar:**

# **Ek B: ICU Medical MedNet Programmer**

**ICU Medical MedNet Programmer** , BCMA (Barkod İlaç Yönetimi) sisteminden gelen bir IV ilaç talimatını, infüzyon cihazında otomatik olarak dolduran operasyonel işlemlere çevirme imkânı sağlar. Bu işlevsellik oto programlama olarak da bilinir.

Bir BCMA sistemi ile entegrasyon IV uygulamalarının hasta kaydına elektronik dokümantasyonunu destekler, BCMA sisteminin IV infüzyon hızını Beş Hak doğrulama işlemine dâhil etmesine izin verir ve infüzyon cihazını manuel programlamak için gerekli adımların yanı sıra olası programlama hatalarını da azaltır.

ICU Medical MedNet Programmer iki düzey işlevsellik sağlar:

- İlaç adı ve konsantrasyonunu otomatik olarak infüzyon cihazına dolduran İlaç Kimlik Programlaması
- İlaç adı ve konsantrasyonun yanında doz, hız ve hacmi de infüzyon cihazına otomatik olarak doldurulan Tam Otomatik Programlama (Akıllı Pompa Programlama)

İlaç Kimliği Programlaması ve Tam Otomatik Programlama (Akıllı Pompa Programlama) her bir ilaç için ilaç kütüphanesinin sınırlarının zorlanmasını sağlamaya yardımcı olun.

Klinisyen için iş akışı aşağıdaki gibidir:

- Hasta kimliğinin, ilaç konteynerinin ve pompanın BCMA uygulaması ve barkod tarayıcısı kullanılarak tanımlanması
- Diğer gerekli programlama değerlerini infüzyon cihazına girin (örneğin; İlaç Kimliği Programlaması, hız ve infüze edilecek hacim)
- Programlamanın onaylanması ve infüzyona başlanması

İnfüzyon başladıktan sonra, ICU Medikal MedNet program değerlerini (ilaç/konsantrasyon, dozaj, hız, infüze edilen hacim ve süre) BCMA sistemine (inceleme ve dokümantasyon için) geri gönderir.

## **ICU Medical MedNet Programmer Çalıştırma**

- BCMA sisteminden alınan ilaç talimat parametreleri, ilaç ile ilişkili Harici Kimliğe bağlı olarak ICU Medical MedNet Meds kütüphanesindekiler ile karşılaştırılır.
- İlaç talimatının izin verilen parametreler dâhilinde olduğu onaylandıktan sonra, ICU Medical MedNet yazılımı program parametrelerini infüzyon cihazına gönderir
- Tüm veri girişi ve infüzyon parametreleri, klinisyen tarafından, infüzyon cihazında ve doktorun talimatlarına göre doğrulanır.
- Klinisyen her zaman infüzyon cihazını manuel olarak programlama seçeneğine sahiptir.

Otomatik Programlama (Akıllı Pompa Programlama) özelliğinin, klinisyenin her yeni IV konteyneri astığında kullanılması amaçlanmıştır.

**Not:** Sizin erişebileceğiniz özel işlevsellik kurumunuzun ICU Medical MedNet yazılım lisansına bağlı olacaktır.

Not: Ülke tarafından onaylanmış ICU Medical MedNet uyumlu cihazların listesi için, ICU Medical Destek Merkezi aracılığıyla<br>kullanılabilen ICU Medical MedNet Cihaz Uyumluluk Matrisine bakın.

## **ICU Medical MedNet Programmer Kurulumu**

- İlaç Listesi içe aktarım listenizin, hasta talimatları ICU Medical MedNet'e gönderildiğinde, BCMA sistemi tarafından kullanılan Harici Kimliği içerdiğinden emin olun (bkz. *ICU Medical MedNet Meds Kullanıcı Kılavuzu*)
- Kullanılacak infüzyon cihazlarının her kanalını tanımlamak için bir barkod stratejisi belirleyin; her kanala barkod etiketini ekleyin.

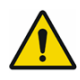

**UYARI:** Bir tedavinin doğru infüzyon cihazına gönderildiğinden emin olmak için, ICU Medical, ICU Medical MedNet™ Programmer™ ile işleme başlamadan önce her infüzyon cihazına eklenen barkod etiketinin, yazılımın Otomatik Programlama (Akıllı Pompa Programlama) bilgisini gönderdiği doğru kanala karşılık geldiğini doğrulamanızı şiddetle tavsiye eder.

**Not:** Lütfen, tedaviye başlamadan önce, üçüncü taraf klinik sisteminden alınan otomatik programın infüzyon cihazında alınan otomatik program ile eşleştiğini doğrulayın. Buna ek olarak, lütfen infüzyon cihazından gelen otomatik program cevabının üçüncü taraf klinik sistemi tarafından alınan otomatik program cevabı ile eşleştiğini doğrulayın.

## **Hata Düzeltimi**

ICU Medical MedNet yazılımı, belirli durumlarda ilaç talimatlarını reddedecek veya değiştirecektir. Bir ilaç talimatı reddedildiğinde, BCMA sistemine bir hata mesajı gönderilir ve infüzyon cihazında herhangi bir değer gösterilmez.

## **Reddedilen Talimatlar**

Aşağıdakiler meydana geldiğinde ilaç talimatları reddedilir:

- İlaç talimatındaki ilaç hız birimleri infüzyon cihazı tarafından desteklenmediğinde
- İlaç talimatındaki dozaj hız birimleri, ilaç kitaplığında karşılık gelen ilaç girişindeki dozaj hız birimleri ile eşleşmiyor
- Klinisyen tarafından taranan infüzyon cihazı ve/veya kanalın bilinmiyor veya çevrimdışı olması
- Kanalın infüzyon veriyor olması ve bu yüzden yeni programı kabul edememesi
- İlaç talimatı infüzyon cihazı ve/veya CCA tarafından kabul edilen aralığı aşan program parametresi/parametreleri içeriyor olması
- İnfüzyon cihazındaki hasta ağırlığı ile ağırlık bazlı talimatın eşleşmemesi (yalnızca Plum A+ ve Plum 360 infüzyon cihazında)
- Kanal zaten Bekleme veya Gecikmeli Başlamaya programlanmışsa
	- **Not:** Bir talimat infüzyon cihazı tarafından reddedilmişse, ICU Medical MedNet, BCMA'ya otomatik olarak reddedilmeyi ve nedenini belirten bir mesaj gönderir.

200 ICU Medical MedNet Yazılımı için Kullanıcı Kılavuzu

Not: Ülke tarafından onaylanmış ICU Medical MedNet uyumlu cihazların listesi için, ICU Medical Destek Merkezi aracılığıyla<br>kullanılabilen ICU Medical MedNet Cihaz Uyumluluk Matrisine bakın.

### **Değiştirilmiş Talimatlar**

İnfüzyon cihazında görüntülenen bilgiler aşağıdaki gibi değiştirilecektir:

- ICU Medical MedNet yazılımı, ilaç talimatının içerdiği bir güç değerini ilaç kitaplığındaki bir ilaç girişi ile başarıyla eşleştirmek için ilgili bir birime dönüştürmeye çalıştığında; bunu yalnızca gram ve bu birimler ailesi ile uygular. Örneğin, 2 gramın 2000 mg'a dönüştürülmesi.
- ICU Medical MedNet yazılımı, BCMA sisteminden alınan dozaj, hız ve hasta ağırlığı değerlerini infüzyon cihazı tarafından kabul edilebilecek olan kesinlik seviyesine göre yuvarlayacaktır. Örneğin, ICU Medical MedNet BCMA sisteminden 45,6667 ml/saat hızı alırsa, infüzyon cihazına 45,7 ml/sa hızı gönderilecektir.
- ICU Medical MedNet yazılımı talimattaki ilaca karşılık gelen bir ilaç girişi bulamadığında, program parametreleri pompaya gönderilecek ve ilaç, Plum A+ ve Plum 360 için "Seçili İlaç Yok" şeklinde görüntülenecektir.
	- **Not:** Birden fazla katkıdan oluşan ilaç talimatları genellikle "Seçili İlaç Yok" şeklinde görüntülenecektir.

### **Notlar:**

# **Ek C: Gelişmiş Varlık İzleme**

İsteğe bağlı Gelişmiş Varlık İzleme özelliği, ICU Medical MedNet ile harici bir gerçek zamanlı konum sisteminden (RTLS) gelen radyo frekans tanımlama (RFID) konum bilgisini entegre eder.

# **Genel Bilgi**

Her infüzyon cihazına bir RFID etiketi eklenmiştir. Her etiket, konumunu sık sık iletmek için yapılandırılmıştır. Lütfen detaylar için tedarikçi bilginize bakın.

RFID etiketlerinin tahmini pil ömrü beş yıla kadardır.

Konum tanımlaması RTLS sisteminde bulunan ayrıntı düzeyine bağlıdır.

Gelişmiş Varlık İzleme (EAT) **Etkinleştirilebilen** veya **Devre dışı bırakılabilen** lisanslı bir özelliktir. **Etkinleştirildiğinde** ve ICU Medical MedNet'e kayıtlı bir varlık izleme sunucusuna bağlandığında, infüzyon cihazının konum bilgisi kullanılabilir hale gelir.

# **Gezinme**

1. Oturum açma ve ICU Medical MedNet Yönetici'ye erişim sağlama.

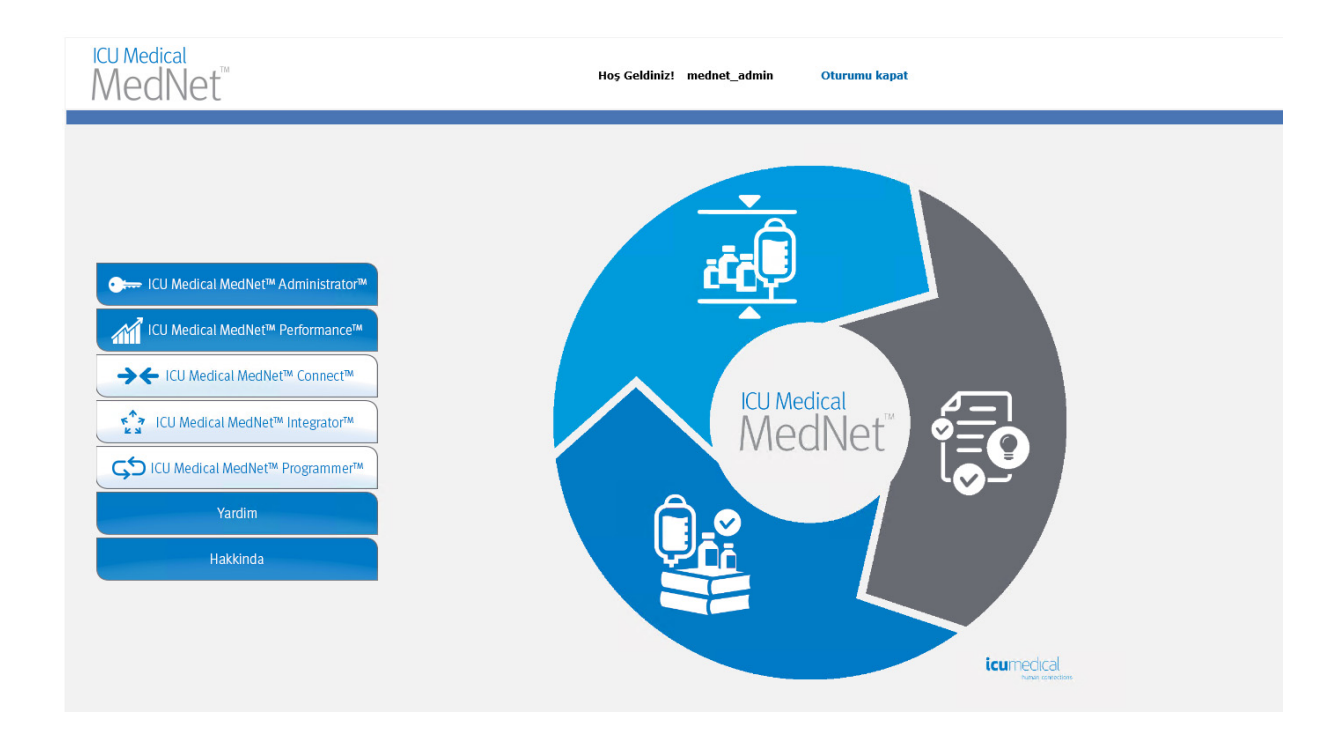

Not: Ülke tarafından onaylanmış ICU Medical MedNet uyumlu cihazların listesi için, ICU Medical Destek Merkezi aracılığıyla<br>kullanılabilen ICU Medical MedNet Cihaz Uyumluluk Matrisine bakın.

- 2. İnfüzyon Cihazı Yönetimi sekmesini veya Karşıdan Yüklenenler sekmesini seçin.
- 3. Konum sütunundaki bilgi RTLS tarafından sağlanır. Aynı konum bilgisi ICU Medical MedNet raporlarında da kullanılır.
- 4. Simgeyi infüzyon cihazı konumunun yanına getirerek şu anki konumu, en son güncelleme zamanını ve önceki konumu gösteren bir açılır pencereyi görebilirsiniz. Konum, RTLS'de belirtildiği gibi görüntülenir.

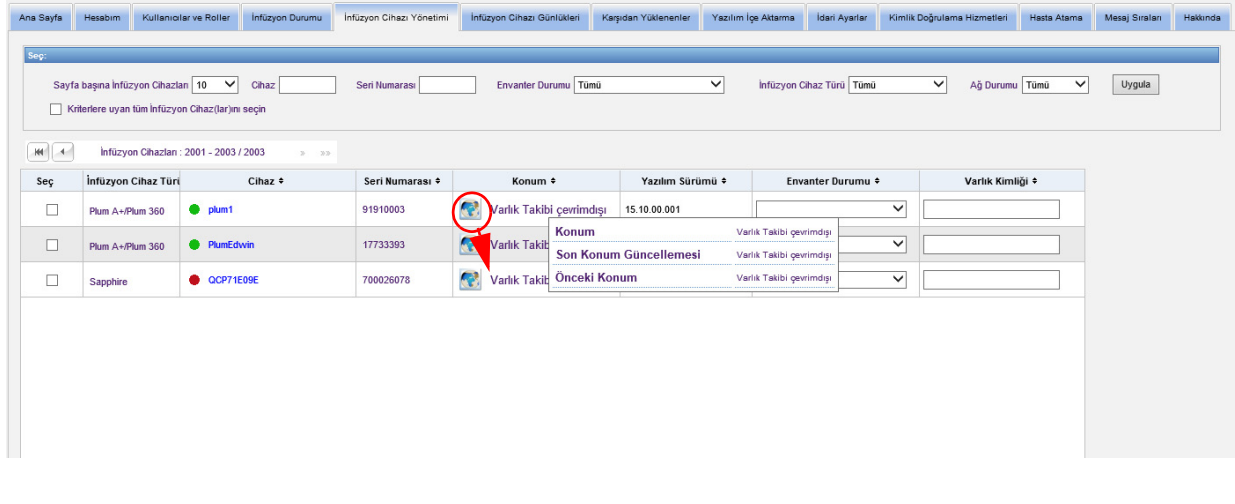

**Not:** İnfüzyon cihazı konumunun yanındaki simgeye tıklarsanız varlık izleme sunucusuna gidersiniz.

Ek bilgi için lütfen RLTS sağlayıcı dokümantasyonuna bakın.

Not: Ülke tarafından onaylanmış ICU Medical MedNet uyumlu cihazların listesi için, ICU Medical Destek Merkezi aracılığıyla<br>kullanılabilen ICU Medical MedNet Cihaz Uyumluluk Matrisine bakın.

# **Ek D: Kullanıcı Rolleri ve Ayrıcalıklar**

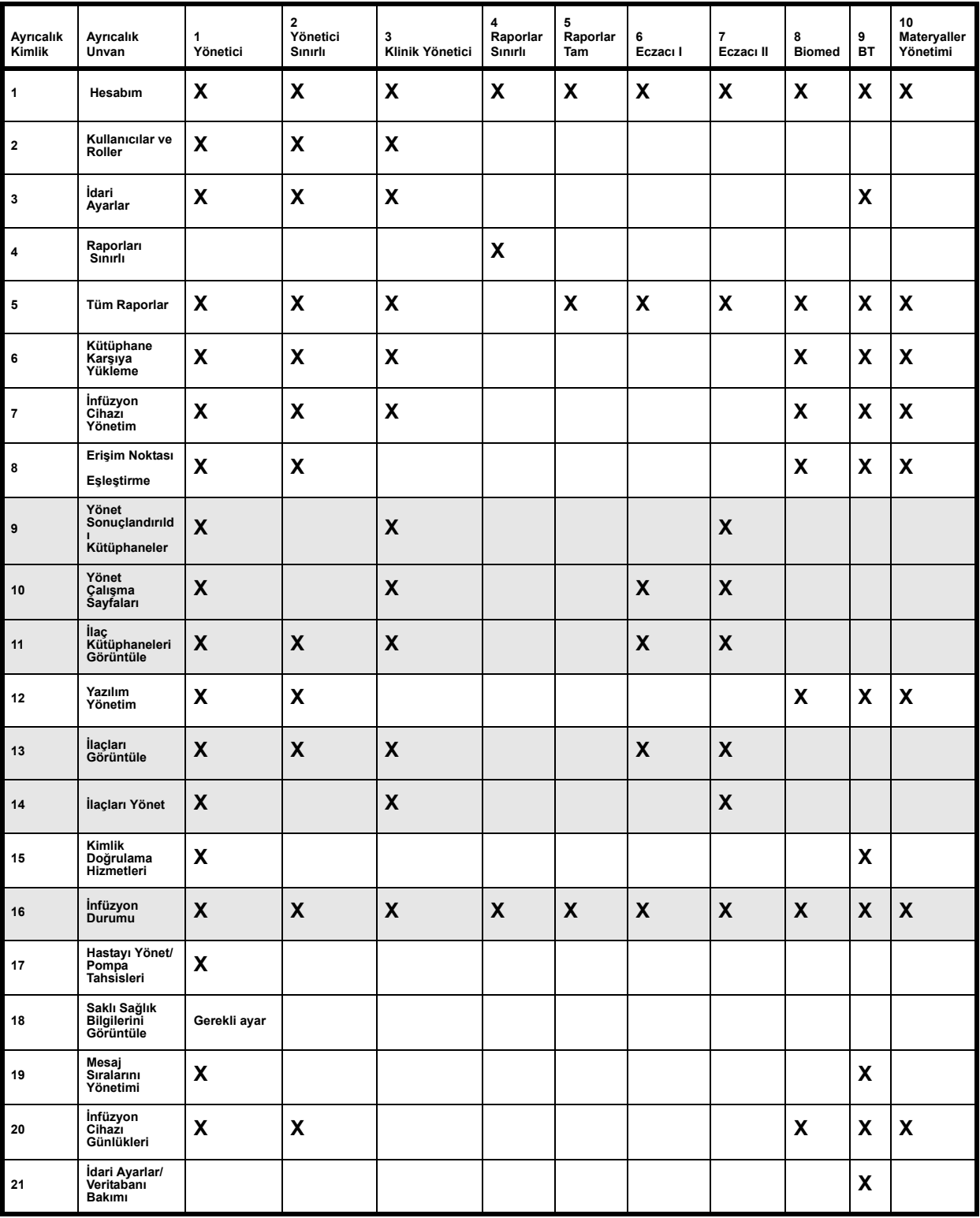

**Not:** Gölgeli sıralar ICU Medical MedNet Meds'in ayrıcalıklarını belirtir.

Not: Ülke tarafından onaylanmış ICU Medical MedNet uyumlu cihazların listesi için, ICU Medical Destek Merkezi aracılığıyla<br>kullanılabilen ICU Medical MedNet Cihaz Uyumluluk Matrisine bakın.

### **Notlar:**

# **Ek E: Karakter Dizesi Özellikleri**

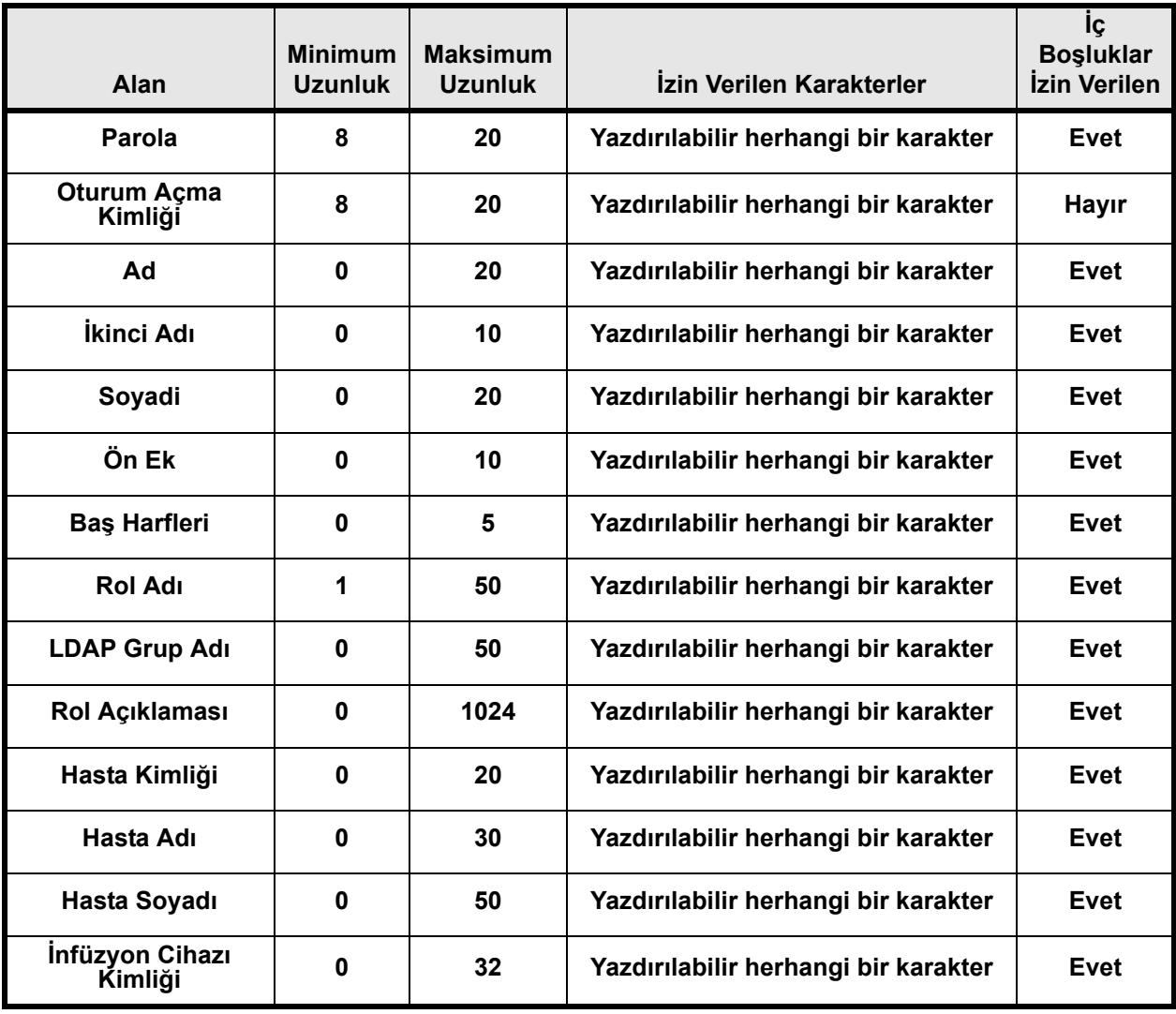

Not: Saklı Sağlık Bilgilerini Görüntüle ayrıcalığına sahipseniz, Hasta Kimliği, Hasta Adı, Hasta Soyadı, İnfüzyon Cihazı Kimliği'nden her birinin minimum 0 maksimum 100'ü mevcuttur.

### **Notlar:**
## **Ek F: Sorun Giderme**

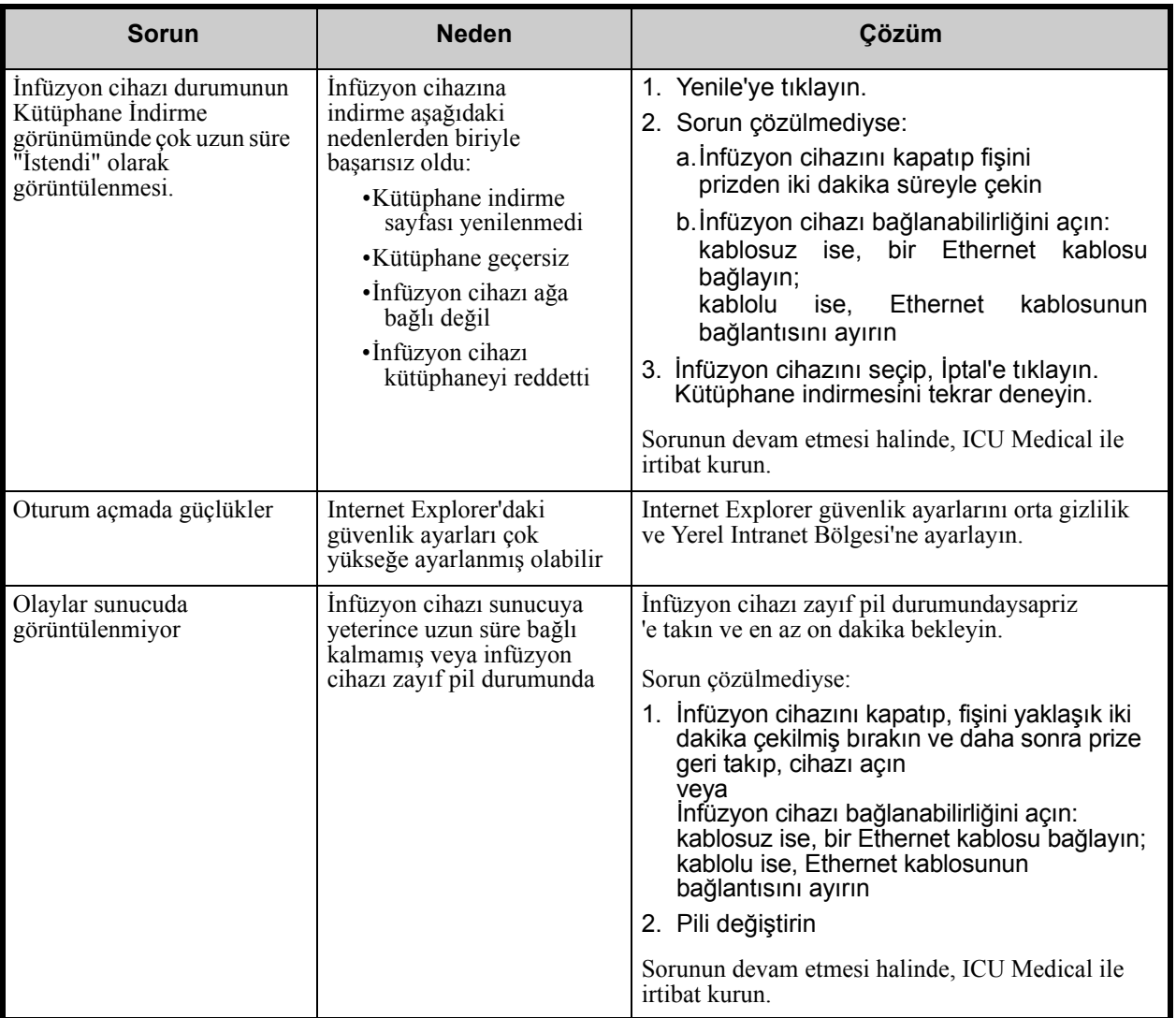

### **Sistem Günlükleri**

ICU Medical MedNet Yazılım sistem günlükleri sorun gidermede faydalı olabilir. Aşağıda belirtilene benzer bir konumdadırlar.

### **Sistem günlüklerine erişim için:**

1. ICU Medical MedNet Yazılımı sistem günlüklerine erişim sağlamak için, herhangi bir metin düzenleyici kullanarak aşağıdaki yolu girin:

#### **C:\ICU\_Medical\ICU\_Medical-MedNet-6.31\jboss-4.2.3.GA\server\hmssv6\log**

ve

#### **C:\ICU\_Medical\ICU\_Medical-MedNet-6.31\virgo-tomcat-server-3.6.4.RELEASE\serviceability\logs**

**Not:** ICU Medical MedNet Yazılımı sürüm numarası ve JBoss uygulama sunucu konumu, ICU Medical MedNet Yazılımının nasıl kurulup ayarlandığına bağlı olarak yukarıda belirtilenden farklı olabilir.

ICU Medical MedNet Yazılımı için Kullanıcı Kılavuzu 209

Not: Ülke tarafından onaylanmış ICU Medical MedNet uyumlu cihazların listesi için, ICU Medical Destek Merkezi aracılığıyla<br>kullanılabilen ICU Medical MedNet Cihaz Uyumluluk Matrisine bakın.

## **Notlar:**

# **Sözlük**

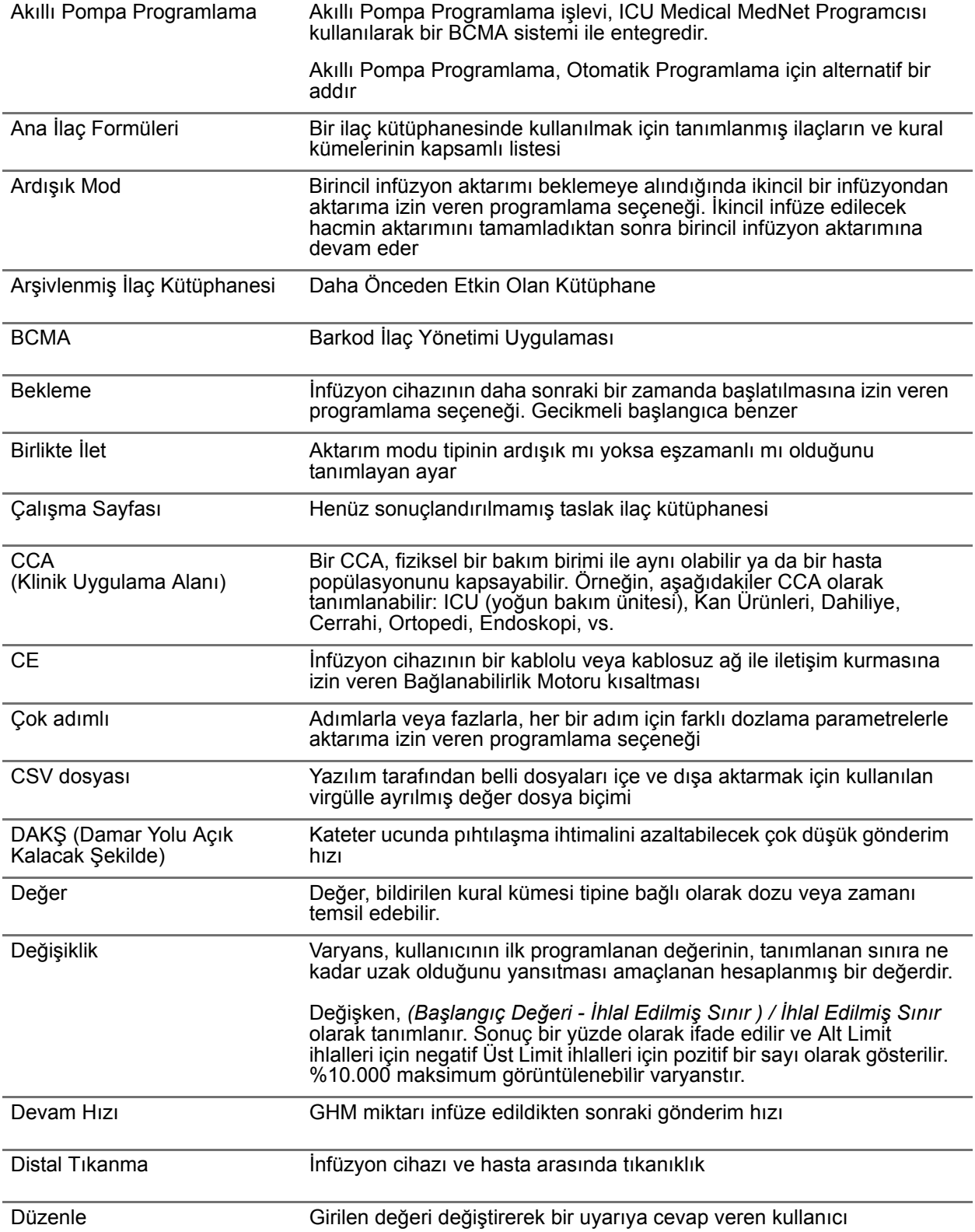

#### ICU Medical MedNet Yazılımı için Kullanıcı Kılavuzu 211

Not: Ülke tarafından onaylanmış ICU Medical MedNet uyumlu cihazların listesi için, ICU Medical Destek Merkezi aracılığıyla<br>kullanılabilen ICU Medical MedNet Cihaz Uyumluluk Matrisine bakın.

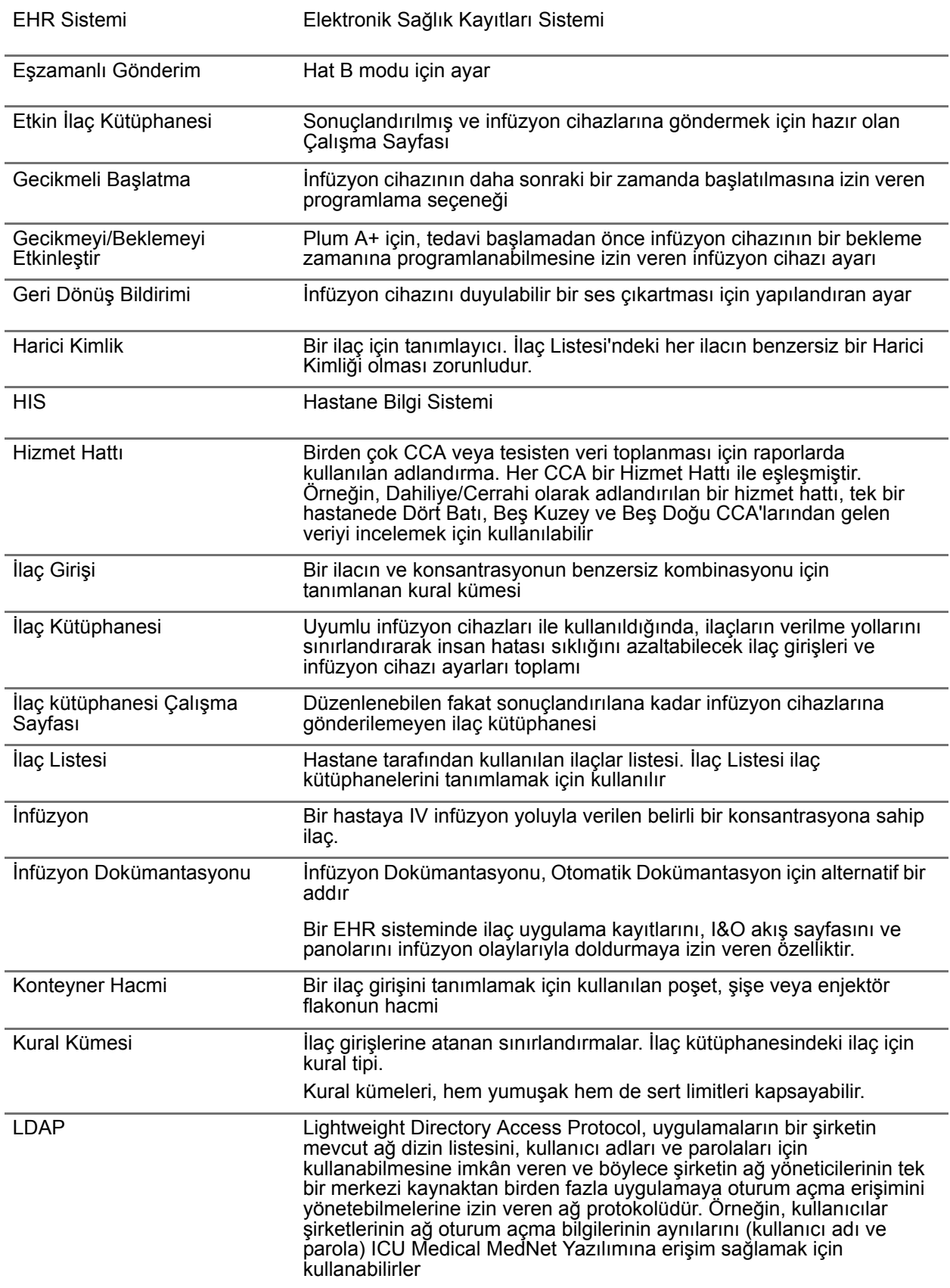

Not: Ülke tarafından onaylanmış ICU Medical MedNet uyumlu cihazların listesi için, ICU Medical Destek Merkezi aracılığıyla<br>kullanılabilen ICU Medical MedNet Cihaz Uyumluluk Matrisine bakın.

| Maksimum Doz Hızı                    | İnfüzyon cihazının çalışmak için programlanabileceği en yüksek hız. Bu<br>hız, üst sert sınır olarak tanımlanır                                                                                                    |
|--------------------------------------|----------------------------------------------------------------------------------------------------|
| Program                              | Bir Program, pompa üzerinde bir kullanıcı doğrulamasını tetikleyen<br>infüzyon cihazı ayarlarındaki herhangi bir değişikliktir.                                                                                                    |
| Proksimal Tikanma                    | İnfüzyon cihazı ve sıvı IV infüzyonu arasında tıkanıklık                                                                                                    |
| Rapor Seçenekleri                    | Arzu edilen rapor çıktısını tanımlamak için kullanıcı tarafından girilen<br>yapılandırmalar. Örneklere Zaman aralığı, CCA, İlaç, vs. dâhildir.                                                                                                    |
| <b>Sert Limit</b>                    | Seçilen ilaç ve seçilen CCA için devre dışı bırakılamayan üst ve/veya<br>alt sinirlar (Plum A+)                                                                                                    |
|                                      | İlaç hatalarını önlemek için sert sınırların tanımlanması önerilir.                                                                                                    |
|                                      | Sert limitler faklı CCA'lar için değişiklik gösterebilirler                                                                                                    |
| Sert Limit Uyarısı                   | Sert limit aşıldığında kullanıcıya sunulan uyarı. Kullanıcının cevabı<br>infüzyon cihazına bağlıdır.                                                                                                    |
| Seti Doldur                          | Tüplerden havayı temizleyin veya boşaltın. Temizleme ile aynı                                                                                                    |
| Seyreltici Miktarı                   | İçinde ilacın seyreltildiği sıvının hacmi                                                                                                    |
| Sınırlı Kural Kümesi                 | İlaç girişlerinin bir ilaç adı, seyreltici hacmi ve hız sınırları ile<br>yapılandırılmasına izin veren kural kümesi tipi.                                                                                                    |
| Sonuçlandırılmış İlaç<br>Kütüphanesi | İnfüzyon cihazlarında kullanılması onaylanmış ve artık<br>değiştirilemeyen ilaç kütüphanesi                                                                                                    |
| Sonuçlandırma                        | Bir Çalışma Sayfasını onaylama ve Etkin Kütüphane haline getirme<br>eylemi                                                                                                    |
| Tam Kural Kümesi                     | İlaç girişlerinin; ilaç adı, tam veya kısmi konsantrasyon, belirli dozaj<br>birimi ve karşılık gelen dozaj hız sınırlamaları ile yapılandırılmasına<br>izin veren kural kümesi tipi                                                                    |
| Temizle                              | Tüplerden havayı "temizleyin" veya boşaltın. Seti Doldur ile Aynı                                                                                                    |
| Tikaniklik                           | İnfüzyon setinde, infüzyon cihazının hastaya sıvıyı infüze etmesini<br>engelleyen tıkanıklık. Tıkanıklığın muhtemel nedenleri kink yapmış<br>(kıvrılmış) veya tıkanmış tüplerdir                                                                       |
| Uyarı Yönlendirme                    | Uyarı Yönlendirme ayrıca Alarm Yönlendirme olarak da adlandırılabilir:                                                                                                    |
|                                      | Uyarı Yönlendirme, IV cihaz alarm verilerini EHR'ye veya Alarm<br>Yönetim Sistemlerine gönderebilme özelliğidir. Klinisyenler artık ikincil<br>uyarıları uzaktan alabilir ve ilgili cihazı, hastayı ve kapsadığı uyarı tipi<br>özelliğini koruyabilir. |
| Üzerine Yaz                          | Kullanıcı uyarıyı kabul etti ve yumuşak alarmı tetikleyen değerleri<br>korudu. Sert uyarılar geçersiz kılınamaz                                                                                                    |
| Varsayılan Oklüzyon Basıncı          | İnfüzyon cihazının distal tıkanıklık alarmını çalacağı basınç                                                                                                    |
| <b>VTBI</b>                          | İnfüze Edilecek Hacim                                                                                                    |
| Yalnızca Etiket Kural Kümesi         | Bir ilaç adı, tam veya kısmi konsantrasyon ve belirli bir dozaj birimi ile<br>yapılandırılmış ilaç girişleri.                                                                                                    |
| Yumuşak Limit                        | Seçilen ilaç ve seçilen CCA için geçersiz kılınabilen üst ve/veya alt<br>dozaj limitleri Belirli bir ilaç için yumuşak limitler CCA'lar arasında<br>değişkenlik gösterebilir                                                                           |

ICU Medical MedNet Yazılımı için Kullanıcı Kılavuzu 213

Not: Ülke tarafından onaylanmış ICU Medical MedNet uyumlu cihazların listesi için, ICU Medical Destek Merkezi aracılığıyla<br>kullanılabilen ICU Medical MedNet Cihaz Uyumluluk Matrisine bakın.

Yumuşak Limit Uyarısı Yumuşak limit aşıldığında kullanıcıya sunulan uyarı. Kullanıcı uyarıya cevap olarak girilen değeri düzenlemeyi veya geçersiz kılmayı seçebilir

**Not:** Lütfen her bir infüzyon cihazı hakkında bilgi için Sistem İşletim Kılavuzu'na bakın

**Notlar:**

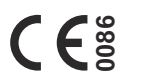

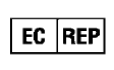

**ICU Medical BV Hofspoor 3, 3994 VZ Houten, The Netherlands**

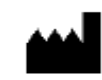

**ICU Medical, Inc. 600 North Field Drive, Lake Forest, IL 60045 USA**